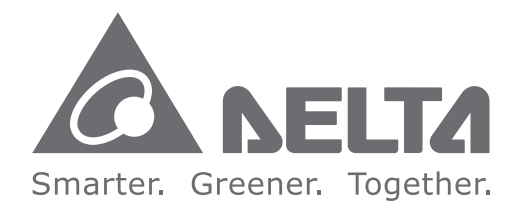

# **Industrial Automation Headquarters**

Delta Electronics, Inc. Taoyuan Technology Center No.18, Xinglong Rd., Taoyuan City, Taoyuan County 33068, Taiwan TEL: 886-3-362-6301 / FAX: 886-3-371-6301

#### **Asia**

Delta Electronics (Jiangsu) Ltd. Wujiang Plant 3 1688 Jiangxing East Road, Wujiang Economic Development Zone Wujiang City, Jiang Su Province, P.R.C. 215200 TEL: 86-512-6340-3008 / FAX: 86-769-6340-7290

Delta Greentech (China) Co., Ltd. 238 Min-Xia Road, Pudong District, ShangHai, P.R.C. 201209 TEL: 86-21-58635678 / FAX: 86-21-58630003

Delta Electronics (Japan), Inc. Tokvo Office 2-1-14 Minato-ku Shibadaimon, Tokyo 105-0012, Japan TEL: 81-3-5733-1111 / FAX: 81-3-5733-1211

Delta Electronics (Korea), Inc. 1511, Byucksan Digital Valley 6-cha, Gasan-dong, Geumcheon-gu, Seoul, Korea, 153-704 TEL: 82-2-515-5303 / FAX: 82-2-515-5302

Delta Electronics Int'l (S) Pte Ltd. 4 Kaki Bukit Ave 1, #05-05, Singapore 417939 TEL: 65-6747-5155 / FAX: 65-6744-9228

Delta Electronics (India) Pvt. Ltd. Plot No 43 Sector 35, HSIIDC Gurgaon, PIN 122001, Haryana, India TEL: 91-124-4874900 / FAX: 91-124-4874945

**Americas Delta Products Corporation (USA)** Raleigh Office P.O. Box 12173,5101 Davis Drive, Research Triangle Park, NC 27709, U.S.A. TEL: 1-919-767-3800 / FAX: 1-919-767-8080

Delta Greentech (Brasil) S.A. Sao Paulo Office Rua Itapeva, 26 - 3° andar Edificio Itapeva One-Bela Vista 01332-000-São Paulo-SP-Brazil TEL: 55 11 3568-3855 / FAX: 55 11 3568-3865

#### **Europe**

Deltronics (The Netherlands) B.V. Eindhoven Office De Witbogt 15, 5652 AG Eindhoven, The Netherlands TEL: 31-40-2592850 / FAX: 31-40-2592851

**DVS-1** 80 Series Ma  $\overline{a}$  $\overline{6}$  $\overline{\mathbf{e}}$ Industrial Ethernet Switches **User** Manua

łТ

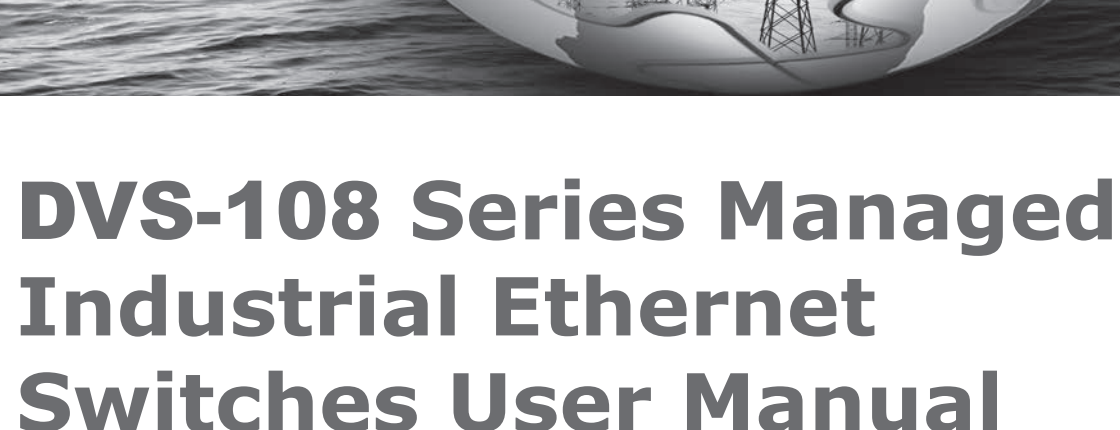

n

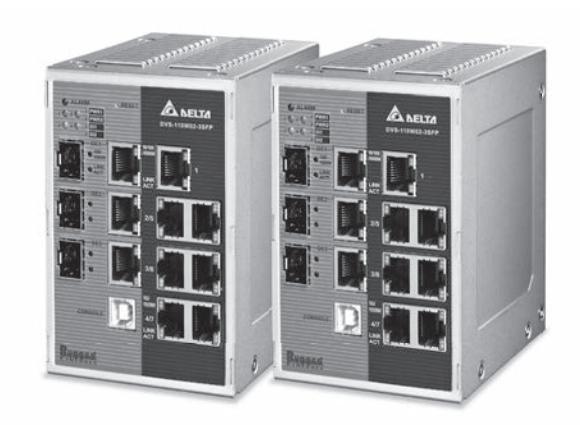

2014-07-11

www.deltaww.com

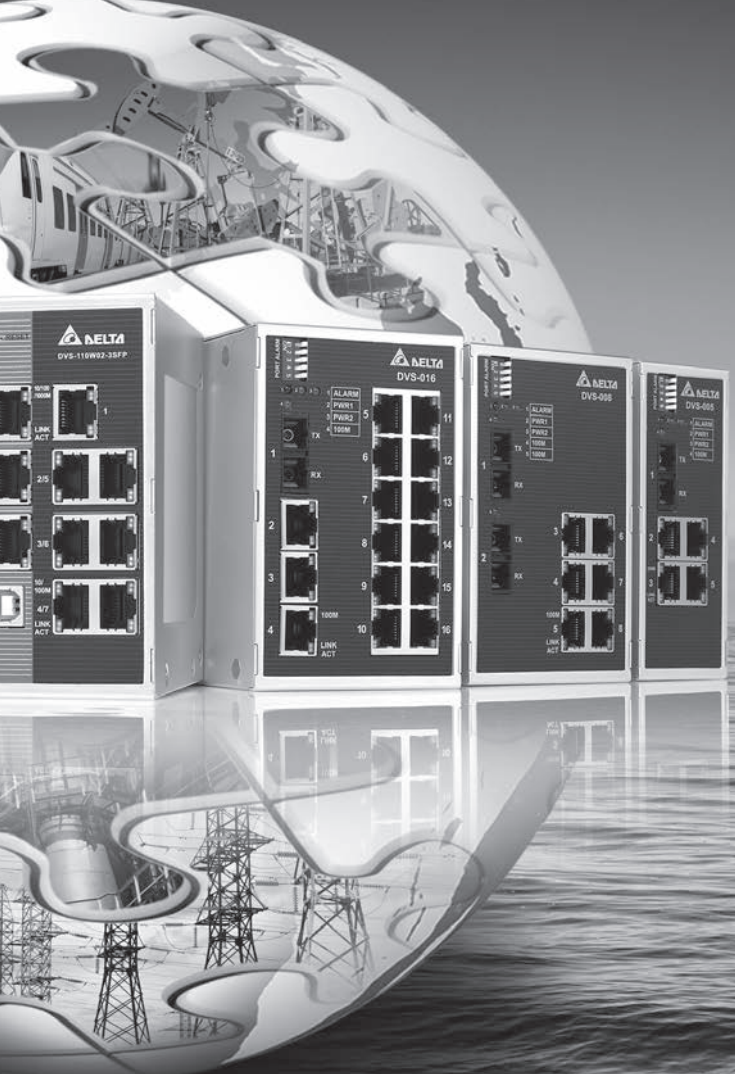

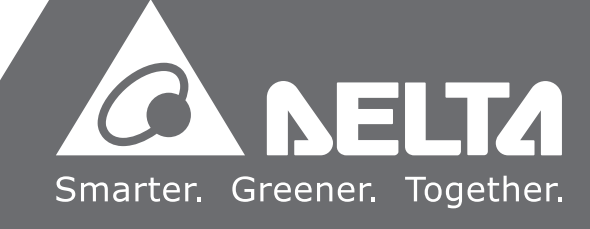

# **DVS-108 Series Managed Industrial Ethernet Switches User Manual**

# **Contents**

# Chapter 1 Introduction

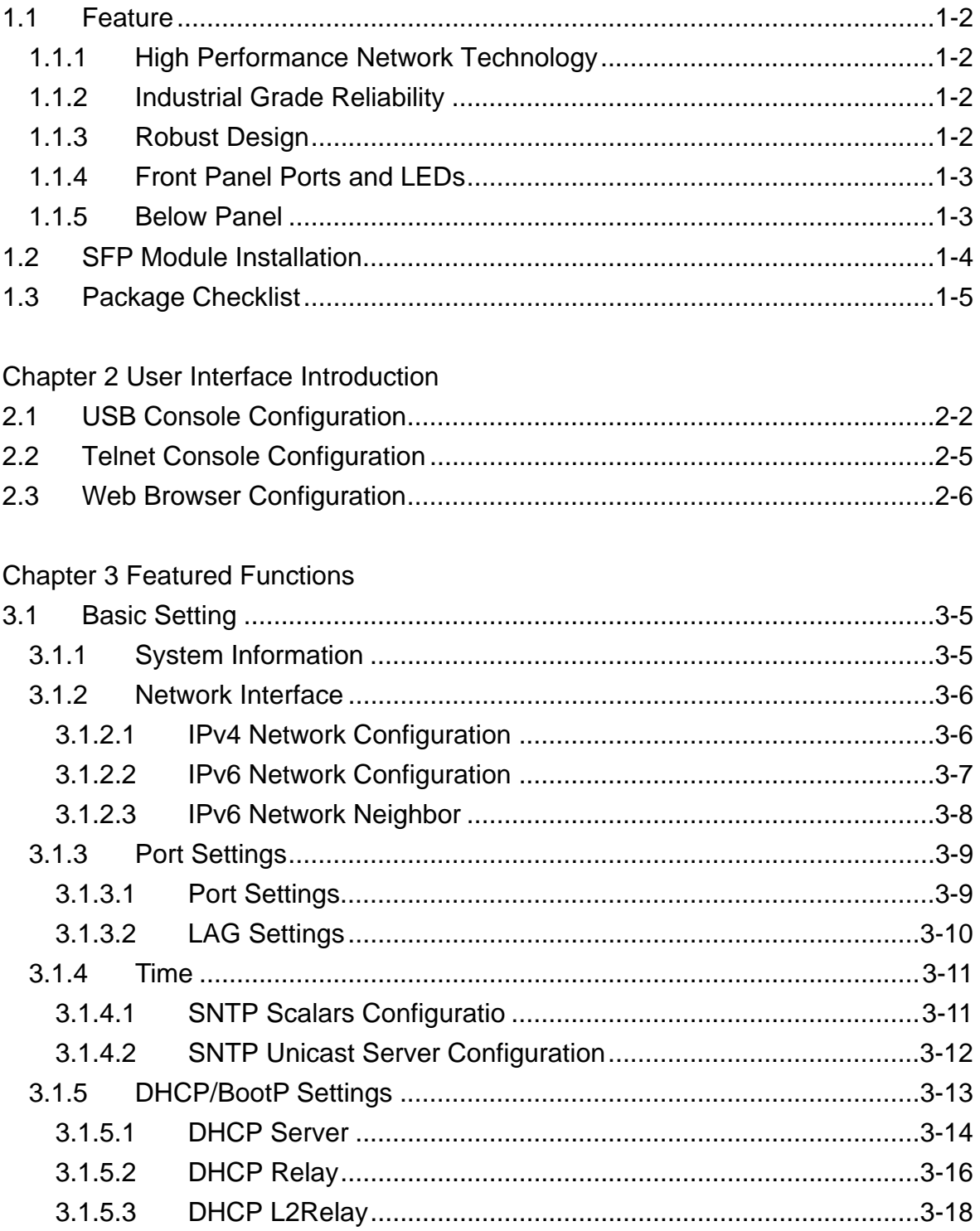

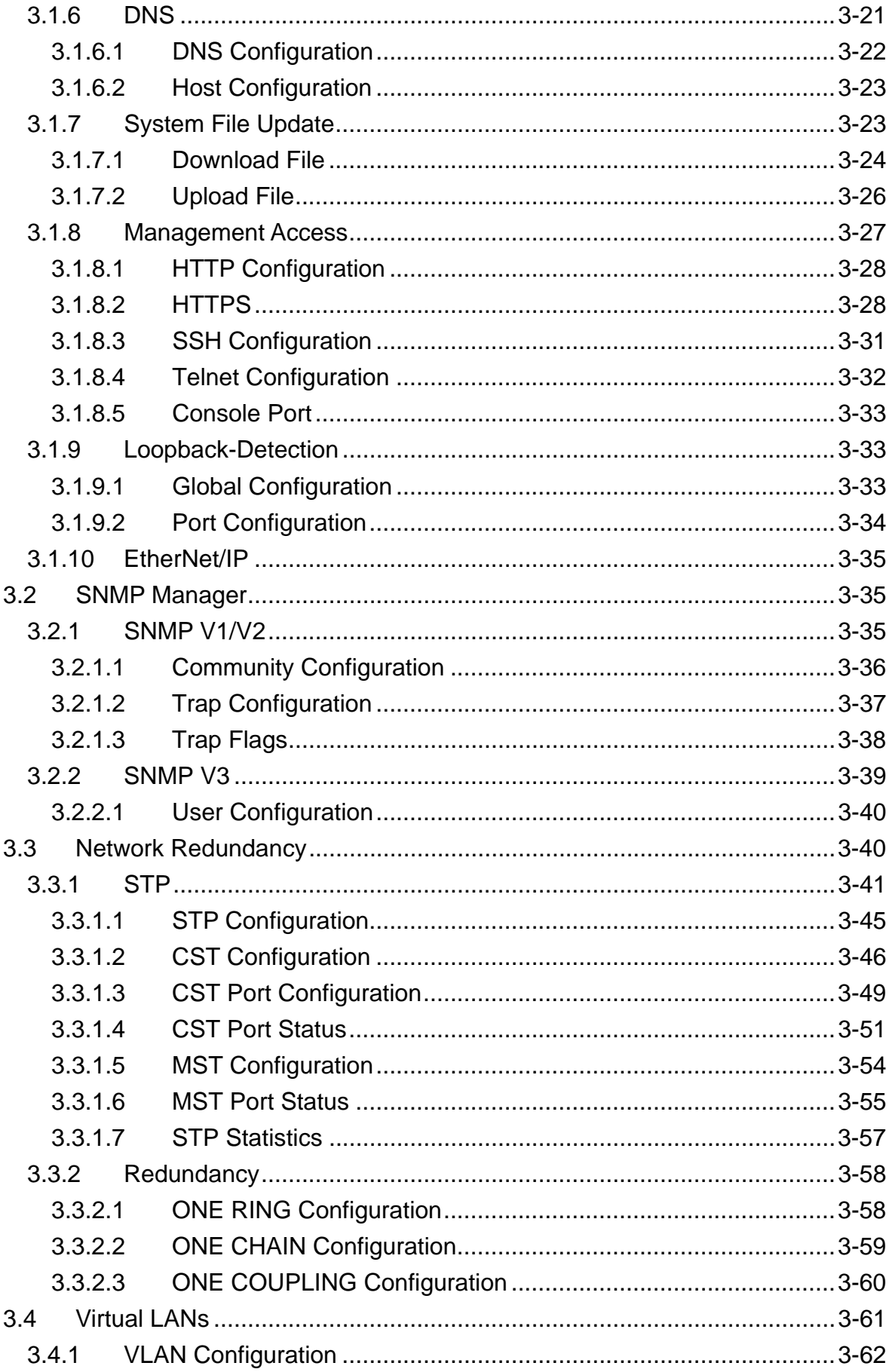

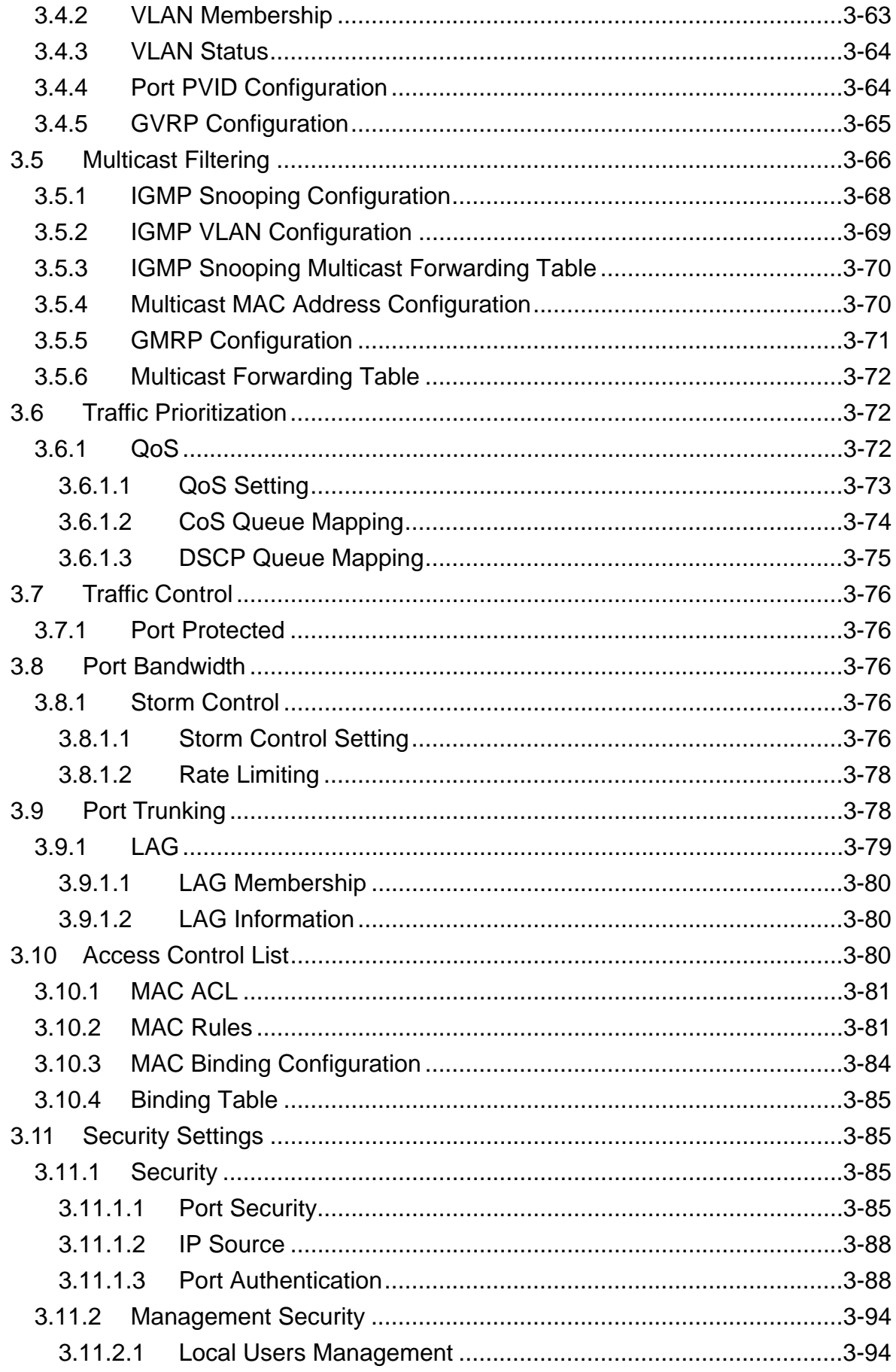

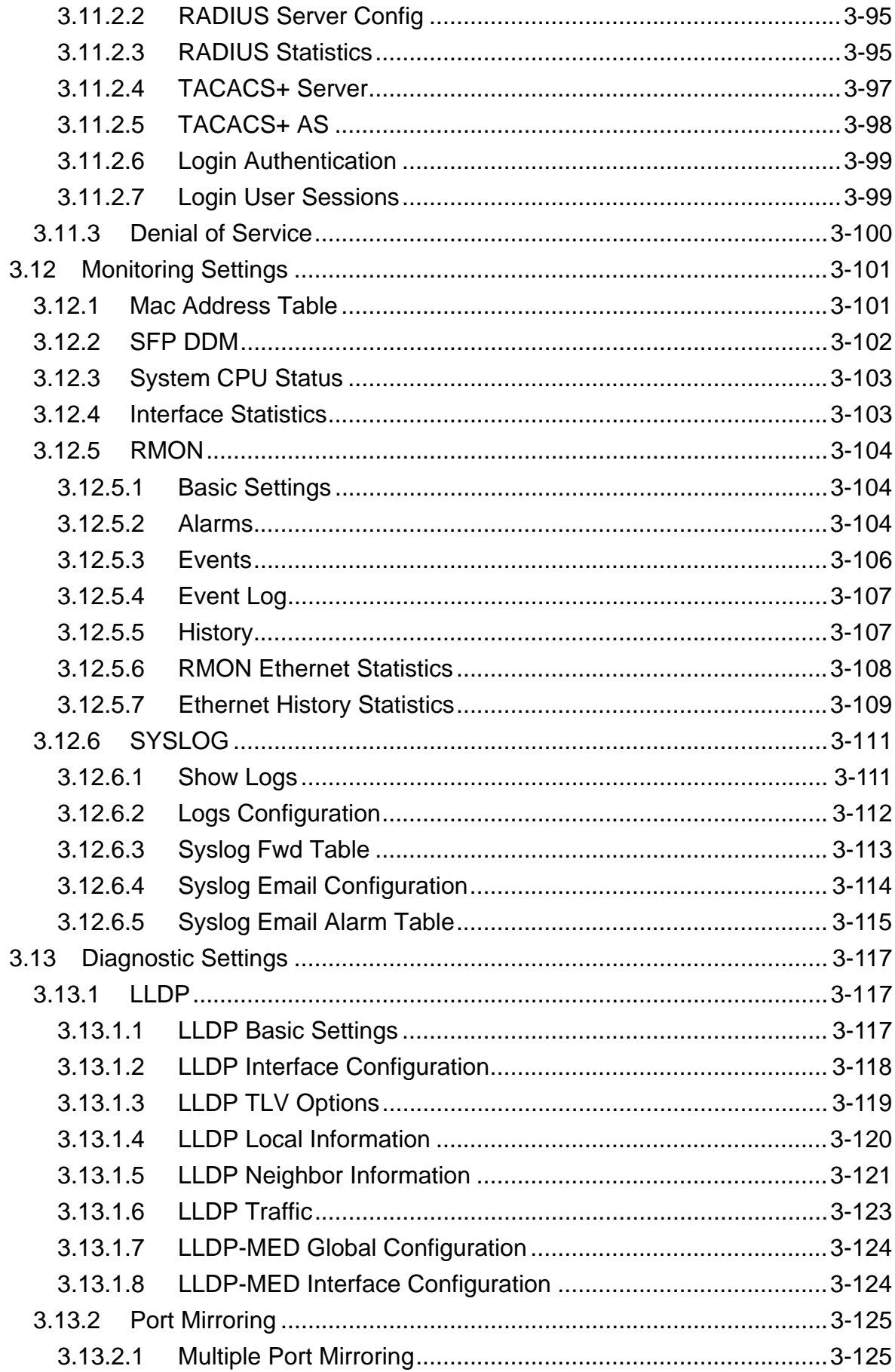

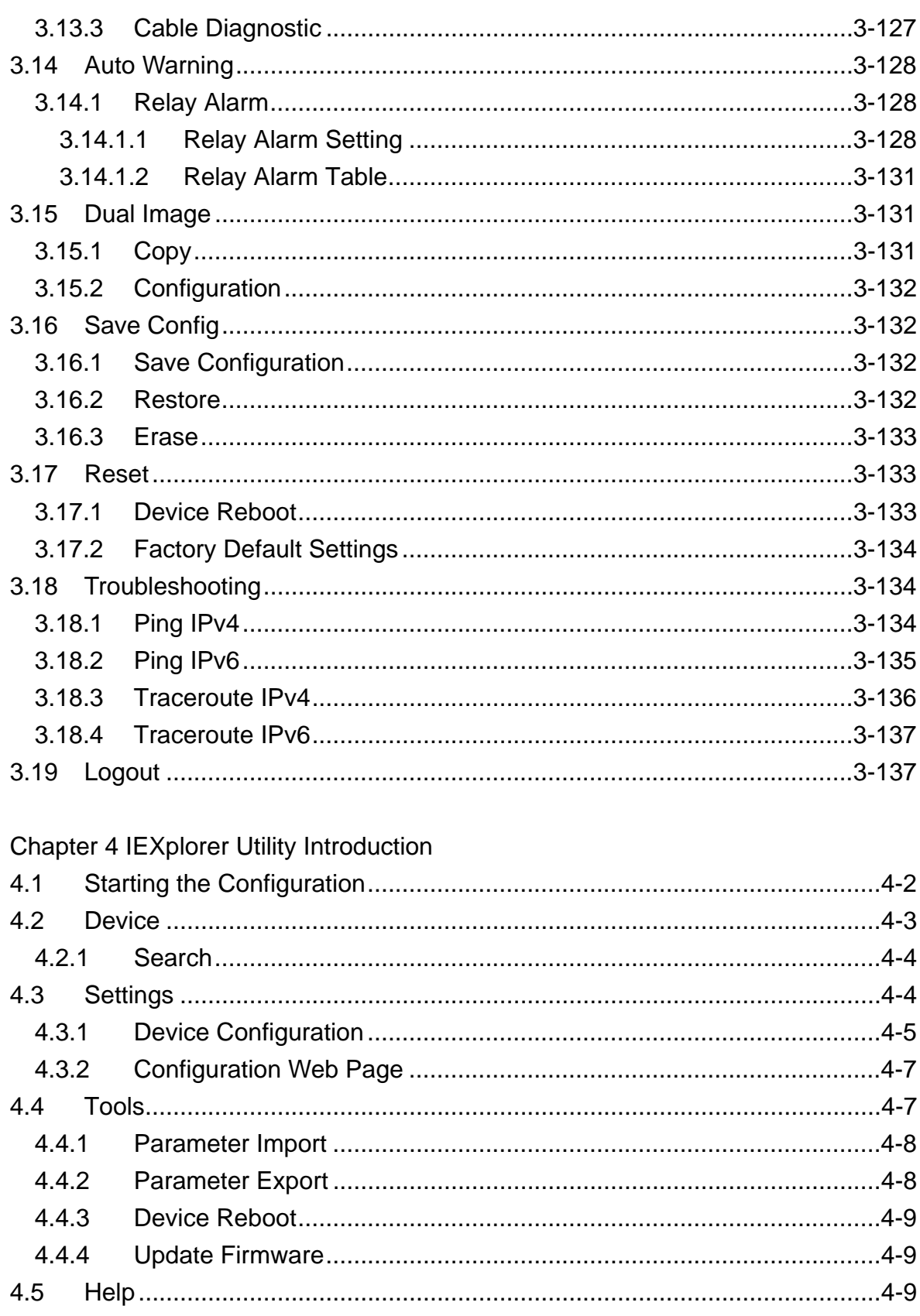

# Appendix A Private MIB Group

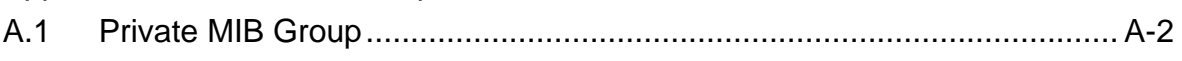

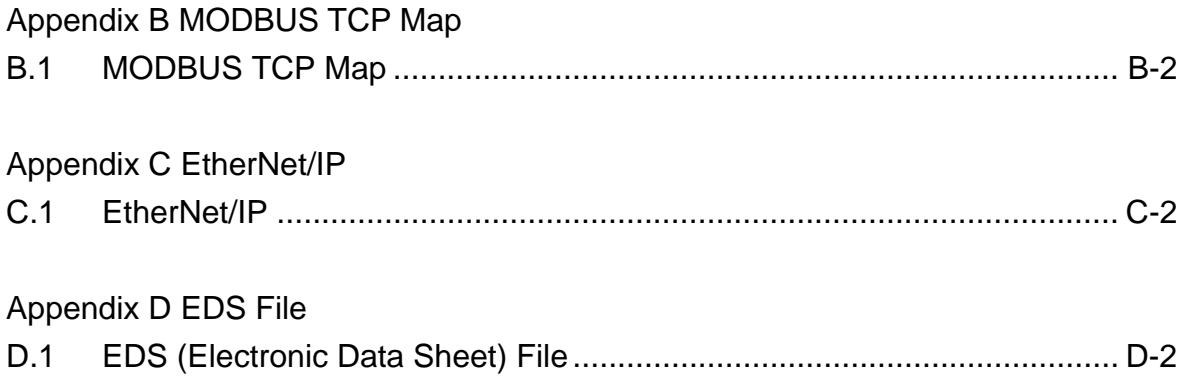

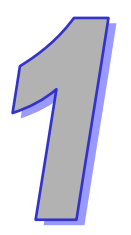

# <span id="page-8-0"></span>**Chapter 1 Introduction**

# **Table of Contents**

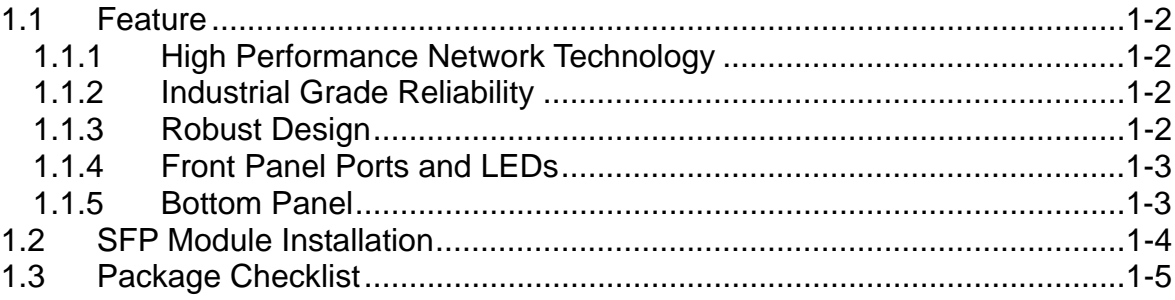

# <span id="page-9-0"></span>**FCC Interference Statement**

This equipment has been tested and found to comply with the limits for a class A digital device, pursuant to part 15 of the FCC Rules. These limits are designed to provide reasonable protection against harmful interference in a residential installation.

This equipment generates radio frequency signal and, if not installed and used in accordance with the instructions, may cause harmful interference to radio communications. However, there is no guarantee that interference will not occur in a particular installation. If this equipment does cause harmful interference to radio or television reception, which can be determined by turning the equipment off and on, the user is encouraged to try to correct the interference by one or more of the following measures:

- ---Reorient or relocate the receiving antenna.
- ---Increase the separation between the equipment and receiver.
- ---Connect the equipment into an outlet on a circuit different from that to which the receiver is connected.
- ---Consult the dealer or an experienced radio/TV technician for help.

# **CE Declaration of Conformity**

The DVS series switches are CE certificated products. They could be used in any kind of the environments under CE environment specification. For keeping more safe application, we strongly suggest to use the CE-compliant industrial enclosure products.

# <span id="page-9-1"></span>**1.1 Feature**

Thank you for purchasing the DVS Managed Industrial Ethernet Switches. The DVS series switches including Unmanaged and Managed switches. Except the DVS-005I00, the DVS series switches are equipped with the intelligent alarm function, and allow the wide range of operating temperature (-40 to 75℃). The DVS series switches are designed to support the application in any rugged environment and comply with UL, CE and FCC standards.

# <span id="page-9-2"></span>**1.1.1 High Performance Network Technology**

- $\bullet$  10/100Base-T(X), 10/100/1000Base-T combo ports
- 100/1000Base-SFP Fiber
- Auto negotiation speed
- Auto MDI/MDI-X

# <span id="page-9-3"></span>**1.1.2 Industrial Grade Reliability**

- Redundant dual DC power inputs
- 2 sets of Digital Input
- 2 sets of Relay Alarm

#### <span id="page-9-4"></span>**1.1.3 Robust Design**

- Operating temperature: -40~75℃
- Storage temperature: -40~85℃
- Humidity: 5%~95% (non-condensing)
- Protection: IP40

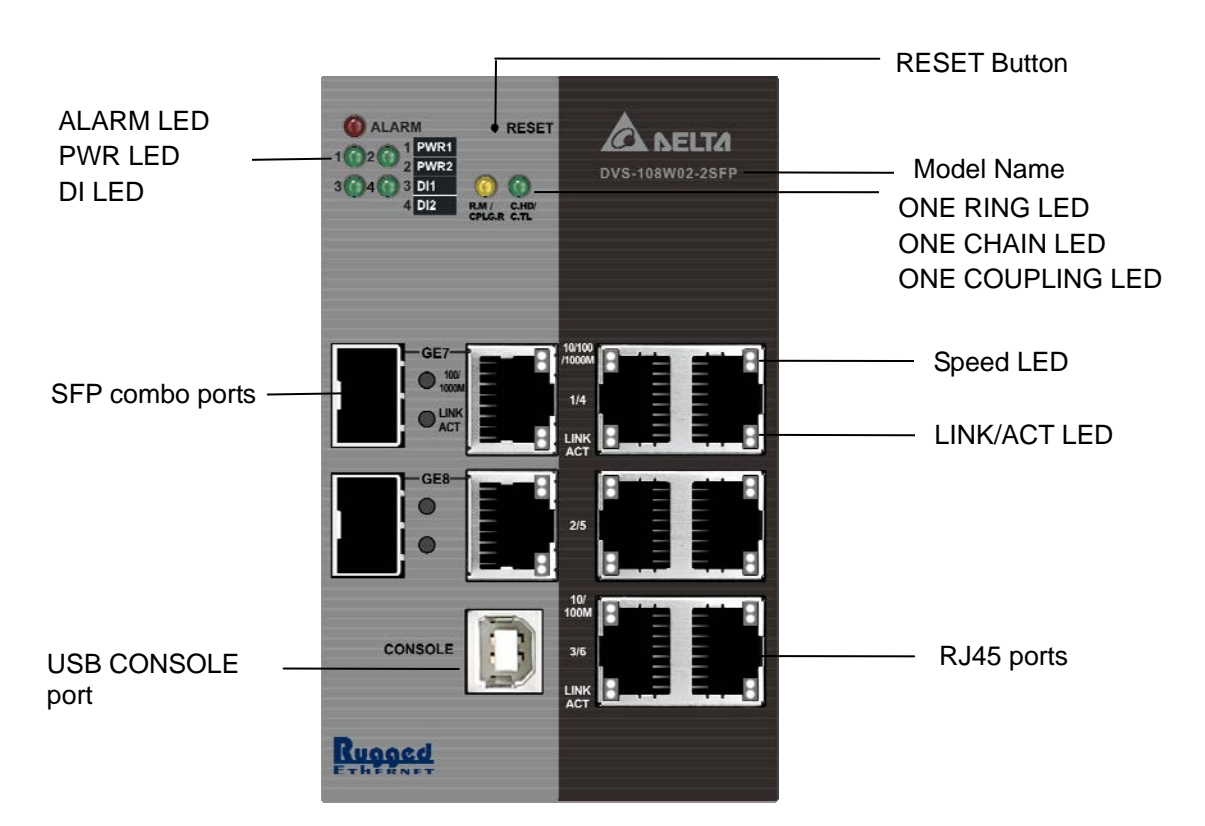

# <span id="page-10-0"></span>**1.1.4 Front Panel Ports and LEDs**

# **1.1.5 Bottom Panel**

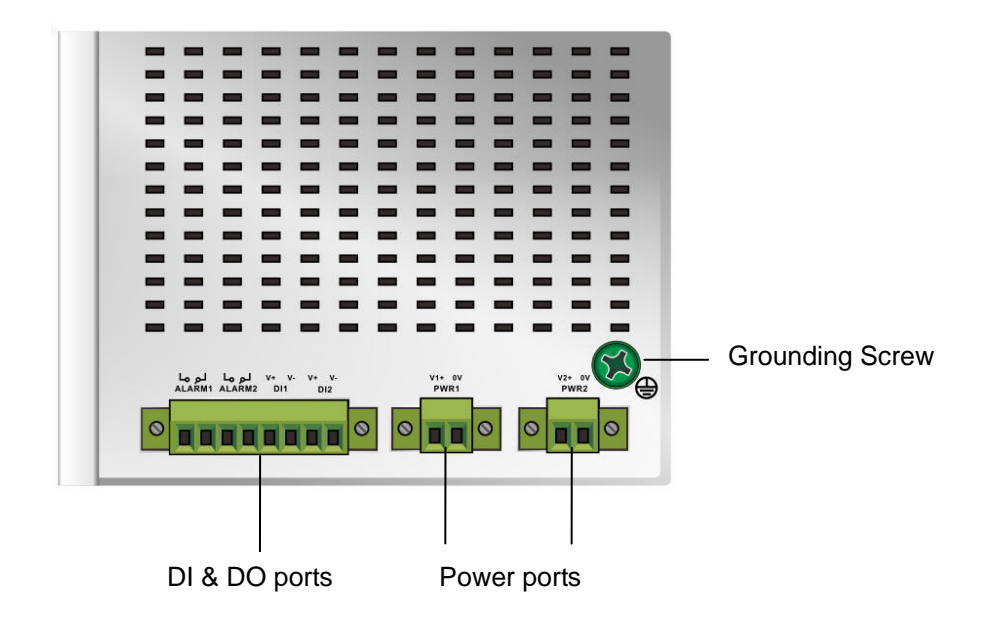

# <span id="page-11-0"></span>**1.2 SFP Module Installation**

# <span id="page-11-1"></span>**Insert:**

Insert SFP Module into the SFP combo port.

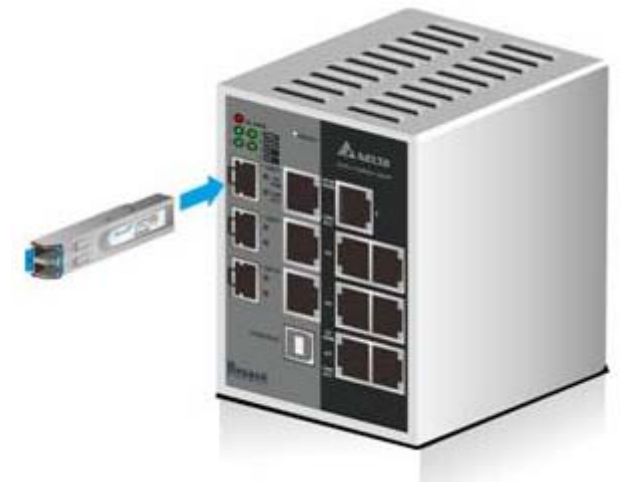

#### **Remove:**

Pull the tab on the module, and then pull out it.

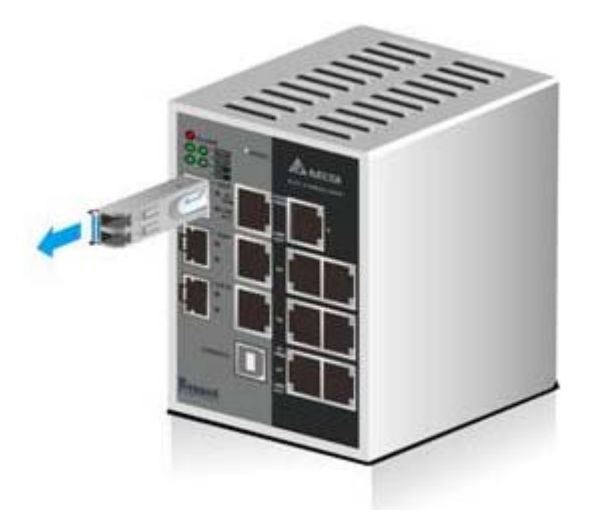

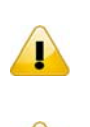

 $\left\langle \right\rangle$ 

#### **Note:**

Delta has LCP-155 and LCP-1250 series SFP module. DVS switch can promise 100% compatible with Delta SFP module.

# **Note:**

The actual link distance of a particular fiber optic link given the optical budget, the number of connectors and splices, and cabling quantity. Please measure and verify the actual link loss values once the link is established to identify any potential performance issues.

# <span id="page-12-0"></span>**1.3 Package Checklist**

- **•** One Delta DVS Managed Ethernet Switch
- Protective Caps for unused RJ45 ports
- DIN-Rail clip x1
- Wall mounting Plate x1
- USB Type A to Type B console cable x1
- User manual and software CD
- <span id="page-12-1"></span>**•** Instruction Sheet

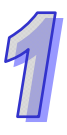

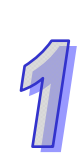

**MEMO** 

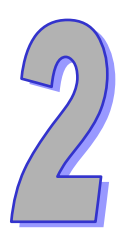

# <span id="page-14-0"></span>**Chapter 2 User Interface Introduction**

# **Table of Contents**

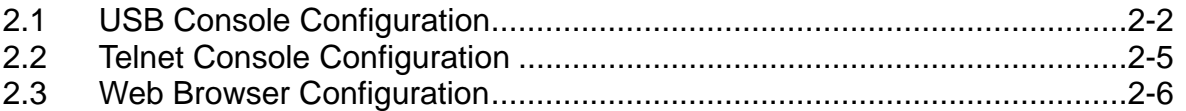

# <span id="page-15-1"></span><span id="page-15-0"></span>**2.1 USB Console Configuration**

Delta switch supports configuration using CLI interface, available on the USB port with baud rate 9600. You can use terminal software to connect to Delta switch. The inactivity timeout value on a serial port connection can be configured between 0 and 160 minutes. (Value 0: disable the timeout.) 1. Open terminal software, and select an appropriate COM port for **Console Connection**, **9600** for

**Baud Rate**, **8** for **Data Bits**, **None** for **Parity**, and **1** for **Stop Bits, None** for **Flow Control**. **Note:**

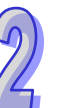

 $\sqrt{1}$ 

Win7 system does not support Hyper Terminal. If you need, you can download terminal software to use it.

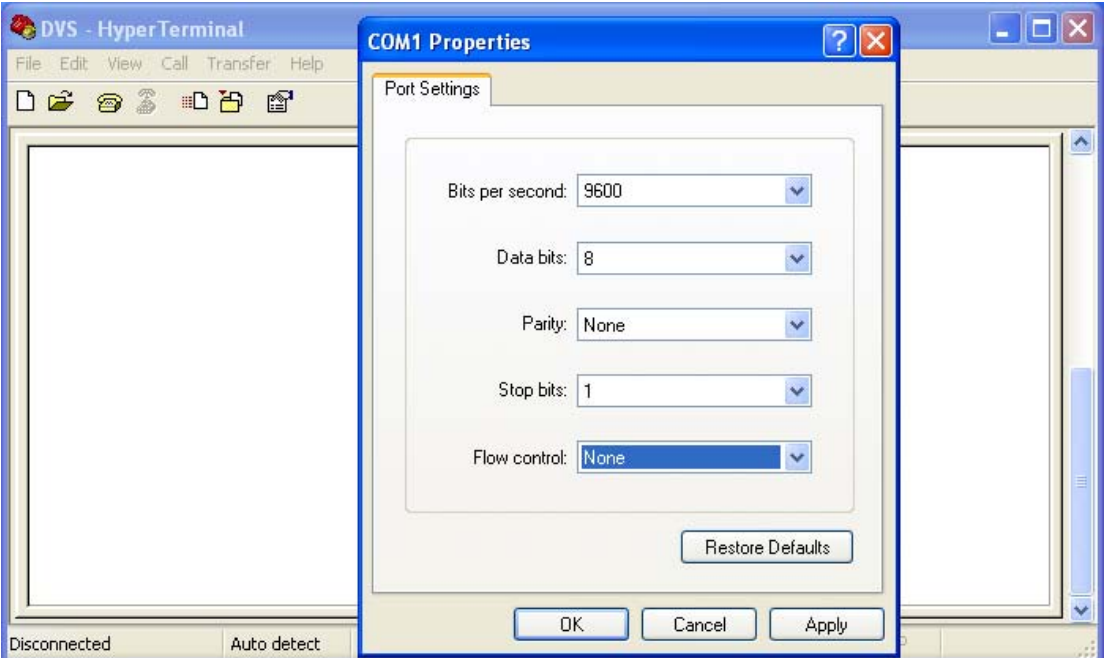

2. The user name and password are the same as Web Browser. The default user name is "admin", and password is blank.

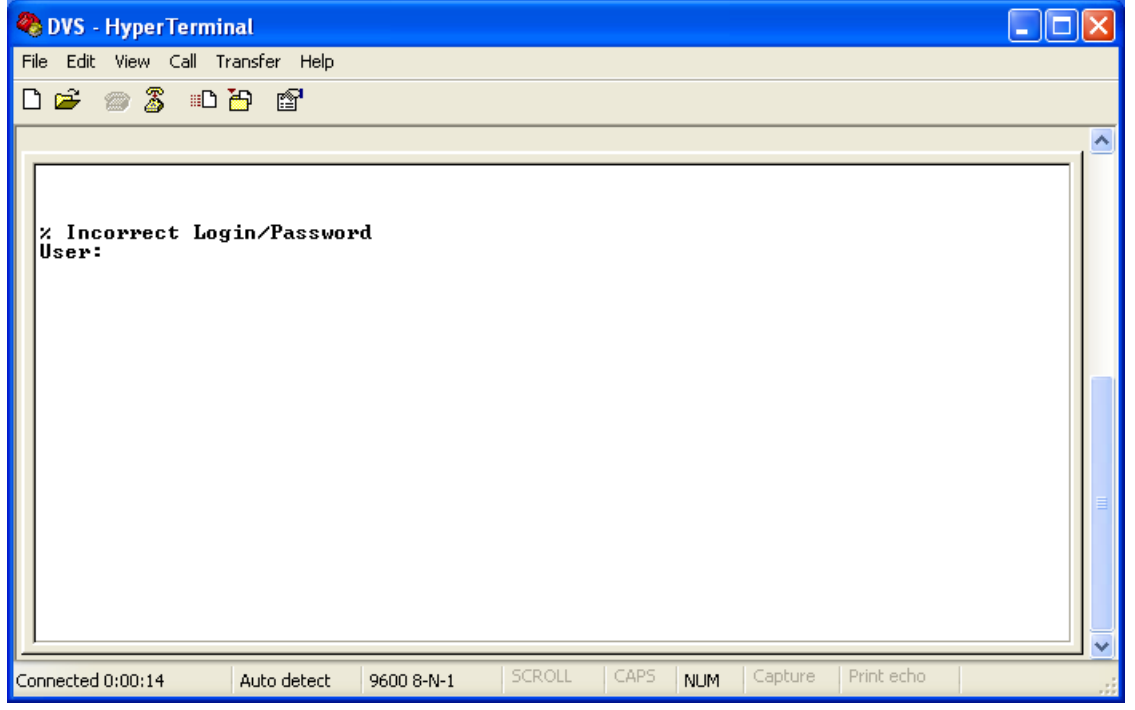

You can use "?" to list the commands.

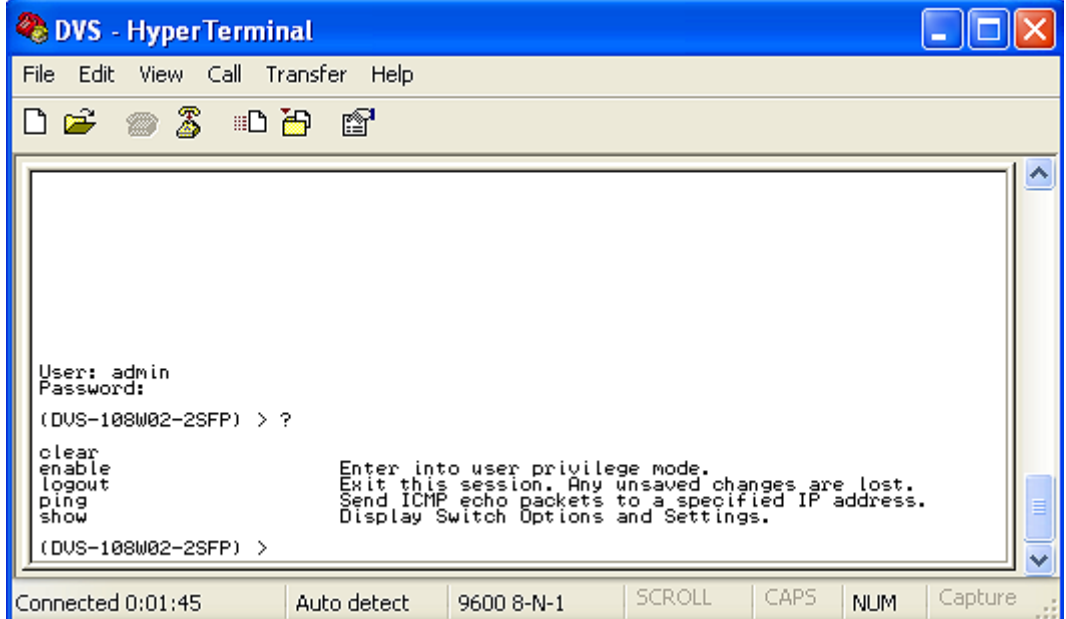

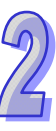

Example 1:

There is a DHCP server in your environment, and the Delta switch can get an IP address from the DHCP server. If you don't want to check the IP address from the DHCP server, then you can use USB console cable to login to Delta switch. Use "show network" command can display the IP address information of the Delta switch.

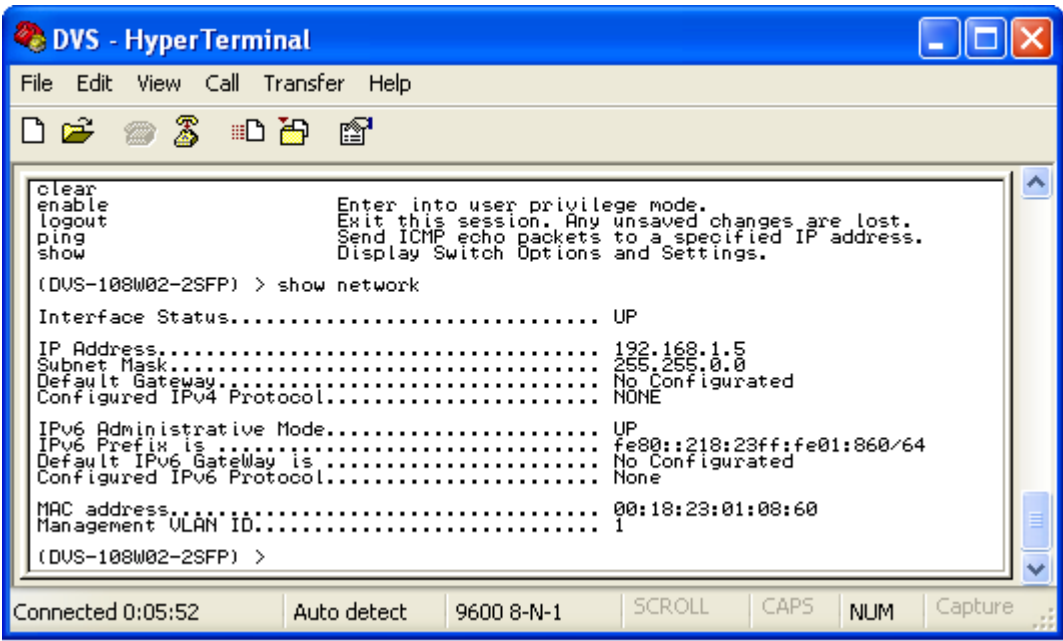

Example 2:

Use CLI commands to set a static IP address and subnet mask. (DVS-108W02-2SFP) > enable (DVS-108W02-2SFP) # configure terminal (DVS-108W02-2SFP) (config)# interface vlanmgmt (DVS-108W02-2SFP) (config-if)# no ip address (DVS-108W02-2SFP) (config-if)# ip address 10.10.10.1 255.255.255.0 (DVS-108W02-2SFP) (config-if)# exit (DVS-108W02-2SFP) (config)# exit (DVS-108W02-2SFP) # save Building configuration ... [OK] (DVS-108W02-2SFP) # **Note:**

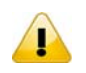

Before you use USB console configuration, please make sure you have installed a USB driver. You can find the driver in the CD.

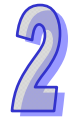

# <span id="page-18-1"></span><span id="page-18-0"></span>**2.2 Telnet Console Configuration**

A Delta switch supports telnet server function; it can be globally enabled or disabled. The user can use all CLI command over a telnet session. The maximum number of inbound telnet sessions allowed on the switch can be configured to 0-5. The Inactivity timeout val Open a Command Prompt and input "telnet 192.168.1.5" to login to a Delta switch.

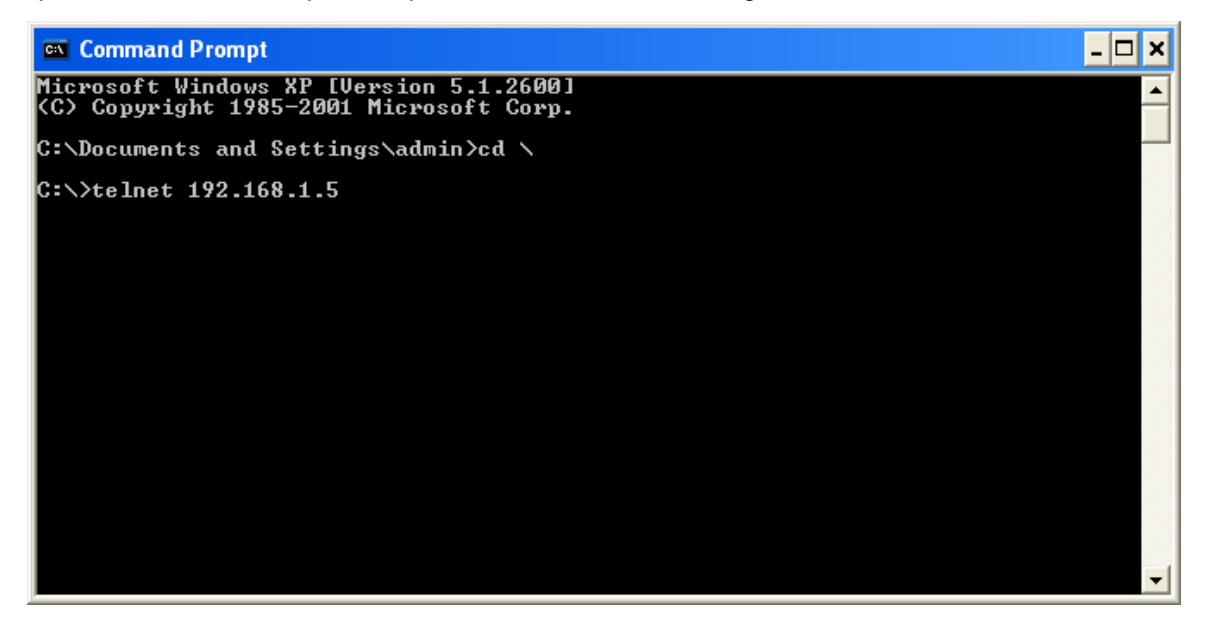

1. After entering a user name and a password, you can use CLI command to control the switch.

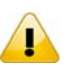

**Note:**

The default user name is "admin" and password is blank.

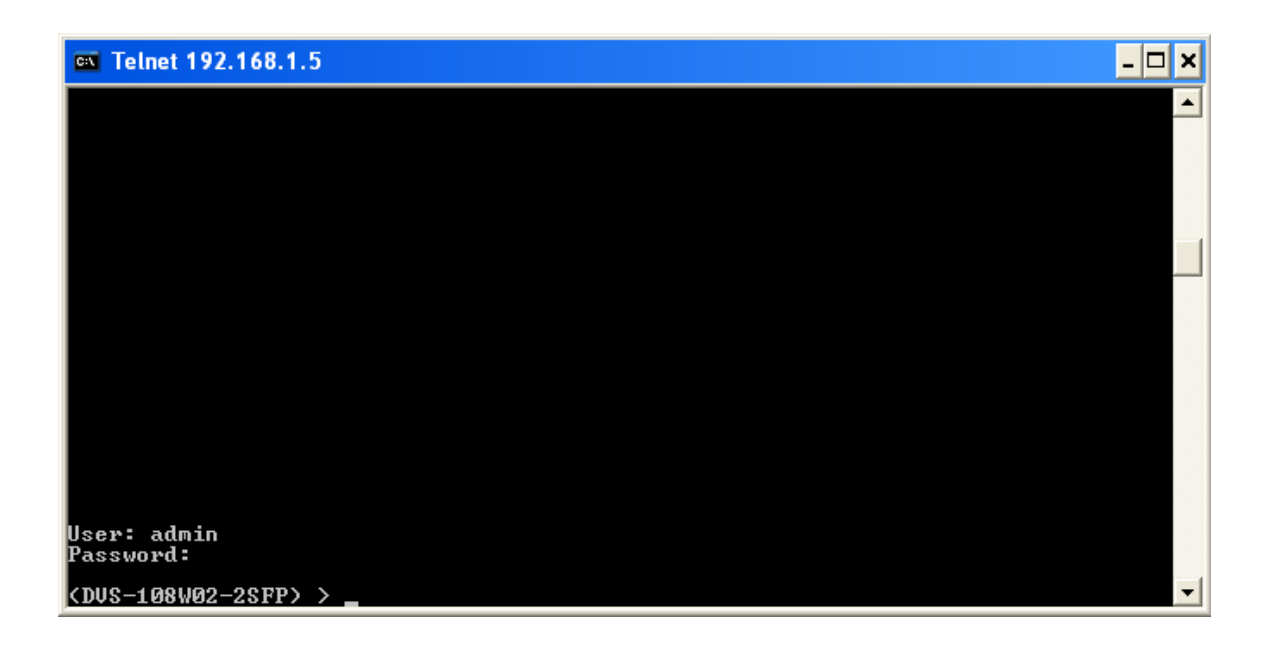

# <span id="page-19-1"></span><span id="page-19-0"></span>**2.3 Web Browser Configuration**

Delta switch supports a friendly web interface for normal user to configure the switch. You can monitor the port status of Delta switch, and configure the settings of each function via the web.

1. Open a web browser and connect to default IP address: 192.168.1.5. Enter a user name and a password. (The default user name is "admin" and password is blank.)

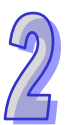

# **Note:**

П

The default user name "admin" is in lowercase not uppercase.

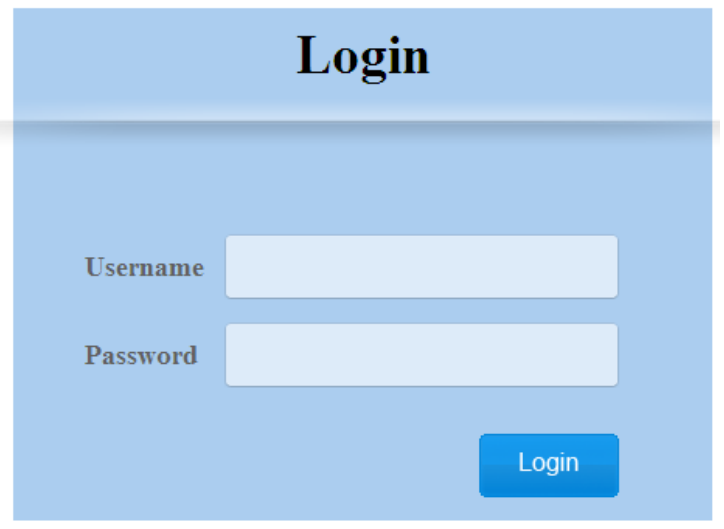

2. You can use the menu tree in the left side frame to find the function you want to configure. And configure the detail settings in the right side frame.

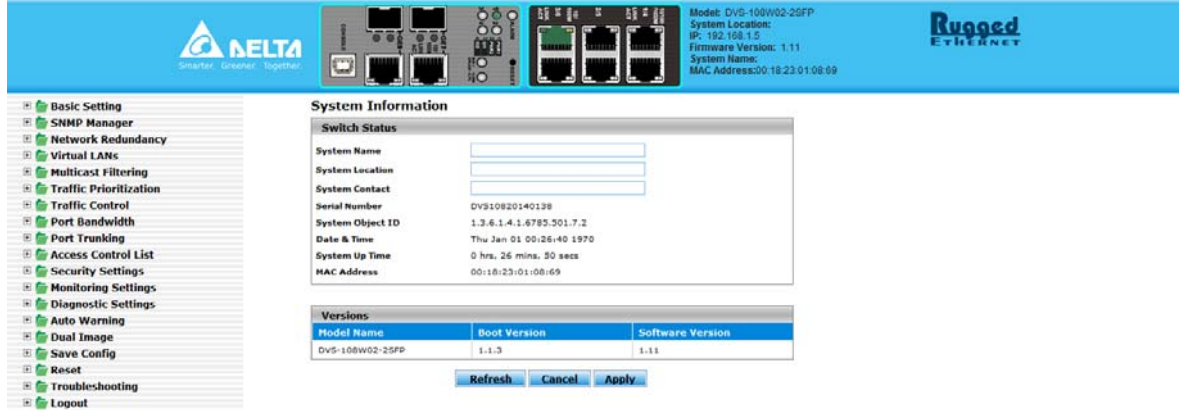

3. The port status and LED status on the switch can be monitored on the top frame. The status of the Delta switch on the top frame displays the real status with the physical switch synchronously.

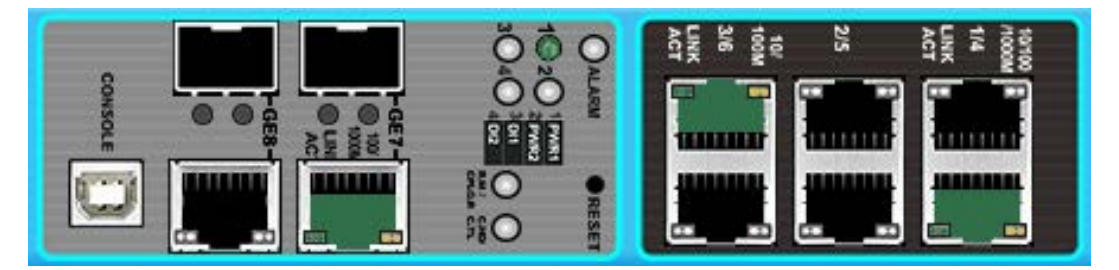

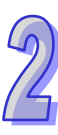

**MEMO**

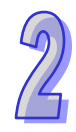

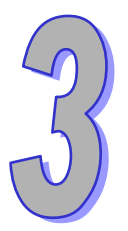

# <span id="page-22-0"></span>**Chapter 3 Featured Functions**

# **Table of Contents**

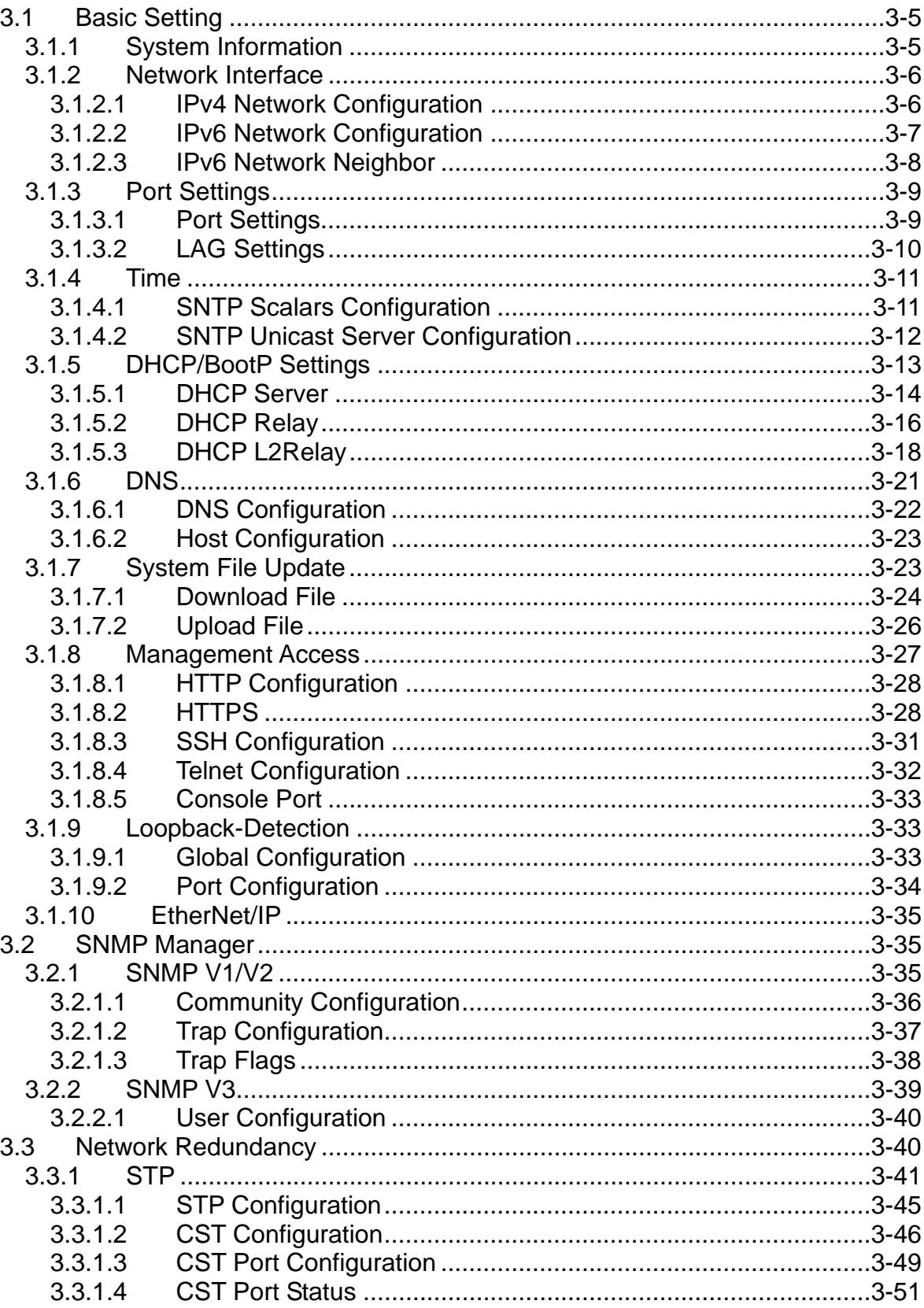

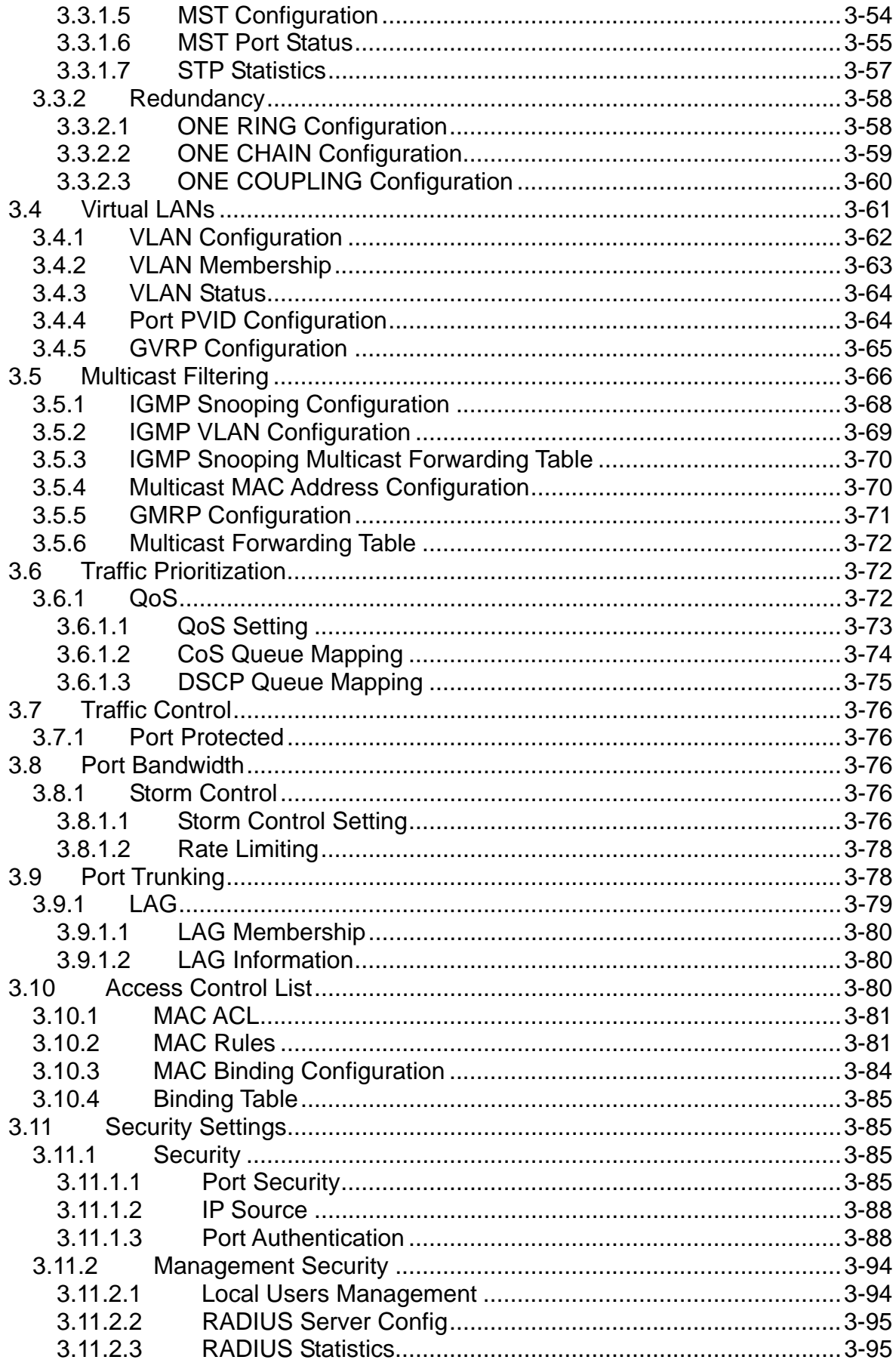

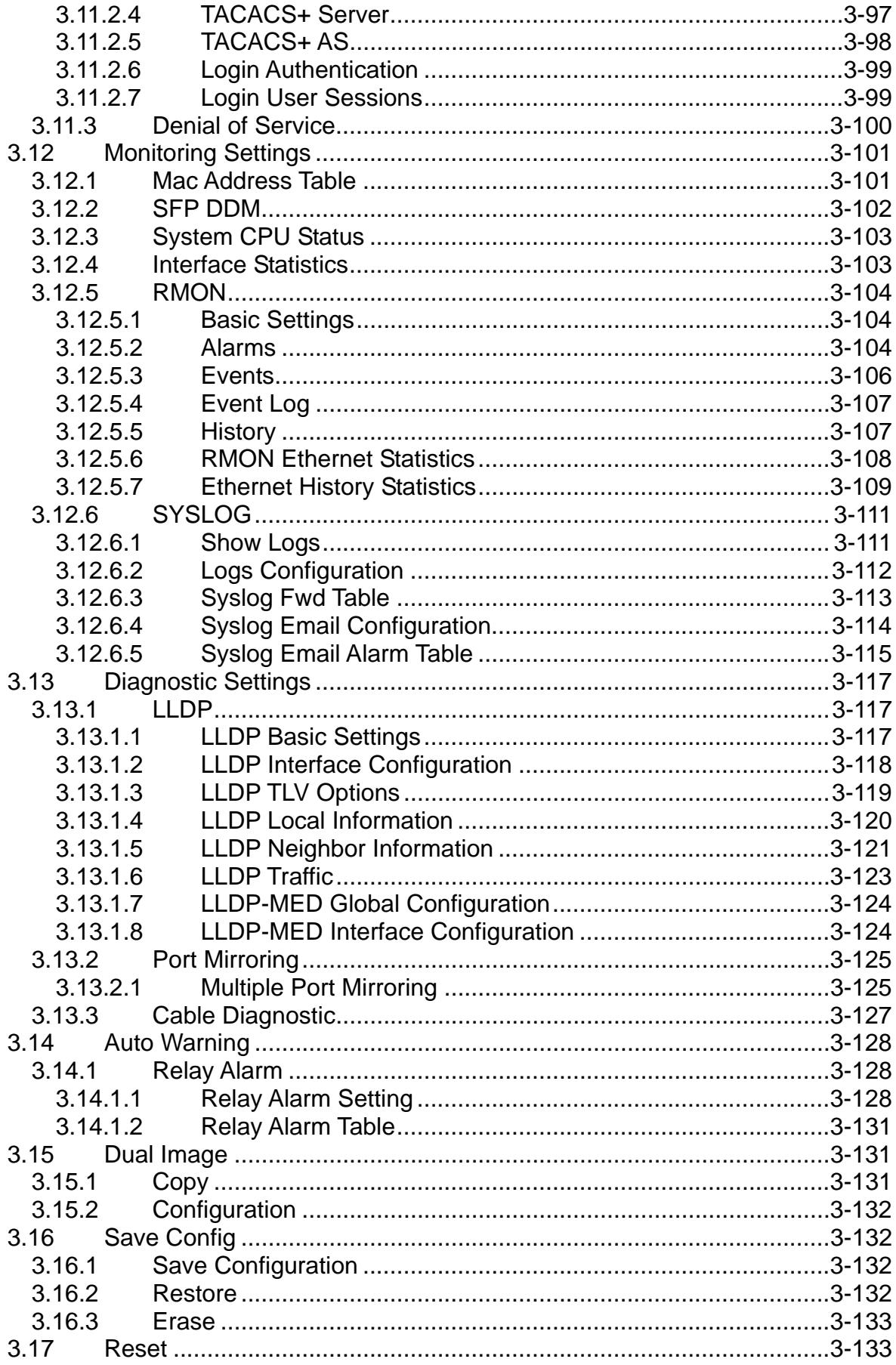

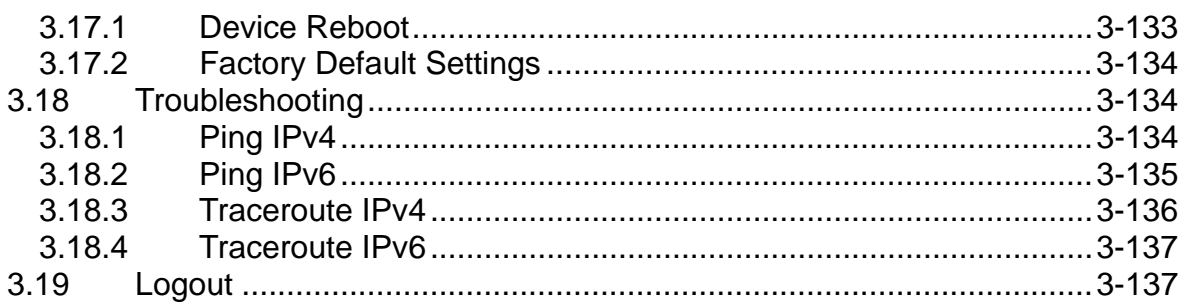

# <span id="page-26-1"></span><span id="page-26-0"></span>**3.1 Basic Setting**

The basic setting group includes most common settings, and an administrator can maintain control the Delta switch in this group.

# **IMPORTANT:**

**Make sure that you save the configuration in the Save Configuration page after you have applied the configuration changes. (Save ConfigSave Configuration) If you don't save the configuration, then the configuration will be cleared after the switch is rebooted.** 

# <span id="page-26-2"></span>**3.1.1 System Information**

Some information of switch status items and versions are displayed in the banner of GUI. The information can help the administrator identify the switch in the network.

#### **System Information**

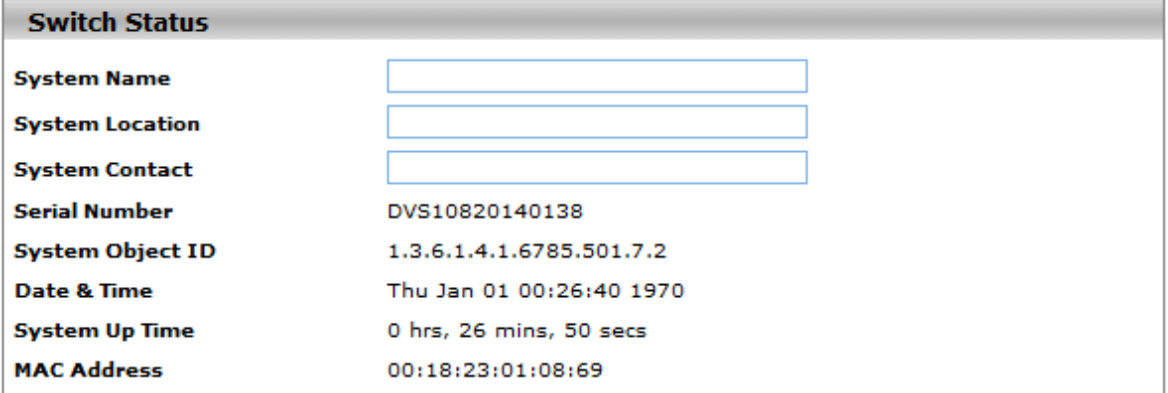

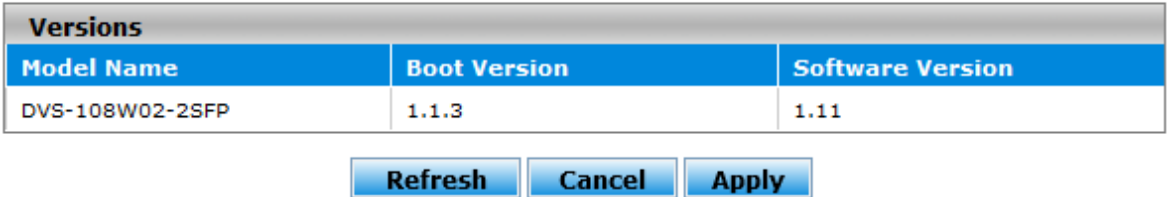

#### **Switch Status**

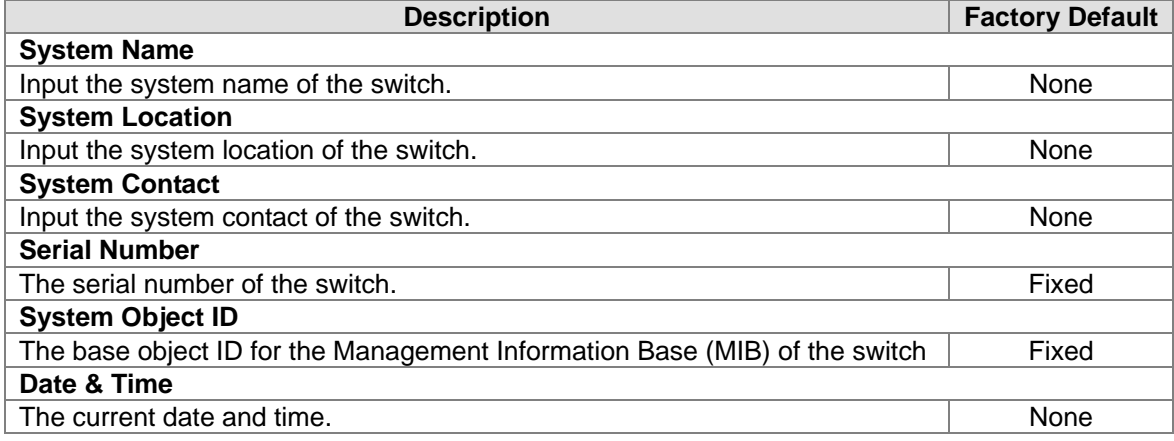

3-5

<span id="page-27-0"></span>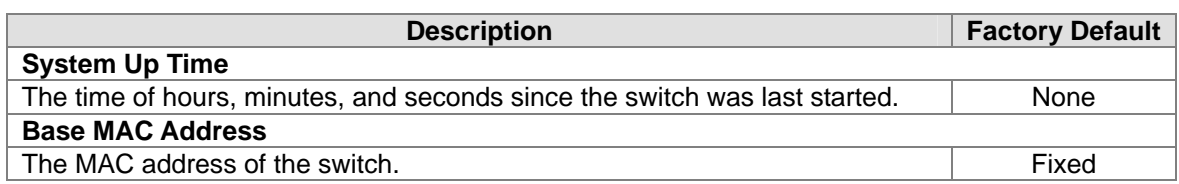

#### **Versions**

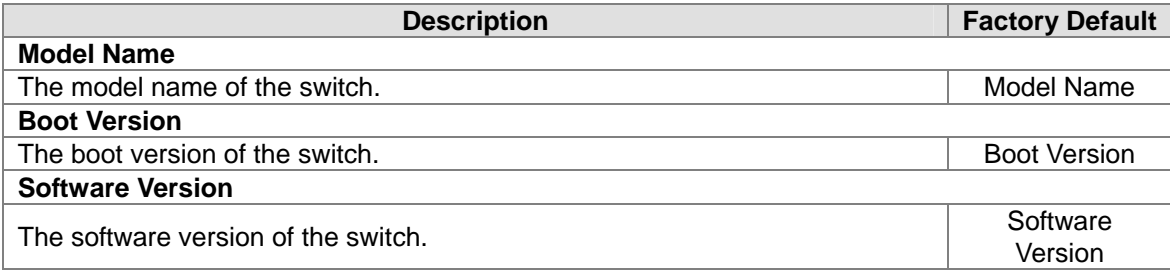

# <span id="page-27-1"></span>**3.1.2 Network Interface**

The network interface on the network device is a logical interface. Each network device must have one or more interfaces to connect with other network devices. But the configuration of the network interface doesn't affect the traffic which is forwarded.

## <span id="page-27-2"></span>**3.1.2.1 IPv4 Network Configuration**

You can configure a static IP address, subnet mask and default gateway for the switch. Or you can enable DHCP or BOOTP for receiving a dynamic IP address, subnet mask and default gateway. If you enable DHCP or BOOTP, but there is no DHCP or BOOTP server in the network, the default link local IP address will be 169.254.100.100. **Note:** 

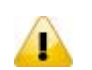

The default Current Network Configuration Protocol is None. And the default IP address is 192.168.1.5.

#### **IPv4 Network Interface Configuration**

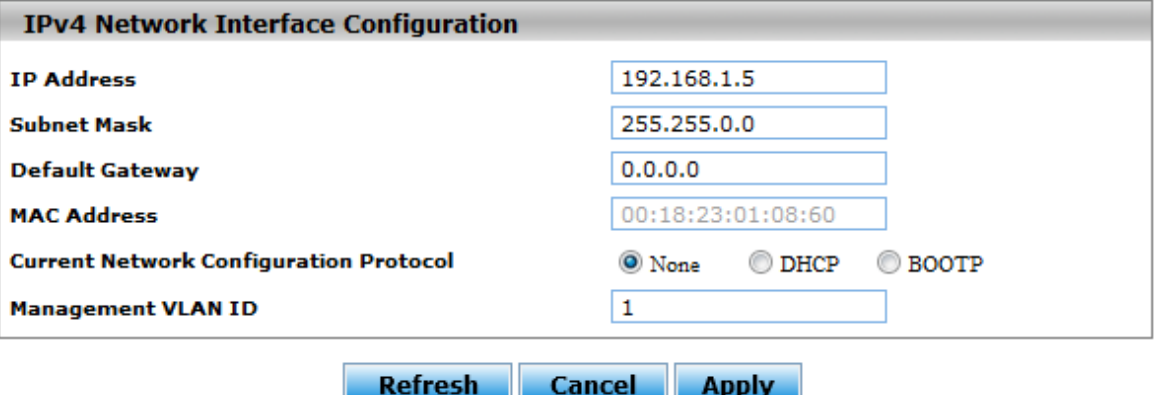

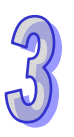

#### <span id="page-28-0"></span>**IPv4 Network Interface Configuration**

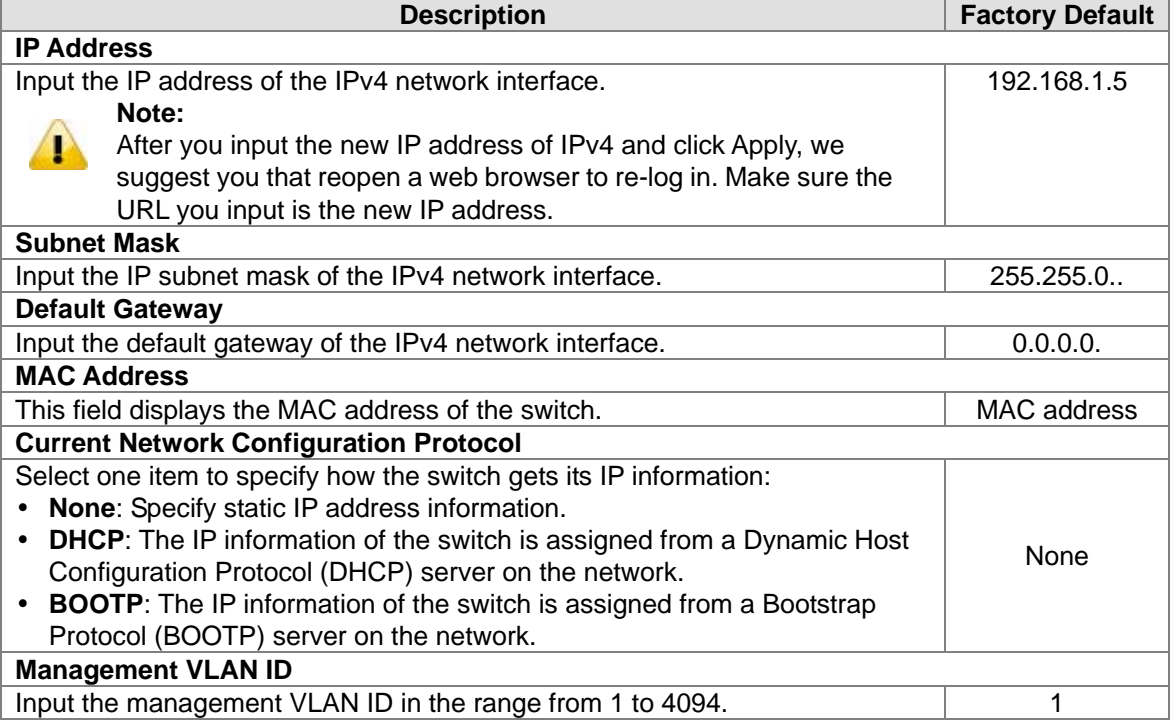

# <span id="page-28-1"></span>**3.1.2.2 IPv6 Network Configuration**

If you need to configure a global IPv6 address, please follow the standard format: "IPv6 Prefix/Prefix Length". For example: "1001:2002:3003::7007:8008/64"

# **IPv6 Network Interface Configuration**

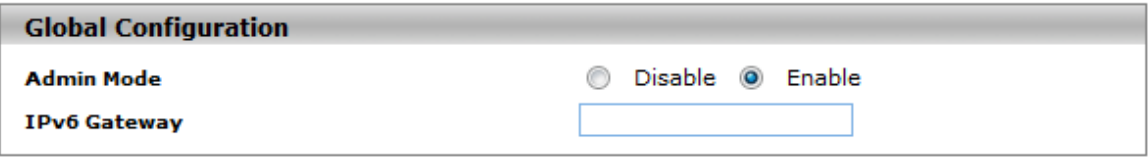

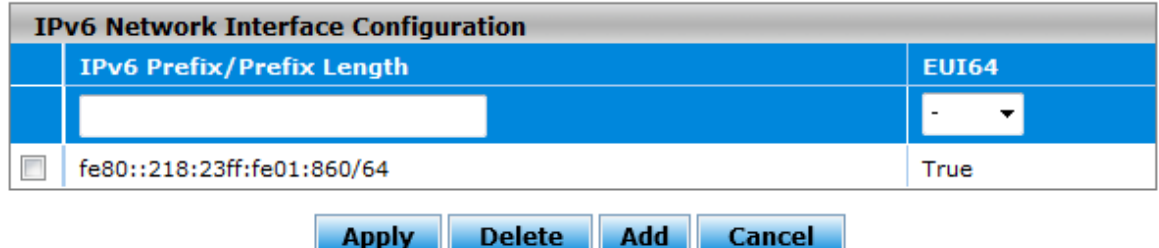

#### **Global Configuration**

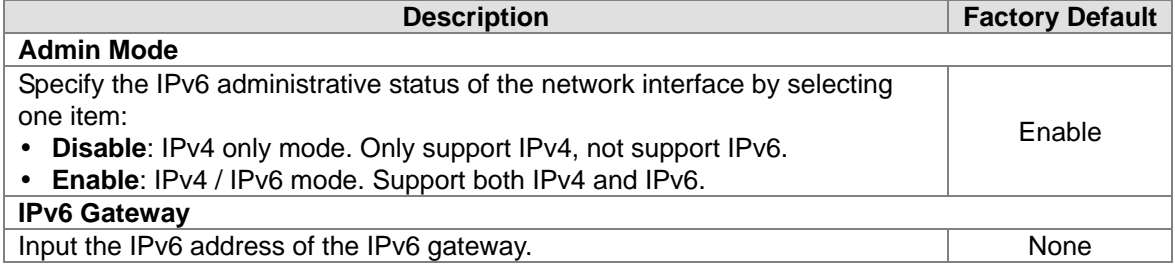

#### <span id="page-29-0"></span>**IPv6 Network Interface Configuration**

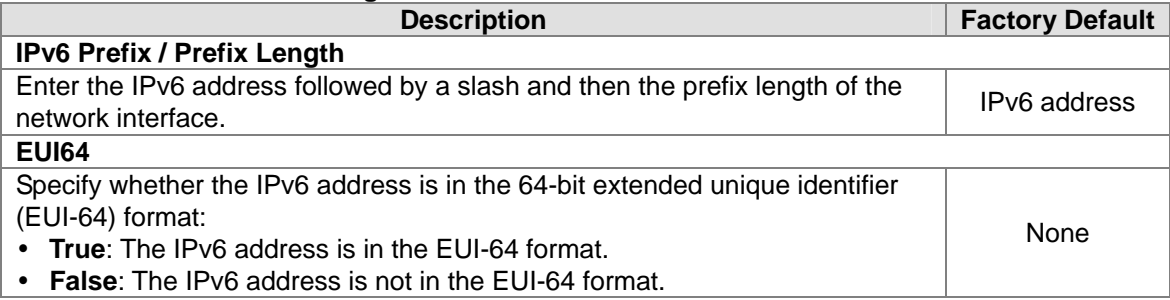

#### **Note:**

 $\bf{P}$ 

An IPv6 address in the EUI-64 format is an automatically self-assigned unique 64-bit IPv6 interface identifier. You do not need to manually configure such an IPv6 address, nor is it assigned by a DHCP server.

# <span id="page-29-1"></span>**3.1.2.3 IPv6 Network Neighbor**

The IPv6 network interface neighbor table can display the neighbor IPv6 address.

# IPv6 Network Interface Neighbor Table

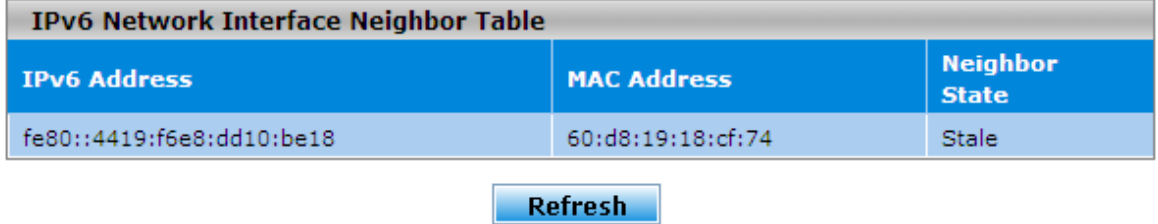

#### **IPv6 Network Interface Neighbor Table**

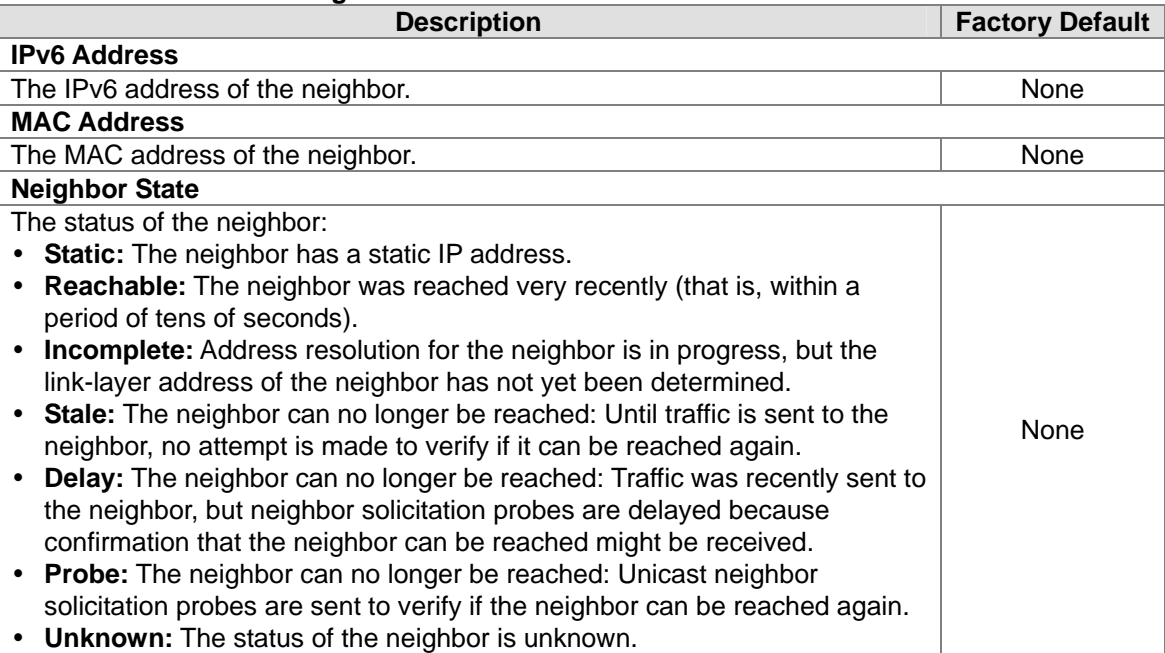

# <span id="page-30-1"></span><span id="page-30-0"></span>**3.1.3 Port Settings**

You can configure the basic port settings, green Ethernet settings and LAG settings on the switch in Port Settings group.

# <span id="page-30-2"></span>**3.1.3.1 Port Settings**

You can configure and monitor the port status in this page.

**Port Settings** 

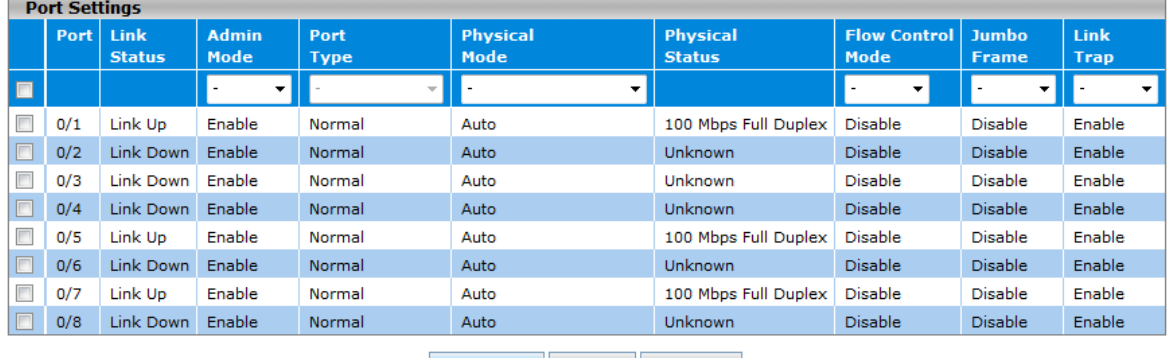

Refresh Apply Cancel

#### **Port Settings**

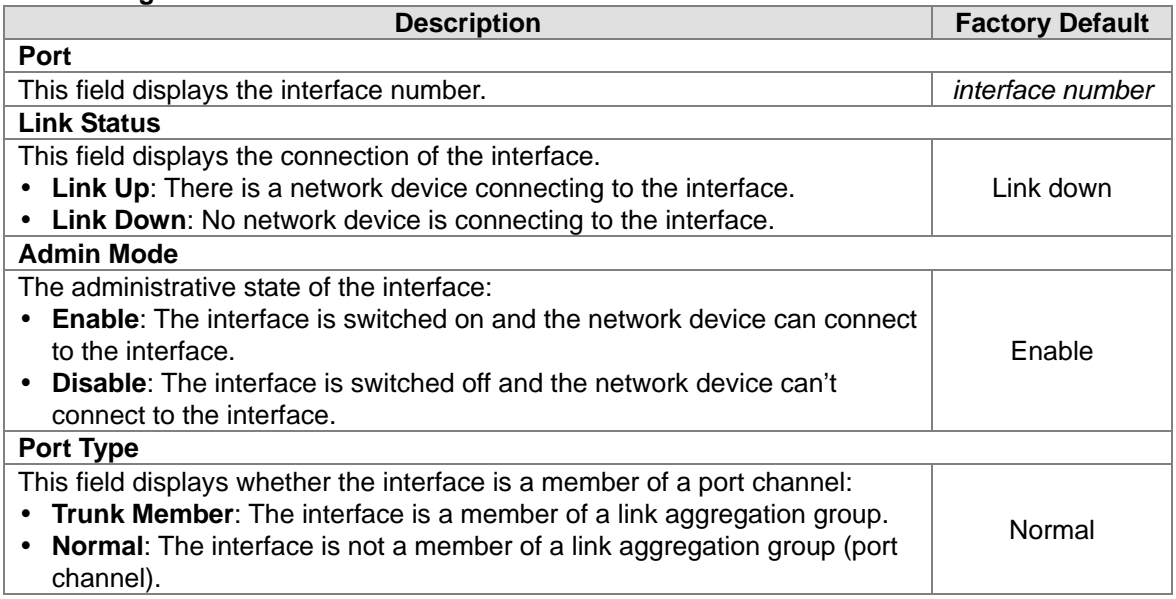

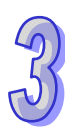

<span id="page-31-0"></span>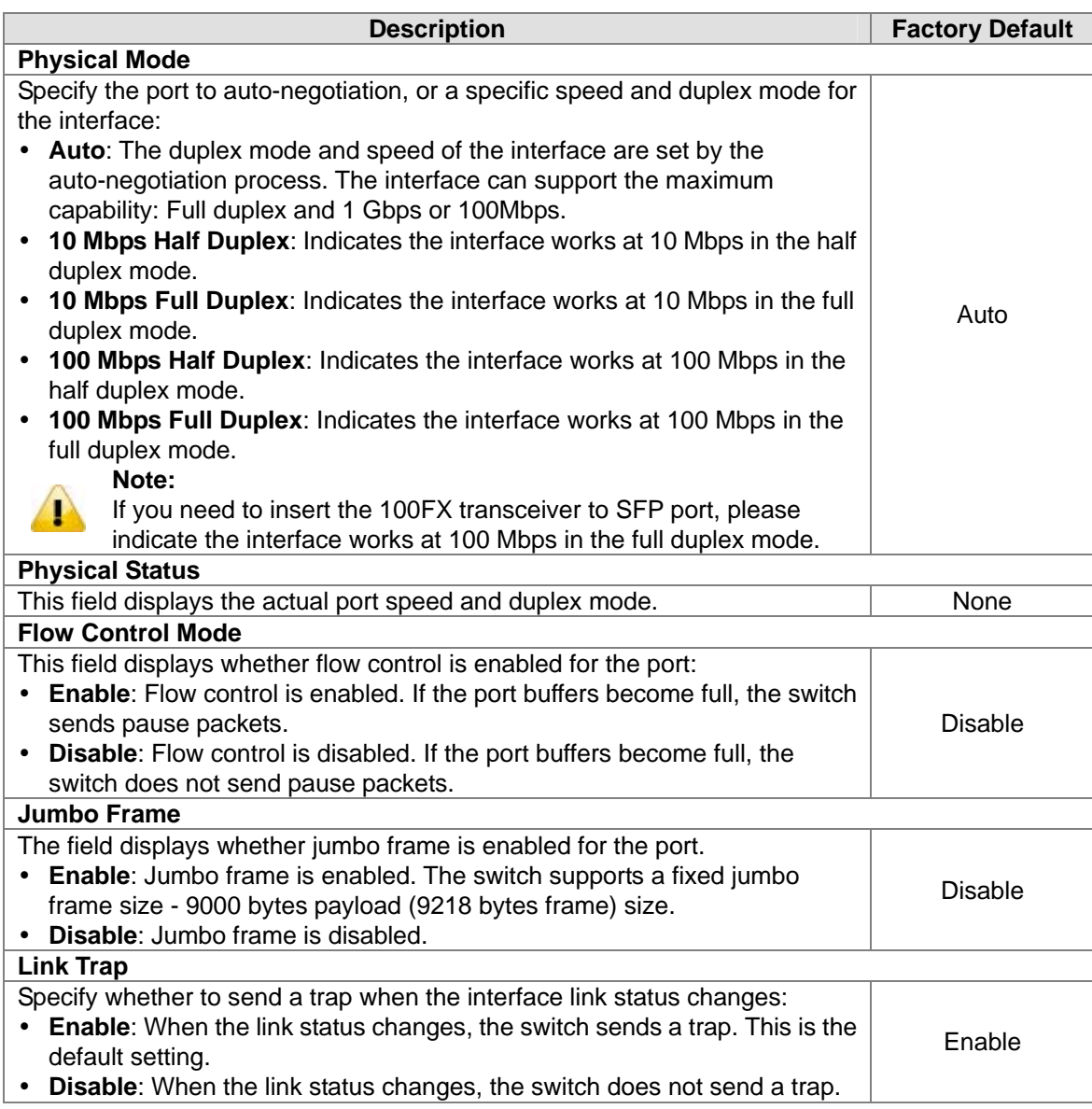

# <span id="page-31-1"></span>**3.1.3.2 LAG Settings**

You can configure LAG settings and monitor LAG status in this page.

# **LAG Settings**

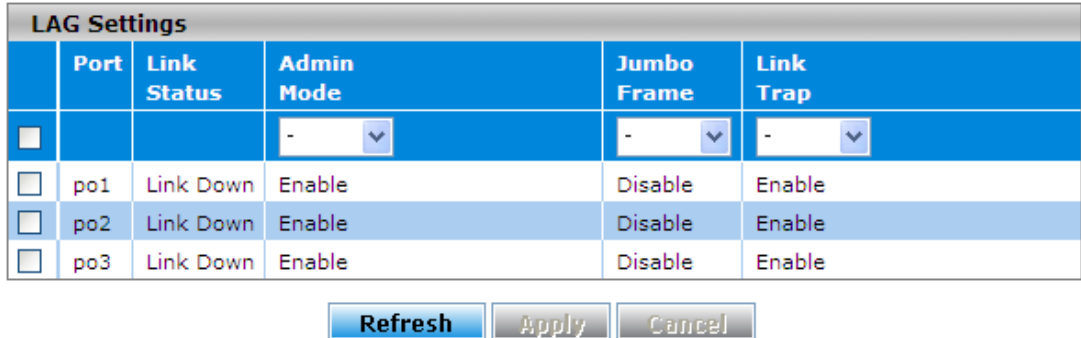

#### <span id="page-32-0"></span>**LAG Settings**

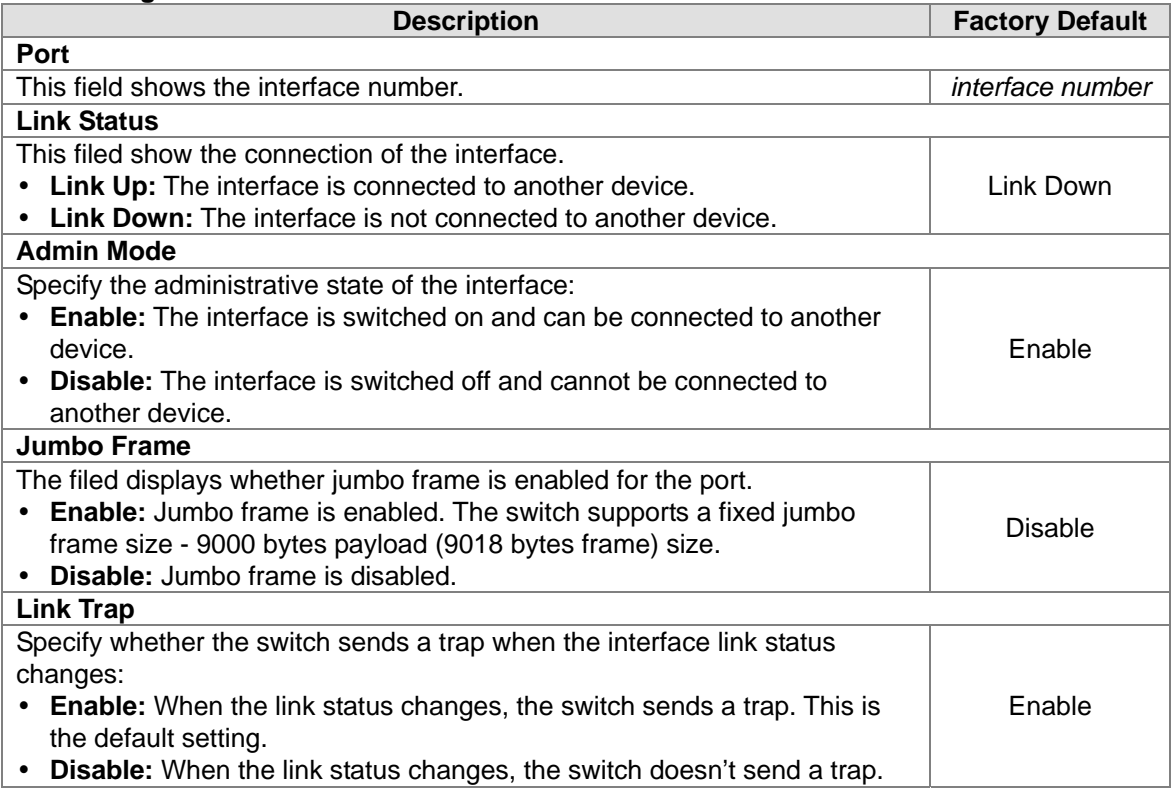

# <span id="page-32-1"></span>**3.1.4 Time**

The switch supports SNTP (Simple Network Time Protocol). It can work as an SNTP client to get time from an SNTP or NTP server, and it also can work as an SNTP server to provide time service and send a time reply to a client.

## <span id="page-32-2"></span>**3.1.4.1 SNTP Scalars Configuration**

The SNTP Scalars Configuration lets a user to configure the time of the switch which gets from SNTP server or not. And it also can be configured manually.

## **SNTP Scalars Configuration**

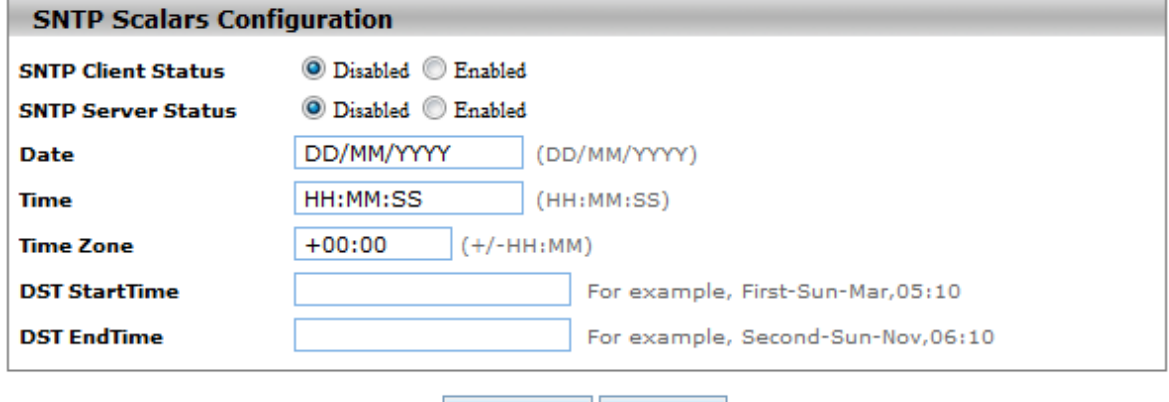

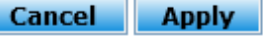

#### <span id="page-33-0"></span>**SNTP Scalars Configuration**

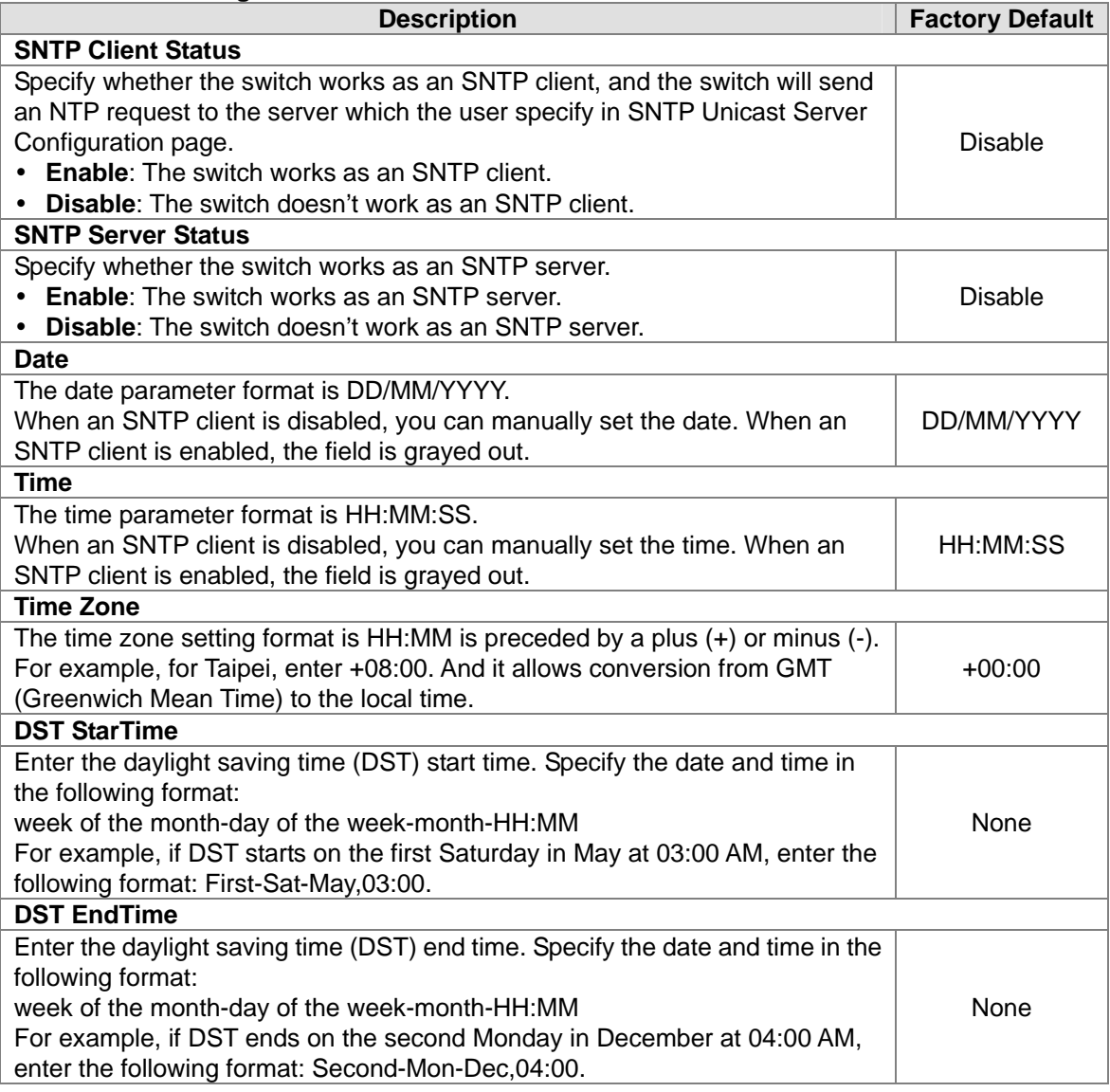

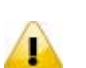

#### **Note:**

- 1. After you have clicked Apply, the date and time are applied and the fields revert to their default setting of DD/MM/YYYY and HH:MM:SS.
- 2. The manual date and time setting will be lost after the switch is rebooted, even if you have saved the changes

# <span id="page-33-1"></span>**3.1.4.2 SNTP Unicast Server Configuration**

If you want to specify a known SNTP server, you can enter the IP address or DNS in this page.

#### **SNTP Unicast Server Configuration SNTP Unicast Server Configuration** Forward Address Type | Unicast Server IP Address | Unicast Server Type | Last Updated | Tx Requests  $\checkmark$  $\blacksquare$  $\checkmark$

Add Cancel Delete Apply

#### <span id="page-34-0"></span>**SNTP Unicast Server Configuration**

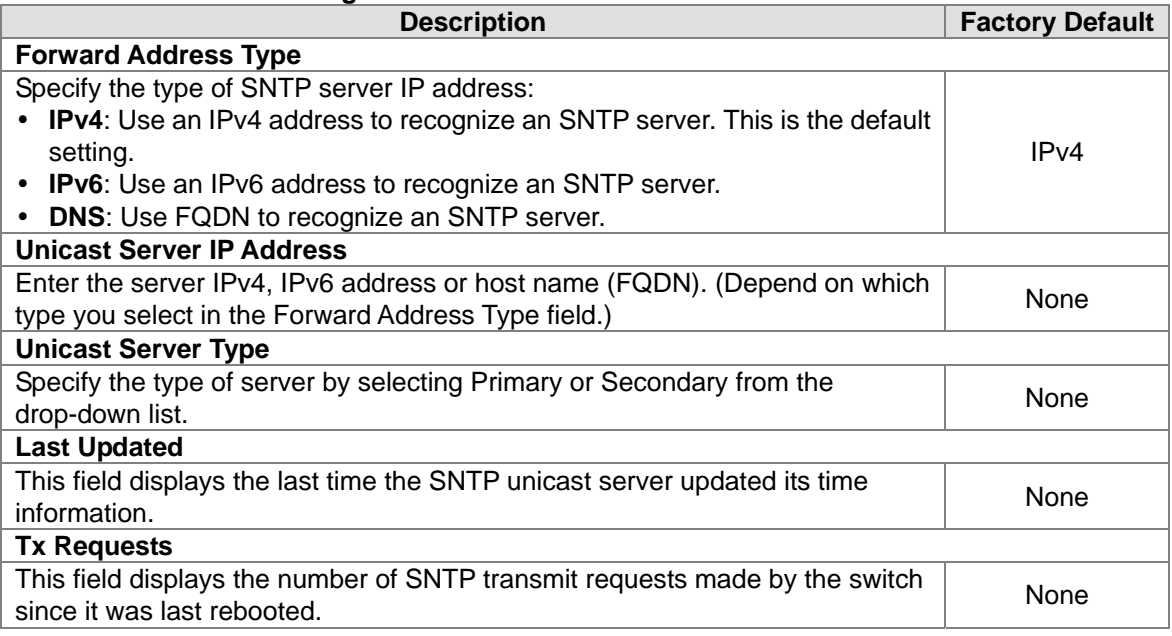

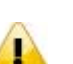

#### **Note:**

We recommend you add SNTP unicast server for Delta switch to synchronize the time. It can make sure the time on Delta switch is accurate.

# <span id="page-34-1"></span>**3.1.5 DHCP/BootP Settings**

The switch can function as a DHCP server, DHCP relay and DHCP L2 relay. If there is no DHCP server in your network, then you can enable a DHCP server function. If there is a DHCP server in your network, then you can configure a switch to function as a DHCP relay. If there are already a DHCP server and a DHCP relay in your network, or there are L2 devices between DHCP clients and relay agents, then you can configure the switch to function as a DHCP L2 relay in this network.

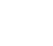

## <span id="page-35-1"></span><span id="page-35-0"></span>**3.1.5.1 DHCP Server**

If the DHCP server is enabled on the switch, it can assign an IP address which is in the same network as the switch to the client.

**•** DHCP Server Configuration

You can enable or disable the DHCP server function and configure the DHCP configuration in this page.

# **DHCP Server Configuration**

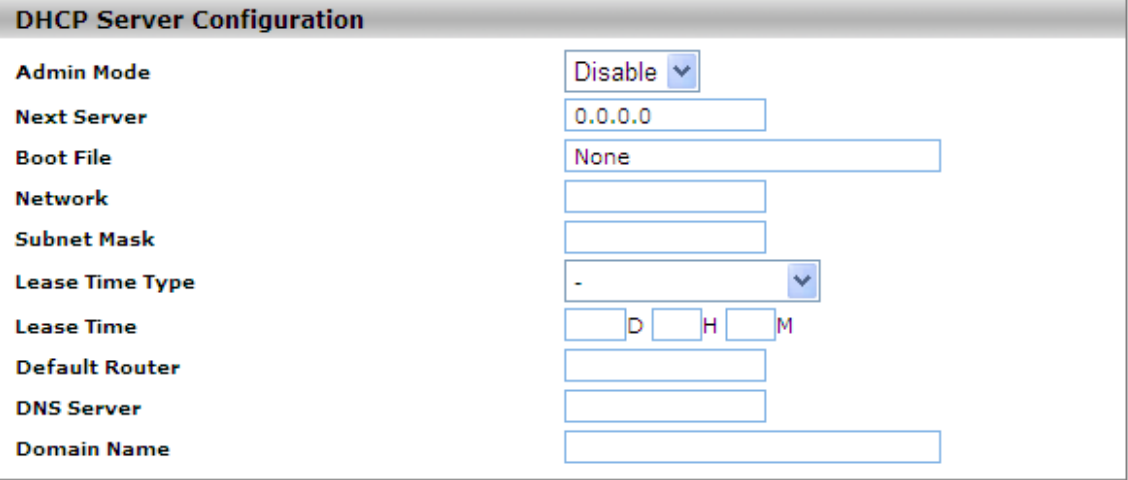

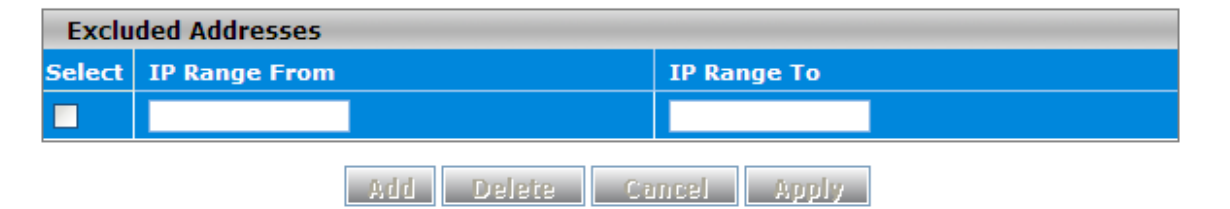

#### **DHCP Server Configuration**

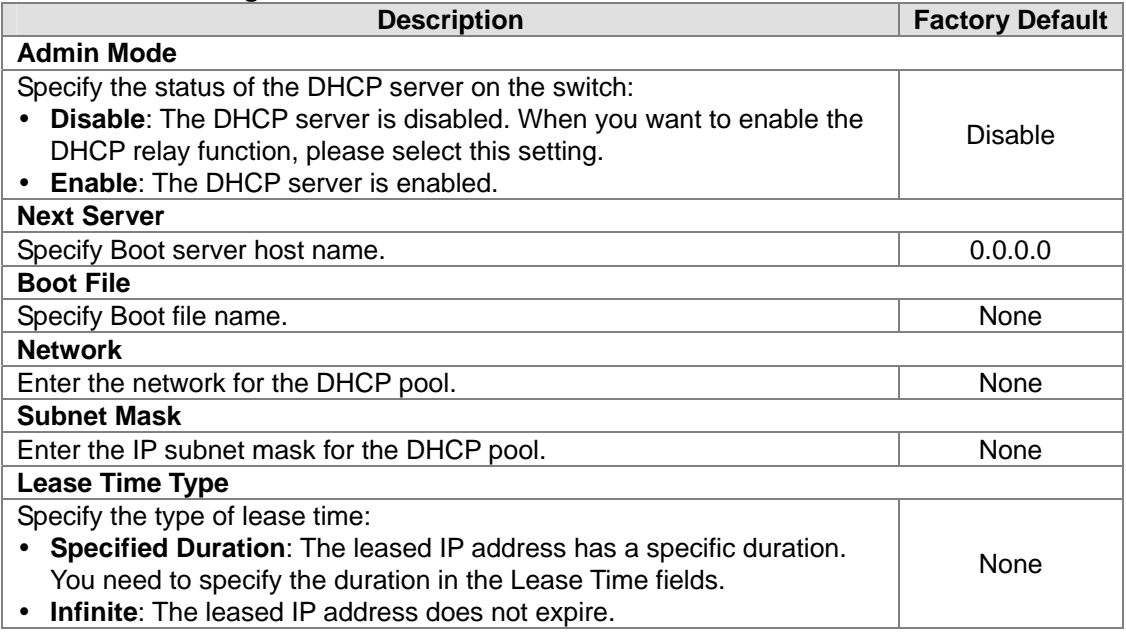

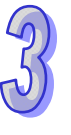
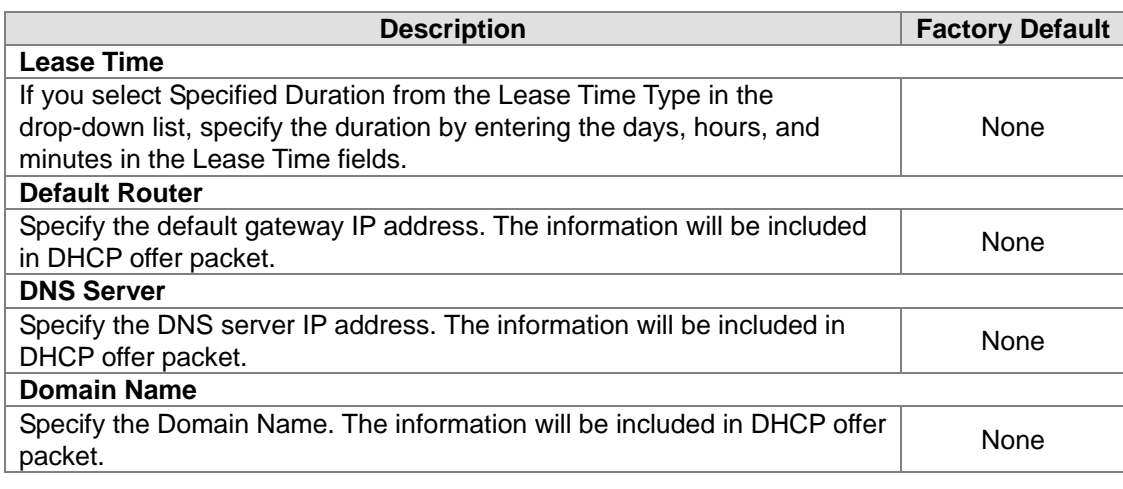

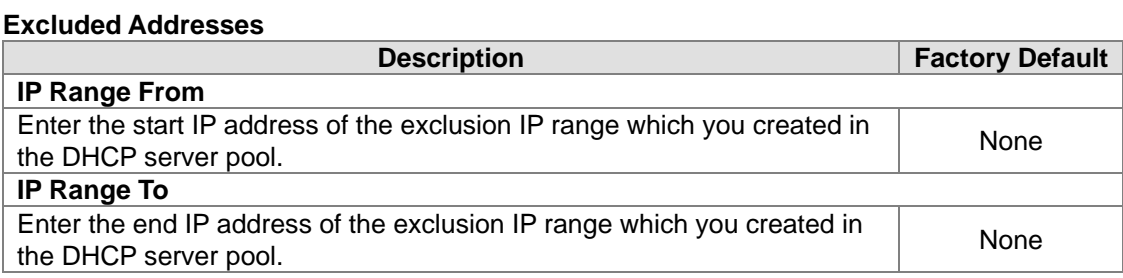

#### • DHCP Pool Options

DHCP messages contain many option fields. These options have many control information and configuration parameters.

# **DHCP Server Pool Option Configuration**

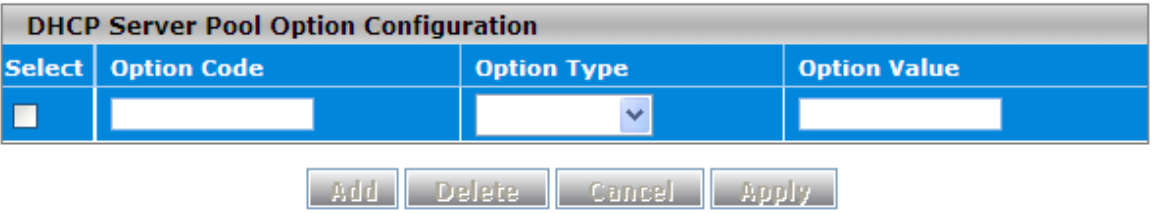

### **DHCP Server Pool Option Configuration**

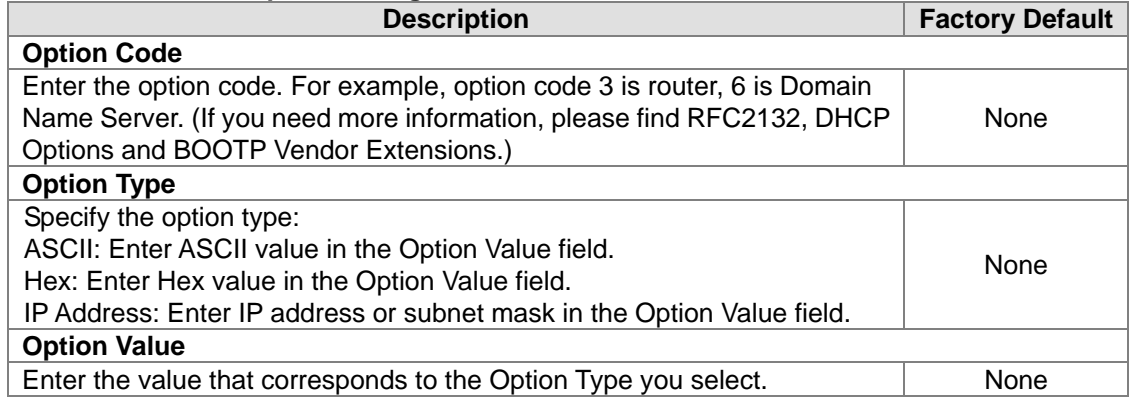

### DHCP Server Binding

If the DHCP function is enabled, you can see the DHCP client's information in this page.

#### **DHCP Bindings Configuration DHCP Bindings Configuration** Select | IP Address **Hardware Type Hardware Address Expire Time Refresh** Delete | Cancel

#### **DHCP Bindings Configuration**

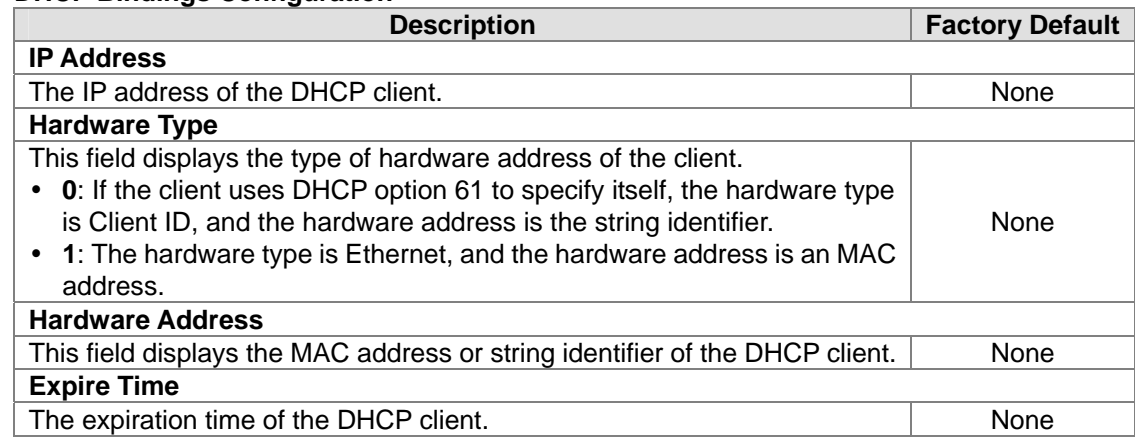

# **3.1.5.2 DHCP Relay**

A DHCP Relay can make broadcast messages to be sent over routers. And a DHCP relay can receive a DHCP broadcast request packet and forward it to a specified server.

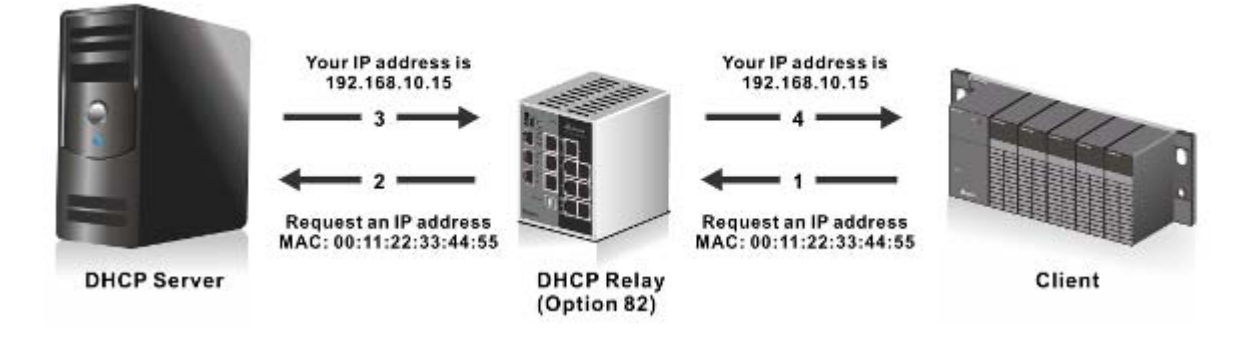

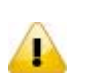

#### **Notice:**

When a DHCP request packet comes, a DHCP relay receives it and then sends it to all VLANs. But according to RFC 2131, when renewing, unicast DHCP request packet will be sent to a DHCP server directly, not passing a DHCP relay, so it is recommended to make sure that the DHCP client can ping the server after getting an IP address.

#### DHCP Relay Configuration

DHCP Relay sends a unicast DHCP packet to the specified server(s). The maximum number of specified servers is 5. You can enable or disable a DHCP relay function, and configure the parameters of circuit ID sub-option (the interface ID on the switch which connects to the host) and remote ID sub-option (the MAC address of the host which sends DHCP request) in this

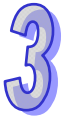

### page.

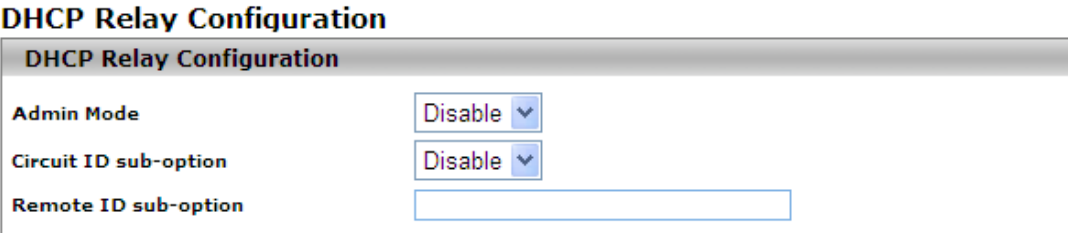

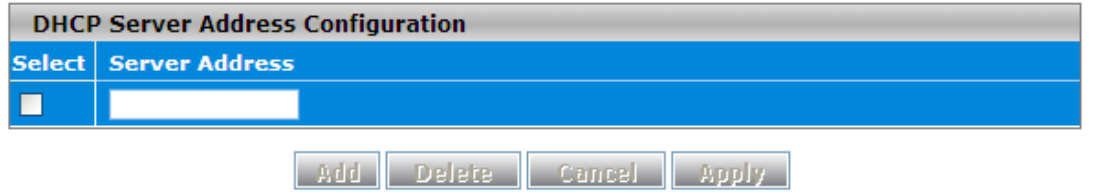

# **DHCP Relay Configuration**

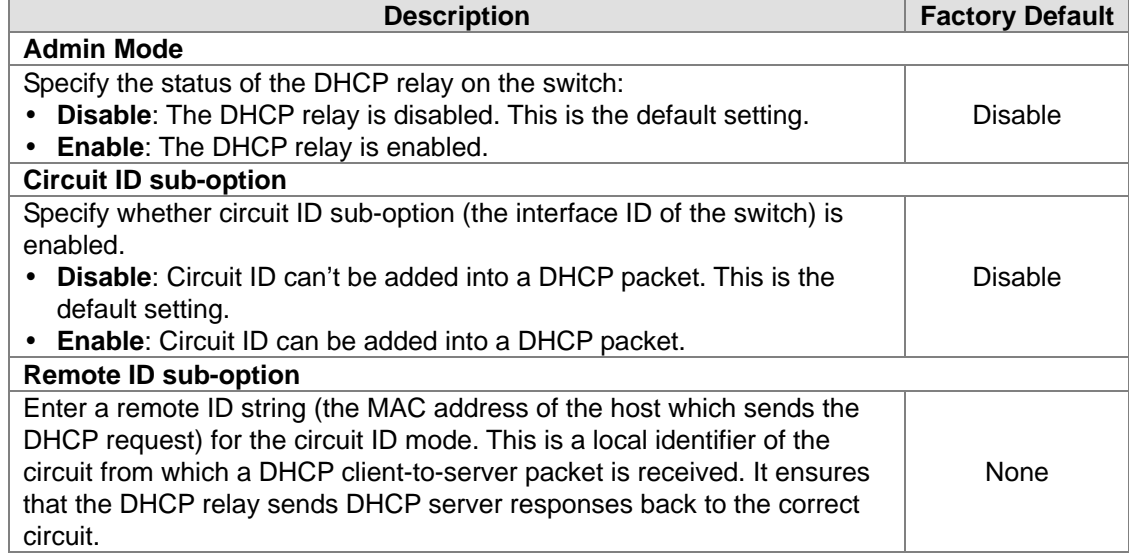

### **DHCP Relay Statistics**

# **DHCP Relay Statistics**

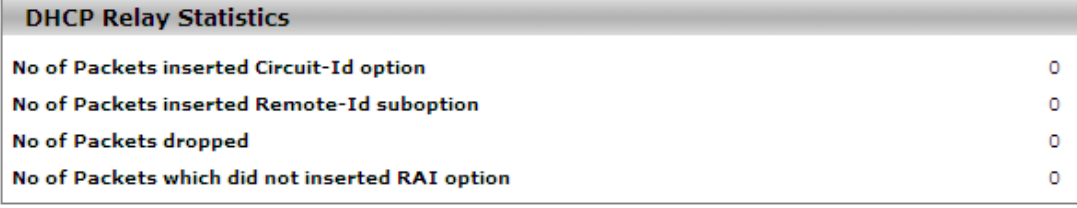

Refresh Clear

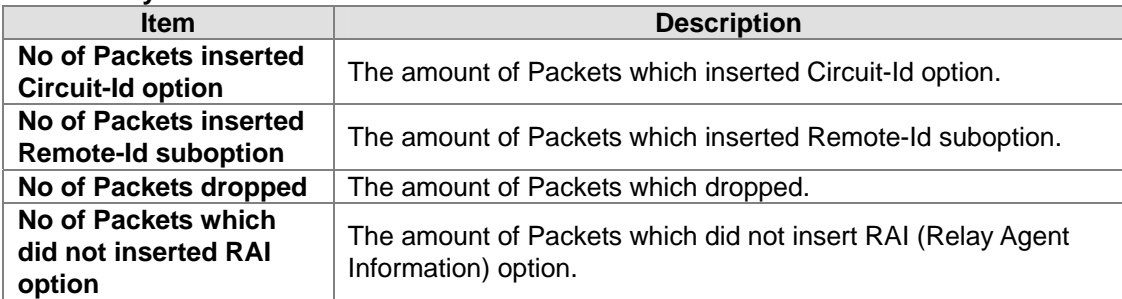

#### **DHCP Relay Statistics**

# **3.1.5.3 DHCP L2Relay**

In some networks, DHCP servers rely on Relay Agent Information option appended by Relay Agents for IP address and other parameter assignment policies. This works fine when end hosts are directly connected to Relay Agents. In some network configurations, one or more Layer 2 devices may reside between DHCP clients and a Relay agent. In these network scenarios, it is difficult to use the Relay Agent Information option for an IP address and other parameter assignment policies effectively. So there is a requirement for the device that is closest to the end hosts to append a Relay Agent Information option in DHCP messages. These devices are typically known as Layer 2 Relay Agents.

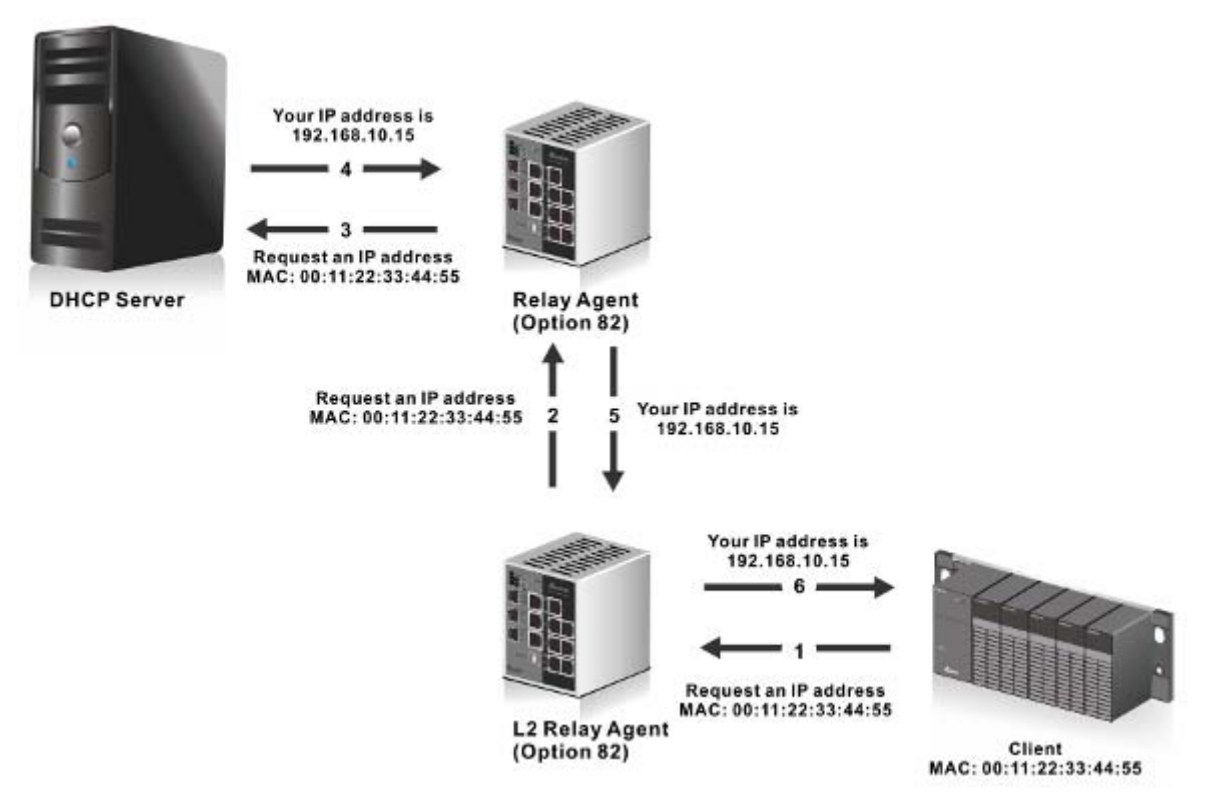

DHCP snooping steps:

- 1. A DHCP client sends a DHCP request via broadcast.
- 2. When a switch (relay agent) receives the DHCP request, it will add DHCP option-82 to the packet. DHCP option-82 includes the MAC address of the host which sends a DHCP request (remote-ID sub-option) and the interface ID on the switch which connects to the host (circuit-ID sub-option).
- 3. If the switch has configured an IP address, the IP address will be added into the DHCP packet.
- 4. If a DHCP server supports option-82, after the DHCP server receives the DHCP request, it will

allocate the IP address numbers according to the remote-ID sub-option or circuit ID sub-option.

5. A DHCP server responds to the switch via unicast. And the switch checks whether the remote-ID or circuit-ID in option-82 matches the value of the DHCP request, and makes sure it sends from the certificated DHCP server. Then it removes the information of option-82, and sends back to the interface on the switch which sends the DHCP request.

#### ● **DHCP L2 Relay Global Configuration** You can enable or disable a DHCP relay function, and configure the parameters of circuit ID sub-option (the interface ID on the switch which connects to the host) and remote ID sub-option (the MAC address of the host which sends DHCP request) in this page.  $\sim$   $\sim$

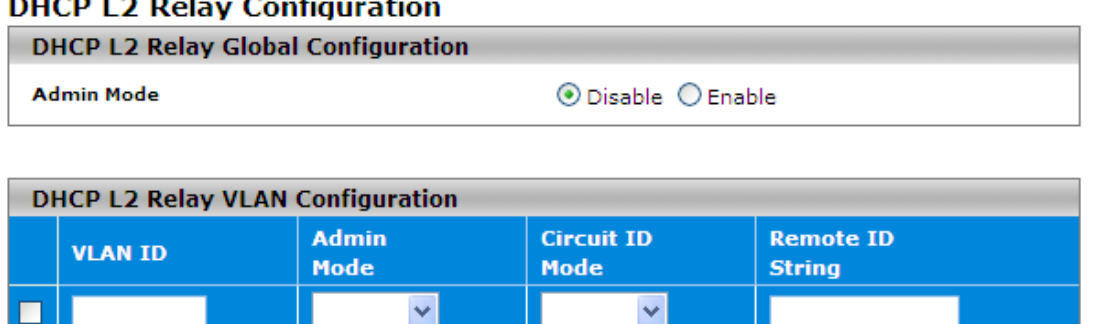

Cancel **Apply** 

Disable

#### **DHCP L2 Relay Configuration**

Disable

 $\Box$  1

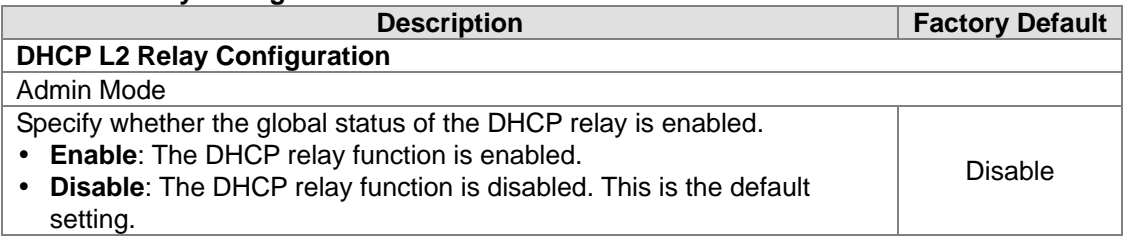

#### **DHCP L2 Relay VLAN Configuration**

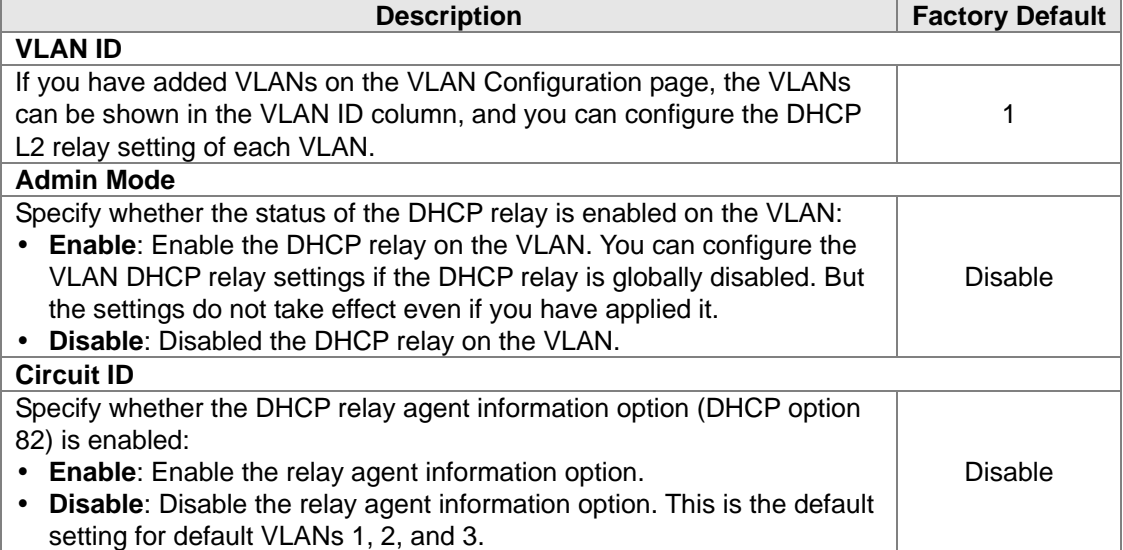

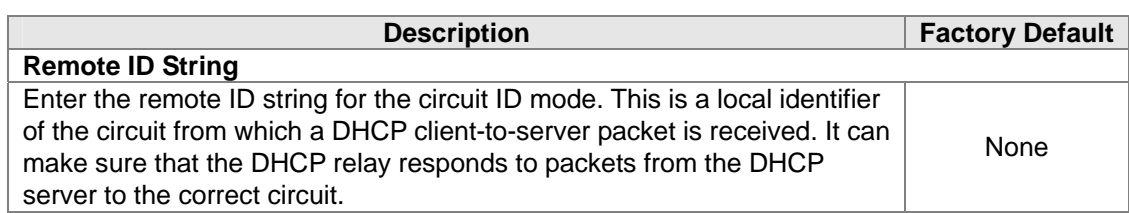

DHCP L2 Relay Interface Configuration

The interface which is connected to a DHCP server is a trusty interface; the interface which connected to DHCP client is an untrustful interface.

- Trusted port:
	- (a) When a DHCP request packet with opt82 is received, it will be forwarded.
	- (b) When a DHCP reply packet with opt82 is received, if the remote id is same as the switch's id, the opt82 will be stripped and forwarded; if the remote id is not same as the switch's id, it will be forwarded directly.
	- (c) When a DHCP packet without opt82 is received, it will be dropped.
- Un-trusted Port:
	- (a) When a DHCP packet with opt82 is received, it will be dropped.
	- (b) When a DHCP packet without opt82 is received, opt82 will be inserted and the packet will be forwarded.

# **DHCP L2 Relay Configuration**

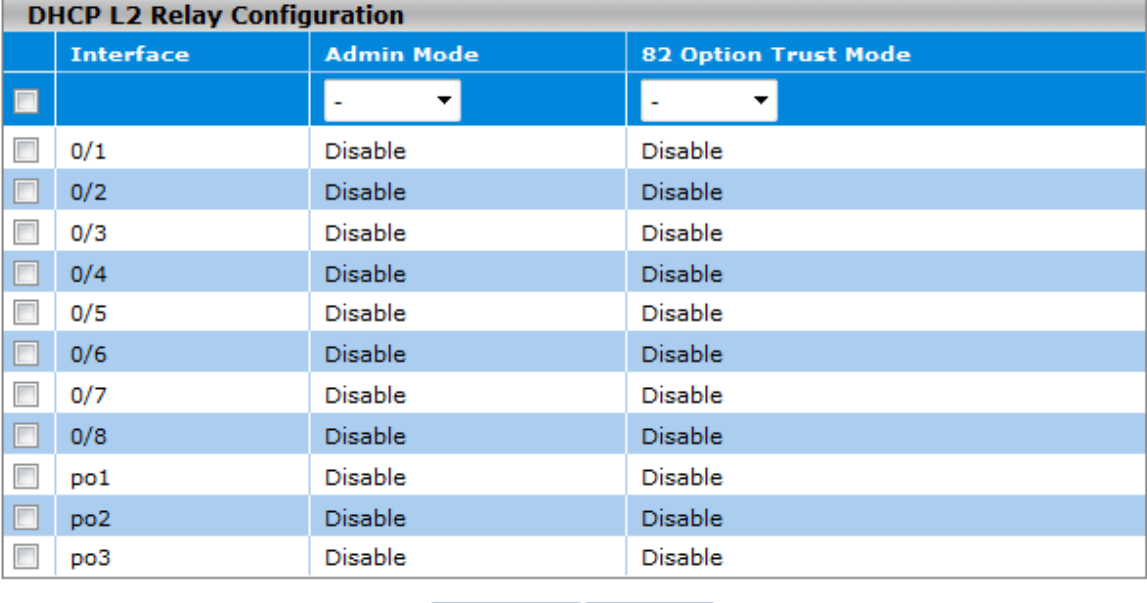

Cancel Apply

### **DHCP L2 Relay Configuration**

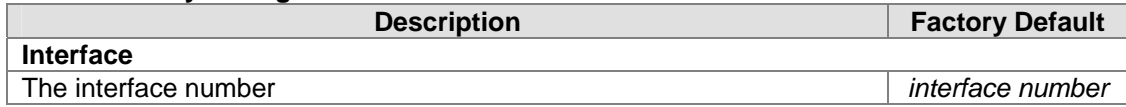

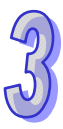

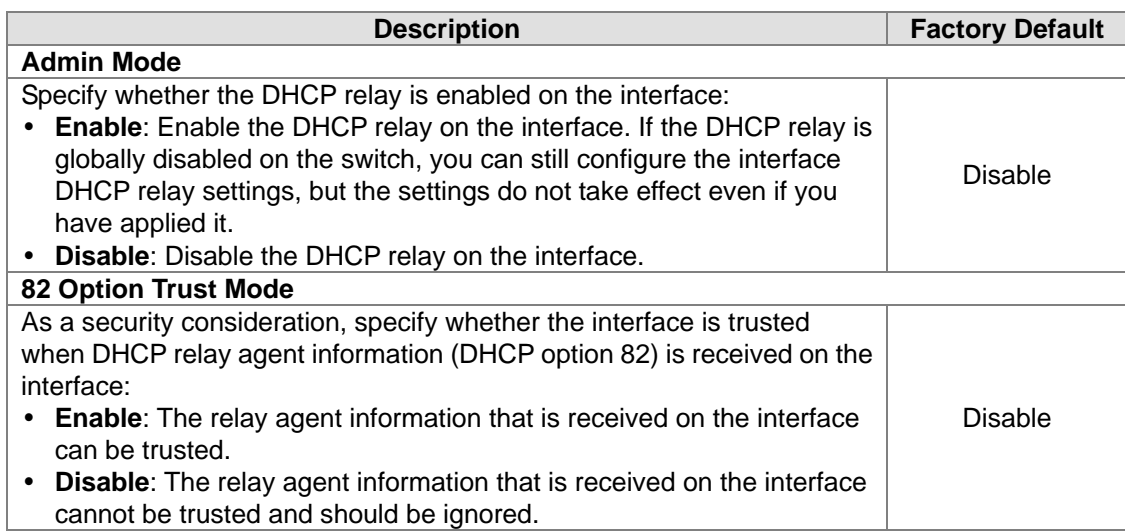

### • DHCP L2 Relay Statistics

You can see the statistics of DHCP L2 relay messages in this page

#### **DHCP L2 Relay Interface Statistics**

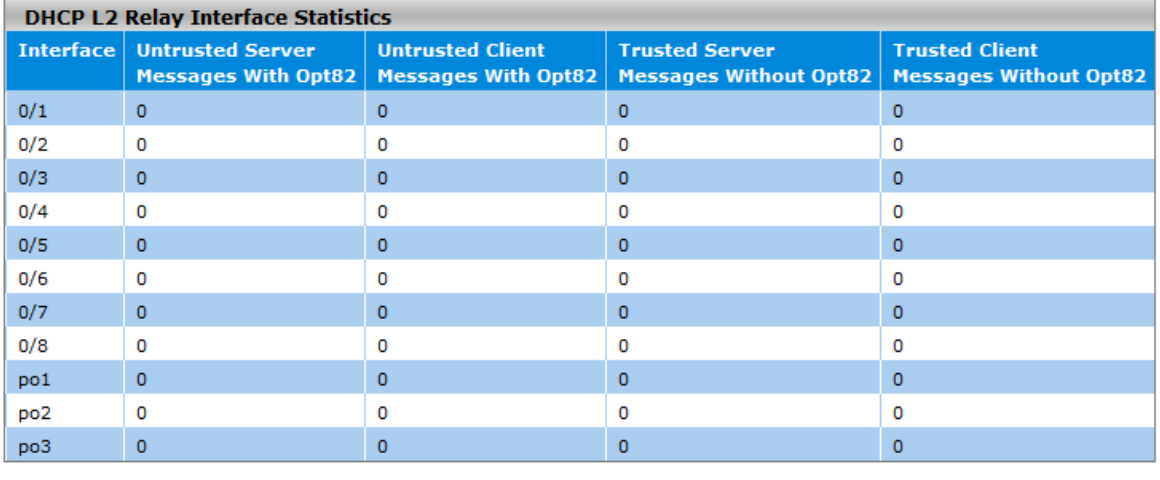

Clear Refresh

### **DHCP L2 Relay Interface Statistics**

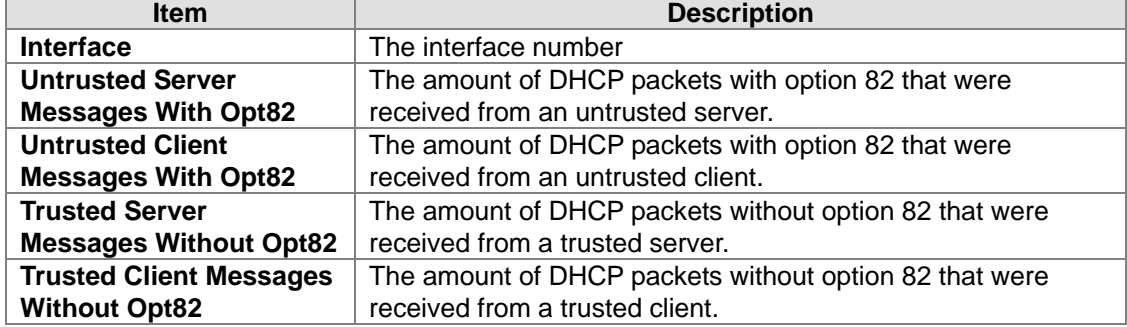

# **3.1.6 DNS**

A Delta switch can function as a DNS client and forward the DNS queries to a DNS server. You can configure DNS servers manually or add them via a DHCP server.

# **3.1.6.1 DNS Configuration**

You can configure the global DNS settings and add a DNS server manually in this page.

# **DNS Configuration**

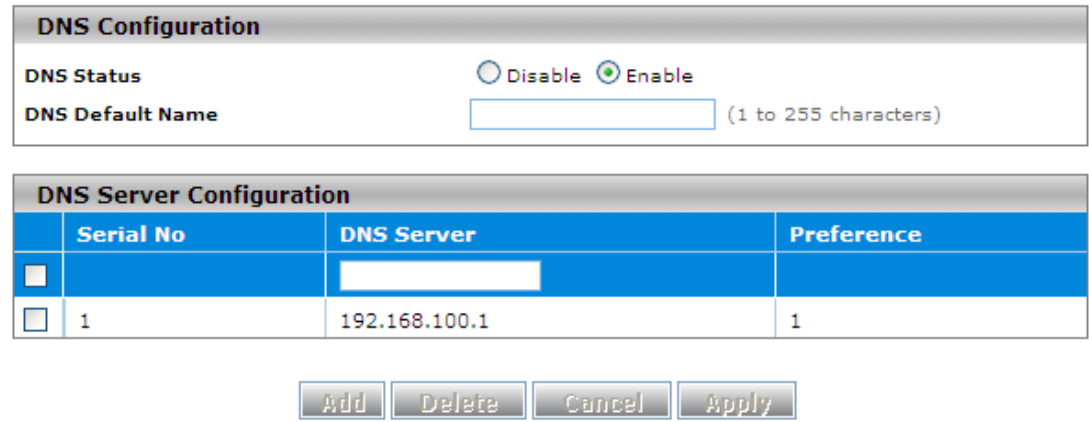

### **DNS Configuration**

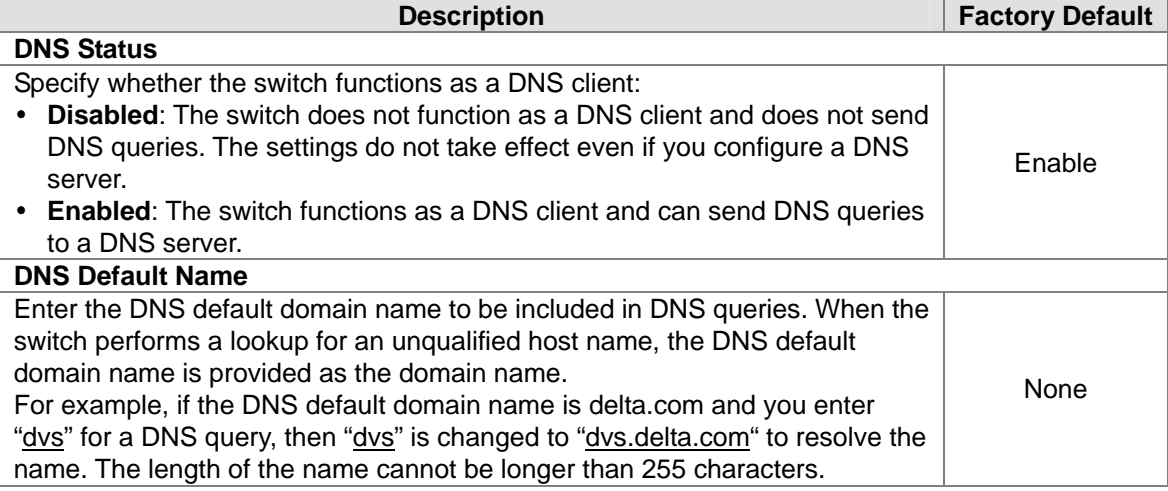

#### **DNS Server Configuration**

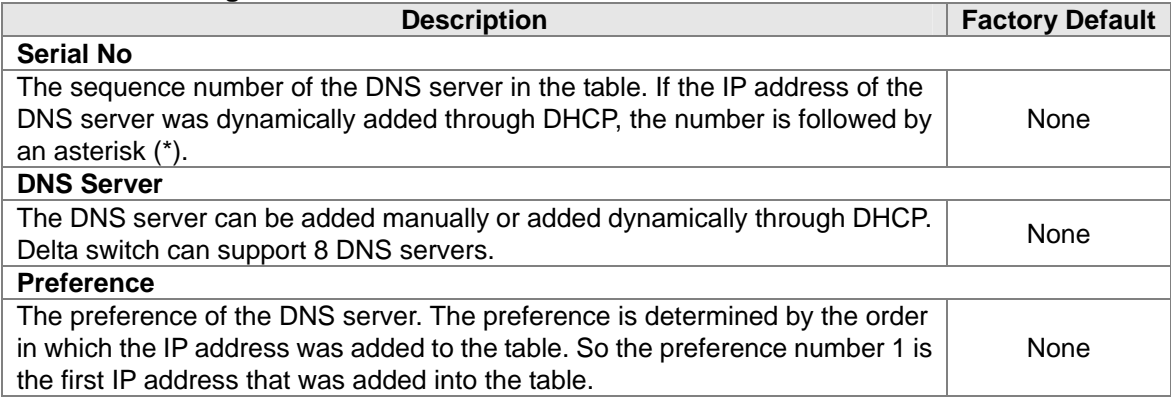

# **3.1.6.2 Host Configuration**

You can map a DNS host name to an IP address in this page.

### **DNS Host Configuration**

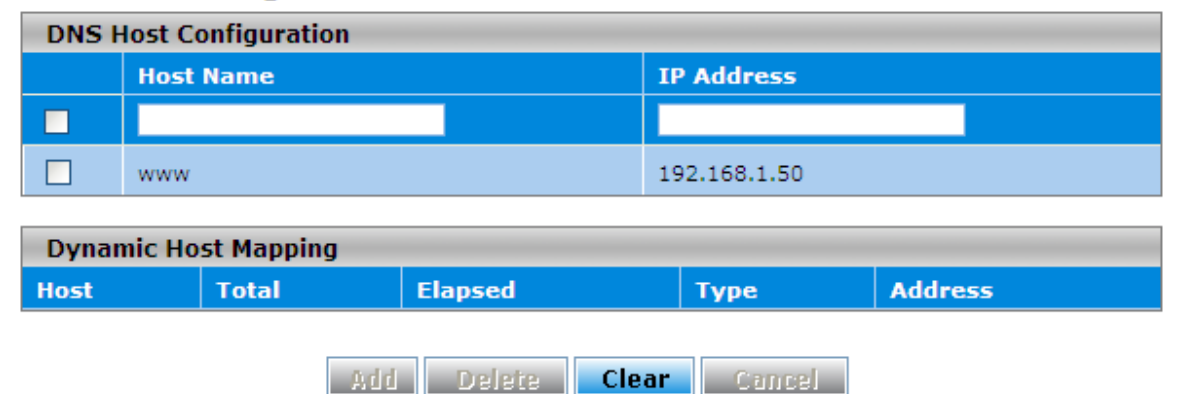

#### **DNS Host Configuration**

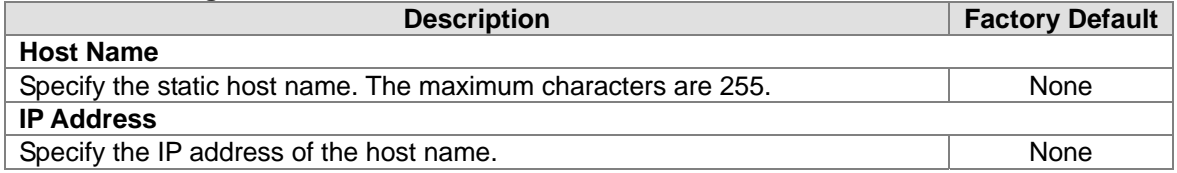

#### **Dynamic Host Mapping**

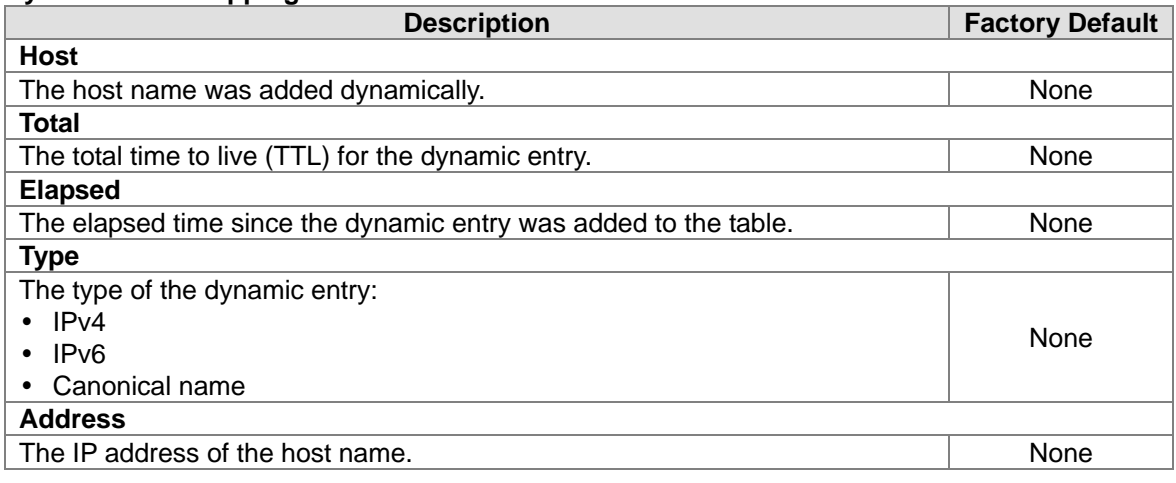

# **3.1.7 System File Update**

The Delta switch supports download your firmware, configuration, or log file from a TFTP server or local host. And it also supports upload files to a TFTP server or local host.

# **3.1.7.1 Download File**

Delta switch supports 2 ways for user to download files. If there is no TFTP server in your network environment, you can choose the HTTP way to download files from local host.

**TFTP Download** 

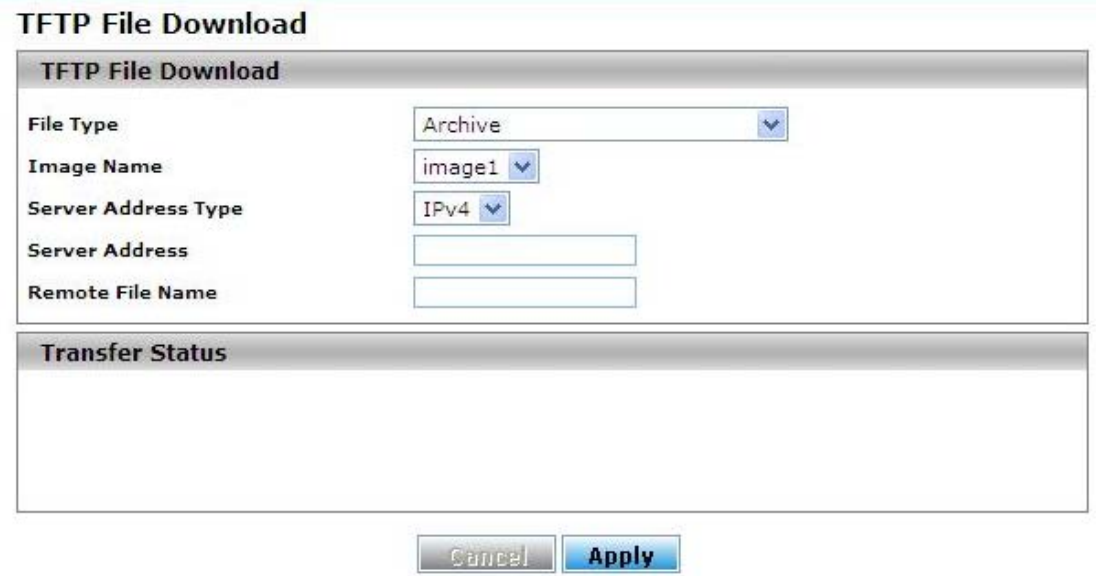

#### **TFTP File Download**

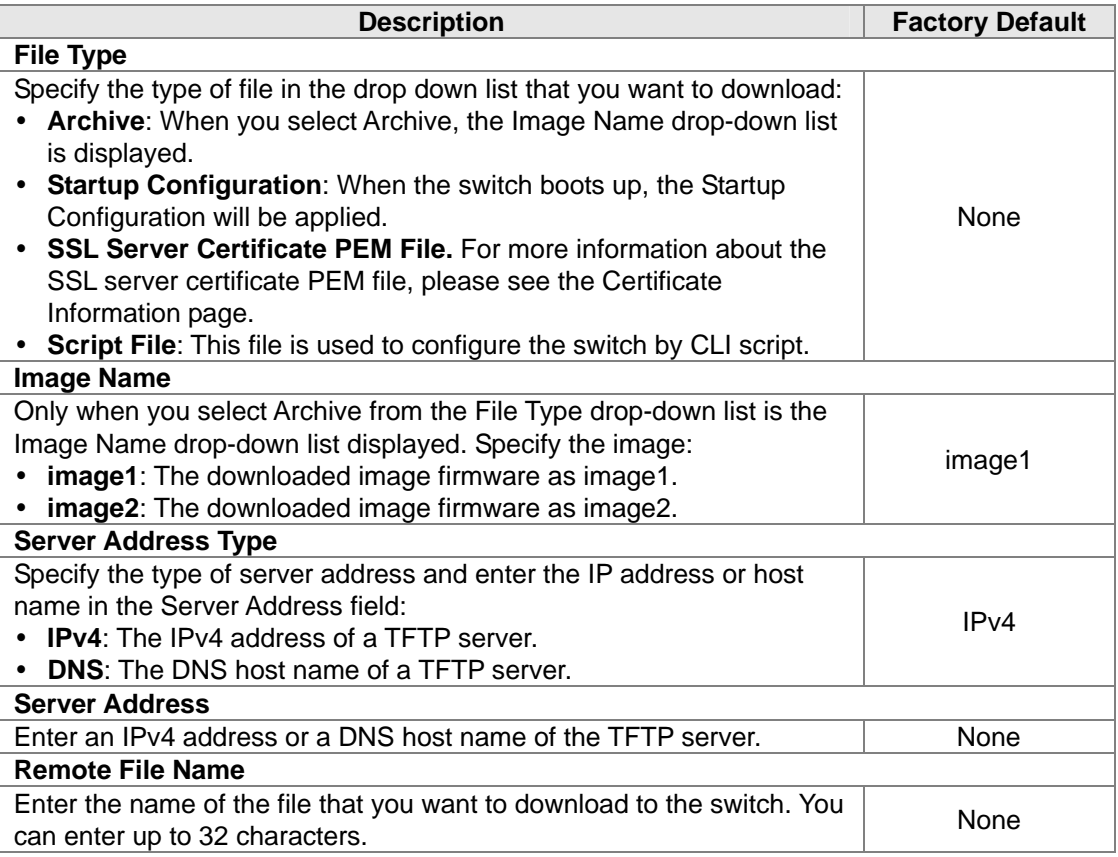

If you select Archive in the File Type drop down list, the image name item will show up. After

selecting File Type, setting up Server Address and specifing Remote File Name, click **Apply** to start downloading.

### **HTTP Download HTTP File Download**

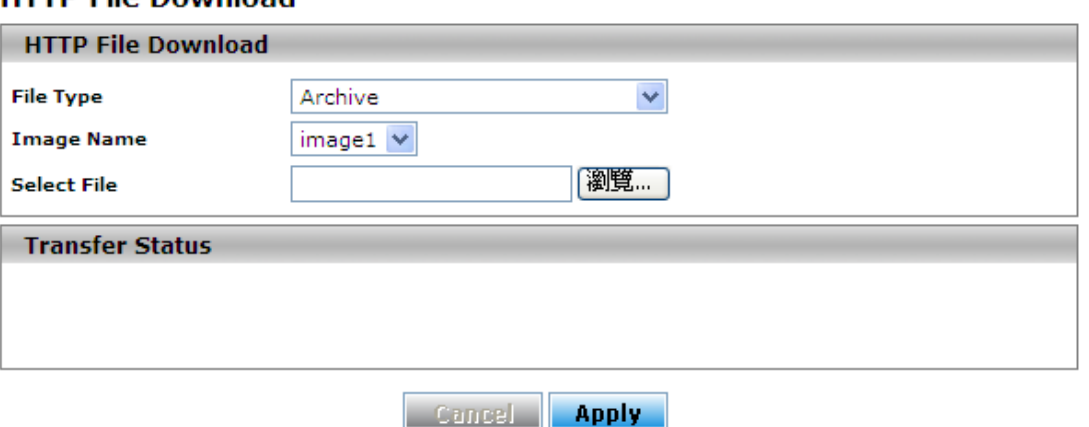

# **HTTP Download**

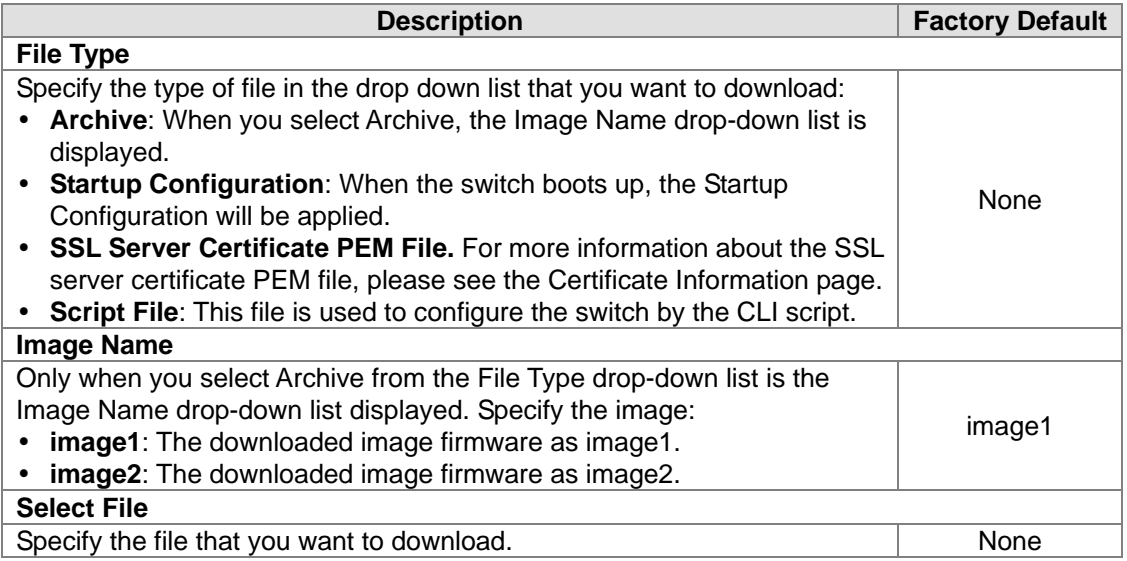

If you select Archive in the File Type drop down list, the image name item will show up. After selecting File Type and the path of the file on your PC, click **Apply** to start downloading.

# **3.1.7.2 Upload File**

Delta switch supports 2 ways for user to upload files. If there is no TFTP server in your network environment, you can choose HTTP way to upload files.

**•** TFTP Upload

### **TFTP File Upload**

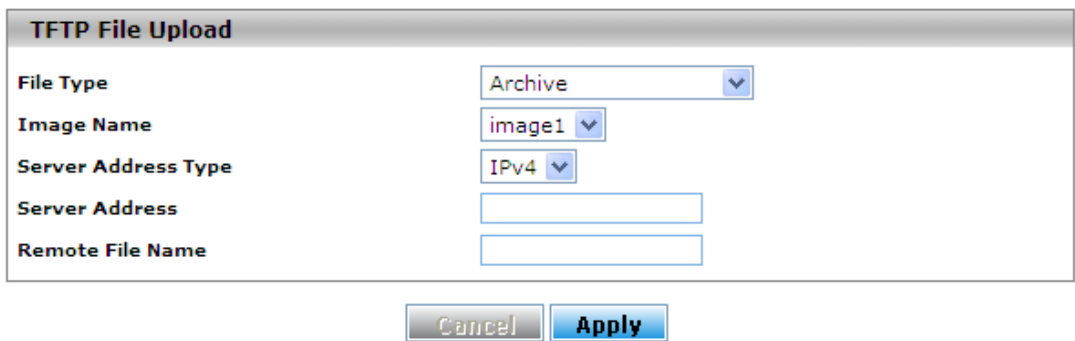

#### **TFTP Upload**

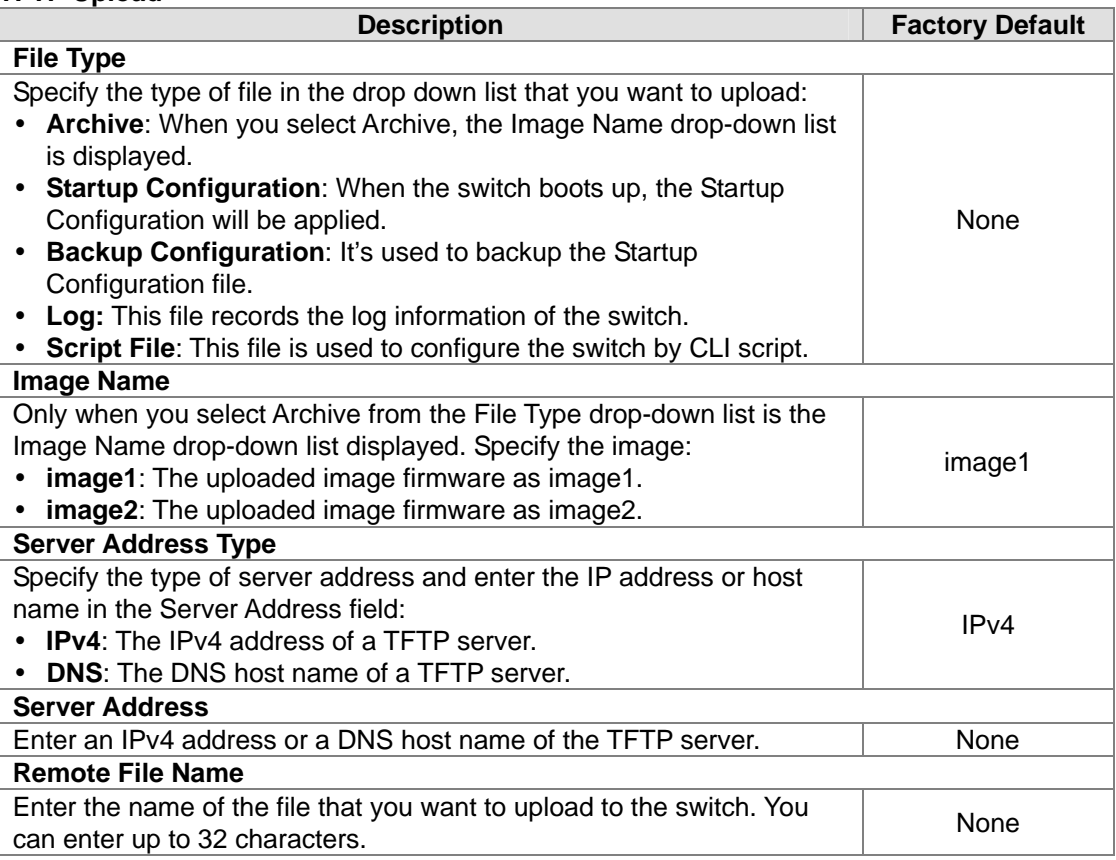

If you select Archive in the File Type drop down list, the image name item will show up. After selecting File Type, setting up Server Address and specifying Remote File Name, click **Apply** to start uploading.

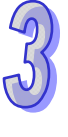

#### HTTP Upload

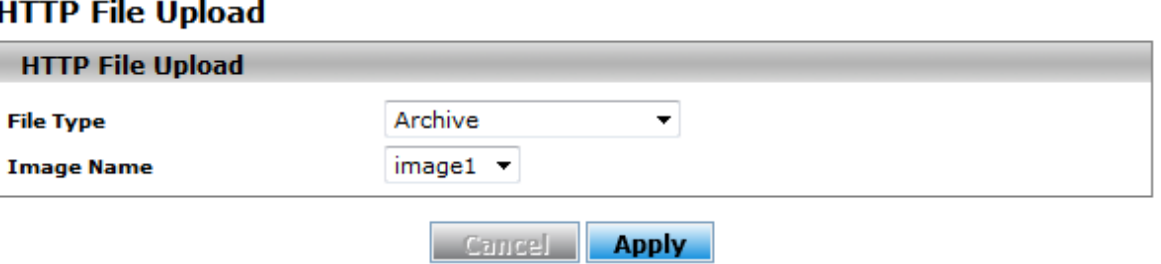

### **HTTP Upload**

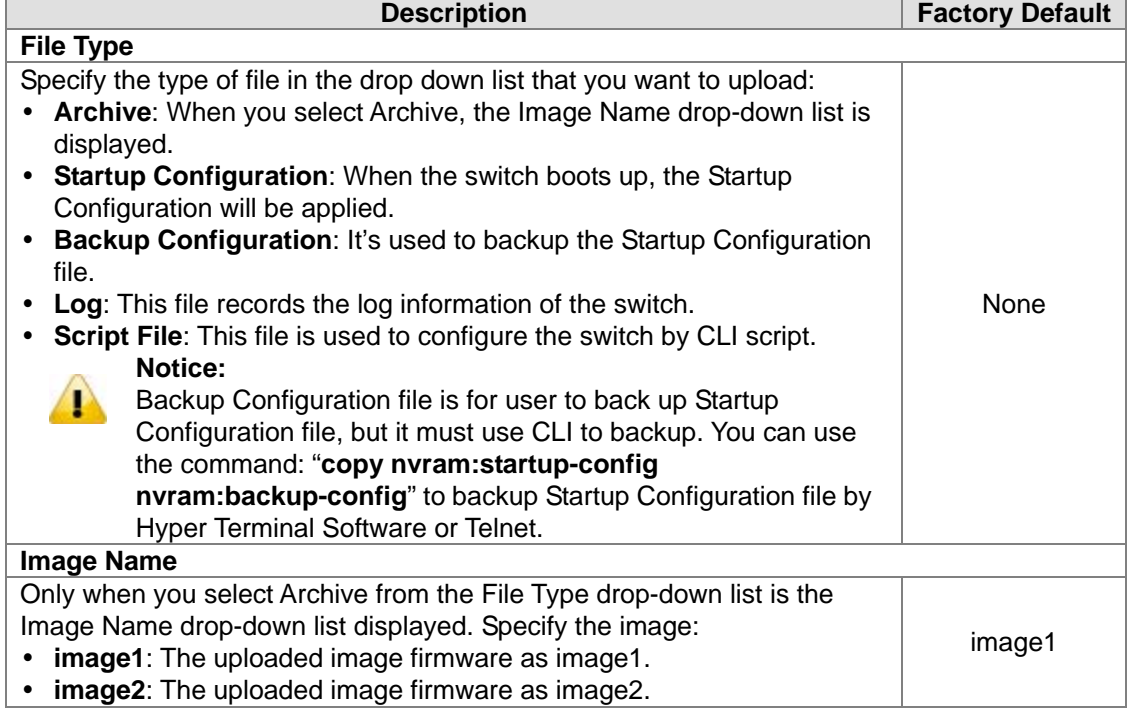

If you select Archive in File Type drop down list, the image name item will show up. After selecting File Type, click **Apply** and specify a path to start uploading.

### **3.1.8 Management Access**

Delta switch supports not only one way to access web management interface. You can configure HTTP or secure HTTP (HTTPS), and you also can configure Secure Shell (SSH), Telnet and console port access.

# **3.1.8.1 HTTP Configuration**

# **HTTP Configuration**

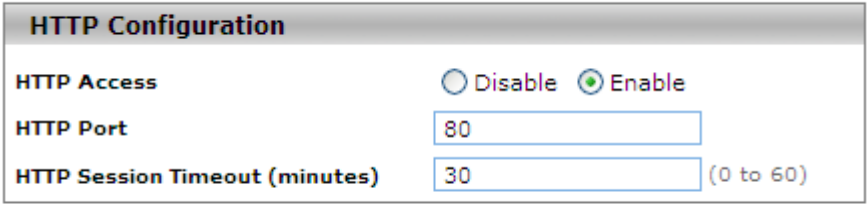

**Apply** 

**Cancel** 

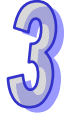

# **HTTP Configuration**

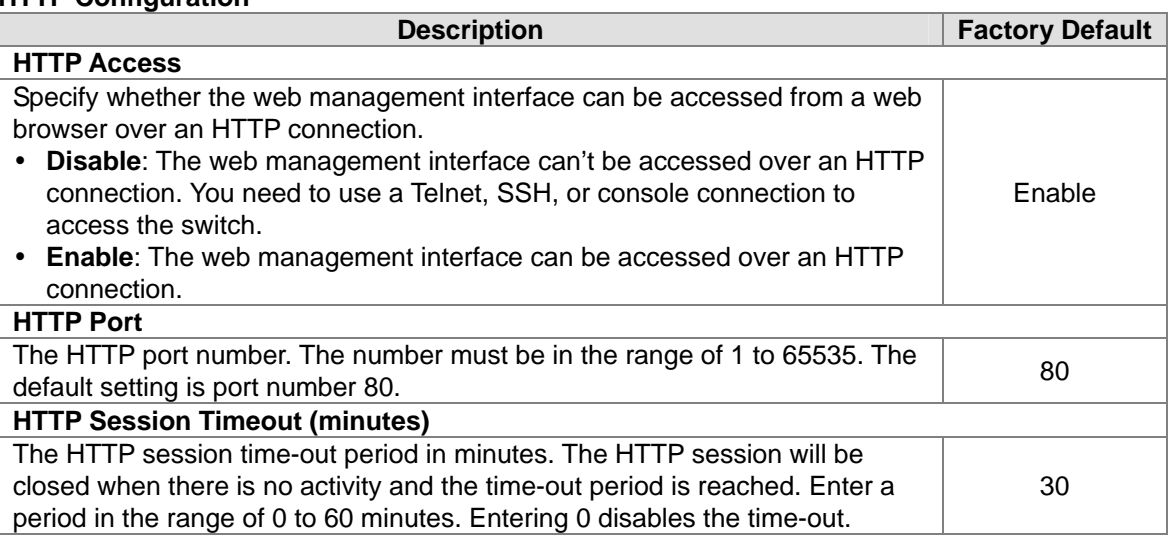

# **3.1.8.2 HTTPS**

Hypertext Transfer Protocol Secure (HTTPS) is a communications protocol for secure communication. It enables the transmission of HTTP over an encrypted Secure Sockets Layer (SSL) or Transport Layer Security (TLS) connection. So HTTPS can help protect the communication between a computer and a switch from eavesdroppers and man-in-the-middle (MITM) attacks. If you want to configure the switch to access an HTTPS connection from a computer, the switch needs a public key certificate. You can configure the switch to generate a key or download it to the switch.

**•** HTTPS Configuration

# **HTTPS Configuration**

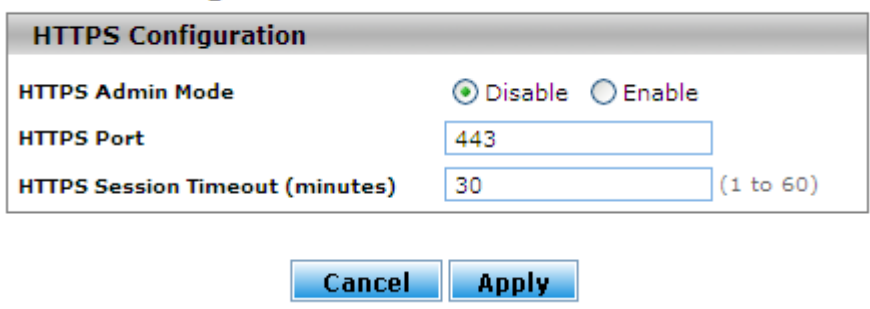

### **HTTPS Configuration**

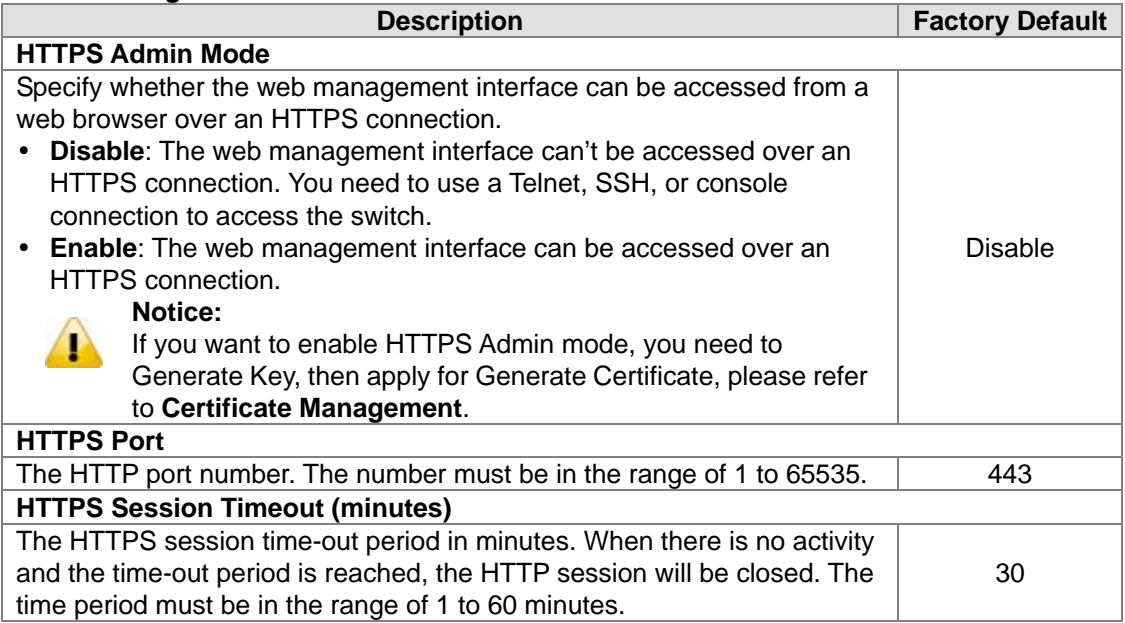

After you enable the HTTPS connection, you can type **https://Delta switch's IP address** into the web browser to establish an HTTPS connection.

**•** Certificate Management

You can use the function in this page to generate a self-signed certificate for an HTTPS connection.

# **Certificate Management**

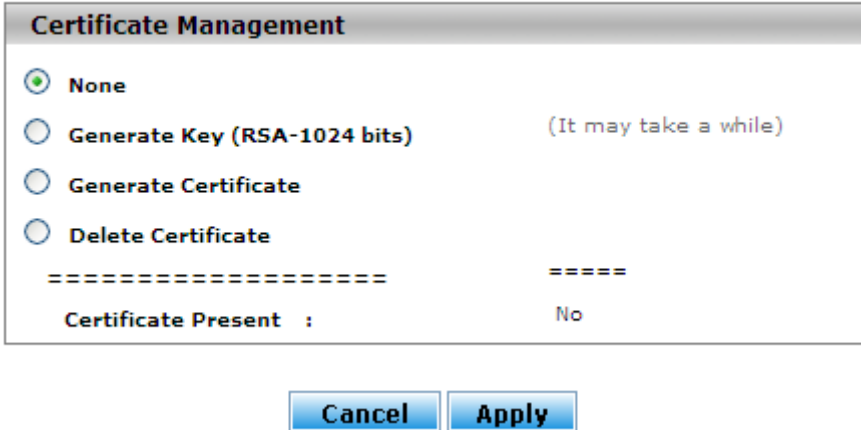

# **Certificate Management**

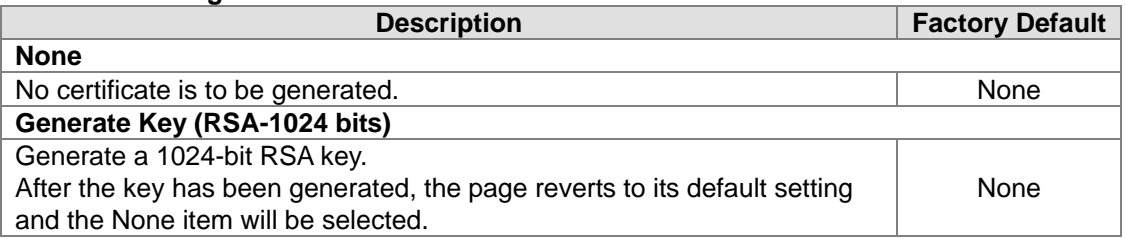

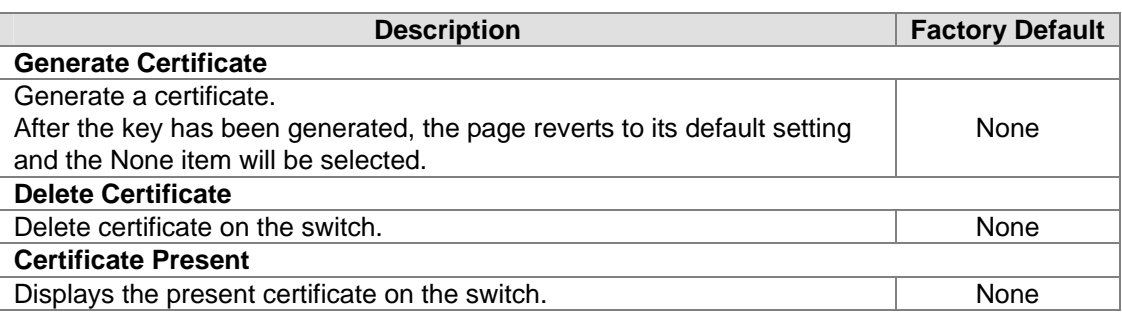

#### **•** Certificate Download

Make sure the conditions before you download a certificate to the switch:

- The file which is ready to be downloaded from the TFTP server is on the server and in the appropriate directory.
- The file's format is correct.
- The switch has a path to the TFTP server.

# **Certificate Download**

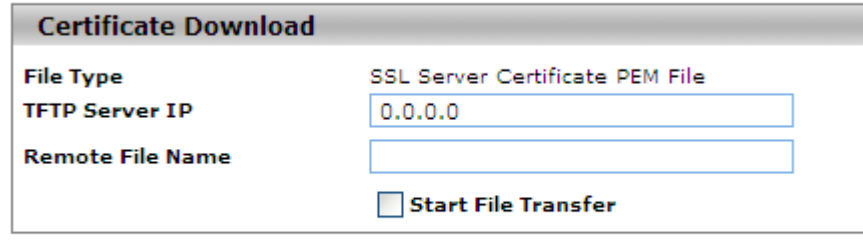

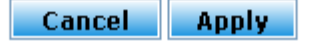

#### **Certificate Download**

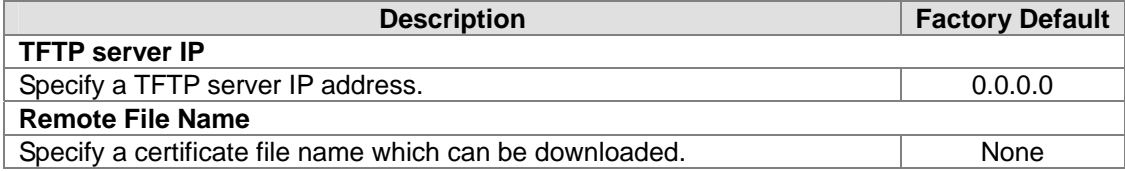

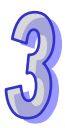

릐

Certificate Information

#### **Certificate Information**

```
Certificate Information
Certificate:
    Data:
        Version: 3 (0x2)
        Serial Number:
            6f:06:0c:5c:98:5d:69:ba:08:f6:f5:14:98:7f:3d:47
        Signature Algorithm: md5WithRSAEncryption
        Issuer: CN=self-signed
        Validity
            Not Before: Jan 1 01:05:00 1970 GMT
            Not After : Jan 1 01:05:00 1972 GMT
        Subject: CN=192.168.1.15
        Subject Public Key Info:
            Public Key Algorithm: rsaEncryption
            RSA Public Key: (1024 bit)
                Modulus (1024 bit):
                    00:bb:c3:9a:6a:e9:83:65:85:7d:fb:ee:d6:0f:93:
                    e2:de:f9:5c:63:41:4f:f8:d7:01:4c:a7:d6:52:6c:
                    3a:80:cc:19:a5:d2:ff:4f:87:e7:31:87:38:6e:f6:
                    21:84:82:80:b0:15:84:f8:f9:85:05:0d:94:c9:29:
                    9b:a7:f3:7b:4d:64:cb:dc:73:34:a3:7d:dc:c3:ac:
                    e8:be:38:74:46:8a:53:df:71:13:70:41:17:88:0e:
                    b3:f9:7c:e4:eb:69:34:96:67:1b:2e:fa:2f:68:8d:
                    cc:1b:9e:31:70:68:d8:05:b2:cb:77:b7:46:72:74:
                    1f:05:86:e7:17:fc:dd:be:73
                Exponent: 65537 (0x10001)
    Signature Algorithm: md5WithRSAEncryption
        6d:b9:e6:07:7e:17:7a:e6:3b:63:ae:b2:28:98:65:7f:de:b8:
```
**Refresh** 

Click **Refresh** for updating the information of the certificate.

### **3.1.8.3 SSH Configuration**

You can configure an SSH configuration in this page.

### **SSH Configuration**

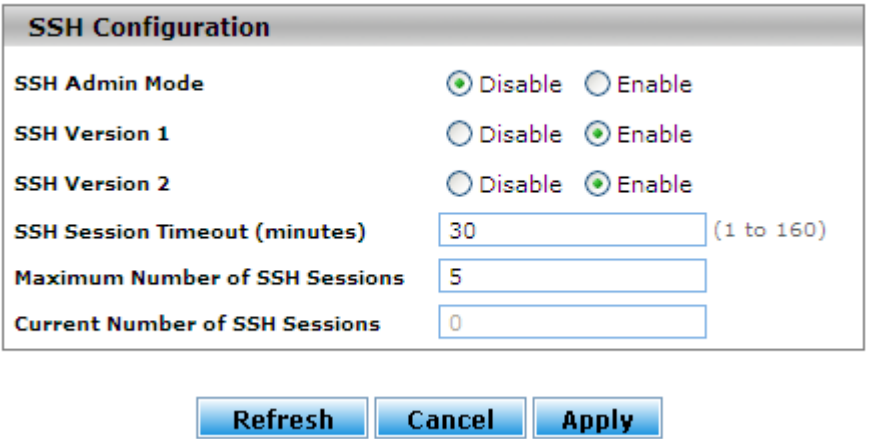

### **SSH Configuration**

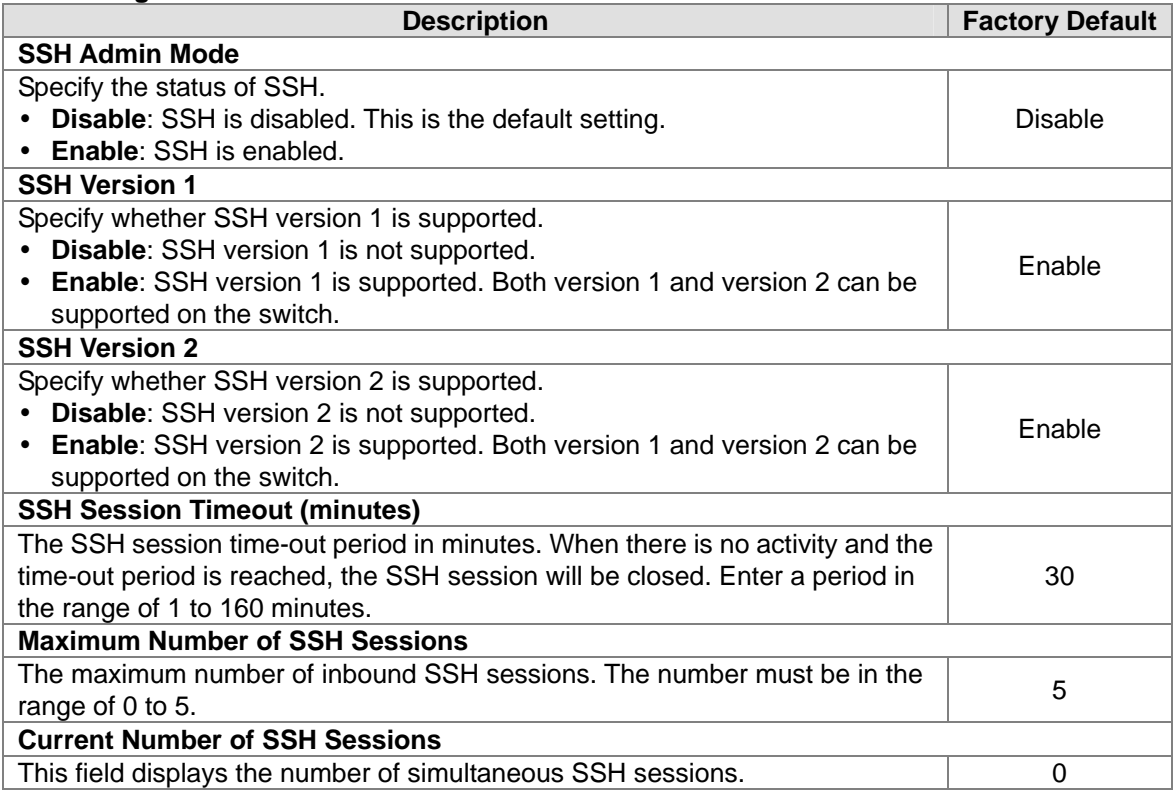

# **3.1.8.4 Telnet Configuration**

You can configure Telnet configuration in this page.

# **Telnet Configuration**

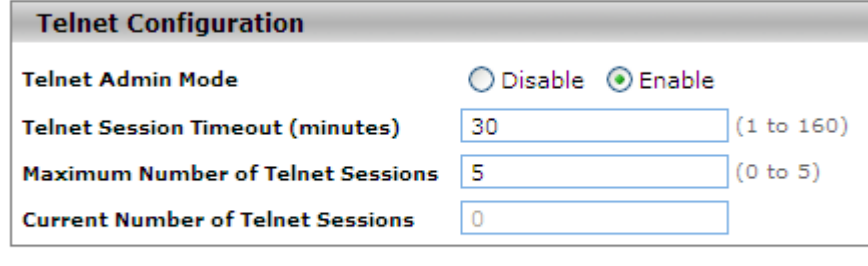

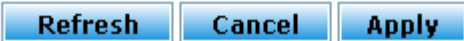

### **Telnet Configuration**

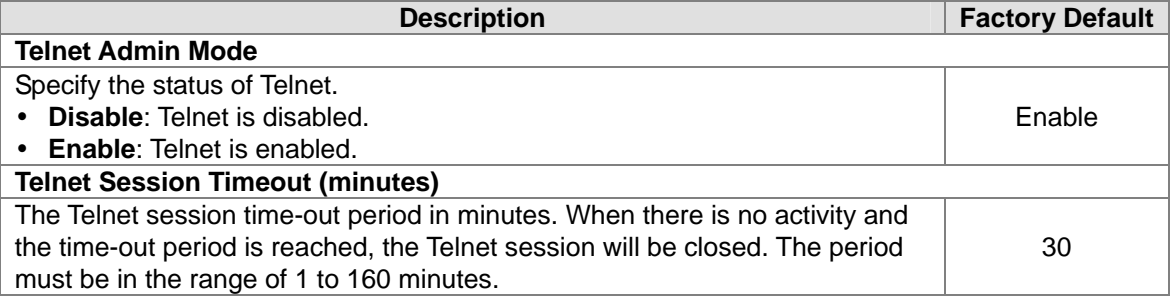

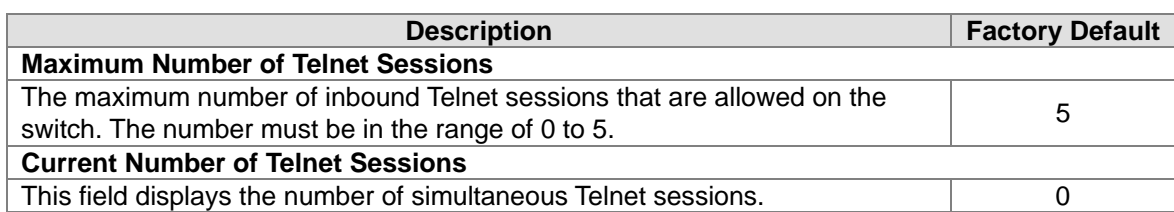

### **3.1.8.5 Console Port**

You can configure console port configuration in this page.

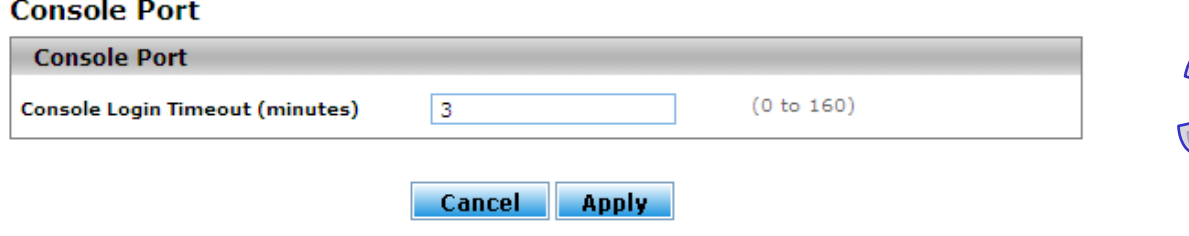

#### **Console Port**

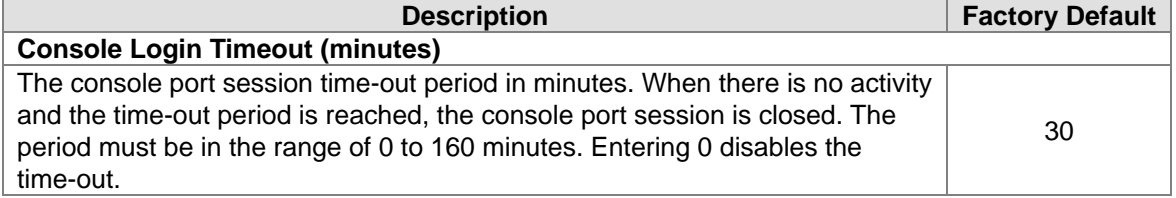

# **3.1.9 Loopback-Detection**

The Loopback-Detection has two configurations: Global Configuration and Port Configuration.

### **3.1.9.1 Global Configuration**

The Module Status of Loopback-Detection Global Configuration is used to Enable/Disable the Loopback-Detection feature.

### **Loopback-Detection Global Configuration**

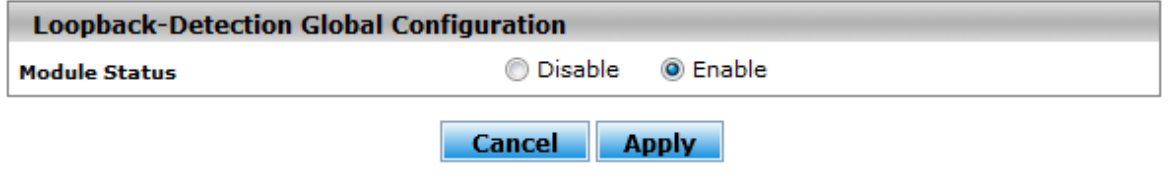

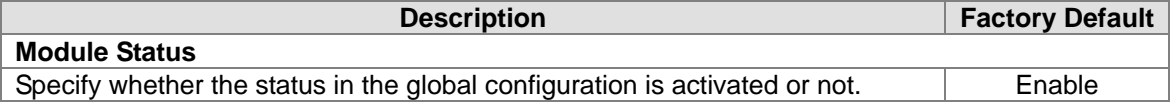

# **3.1.9.2 Port Configuration**

The parameters of Loopback-Detection should be set for each port.

# **Loopback-Detection Port Configuration**

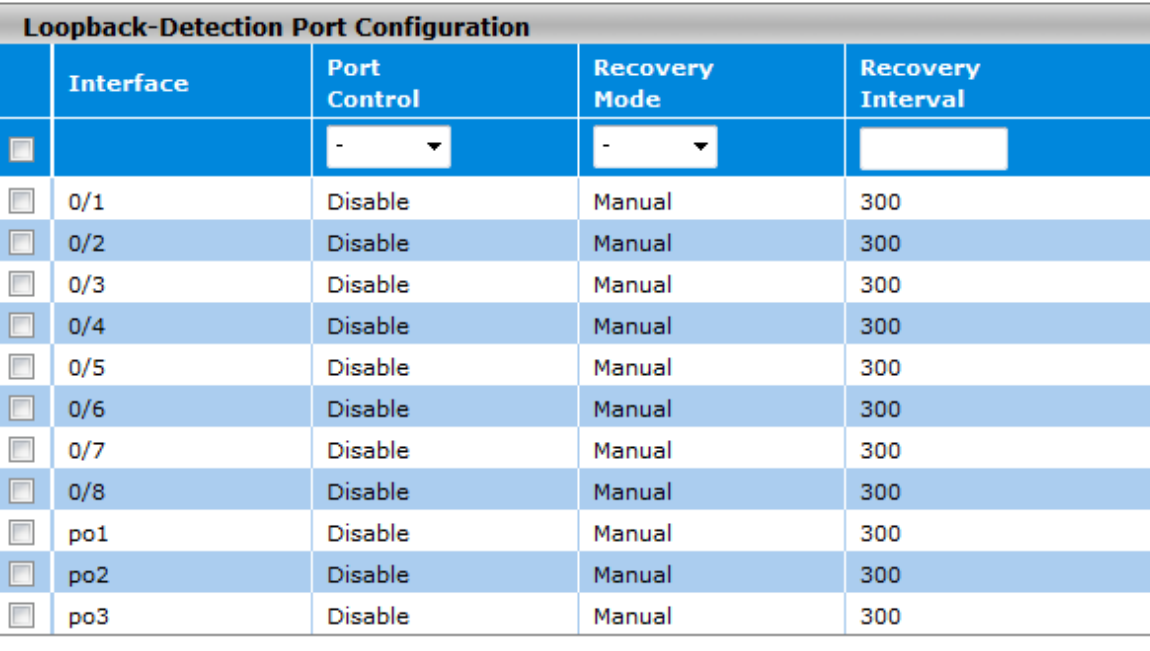

**Apply** Refresh

# **Loopback-Detection Port Configuration**

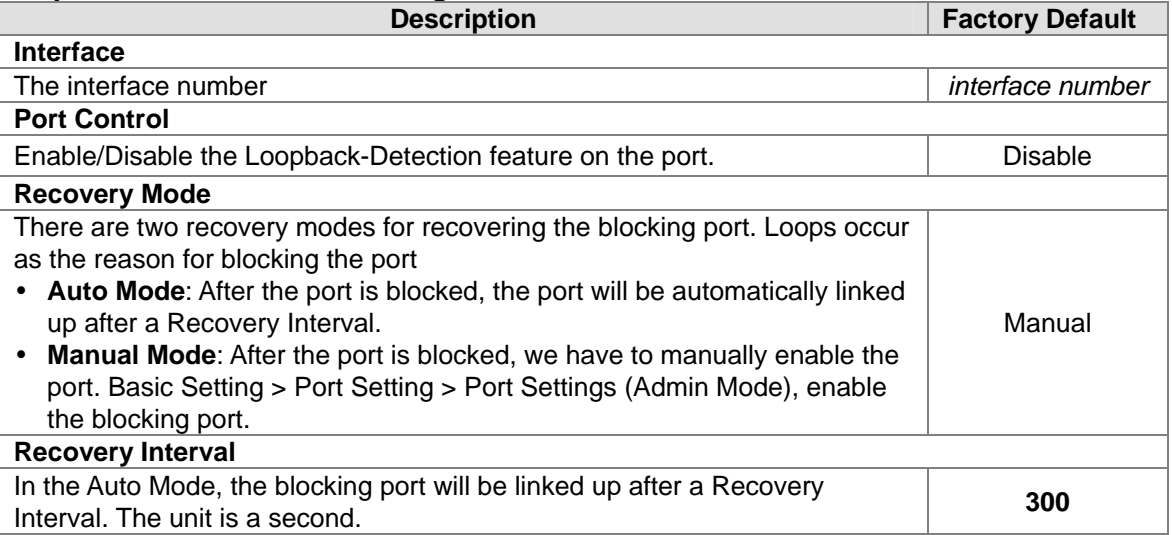

# **3.1.10 EtherNet/IP**

The Module Status of EtherNet/IP is used to Enable/Disable the Loopback-Detection feature. If you need to set parameters, please refer to Appendix C EtherNet/IP.

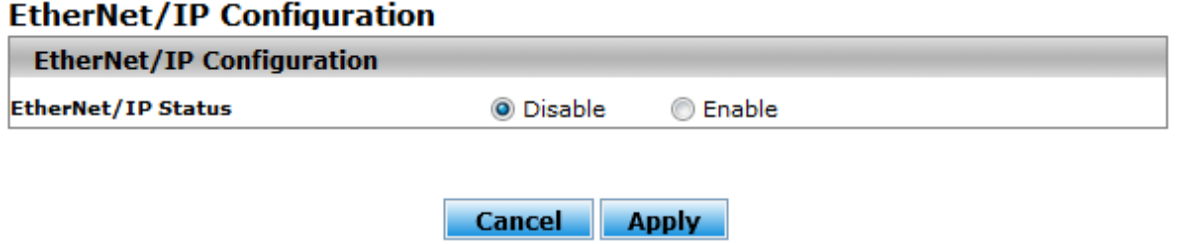

Click Apply to update existing parameters, and cause the changes to occur on the switch.

# **3.2 SNMP Manager**

Simple Network Management Protocol (SNMP) is an application protocol used for exchanging management information between network devices. SNMP is a member of the TCP/IP protocol suite. SNMP V1, V2 and V3 are supported on the Delta switch, and it's enabled by default. Delta switch supports standard public MIBs for standard functionality and private MIBs that provide additional functionality. You can use SNMP to enable or disable authentication traps, cold-start and warm-start functionality traps, link up and link down traps, Spanning Tree Protocol (STP) traps, SFP traps, password and IP address change traps.

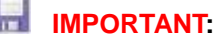

**Make sure that you save the configuration in the Save Configuration page after you have applied the configuration changes. (Save ConfigSave Configuration) If you don't save the configuration, then the configuration will be cleared after the switch is rebooted.**

# **3.2.1 SNMP V1/V2**

SNMP version 1 (SNMPv1) is the initial implementation of the SNMP protocol. The authentication of clients is performed by a "community string", like a type of password, which is transmitted in clear text.

SNMPv2 revises version 1 and includes improvements of performance, security, confidentiality, and manager-to-manager communications. It adds a GetBulkRequest command; it sends iterative GetNextRequests for retrieving large amounts of management data in a single request.

# **3.2.1.1 Community Configuration**

There are two default communities preconfigured for SNMPv1 and SNMPv2:

- **public:** All IP addresses can be accessed with a read-only permission.
- **private:** All IP addresses can be accessed with a read/write permission.

# **Community Configuration**

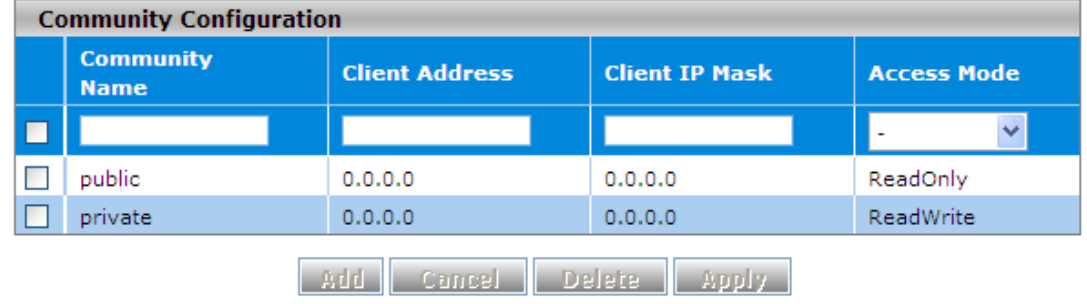

### **Community Configuration**

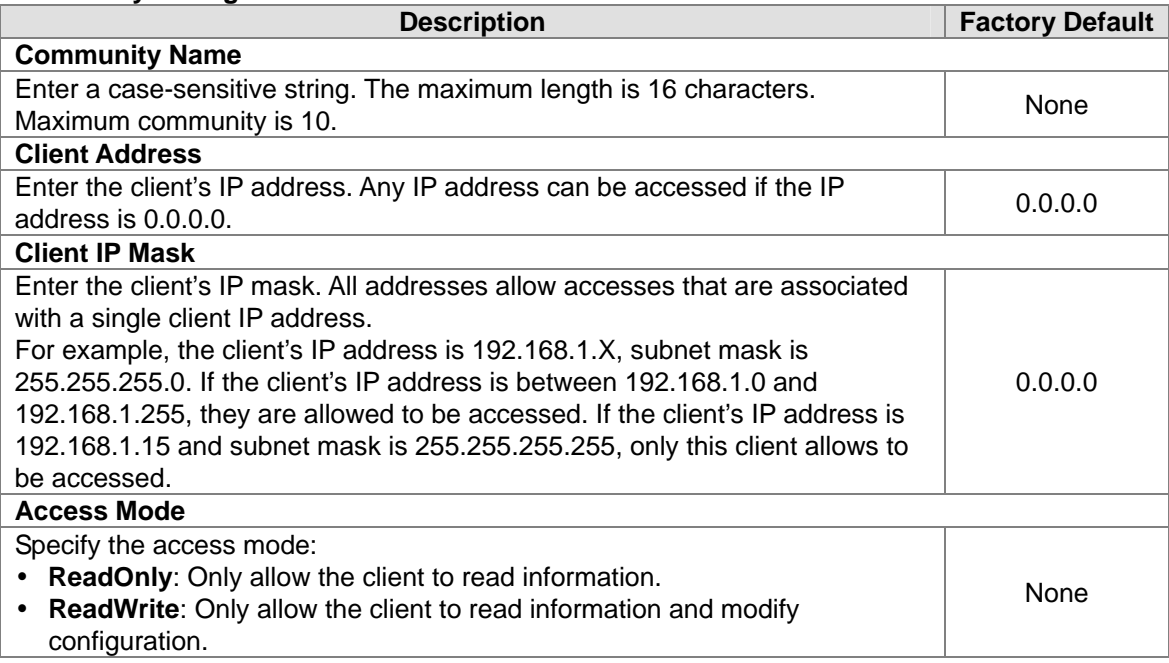

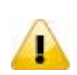

# **Notice:**

The client address and client IP mask denote a range of IP addresses from which SNMP clients can access the community on the switch.

# **3.2.1.2 Trap Configuration**

If network engineers need to get information from an SNMP agent (network device), they usually use SNMP software to poll information and get a response from an agent. But the SNMP Trap is the unsolicited trap which sends from agent to the NMS (Network Management System)

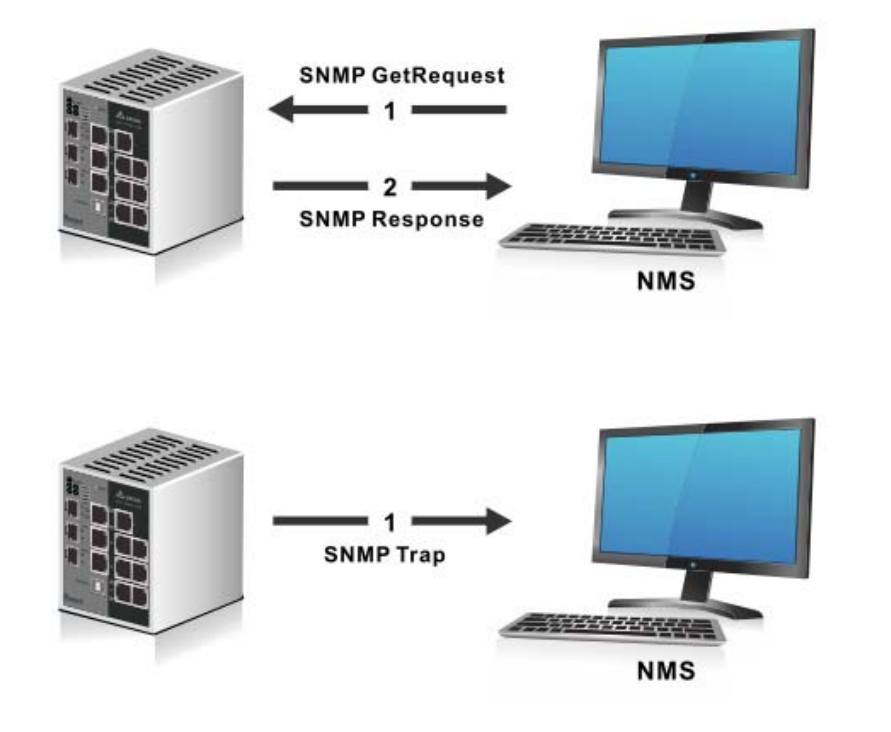

An SNMP agent sends SNMP trap messages to the trap community (trap receiver). It monitors the switch for particular events or conditions, and generates trap messages based on these events or conditions.

**Trap Configuration** 

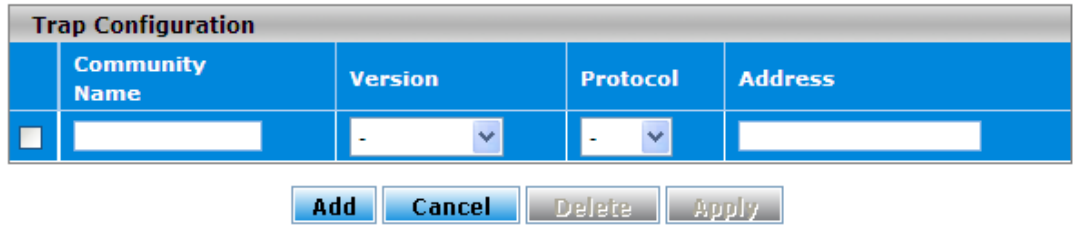

### **Trap Configuration**

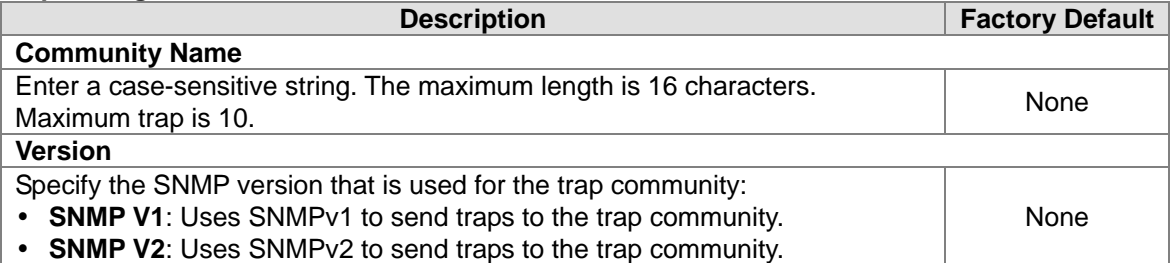

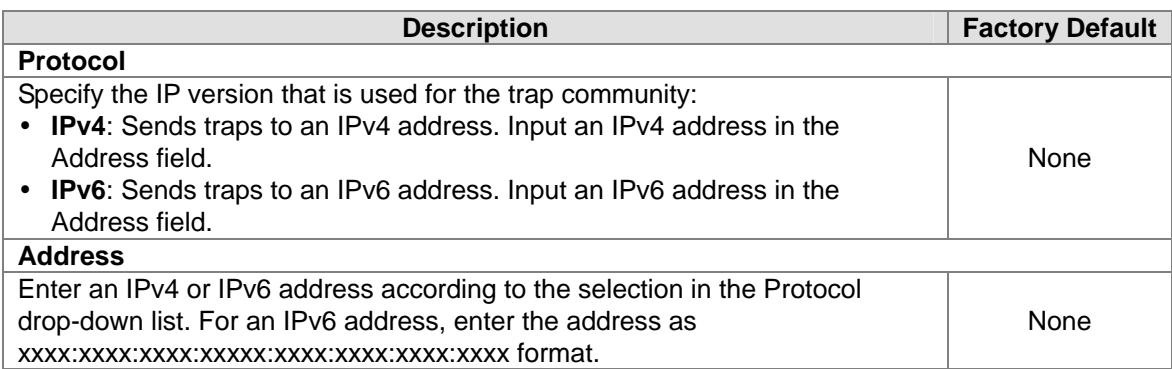

# **3.2.1.3 Trap Flags**

After you configure the trap communities, you also need to configure what kinds of SNMP traps the switch can generate and send. When the switch detects the active trap which is an identified condition, a trap will be sent to the trap communities.

# **Trap Flags**

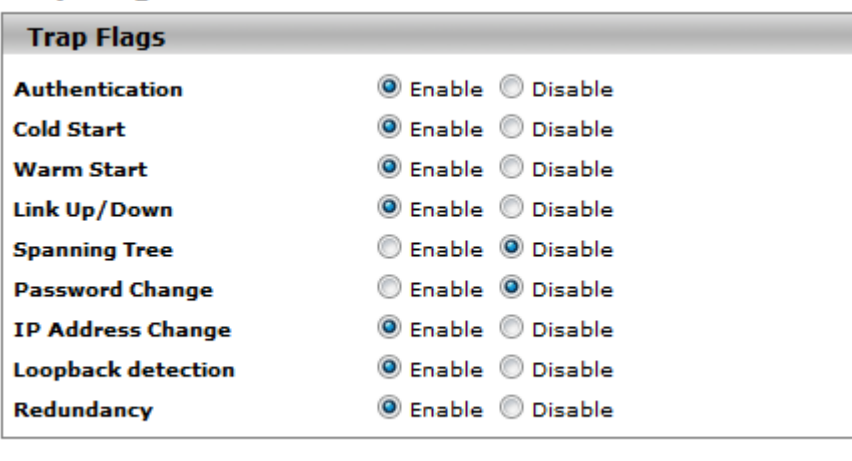

Cancel Apply

#### **Trap Flags**

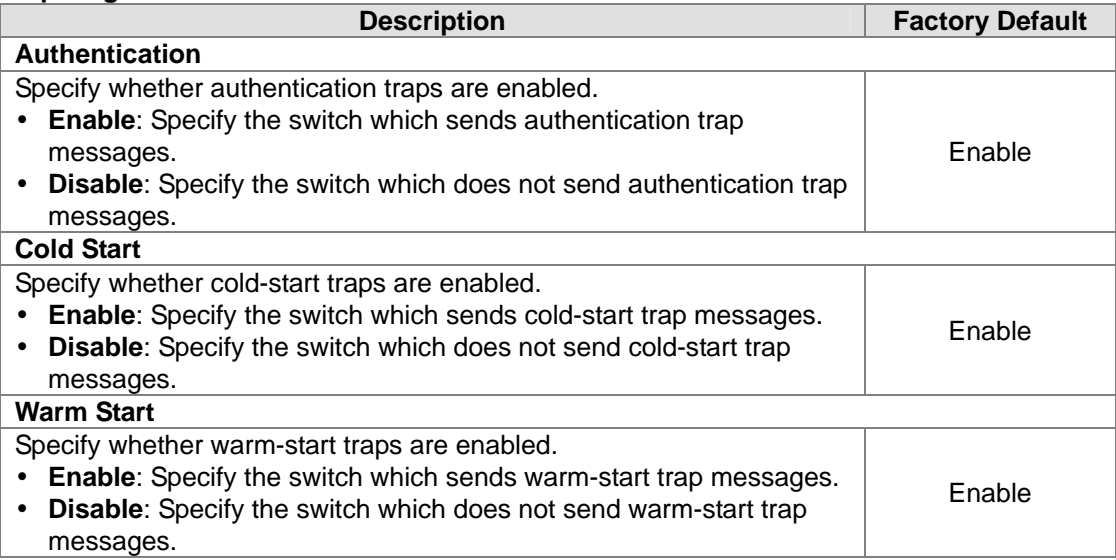

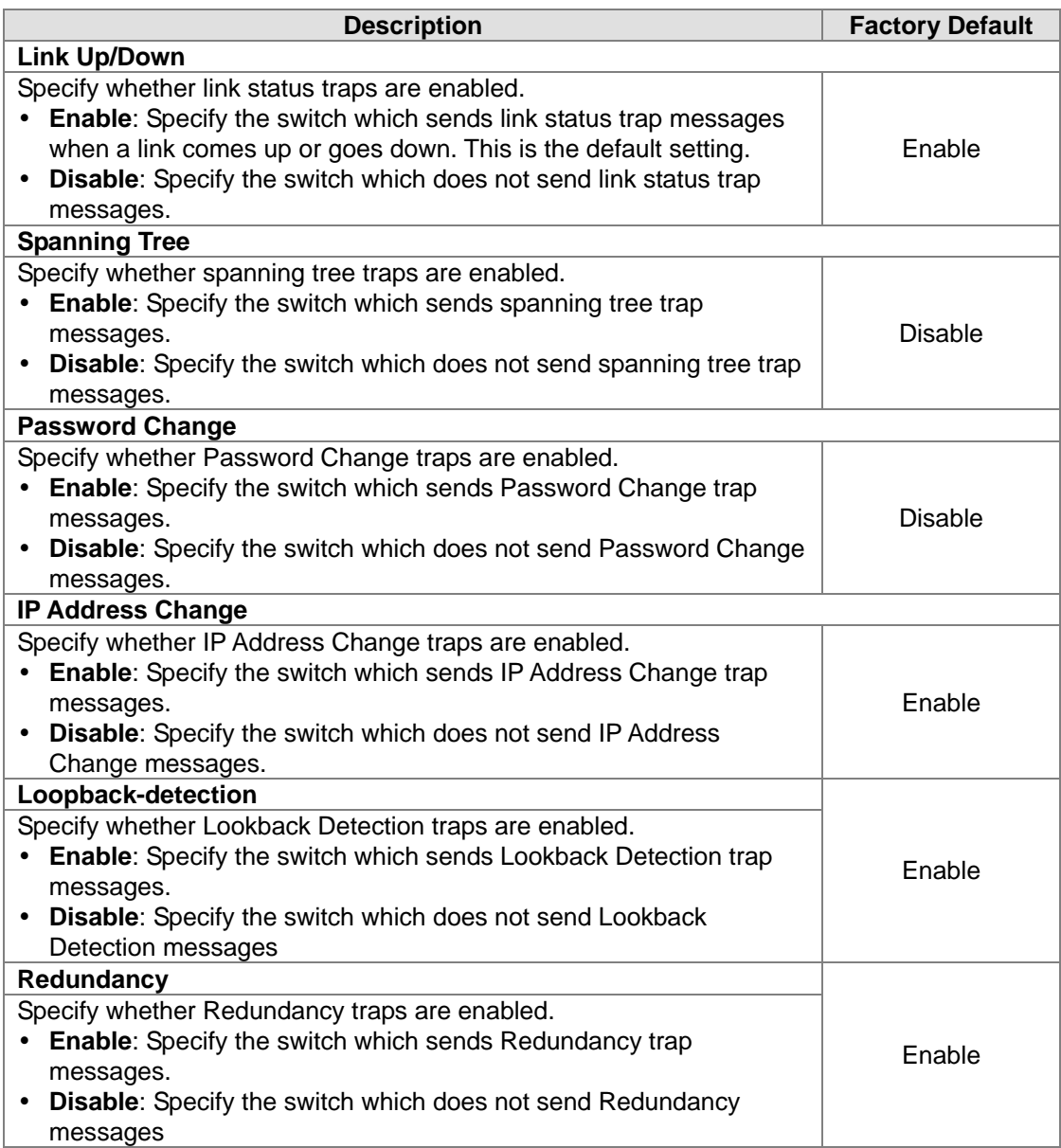

# **3.2.2 SNMP V3**

SNMPv3 primarily added security and remote configuration enhancements.

Authentication in SNMP Versions 1 and 2 uses a password (community string) sent in clear text between a manager and an agent. But SNMPv3 message contains security parameters which are encoded as an octet string. You can choose the authentication protocol which you need to each user account.

# **3.2.2.1 User Configuration**

The following default users are preconfigured for SNMPv3:

- **admin:** All admin users can access data with a read/write permission.
- **guest:** All IP guest users can access data with a read-only permission.

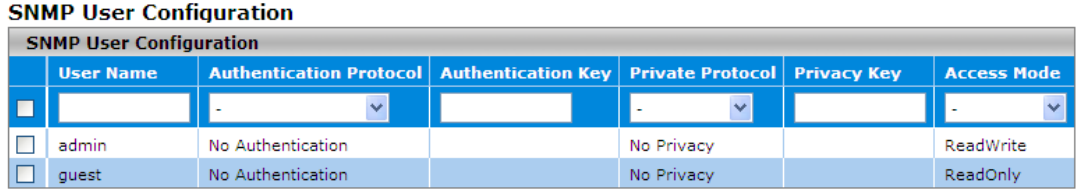

Add Cancel Delete Apply

# **SNMP User Configuration**

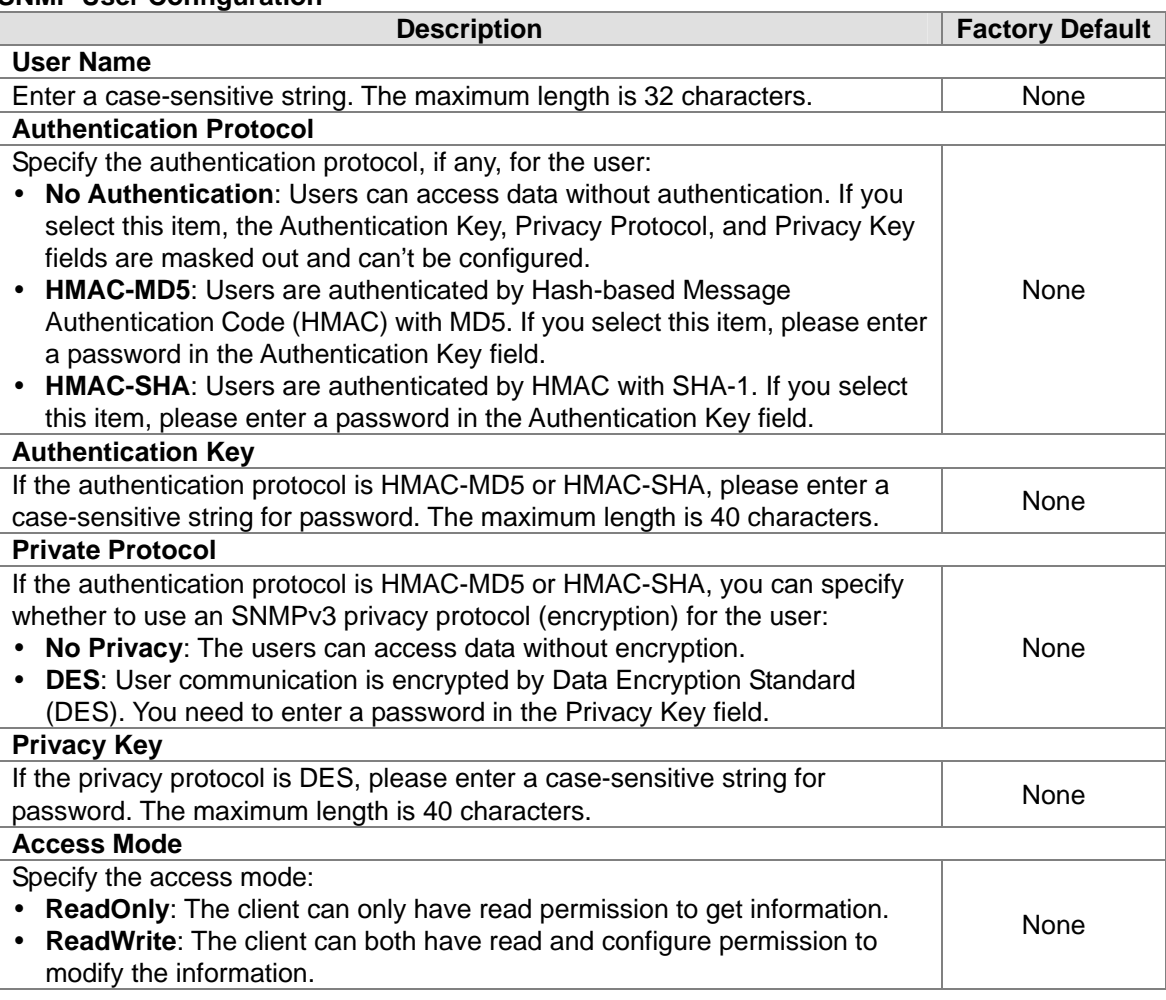

# **3.3 Network Redundancy**

In some network environments, users need to set up redundant loops in the network to provide a backup path for disconnection or network device breakdown. But if there are many network devices in the network, then each host needs to spend more time and cross many network devices to associate with each other. And sometimes the disconnection happens in a busy network, so the network must recover in a short time. Setting up redundancy on your network helps protect critical links against failure, protects against network loops, and keeps network downtime at a minimum.

For example, if the Delta switch is used as a key communications component of a production line, several minutes of downtime may cause a big loss in production and revenue.

### **IMPORTANT:**

**Make sure that you save the configuration in the Save Configuration page after you have applied the configuration**  changes. (Save Config $\rightarrow$ Save Configuration) If you don't **save the configuration, then the configuration will be cleared after the switch is rebooted.** 

# **3.3.1 STP**

Spanning Tree Protocol (STP) provides a tree topology to help reduce link failure in a network, find one path between end devices and protect loops in the network. Bridge Protocol Data Unit (BPDU) includes the calculation of information and it is used to negotiate between switches and establish STP. STP is a bridge based system and it defines 5 kinds of port statuses: blocking, listening, learning, forwarding and disabling. If the status of blocking changes to forwarding, STP needs to spend more than 30 seconds.

Rapid Spanning Tree Protocol (RSTP) was defined by IEEE in 2001. RSTP provides faster tree convergence after a topology changes. Sometimes it only needs to spend a few hundred milliseconds. And RSTP can backward compatible with standard STP.

Delta switch supports different protocols to support communication redundancy. When configuring a redundant ring, all switches on the same ring must be configured to use the same redundant protocol.

STP/RSTP can let you establish a redundant ring and protect the loop in a network.

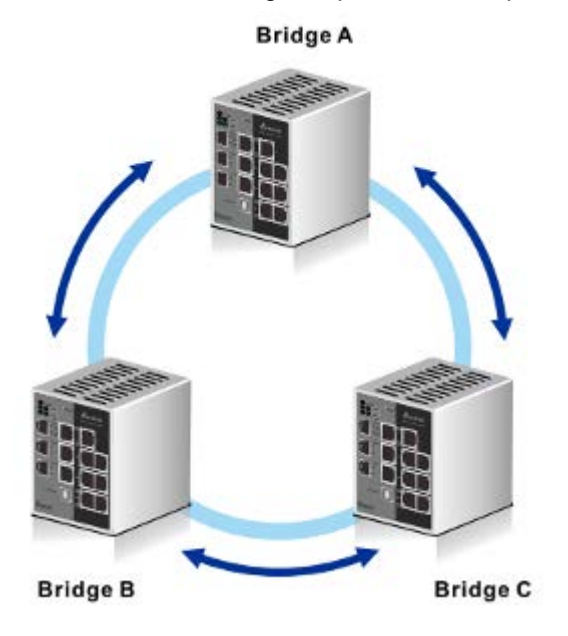

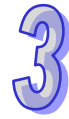

If STP/RSTP is enabled, it will detect duplicate paths, calculate the cost of each path and block the lowest cost path (ex. the path between A and C) from forwarding traffic. So each bridge can communicate each other without loop.

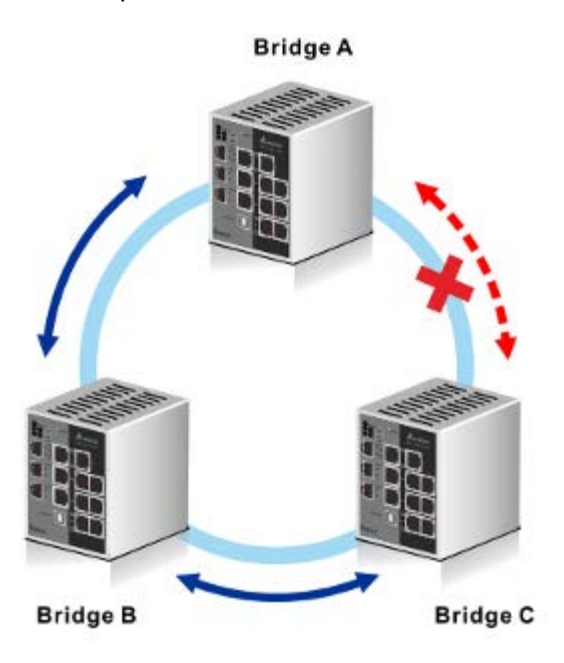

If the link failure is detected between Bridge B and C, STP/RSTP will start to reconfigure the network.

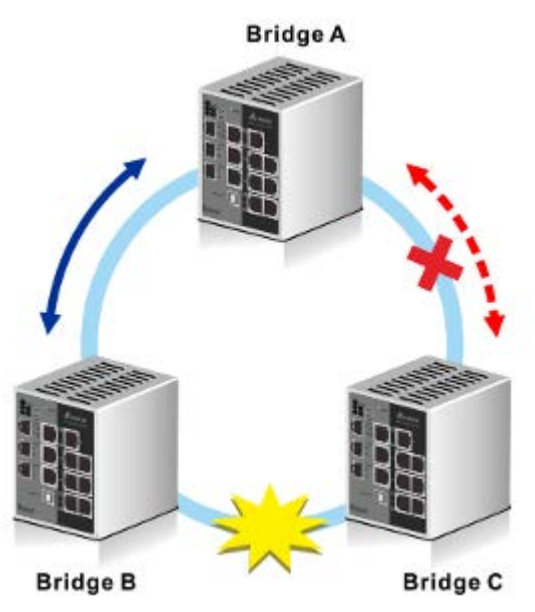

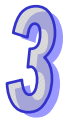

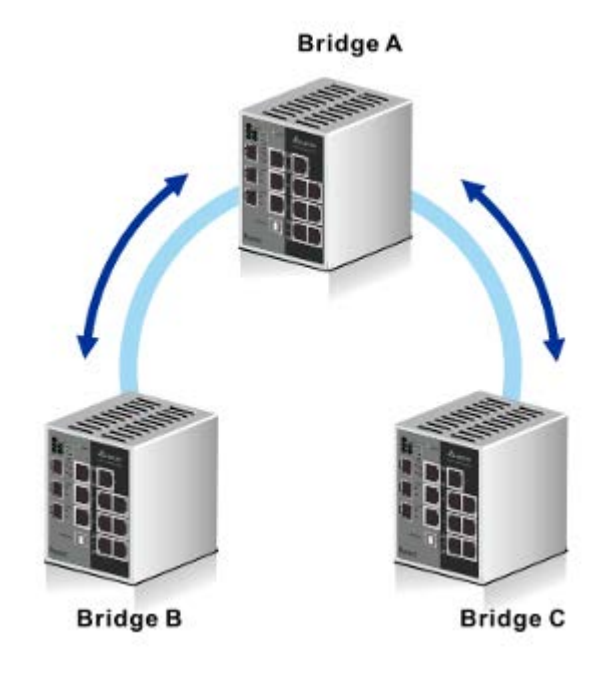

Then the traffic between Bridge B and C will flow through Bridge A.

But STP/RSTP can't support more VLANs in your network topology. If there are 2 VLANs between 2 bridges, one path will be blocked when STP/RSTP is enabled. So IEEE defined an extension to RSTP to further develop the usefulness of VLANs.

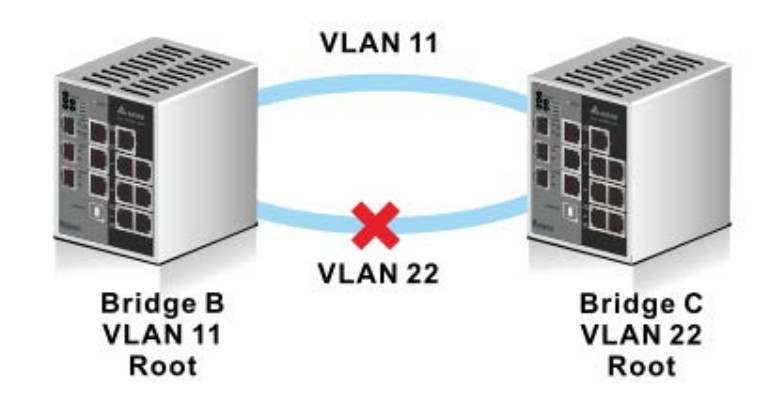

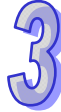

Multiple Spanning Tree Protocol (MSTP) is an extension protocol of RSTP. It can provide an independent spanning tree for different VLANs. MSTP builds a separate Multiple Spanning Tree (MST) for each instance. And MST Region may include multiple MSTP instances.

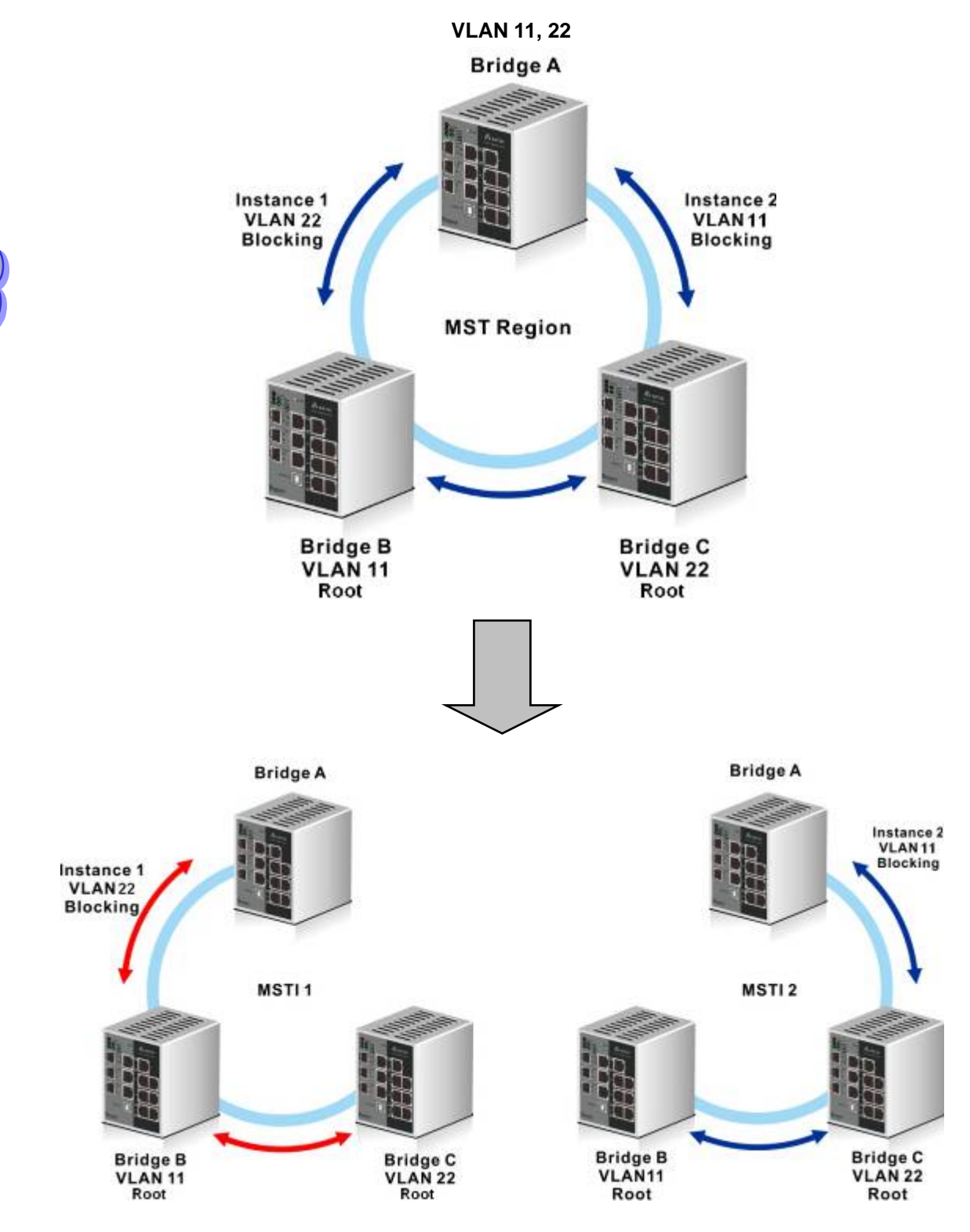

# **3.3.1.1 STP Configuration**

# **STP Configuration**

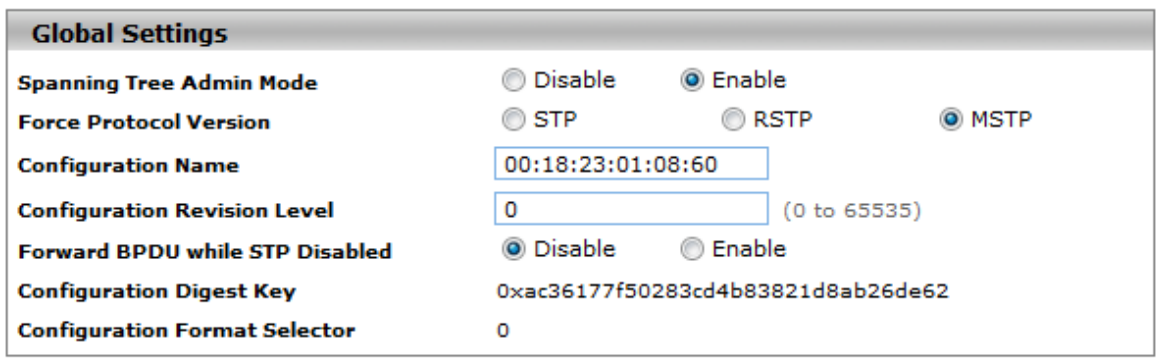

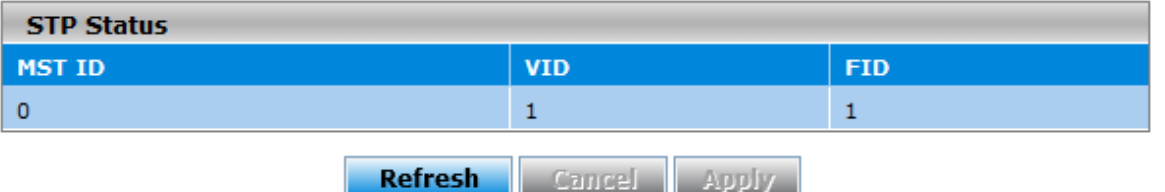

#### **Global Settings Description**

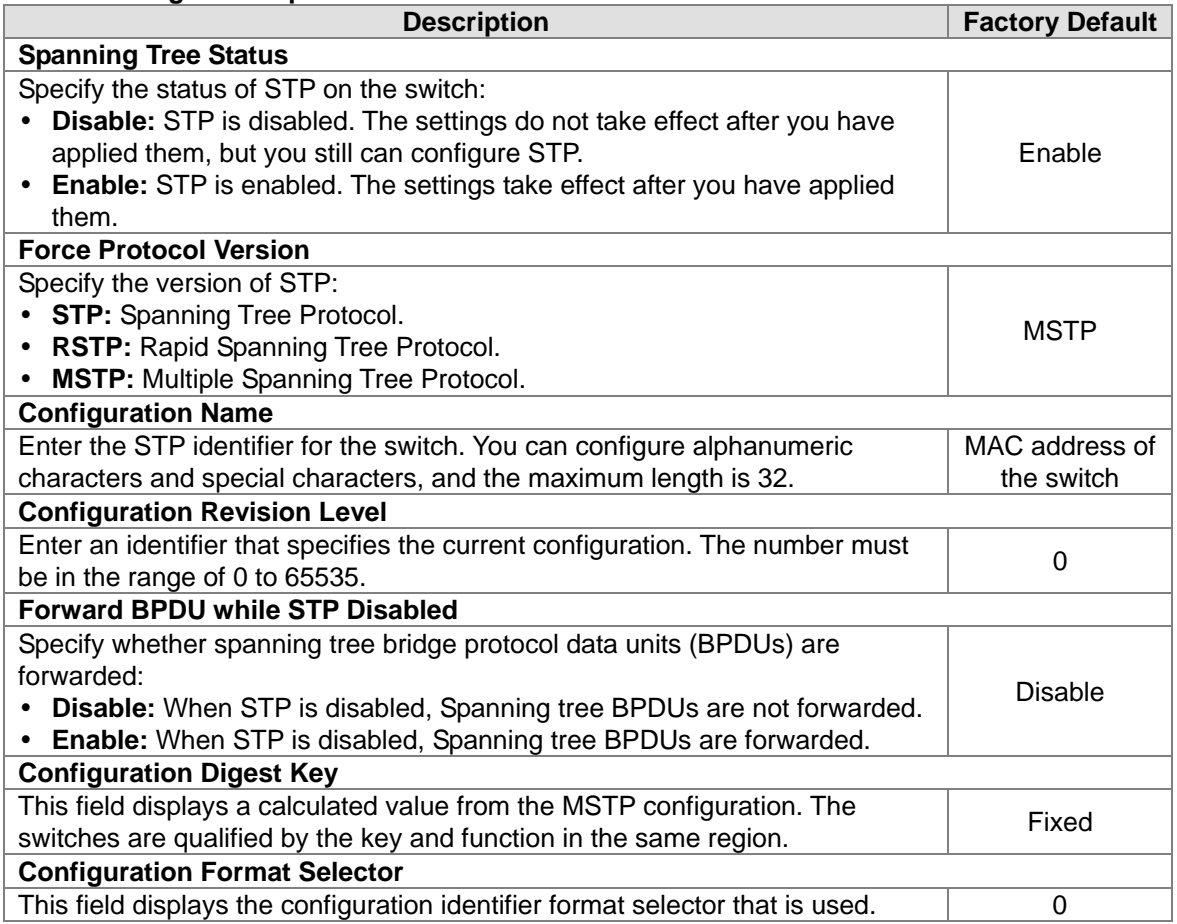

## **STP Status**

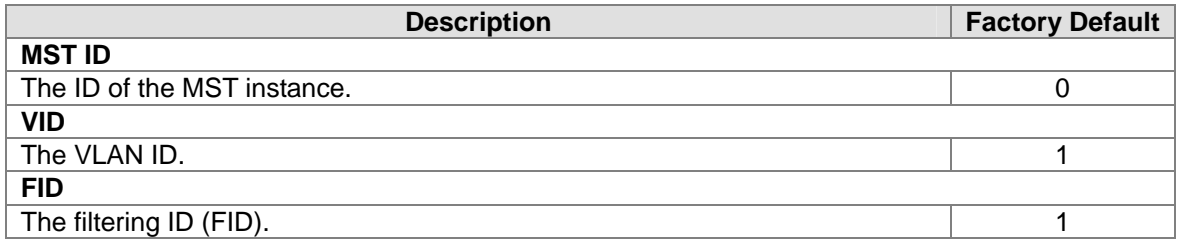

# **3.3.1.2 CST Configuration**

Internal Spanning Tree (IST) is one of spanning trees in the MST region. Common Spanning Tree (CST) interconnects ISTs in the MST region. And Common and Internal Spanning Tree (CIST) consist of IST and CST.

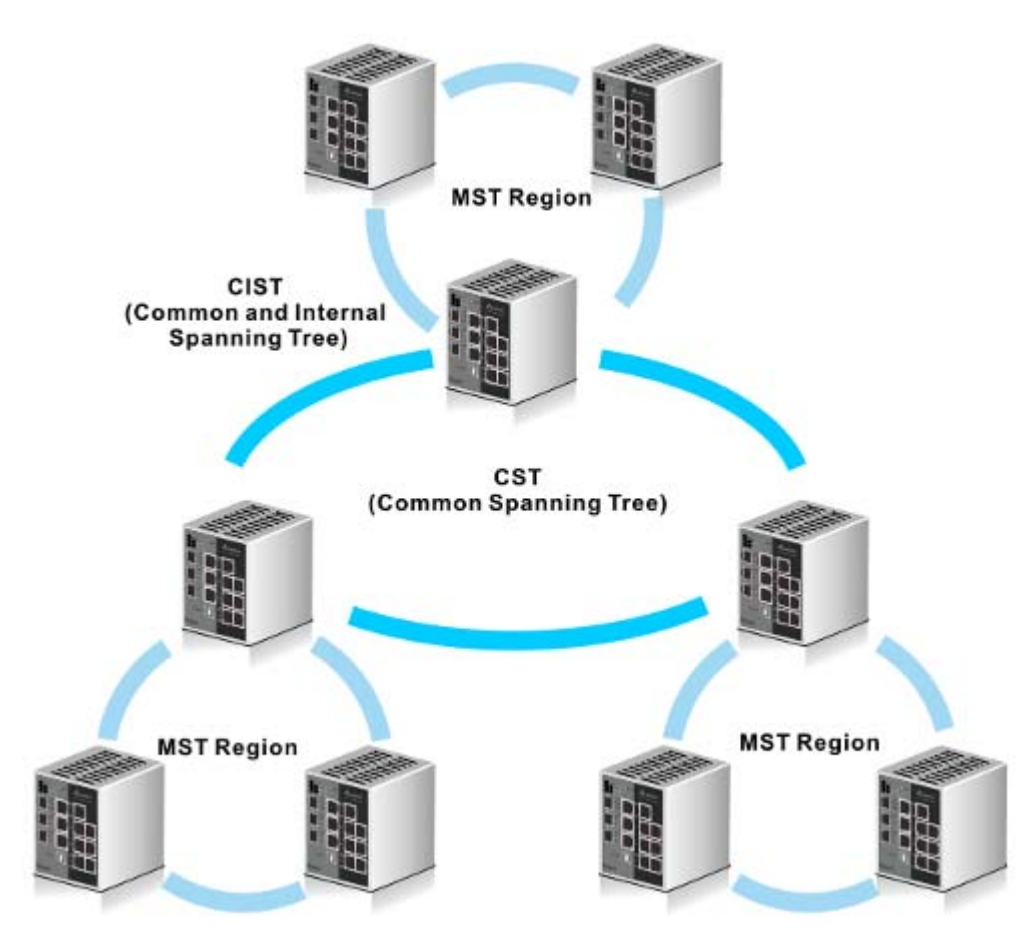

# **CST Configuration**

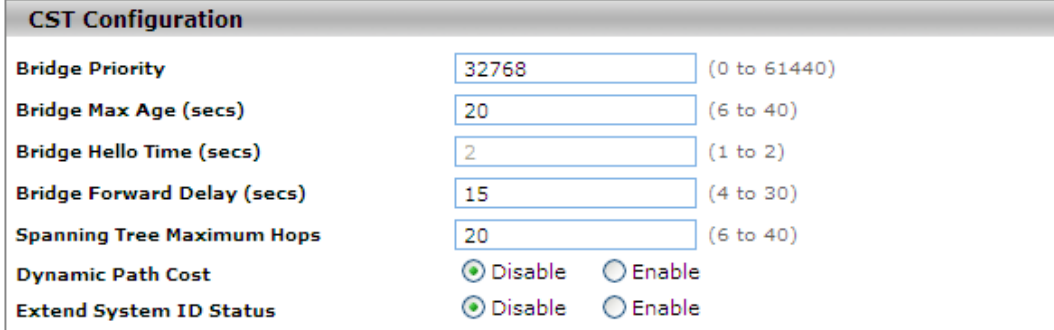

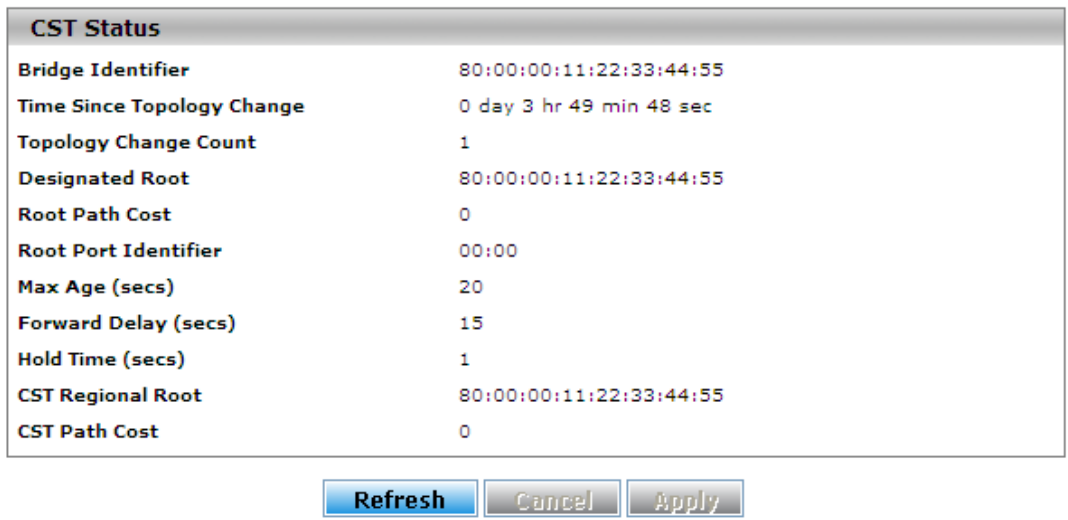

# **CST Configuration**

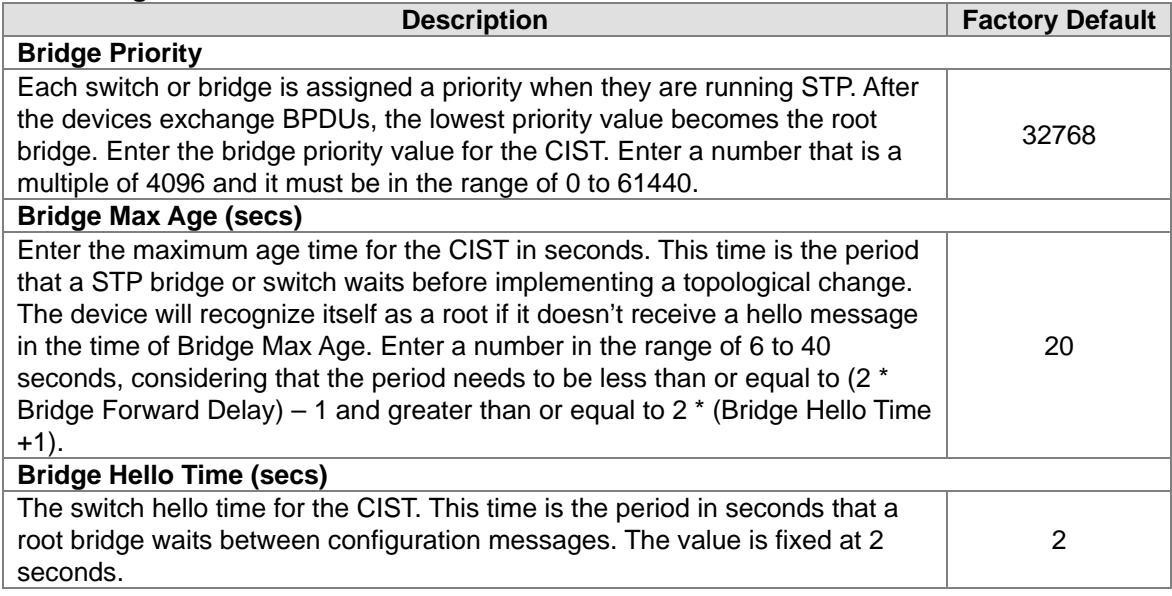

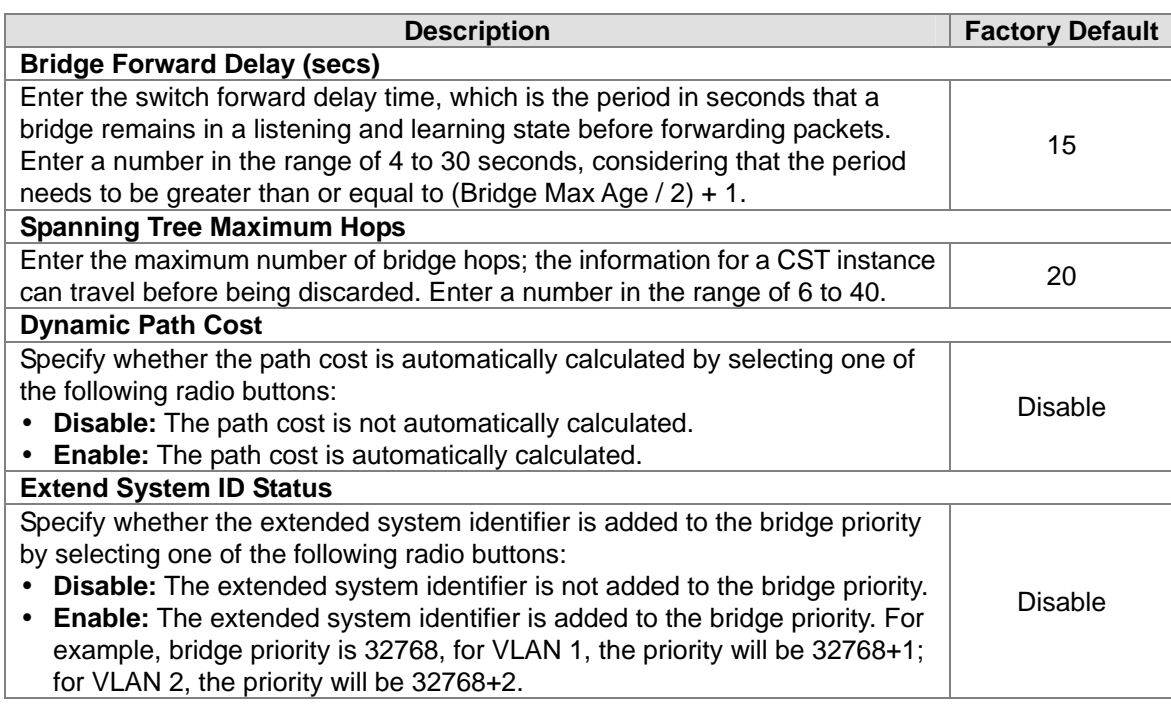

### **CTS Status**

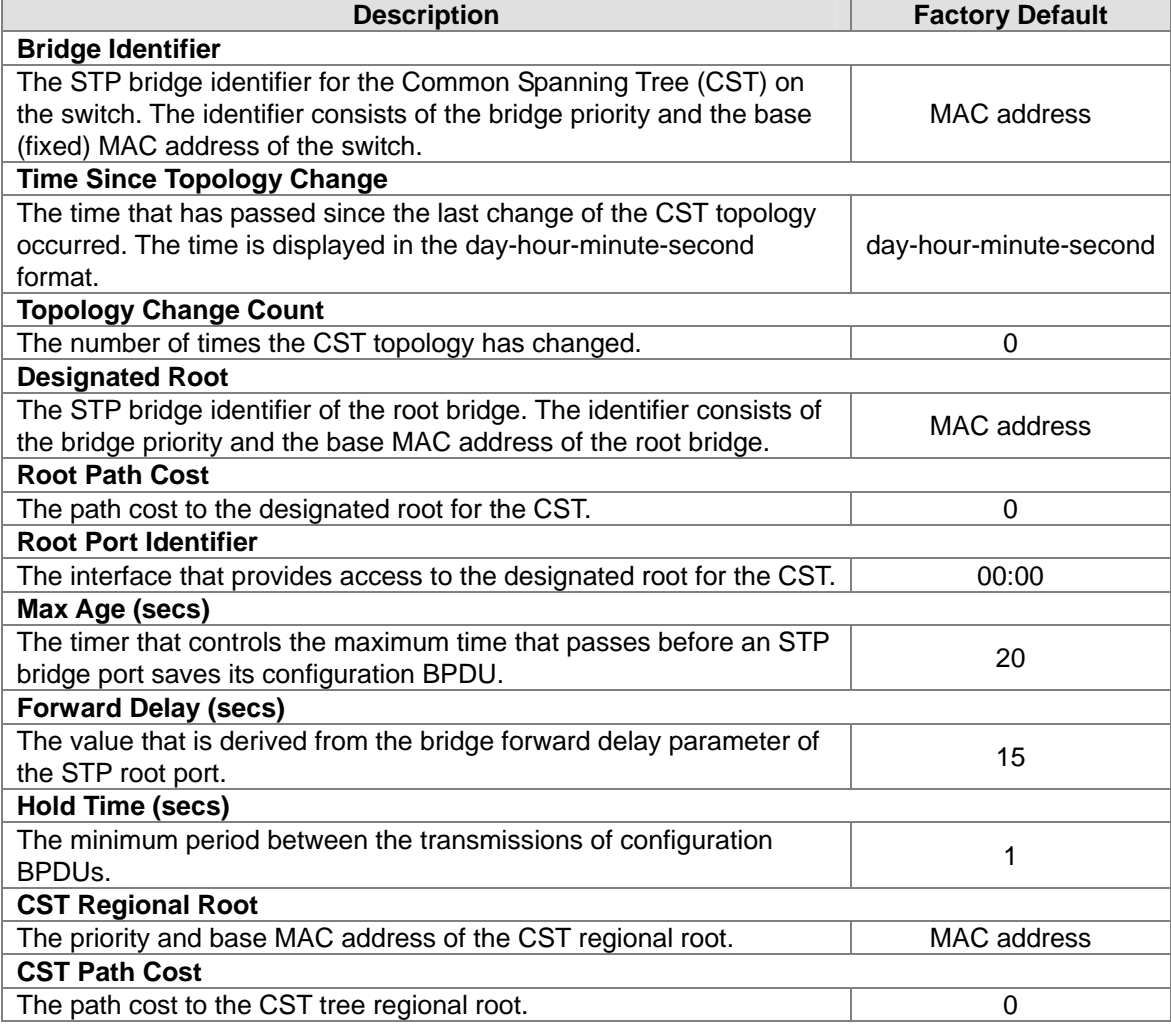

# **3.3.1.3 CST Port Configuration**

# **CST Port Configuration**

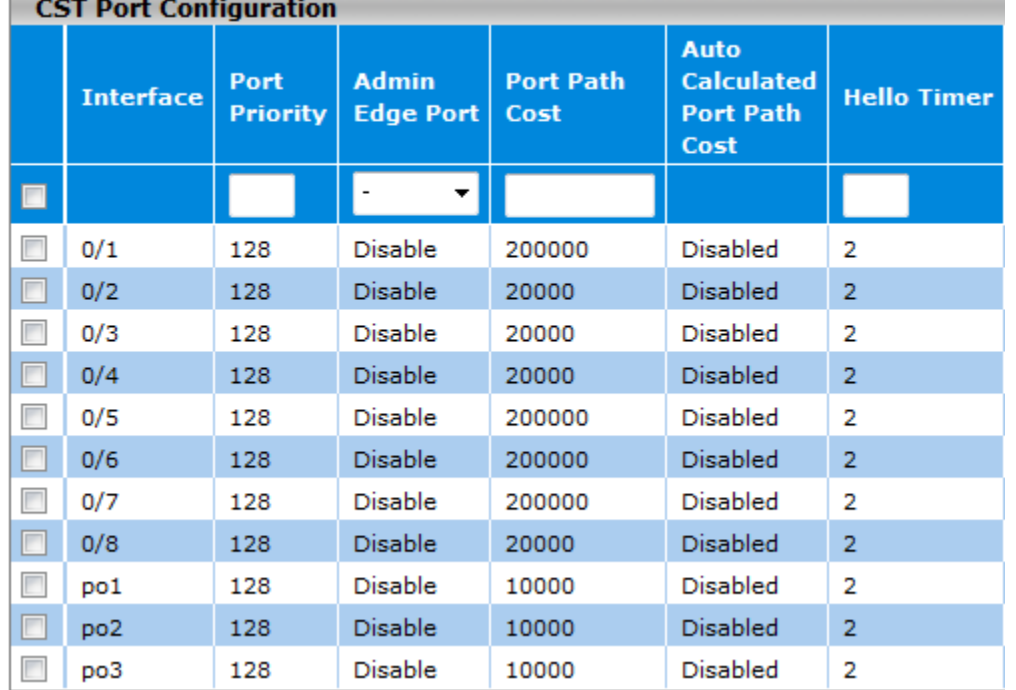

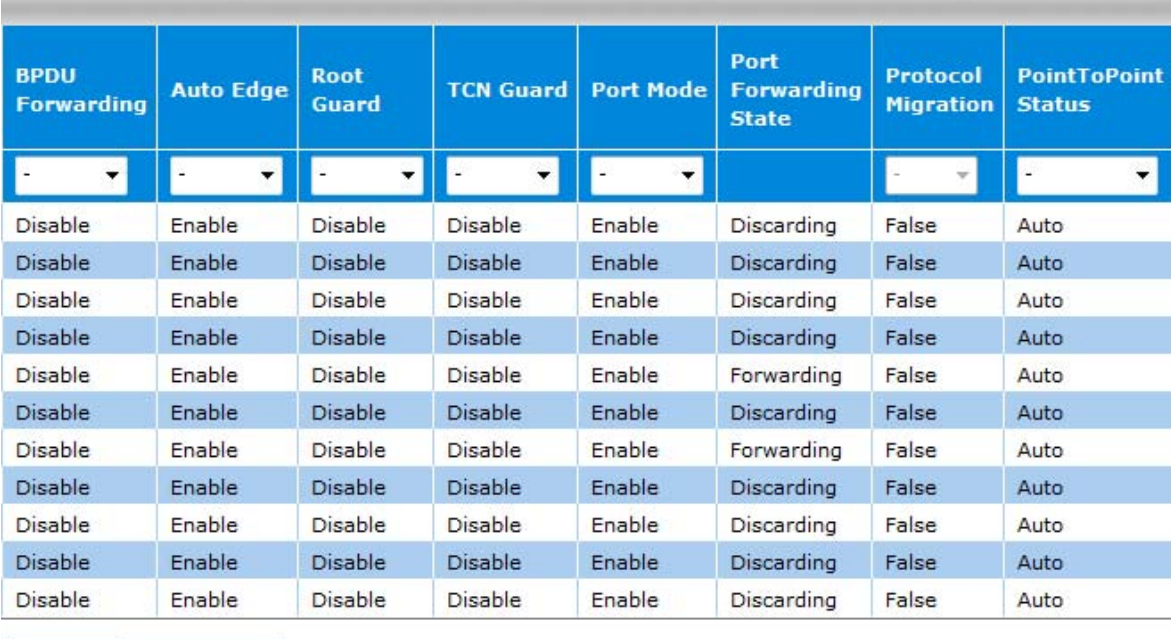

**Apply** Refresh

# **CST Port Configuration**

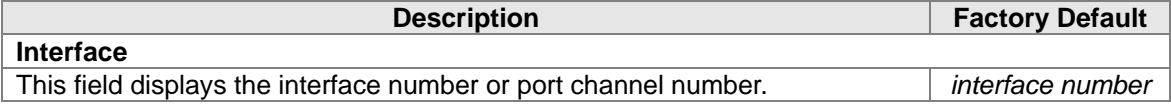

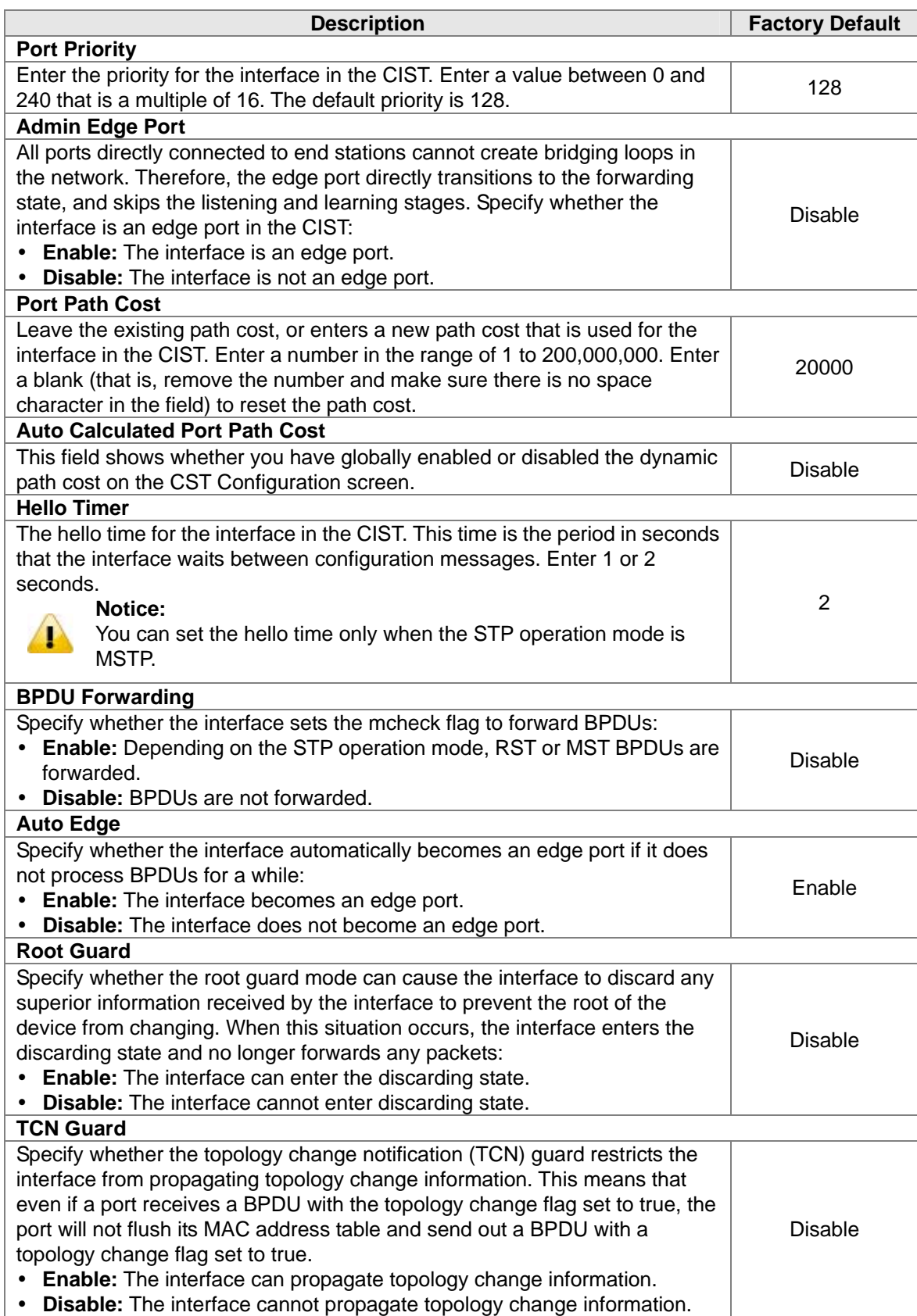
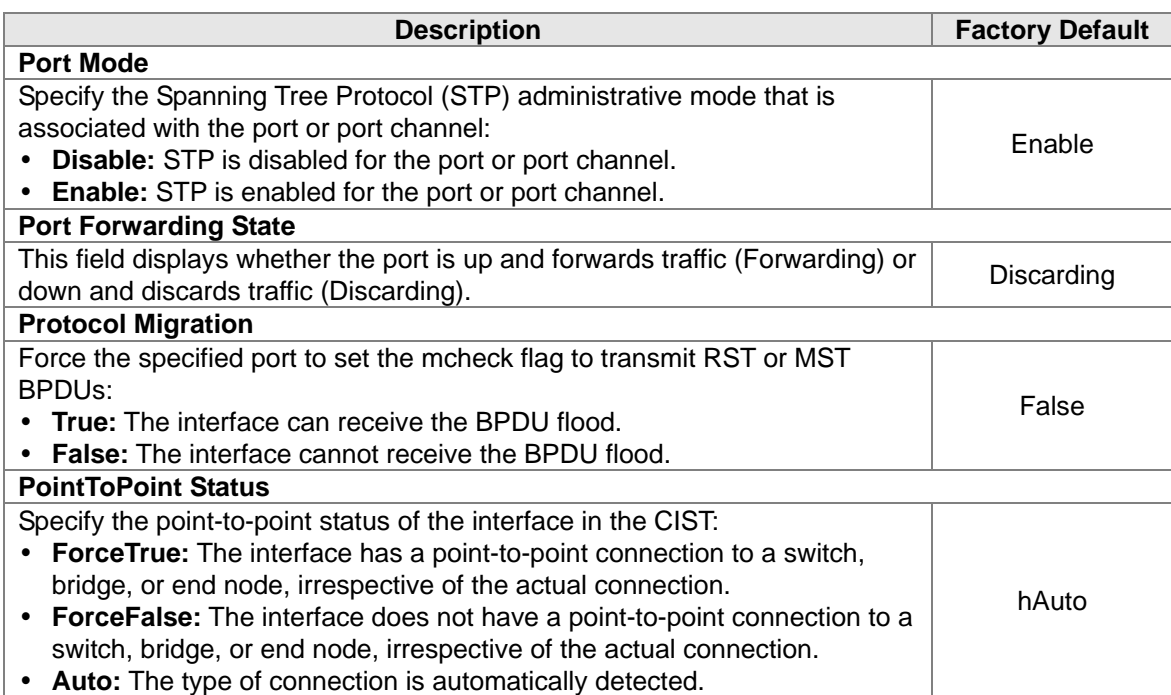

#### **3.3.1.4 CST Port Status**

The type of port role of the interface:

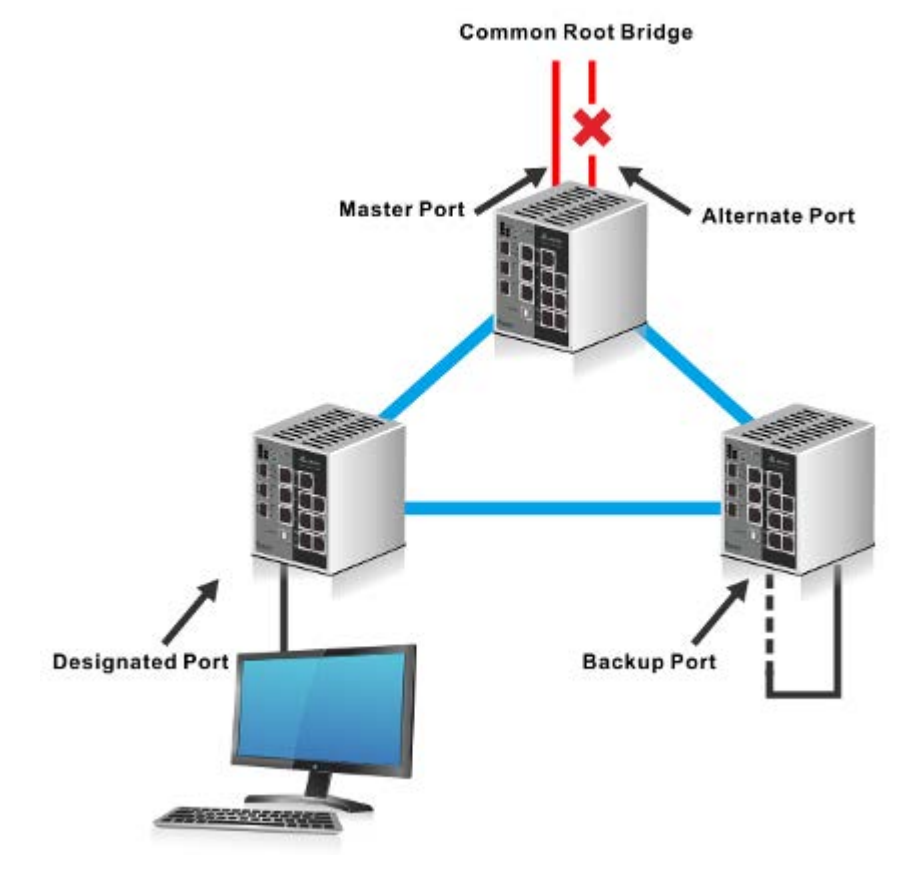

- **Root Port:** It's a concept of STP. Every non-root switch has one root port. The lowest cost of the path to the root switch will be the root port.
- **Master Port:** It's a concept of MSTP. It must meet two conditions: one is root port in CIST; the

3-51

other one is an edge port. The edge port is the port which connects two regions.

- **Designated Port:** The port responsible for forwarding data to the downstream network segment or device.
- **Alternate Port:** The standby port for the root port or master port. If a root port or master port is blocked, the alternate port becomes the new root port or master port.
- **Backup Port:** The backup port of designated ports. When a designated port is blocked, the backup port becomes a new designated port and starts to forward data without delay. When a loop occurs while two ports of the same MSTP device are interconnected, the device will block either of the two ports, and the backup port is that port to be blocked.

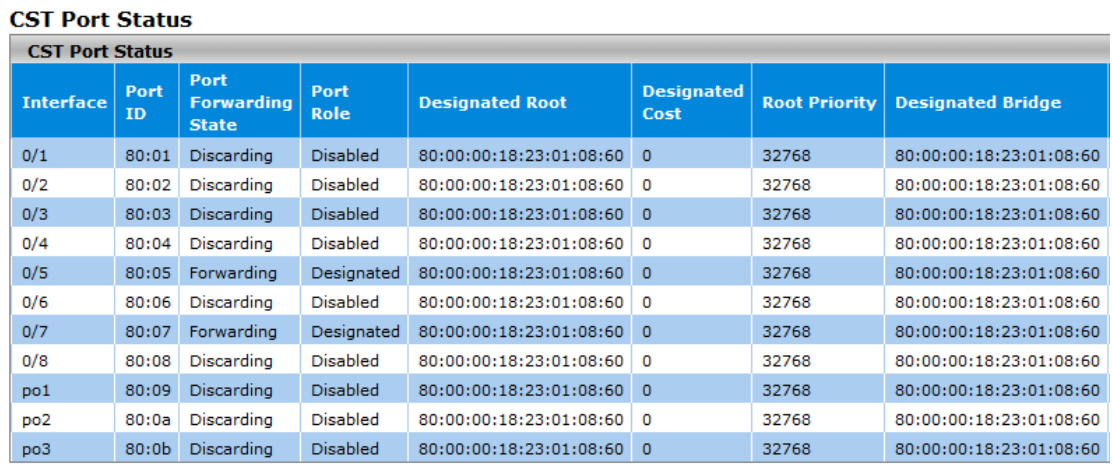

Refresh

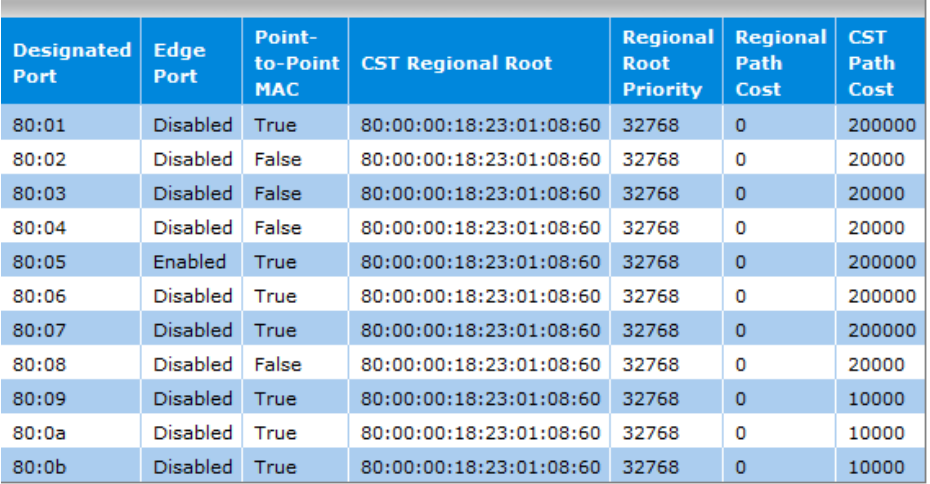

#### **CST Port Status**

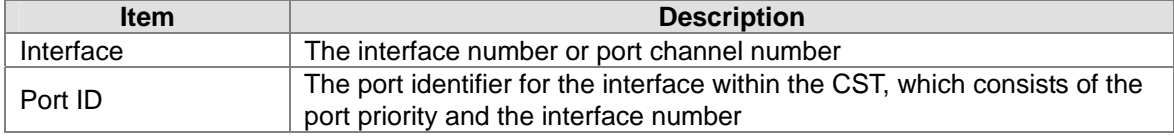

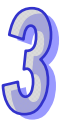

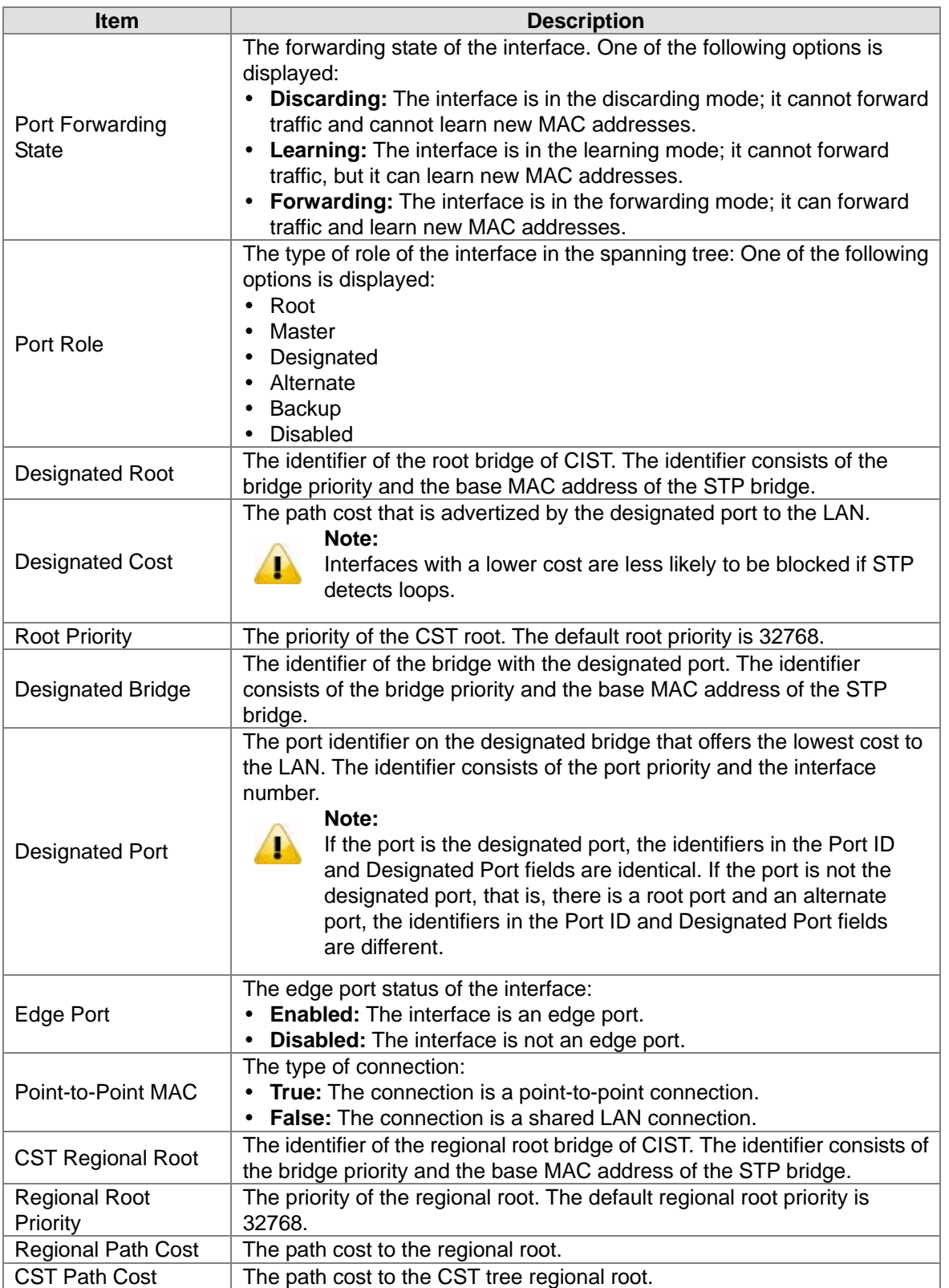

Ģ

# **3.3.1.5 MST Configuration**

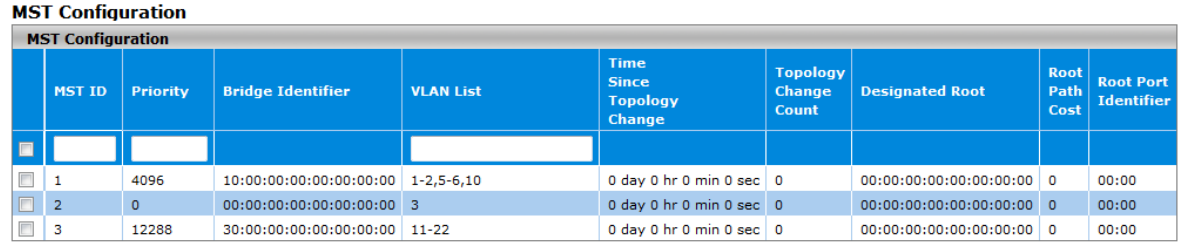

Add Delere **Refresh** Cancel Apply

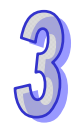

### **MST Configuration settings**

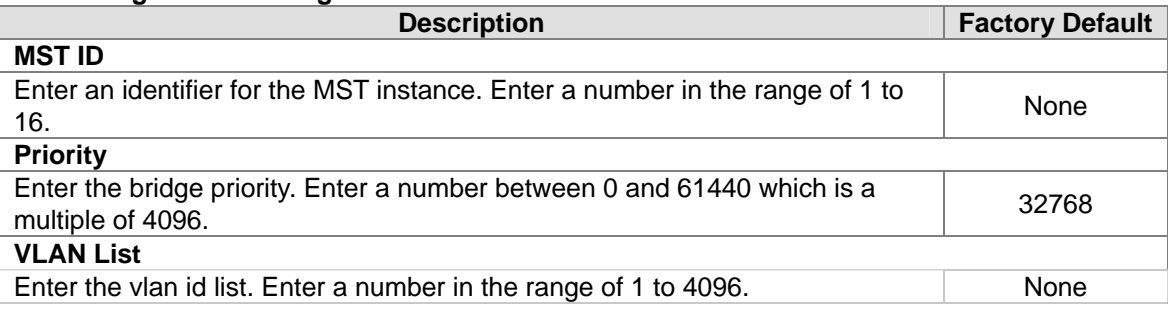

# **MST Configuration Table Information**

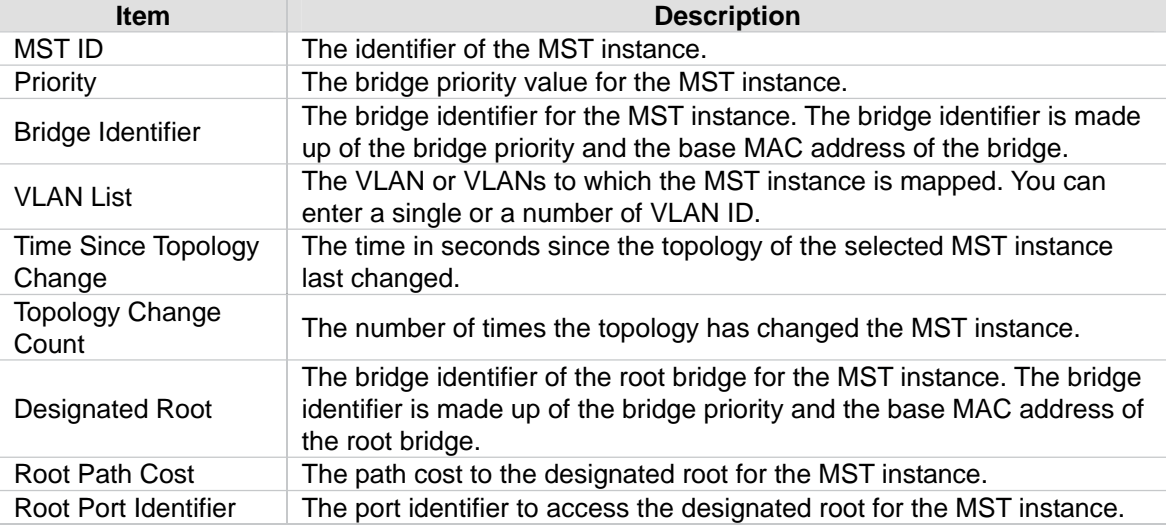

# **3.3.1.6 MST Port Status**

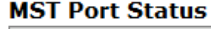

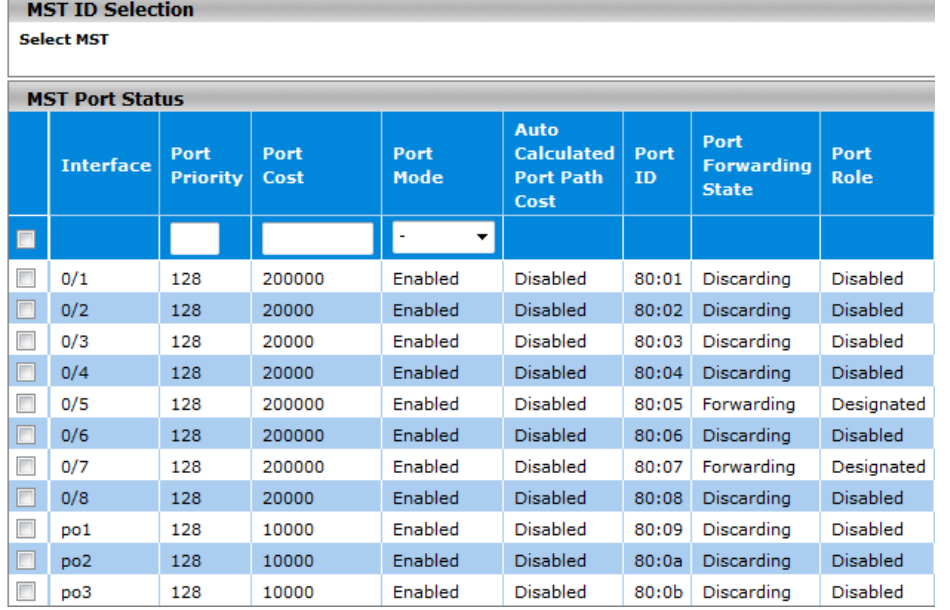

 $3 - 7$ 

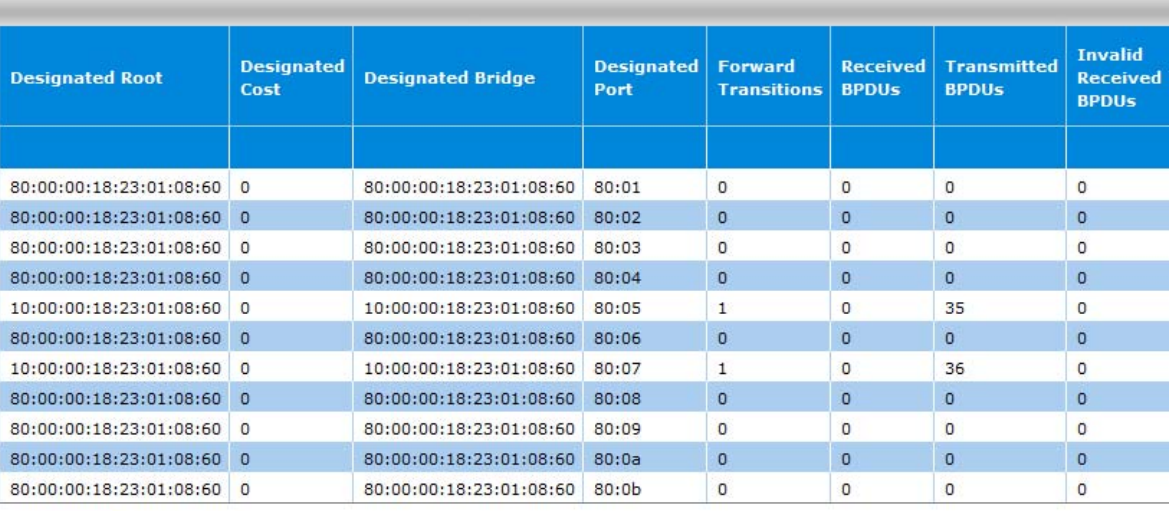

**Apply Refresh** 

#### **MST Port Status**

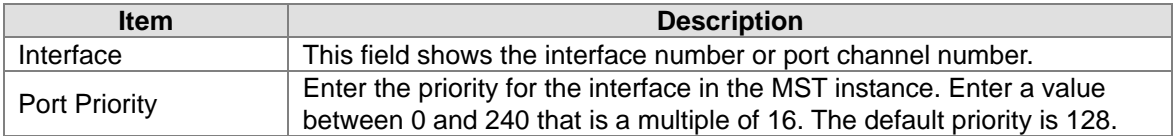

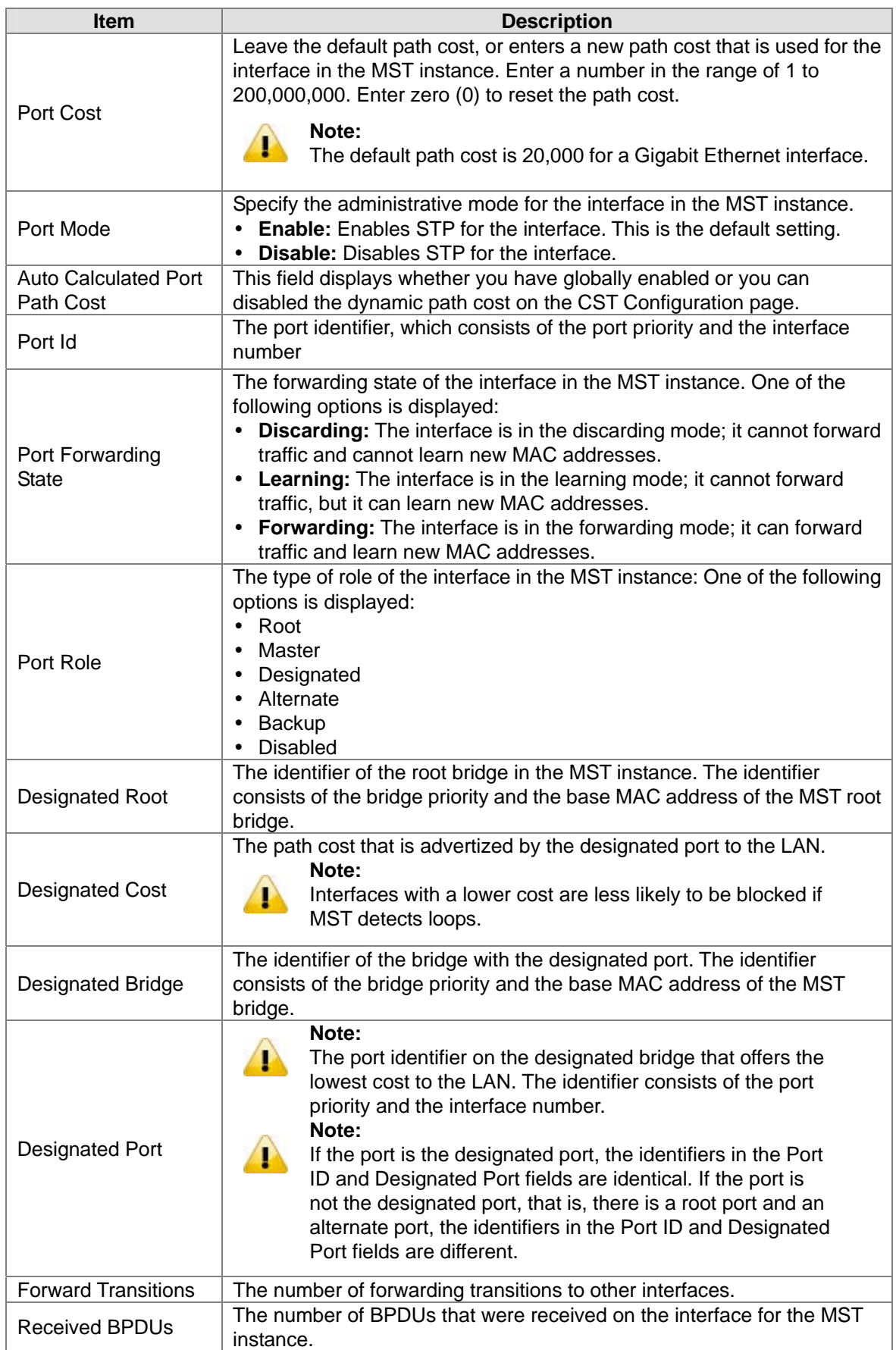

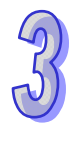

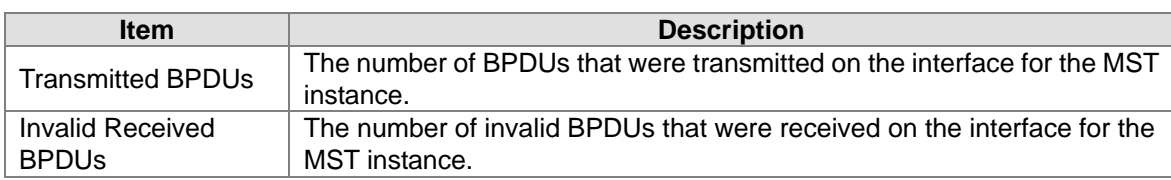

# **3.3.1.7 STP Statistics**

#### **MSTP CIST Port Statistics**

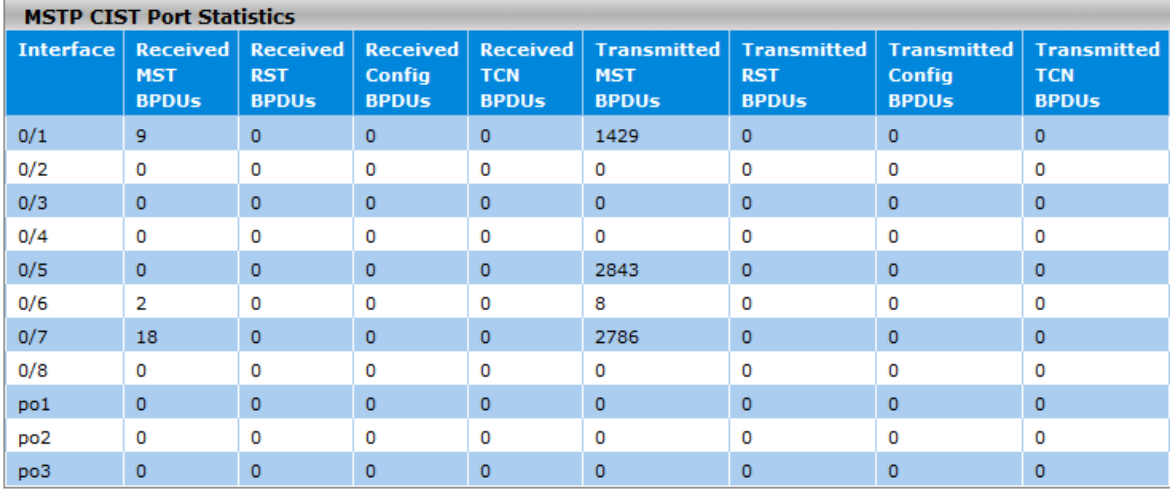

Refresh Clear

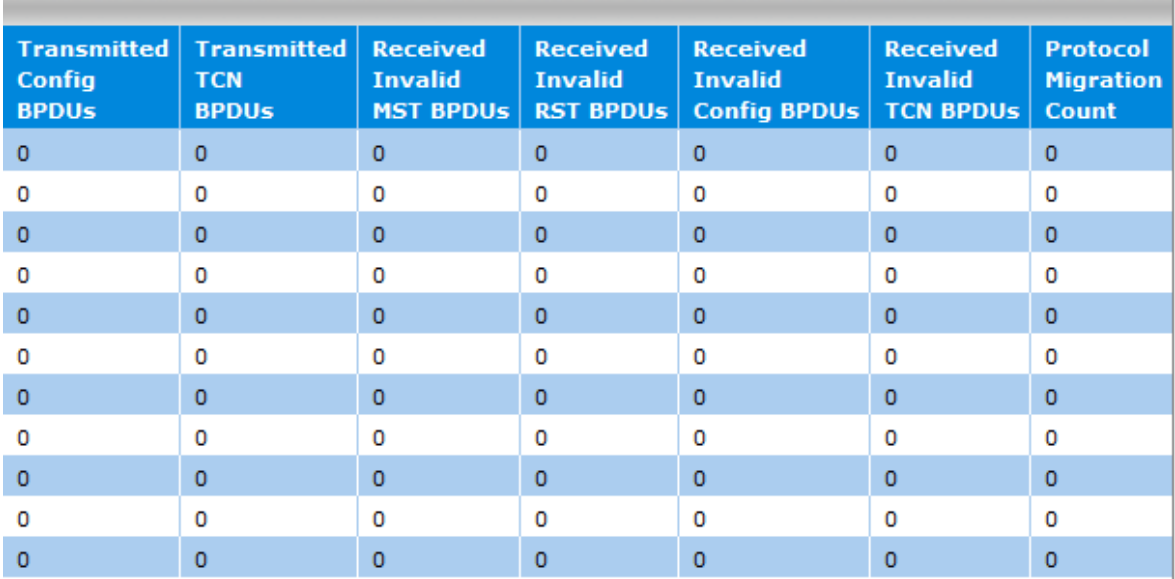

#### **MSTP CIST Port Statistics**

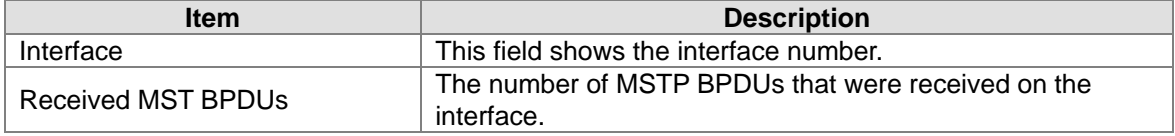

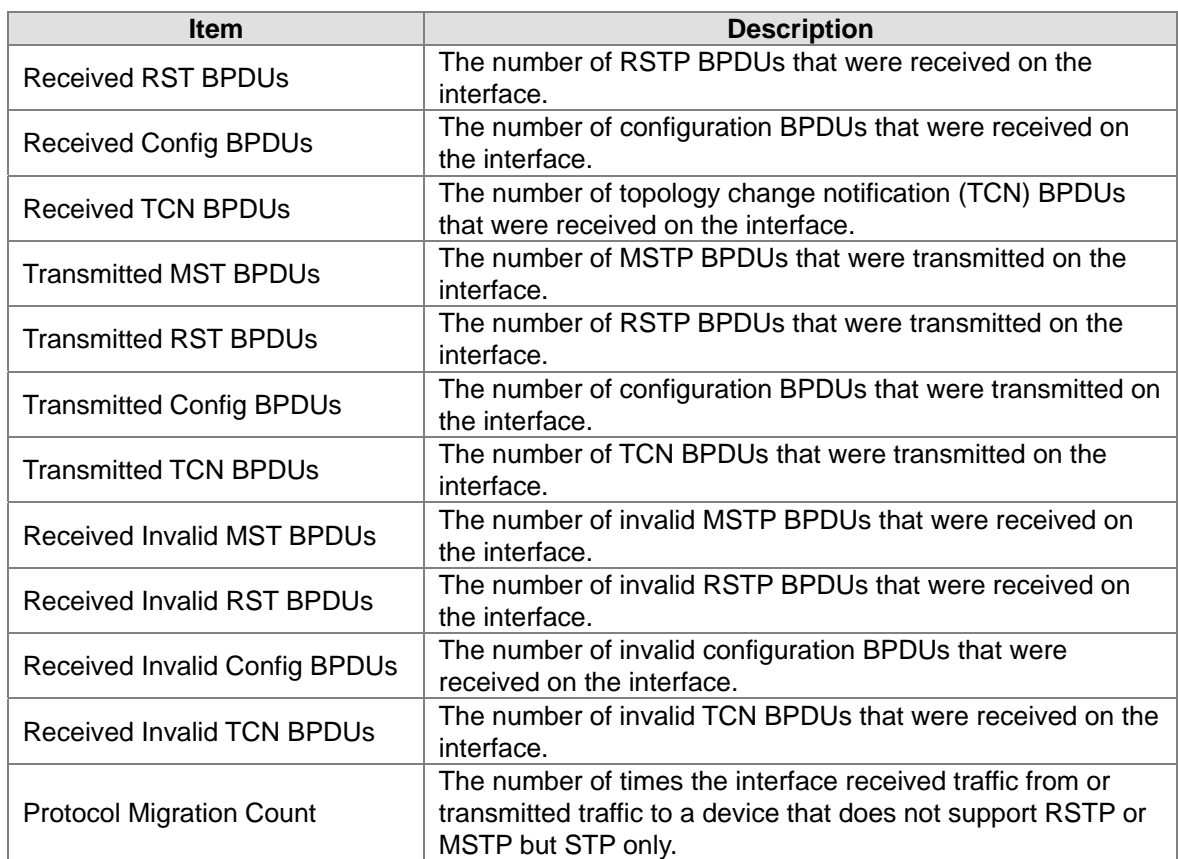

# **3.3.2 Redundancy**

The Redundancy network has three topologies: ONE RING, ONE CHAIN and ONE COUPLING.

# **3.3.2.1 ONE RING Configuration**

ONE RING consists of nodes having two ports participating in the ring. Each redundant port is connected to the adjacent node. There are two types of nodes: master and slave nodes. There can be only one master and up to 250 slave nodes. A port can be configured as Ethernet or LAG. **Note:**

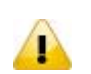

All ports and LAGs which are used by ONE RING Configuration should be STP mode and Loopback-Detection mode disabled.

#### **ONE RING Configuration ONE RING Configuration** Port1 Role Port2 Port2 Role | Ring Status | **Instance ID Admin Status** Mode Port1  $\overline{\phantom{a}}$  $\ddot{\phantom{1}}$  $\ddot{}$

Refresh Add Delete Cancel Apply

#### **ONE RING Configuration**

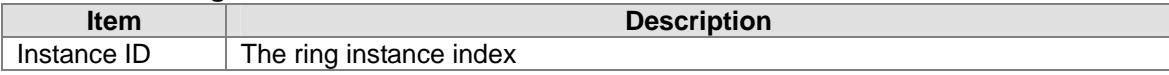

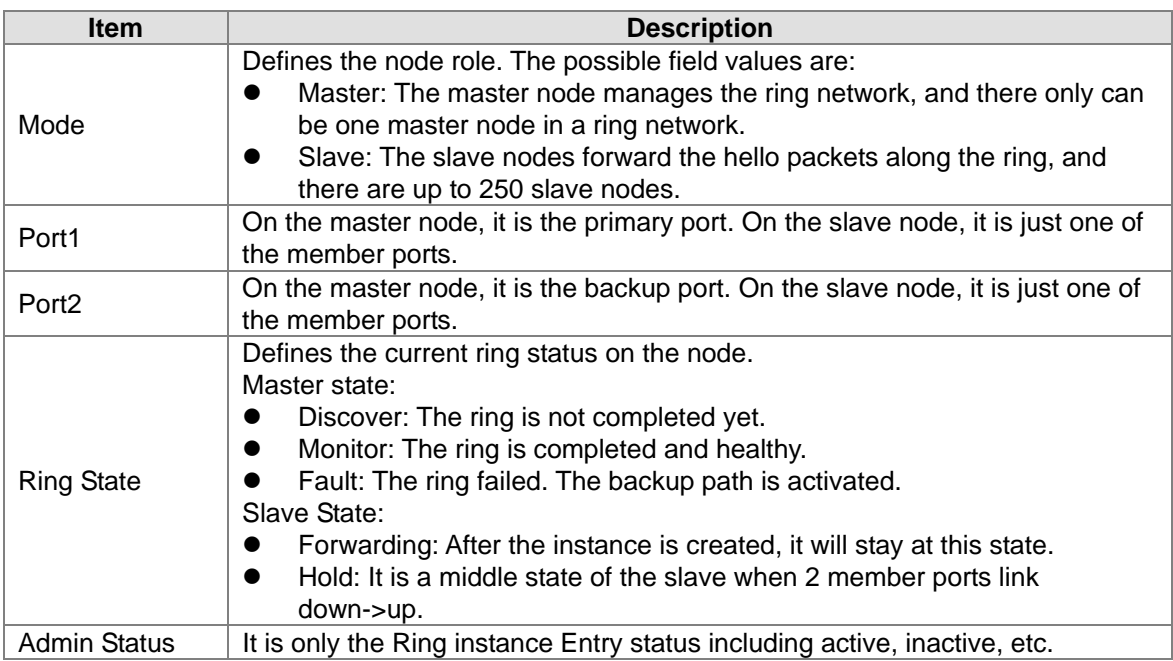

# **3.3.2.2 ONE CHAIN Configuration**

ONE CHAIN will connect a series of nodes to a LAN network. A Chain consists of a head, a tail and member nodes. The head node hosts the head port that is forwarded by default. The tail node hosts the tail port that is blocked by default. Any link failure between the head and the tail across the chain will make the tail port as a forwarding port. The topology will be restored after recovery from failure. STP should be disabled on the adjacent ports of LAN that are connected to the head and the tail port. It can improve the recovery time.

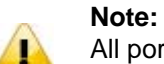

All ports and LAGs which are used by ONE CHAIN Configuration should be STP mode and Loopback-Detection mode disabled.

#### **ONE CHAIN Configuration**

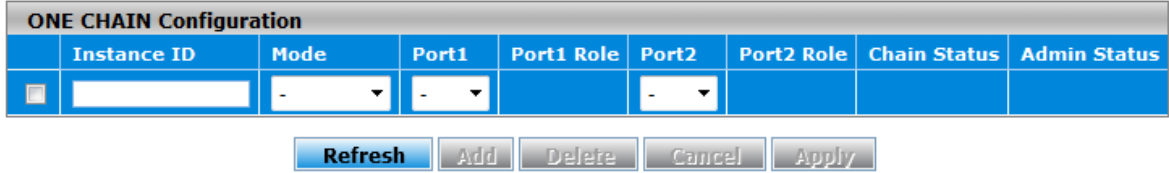

#### **ONE CHAIN Configuration**

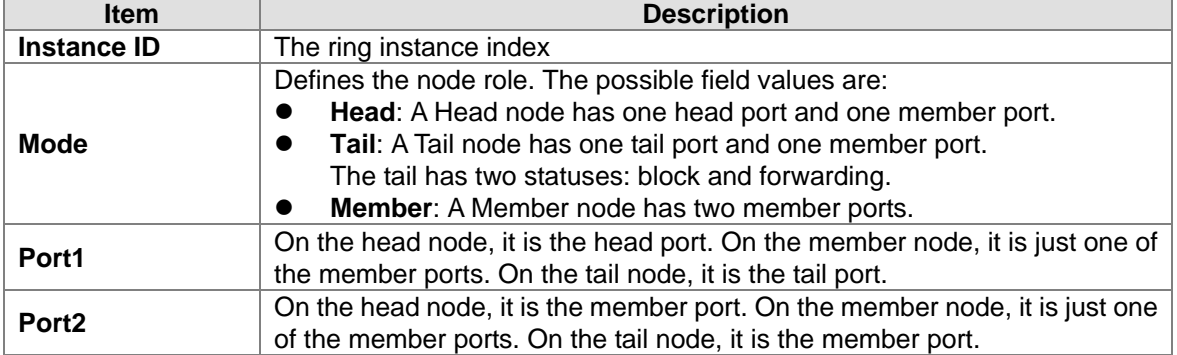

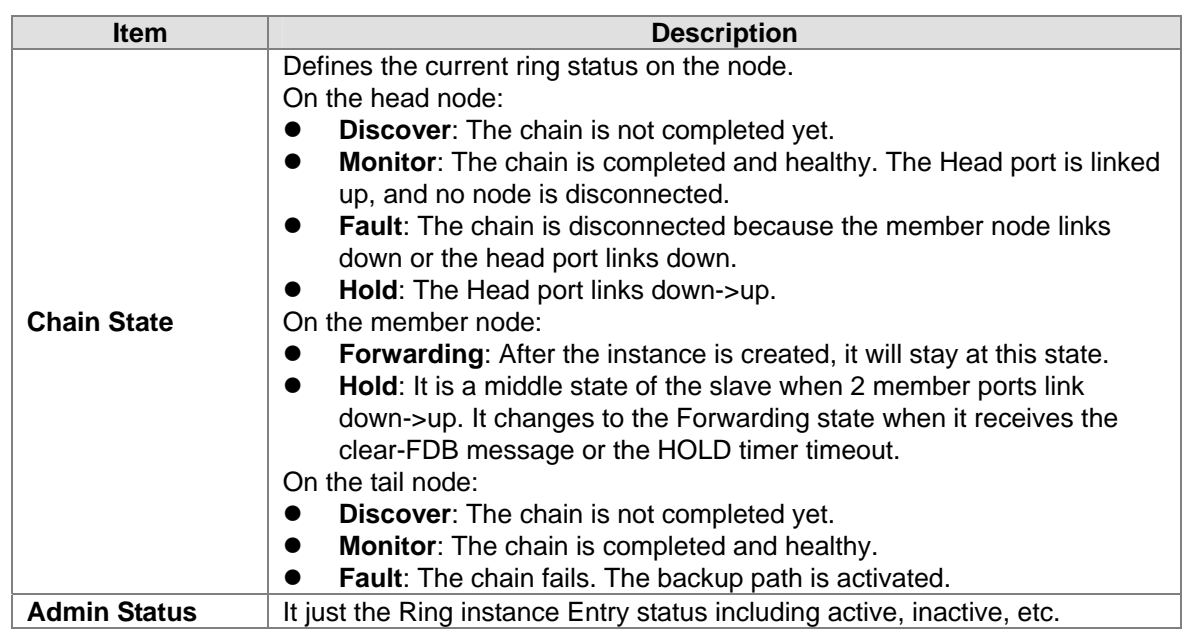

# **3.3.2.3 ONE COUPLING Configuration**

ONE COUPLING is used to connect two redundant ring networks. There is a main path and a backup path. There are two types of nodes, namely head and tail nodes. The head node hosts the main path and the tail node hosts the backup path. The backup path will be blocked by default. When there is failure in the main path, the backup path will get unblocked.

Only one ring will be configured with the head coupling node and the tail coupling node. STP should be disabled on the adjacent ports that are connected to the head and the tail port. **Note:**

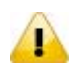

All ports and LAGs which are used by ONE COUPLING Configuration should be STP mode and Loopback-Detection mode disabled.

# **ONE COUPLING Configuration**

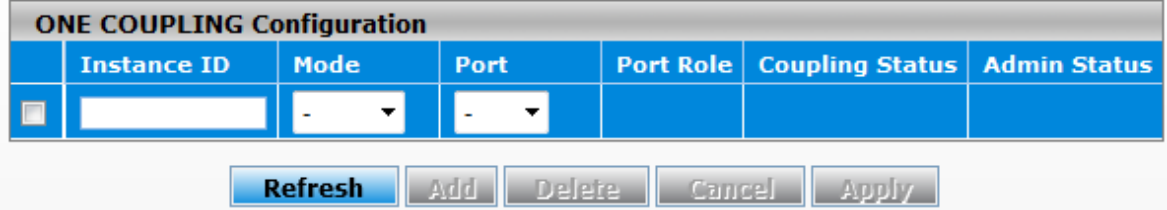

#### **ONE COUPLING Configuration**

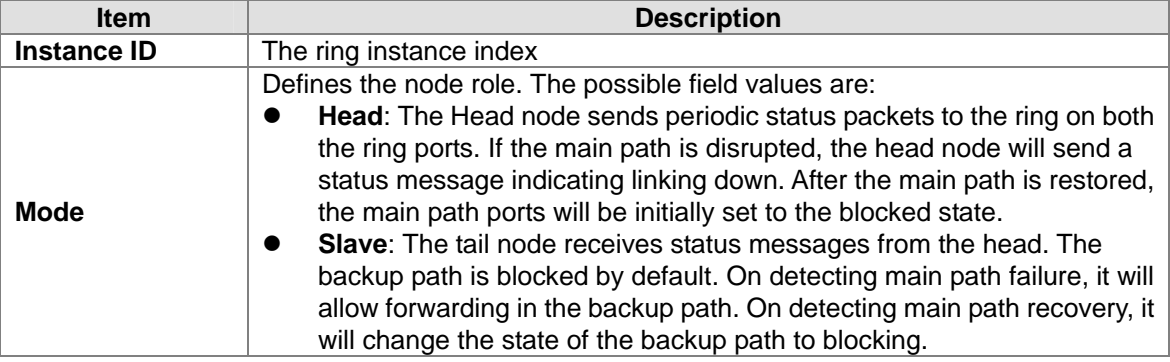

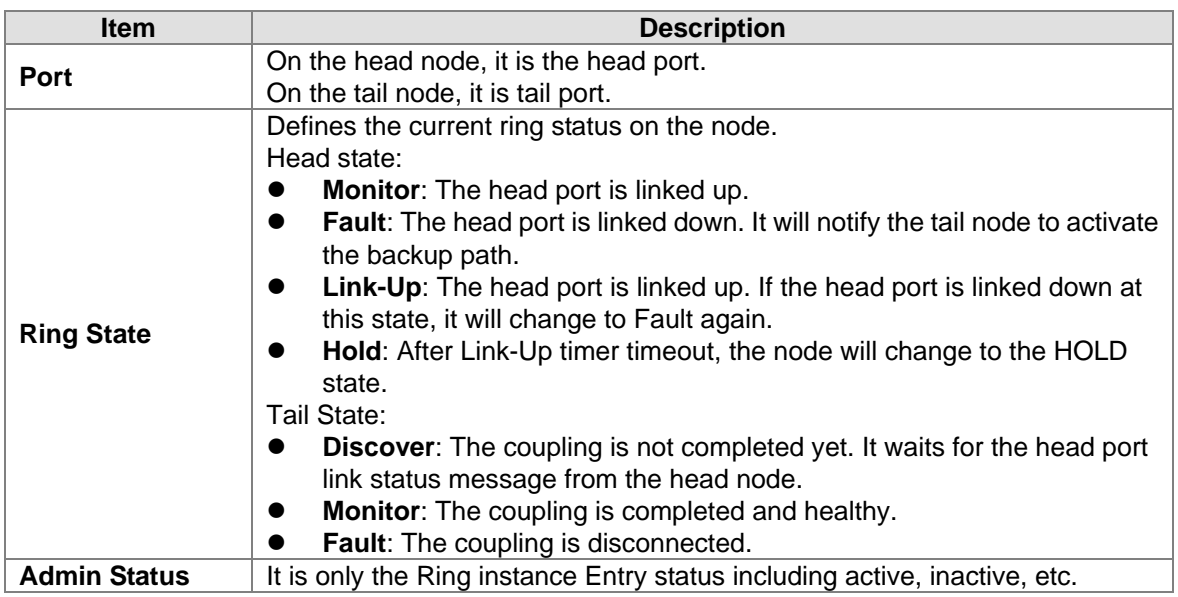

# **3.4 Virtual LANs**

Virtual LAN (VLAN) is a logically group network. VLANs electronically separate interfaces on the same switch into different broadcast domains so that broadcast packets are not sent to all the interfaces on a single switch. VLAN allows switch manager to isolate network traffic so that only members of the VLAN could receive traffic from the same VLAN members. VLAN also allow a user to access the network from a different place or switch. So VLAN provide security and flexibility. For example: Configure department A, B, C to VLAN 1, 2, 3. User only can access the resource which belongs to their department, so the resource in their department can be protected. And they can access the resource in a different floor, even though in a different place. So they don't need to stay in a fixed place to access the resource which belongs to their department.

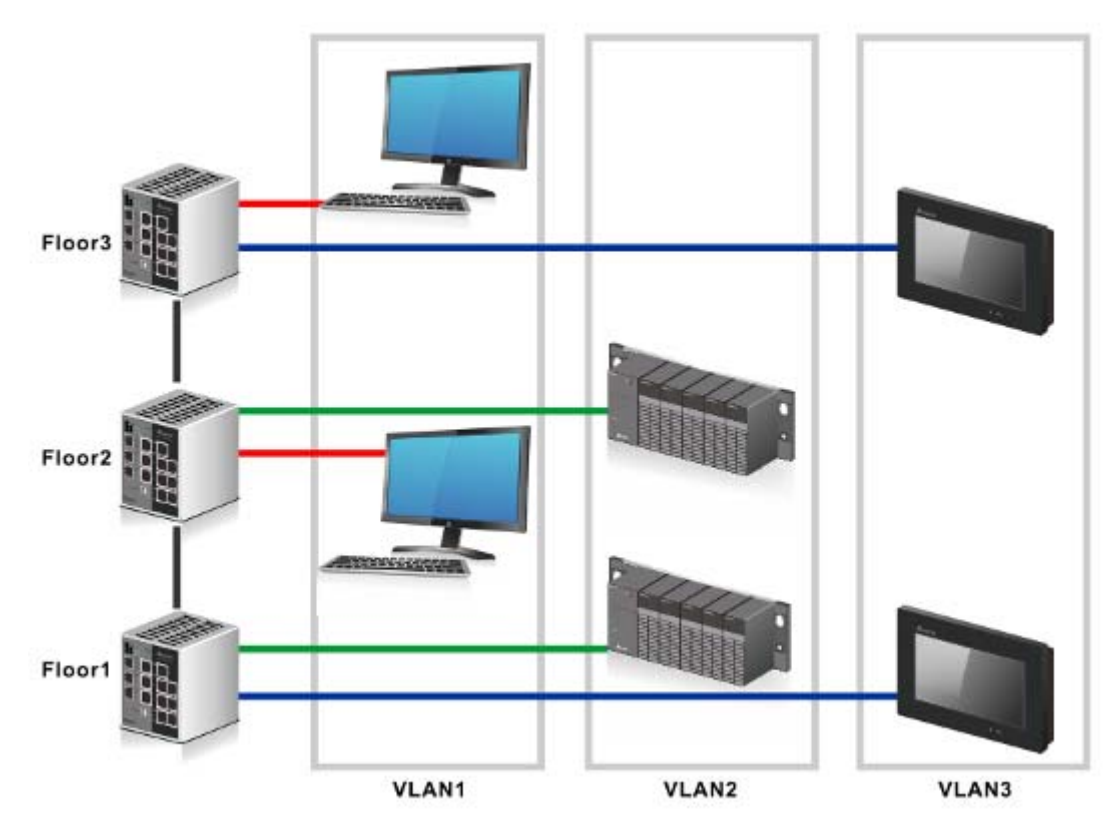

# **IMPORTANT:**

**Make sure that you save the configuration in the Save Configuration page after you have applied the configuration changes. (Save ConfigSave Configuration) If you don't save the configuration, then the configuration will be cleared after the switch is rebooted.**

# **3.4.1 VLAN Configuration**

VLAN Configuration is used to define VLAN groups and the VLAN information will be stored in the VLAN membership table. Delta switch supports up to 256 VLANs. VLAN 1 is the default VLAN, and all interfaces are untagged members by default setting.

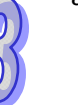

#### **Note:**

D

By default, all interfaces are untagged members of VLAN 1, the default VLAN. However, interfaces that you make members of link aggregation groups (that is, physical interfaces that function as trunk members) lose their membership of the default VLAN.

#### **VLAN Configuration**

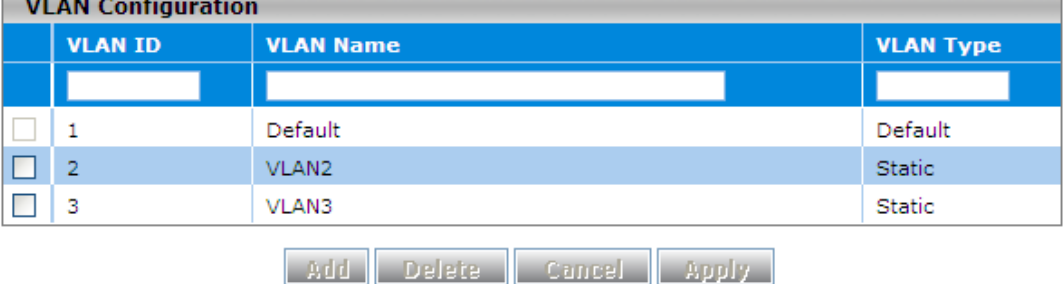

#### **VLAN Configuration**

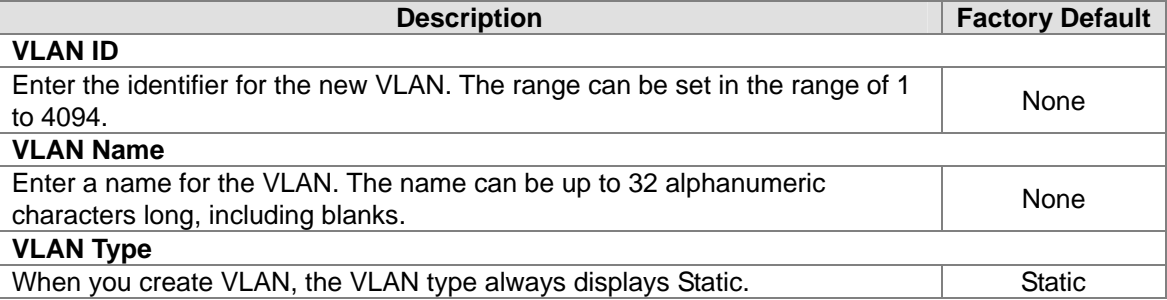

# **3.4.2 VLAN Membership**

Select the check box next to the VLAN that you want to remove. (You cannot remove the three preconfigured VLANs.)

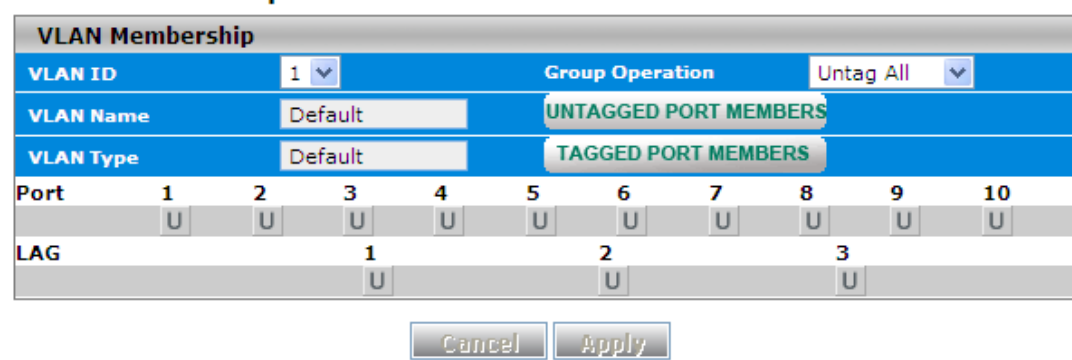

# **VLAN Membership**

An interface or LAG can be a tagged (T) or untagged (U) VLAN member. **VLAN Square Status** 

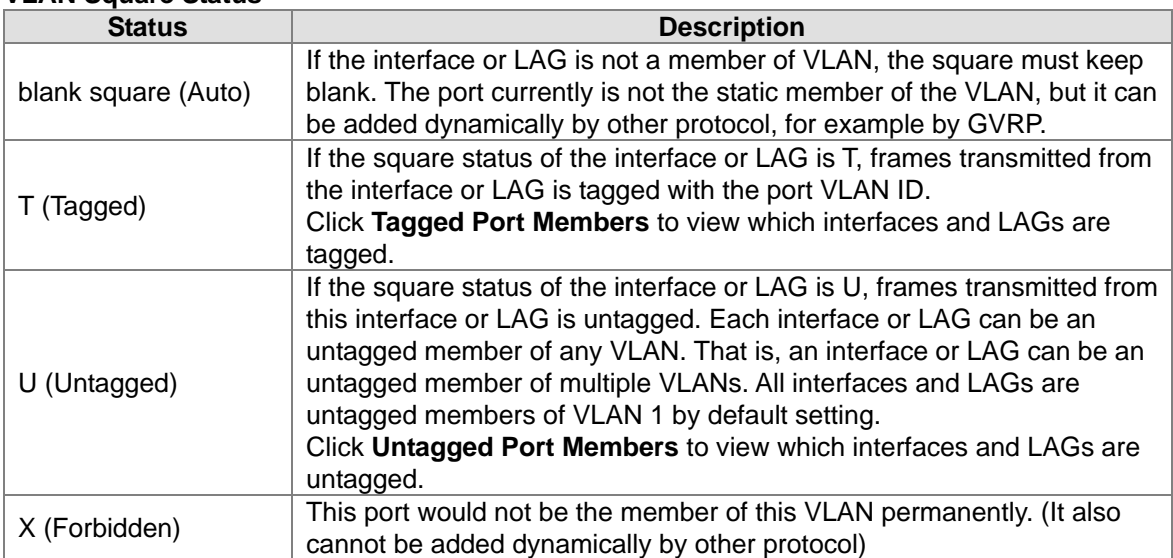

#### **Add and configure the interface or LAG:**

- Click once to add the interface or LAG as tagged members to the VLAN.
- Click twice to add the interface or LAG as untagged members to the VLAN.
- Click three times to remove the interface or LAG from the VLAN.

#### **Add and configure all interfaces:**

- **Untag All:** Adds all interfaces or LAGs as untagged members to the VLAN.
- **Tag All:** Adds all interfaces or LAGs as tagged members to the VLAN.
- **Remove All:** Removes all interfaces or LAGs from the VLAN.

# **3.4.3 VLAN Status**

#### **VLAN Status**

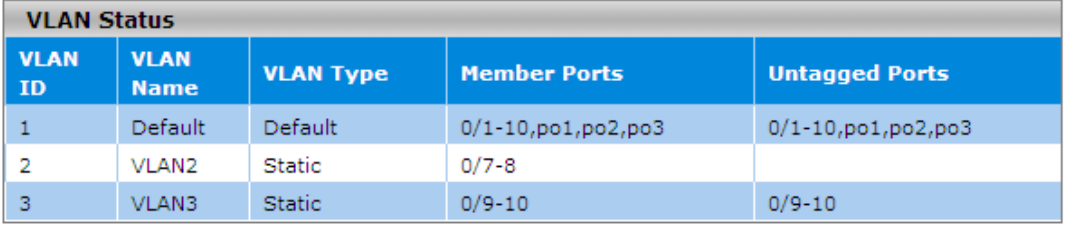

Refresh

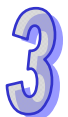

#### **VLAN Status**

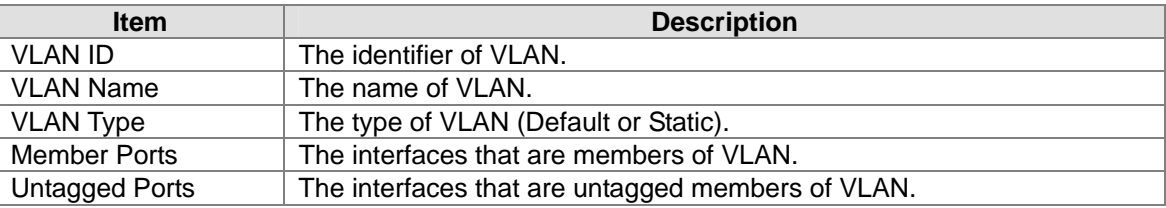

Click **Refresh** to update the information.

# **3.4.4 Port PVID Configuration**

VID (VLAN ID) is the tag of VLAN. It defines the interface which can **receive** the packets of the VLAN; PVID (Port VLAN ID) which defines the untagged port can **forward** which VLAN's packets. For example: If port 1 belongs to VLAN 1, 2, 3, and its PVID is 1, port 1 can receive the packets from VLAN 1, 2, 3, but it only can forward the packets to VLAN 1.

The default port VLAN ID (PVID) is assigned to 1 on all interfaces, because they are assigned to default VLAN 1. If there is no other values specified, the default VLAN PVID is used for untagged or priority-tagged frames.

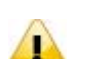

# **Note:**

If you want to change default PVID of an interface, create VLAN and then includes the interface as a member.

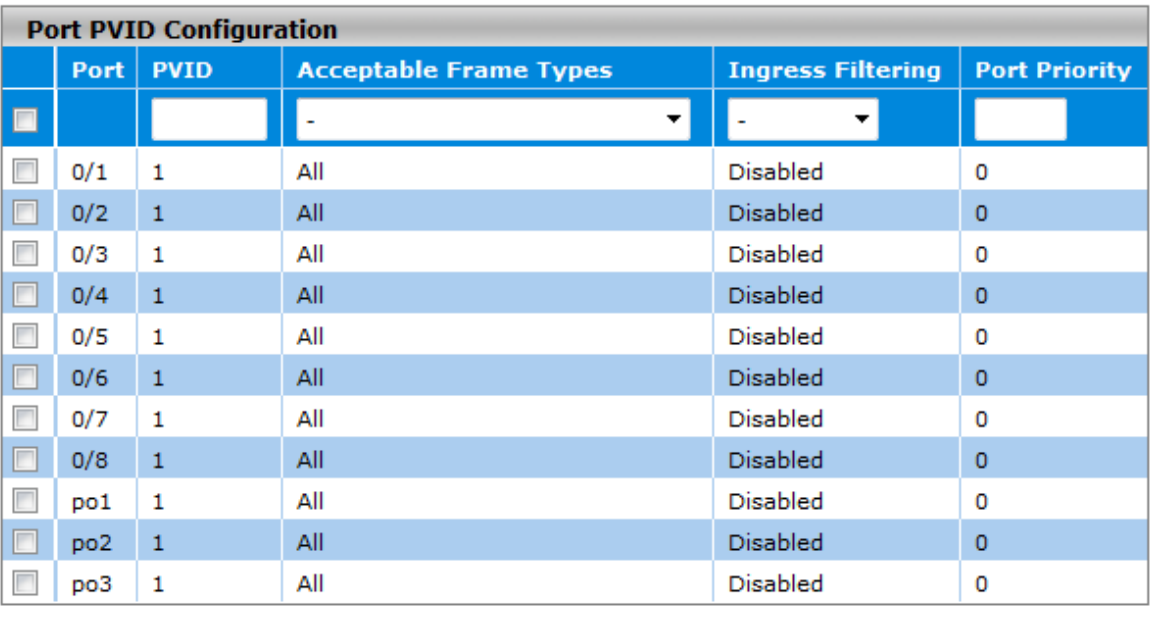

#### **Port PVID Configuration**

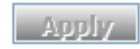

#### **Port PVID Configuration**

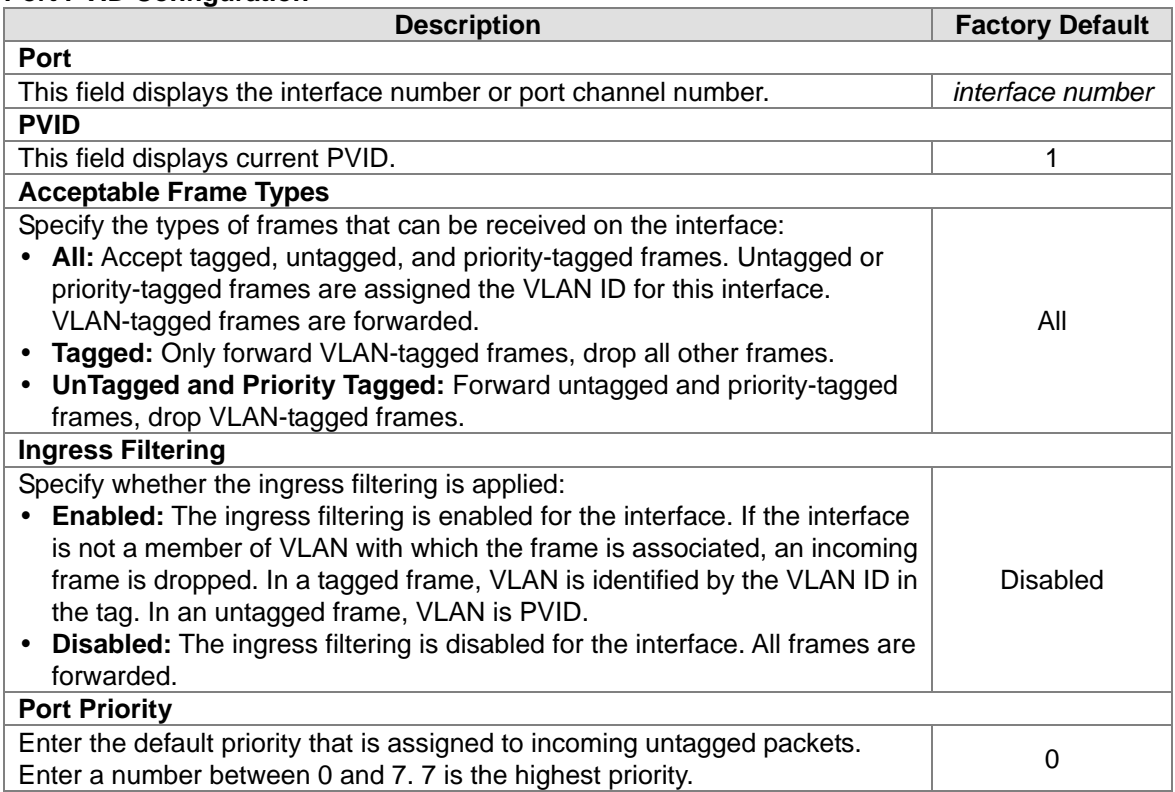

# **3.4.5 GVRP Configuration**

The GARP (Generic Attribute Registration Protocol) VLAN Registration Protocol defines a GARP application that provides the 802.1Q-compliant VLAN pruning and dynamic VLAN creation on 802.1Q trunk ports. With GVRP, the switch can exchange VLAN configuration information with other GVRP switches, prune unnecessary broadcast and unknown unicast traffic, and dynamically create

and manage VLANs on switches connected through 802.1Q trunk ports.

#### **GVRP Configuration**

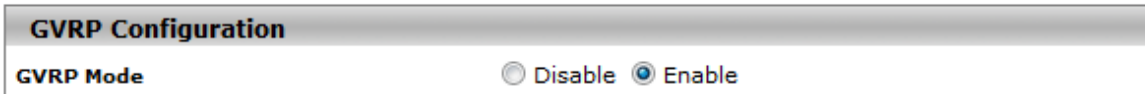

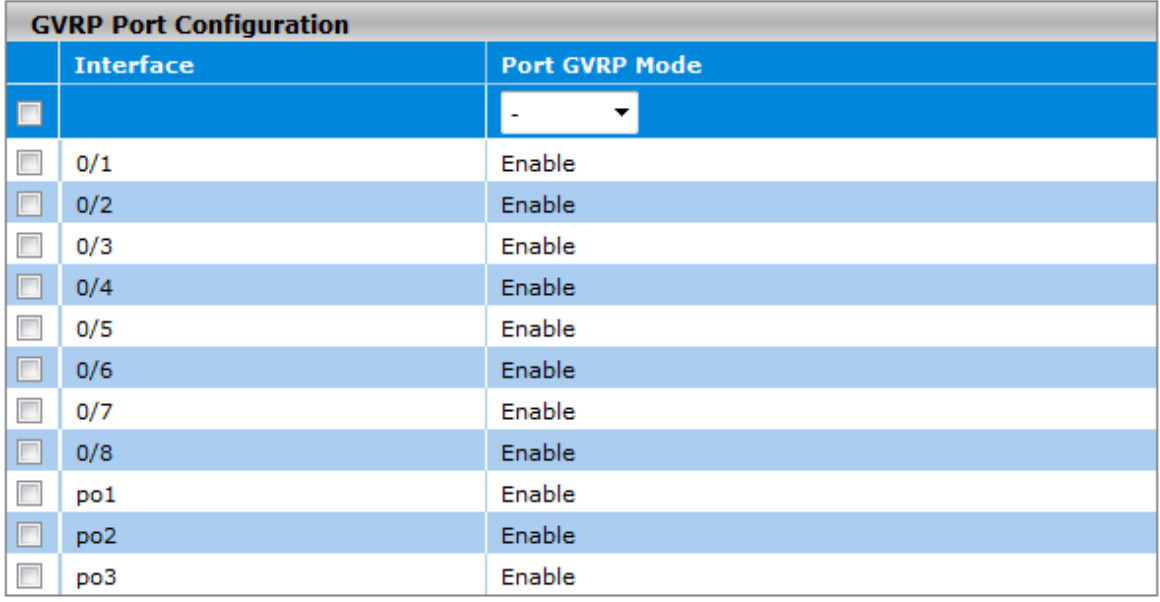

# Cancel Apply

#### **GVRP Configuration**

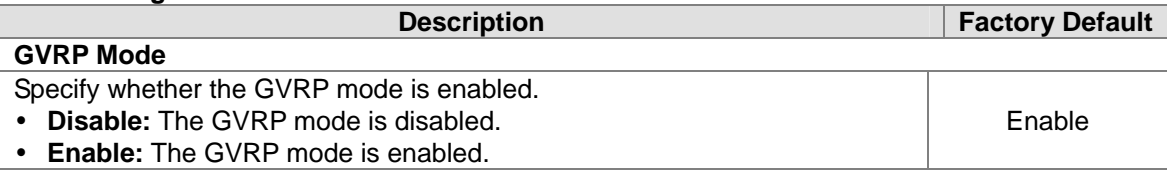

#### **GVRP Port Configuration**

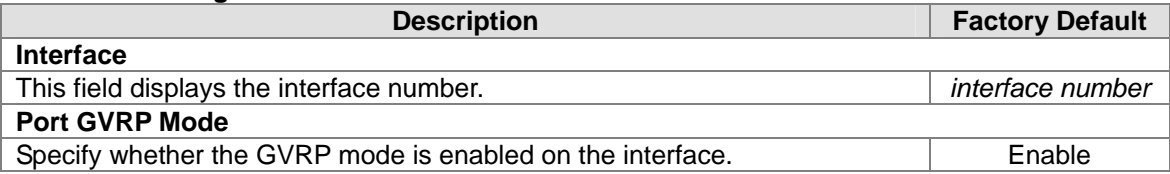

# **3.5 Multicast Filtering**

Multicast IP traffic is traffic that is assigned to a host group. Host groups are identified by class D IP addresses, which range from 224.0.0.0 to 239.255.255.255. A multicast IP packet only sends by one host to multiple hosts. Only those hosts that belong to a specific multicast group will receive the multicast. The Internet Group Management Protocol (IGMP) snooping enables the switch to forward multicast traffic intelligently to only the interface that request the multicast traffic. So the network resource is not wasted too much.

If there is a network without the multicast filtering, and a host needs to send data to many hosts, then it needs to produce several copies in the network. It wastes too much network bandwidth. If there is a network with the multicast filtering, then it reduces the load of resources (ex. a server) and makes the network bandwidth efficient.

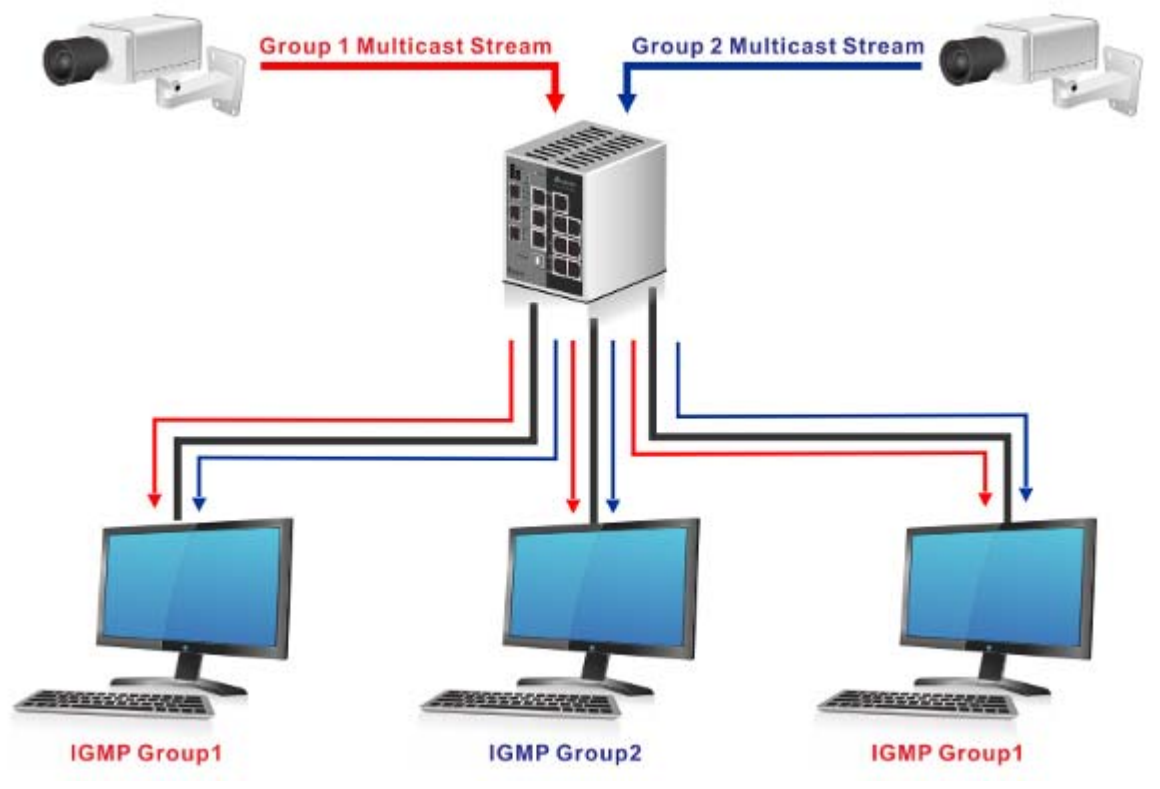

**Network without Multicast Filtering:**

**(All hosts receive the multicast traffic.)**

#### **Network with Multicast Filtering:**

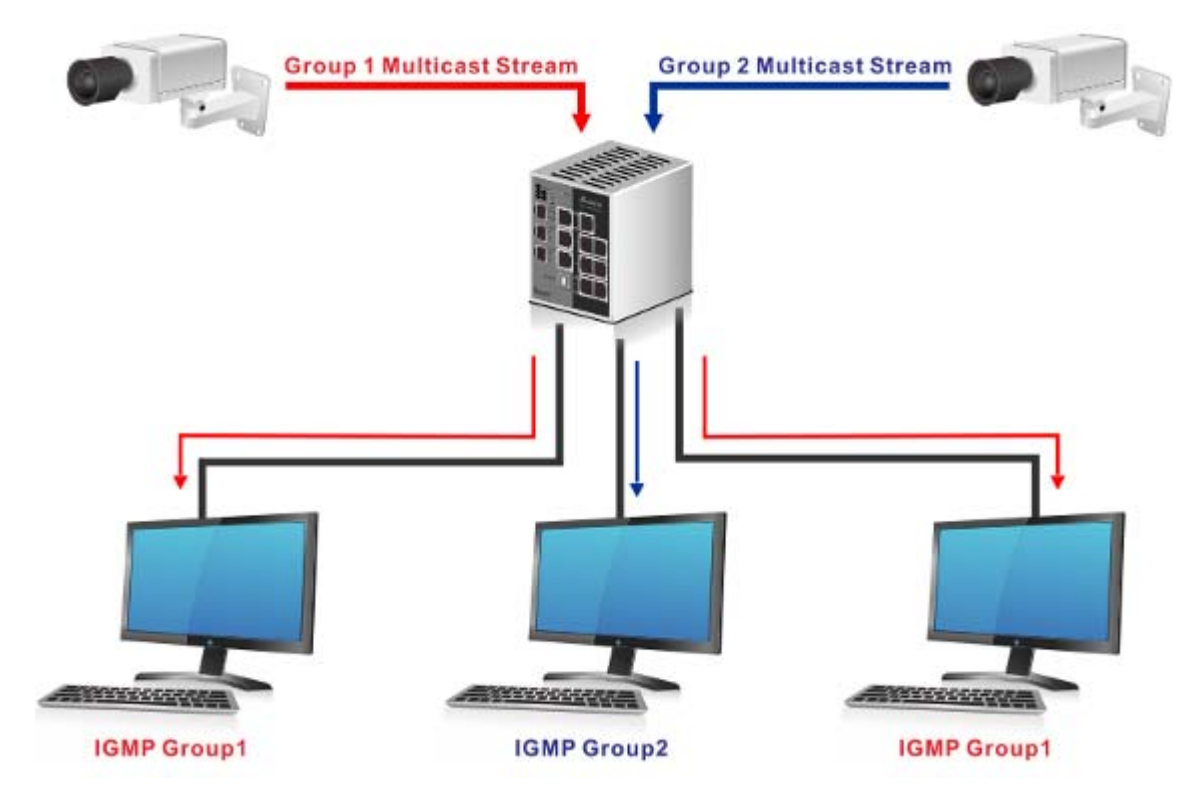

**(Only the host which belongs to the group can receive the traffic.)** 

IGMP Snooping manages multicast traffic by making use of switches, routers, and hosts that support IGMP. Enabling IGMP Snooping allows the ports to detect IGMP queries, report packets, and manage multicast traffic through the switch. IGMP has three fundamental types of messages, as shown below:

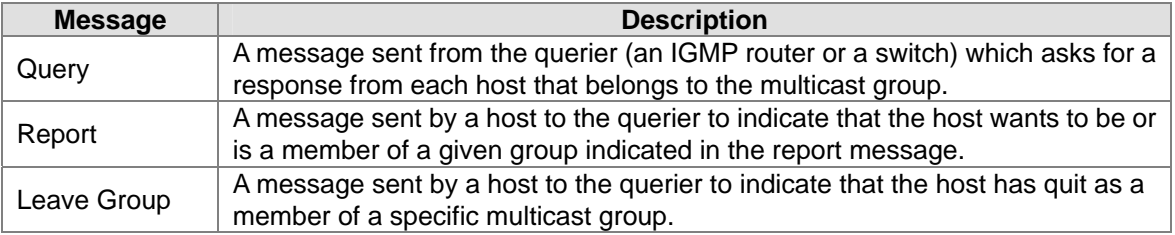

# **IMPORTANT:**

**Make sure that you save the configuration in the Save Configuration page after you have applied the configuration**  changes. (Save Config $\rightarrow$ Save Configuration) If you don't **save the configuration, then the configuration will be cleared after the switch is rebooted.**

# **3.5.1 IGMP Snooping Configuration**

In this page, you can Enable or Disable IGMP Snooping. And it displays which VLAN enabled the IGMP Snooping function.

### **IGMP Snooping Configuration**

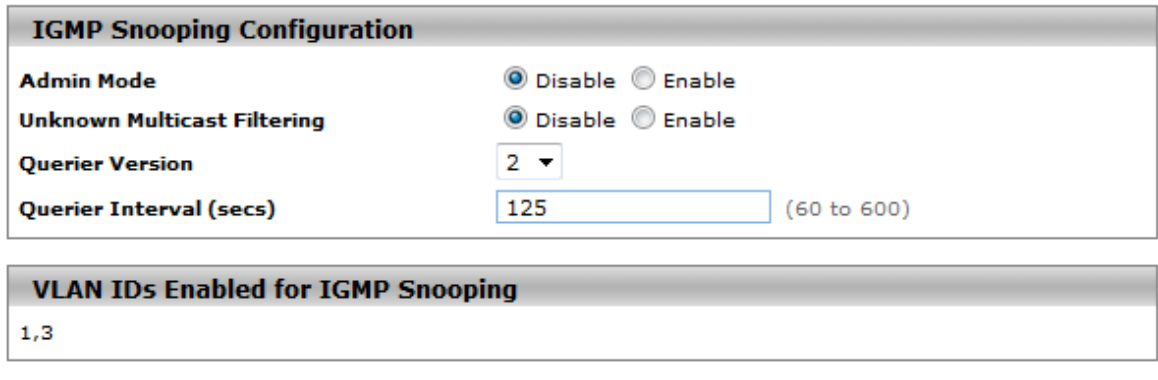

**Refresh** 

Cancel Apply

#### **IGMP Snooping Configuration**

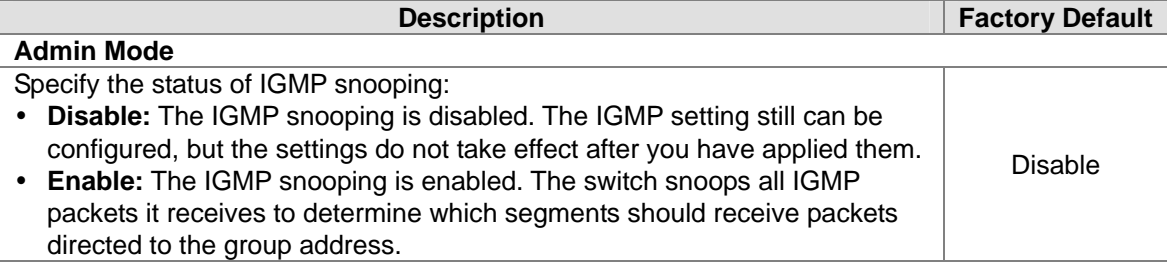

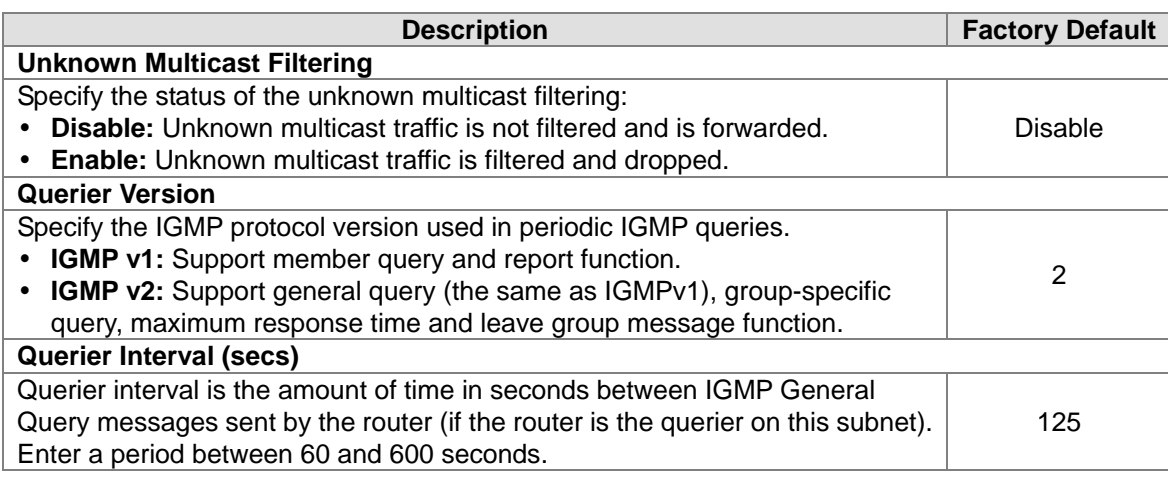

#### **VLAN IDs Enabled for IGMP Snooping**

This field displays the VLANs that are enabled for IGMP snooping. For information about how to configure a VLAN for IGMP snooping, see the following section.

# **3.5.2 IGMP VLAN Configuration**

This page can configure the IGMP snooping and querier status to each VLAN.

### **IGMP VLAN Configuration**

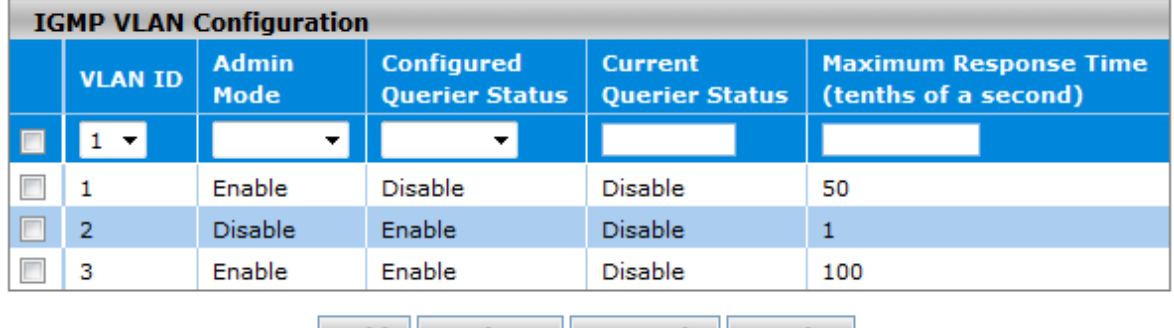

Add Delete Cancel Apply

#### **IGMP VLAN Configuration**

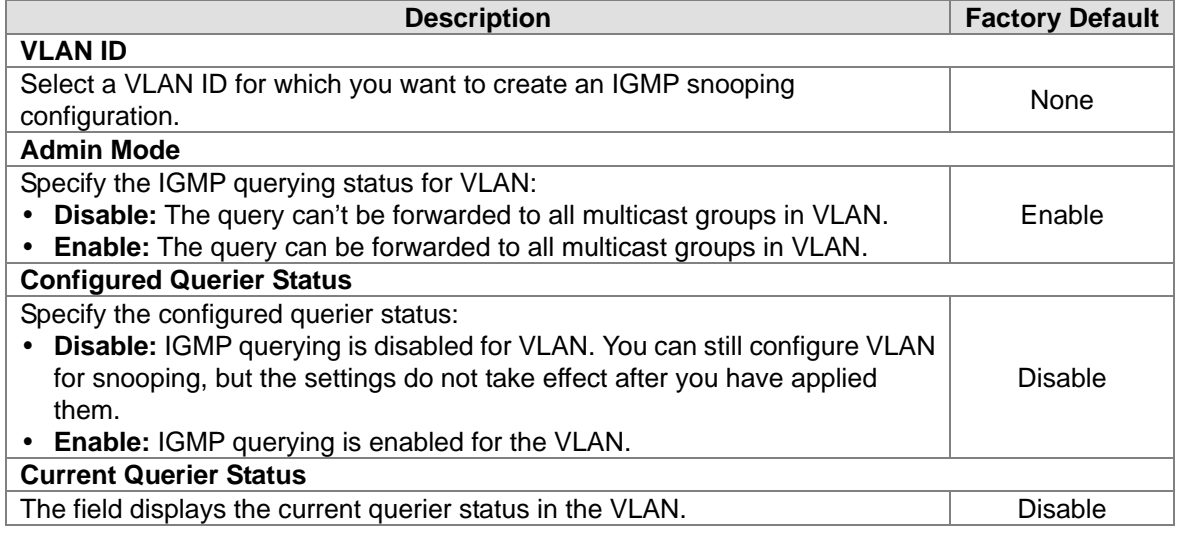

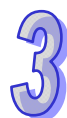

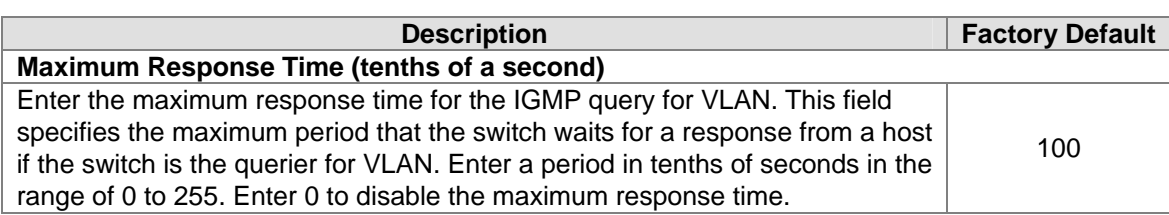

# **3.5.3 IGMP Snooping Multicast Forwarding Table**

The multicast forwarding table displays how packets that arrive with a multicast destination MAC address are forwarded.

The destination MAC address is combined with the VLAN ID when a packet is sent into the switch. And the multicast searching and forwarding status is displayed in the multicast forwarding table. If there is no match found, the packet is flooded to all interfaces in VLAN or discarded. It depends on the configuration. If there is a match found, the packet is forwarded to the interfaces which are the members of the multicast group.

#### **IGMP Snooping Multicast Forwarding Table**

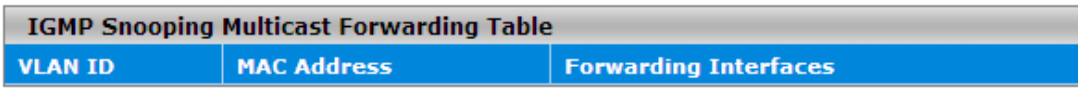

**Refresh** 

#### **IGMP Snooping Multicast Forwarding Table**

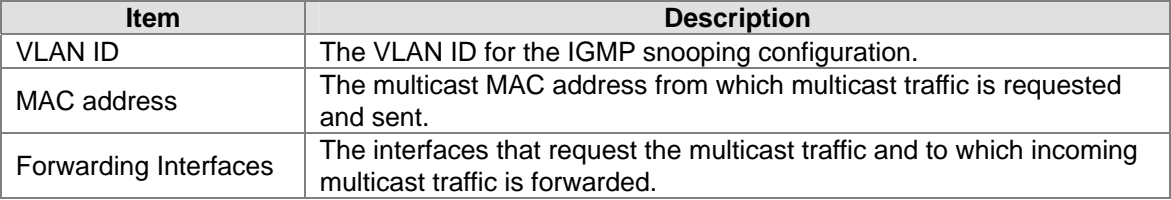

# **3.5.4 Multicast MAC Address Configuration**

If required, the Delta switch also supports adding multicast groups manually. You can add a multicast MAC address with a VLAN ID in this page. Before you add a multicast MAC address with a VLAN ID into switch, make sure the member ports have been assigned to the VLAN ID.

# **Multicast MAC Address Configuration**

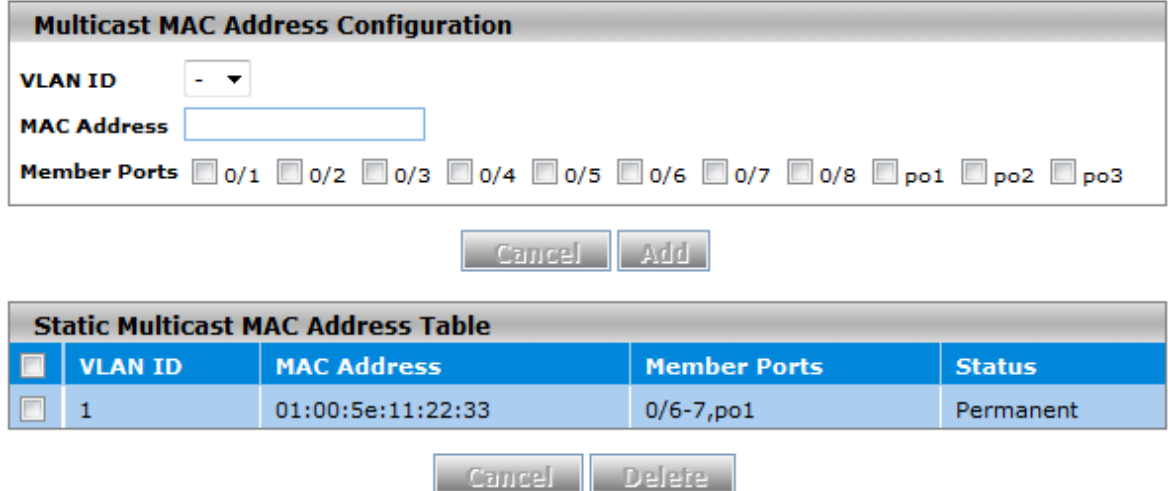

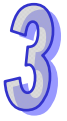

#### **Multicast MAC Address Configuration**

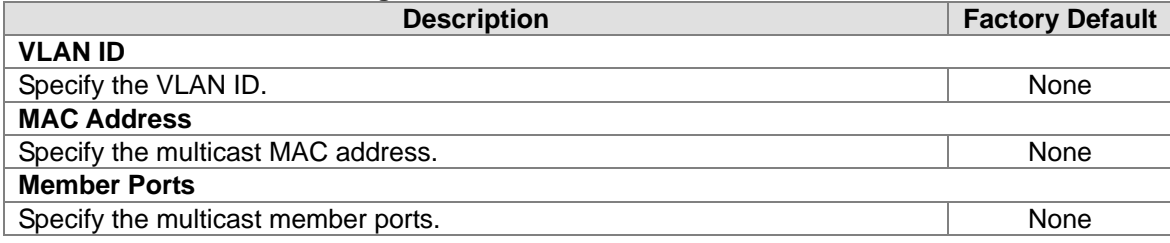

#### **Static Multicast MAC Address Table**

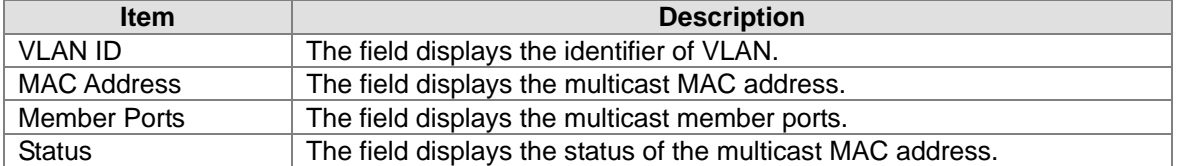

# **3.5.5 GMRP Configuration**

The GARP (Generic Attribute Registration Protocol) Multicast Registration Protocol helps control the flooding of multicast packets. GMRP-enabled switches dynamically register and de-register group membership information with the MAC networking devices attached to the same segment.

# **GMRP Configuration**

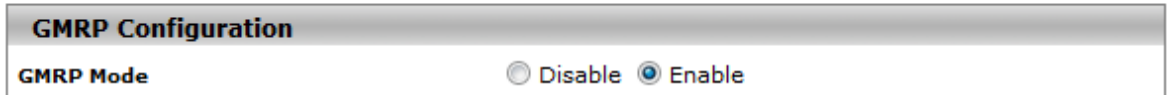

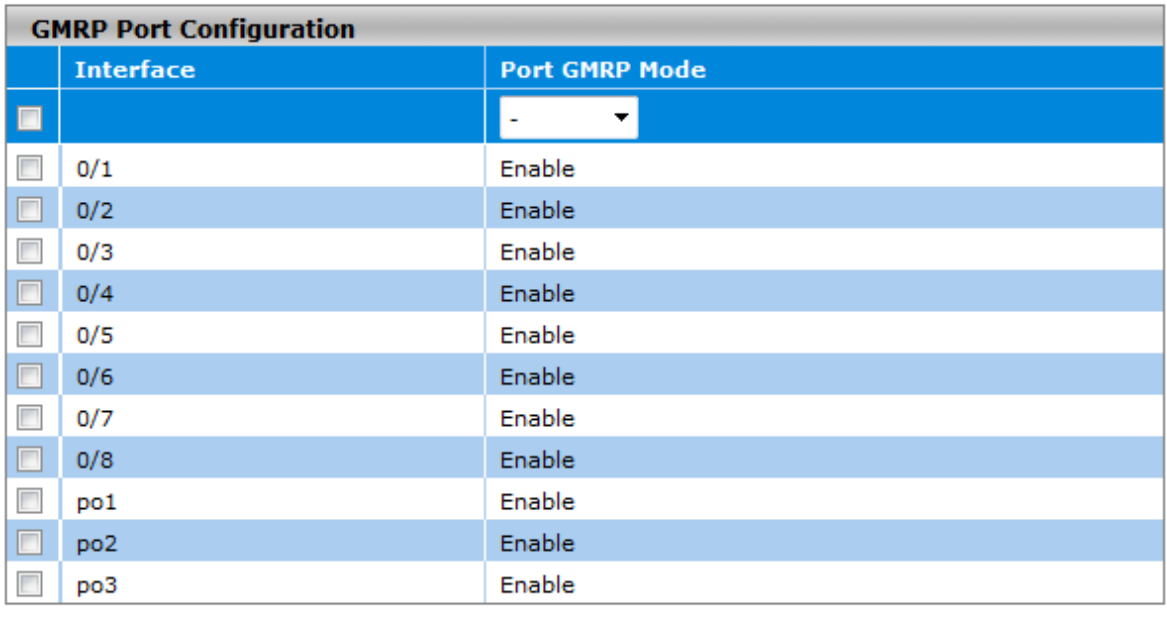

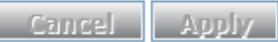

#### **GMRP Configuration**

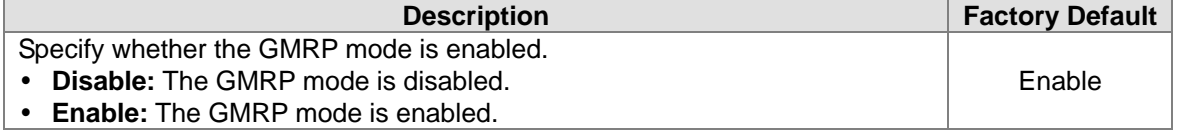

#### **GMRP Port Configuration**

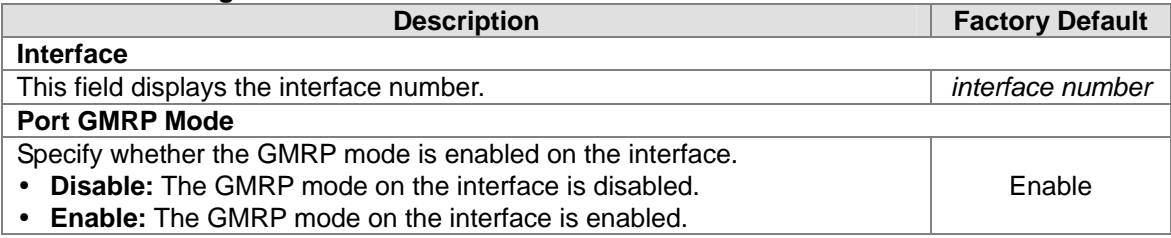

# **3.5.6 Multicast Forwarding Table**

The multicast MAC address can be added by manually and it also can be added by GMRP function. This multicast forwarding table can displays the type of the MAC address.

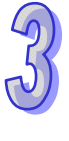

#### **Multicast Forwarding Table**

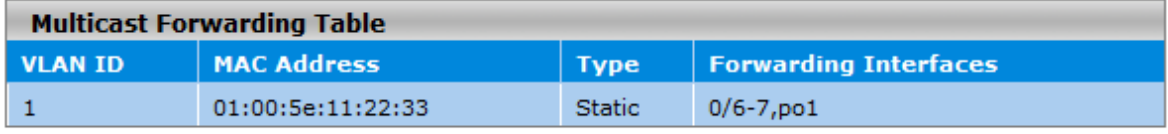

#### **Refresh**

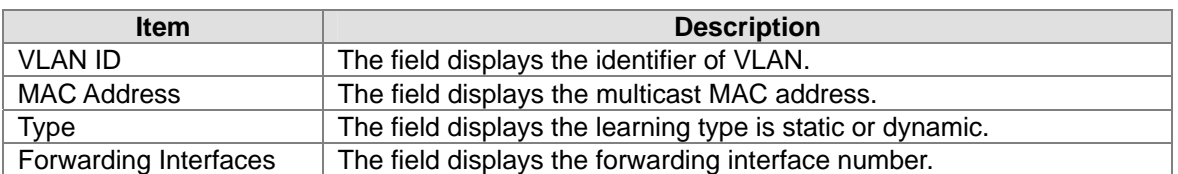

# **3.6 Traffic Prioritization**

Traffic prioritization provides you to make sure the time-sensitive and system-critical data can be transferred with minimal delay. It uses four queues that are present in UI from high priority to low priority.

Delta switch supports DSCP trust mode, 802.1p trust mode, queue scheduling (Support Weighted Round Robin and Strict-Priority) and 4 level priority queues. The traffic prioritization depends on 2 methods:

- **IEEE 802.1P:** a layer 2 marking scheme.
- **Differentiated Services (DiffServ):** a layer 3 marking scheme.

# **IMPORTANT:**

**Make sure that you save the configuration in the Save Configuration page after you have applied the configuration changes. (Save ConfigSave Configuration) If you don't save the configuration, then the configuration will be cleared after the switch is rebooted.** 

# **3.6.1 QoS**

Quality of Service (QoS) provides a traffic prioritization for you to alleviate congestion problem and ensure high-priority traffic is delivered first. If the bandwidth of the network is limited, you can use QoS to schedule the priority of a different service packet flow.

# **3.6.1.1 QoS Setting**

#### **QoS Setting**

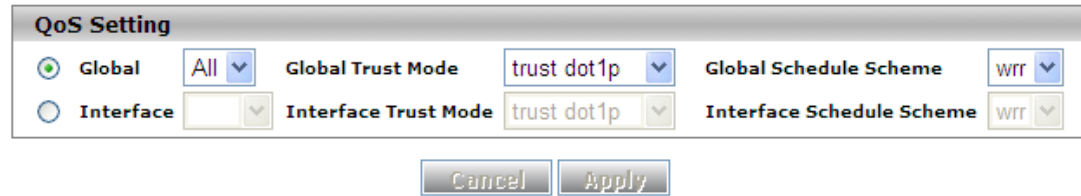

#### **QoS Setting**

 **Global:** Specify the trust mode settings to all interfaces and aggregation groups. Then, make a selection from the Global Trust Mode drop-down list.

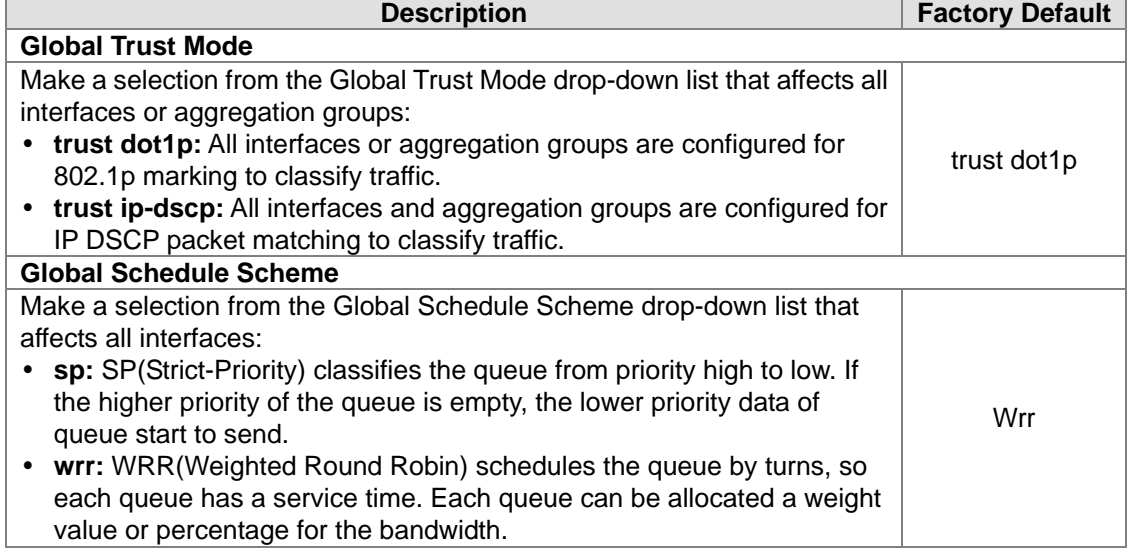

 **Interface:** Specify the trust mode settings to an individual interface and aggregation groups. Select an interface or aggregation groups from the Interface drop-down list, and then make a selection from the Interface Trust Mode drop-down list.

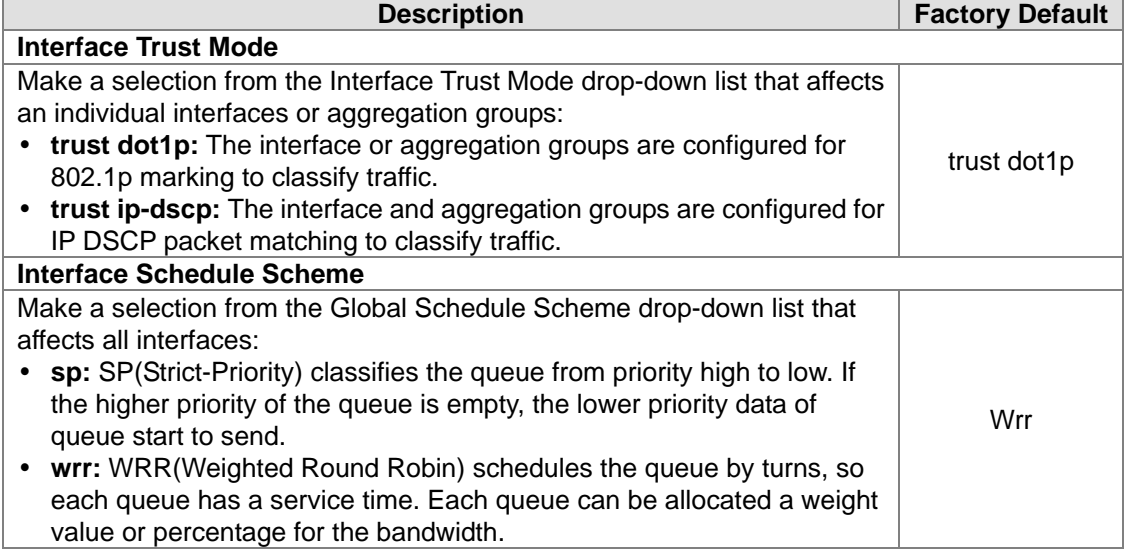

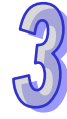

### **3.6.1.2 CoS Queue Mapping**

This page provides you to configure CoS value to physical queue mapping table. The field specifies a priority value between 0 and 7, and Delta switch provide 4 physical queues which can be used by quality of service (QoS) to differentiate network traffic.

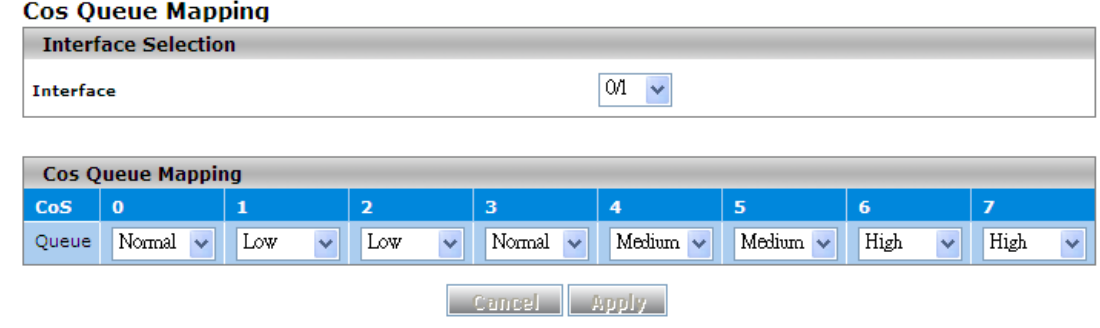

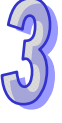

#### **Interface Selection**

Specify one of the following selections:

•**Select from 0/1 through 0/10:** Specify an individual interface. •**Select from po1 through po3:** Specify a link aggregation group.

•**Select All:** Specify all interfaces and link aggregation groups.

#### **CoS Queue Mapping**

Select a queue to which you want to map the priority. The traffic class is the selected queue (Low, Normal, Medium, or High) for an interface.

The default queues of the CoS are mapped as below:

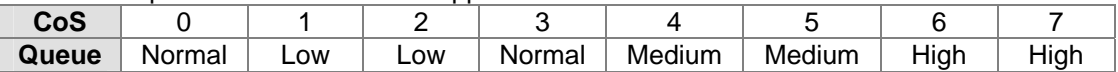

# **3.6.1.3 DSCP Queue Mapping**

This page provides you to configure the DSCP value to physical queue mapping table. The field specifies a priority value between 0 and 63, and Delta switch provide 4 physical queues which can be used by quality of service (QoS) to differentiate network traffic. User can configure the mapping table to follow the upper layer 3 switch or routers' DSCP setting.

#### **DSCP Queue Mapping**

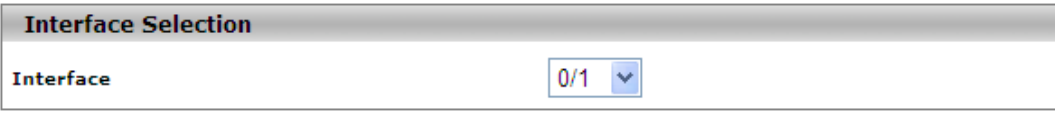

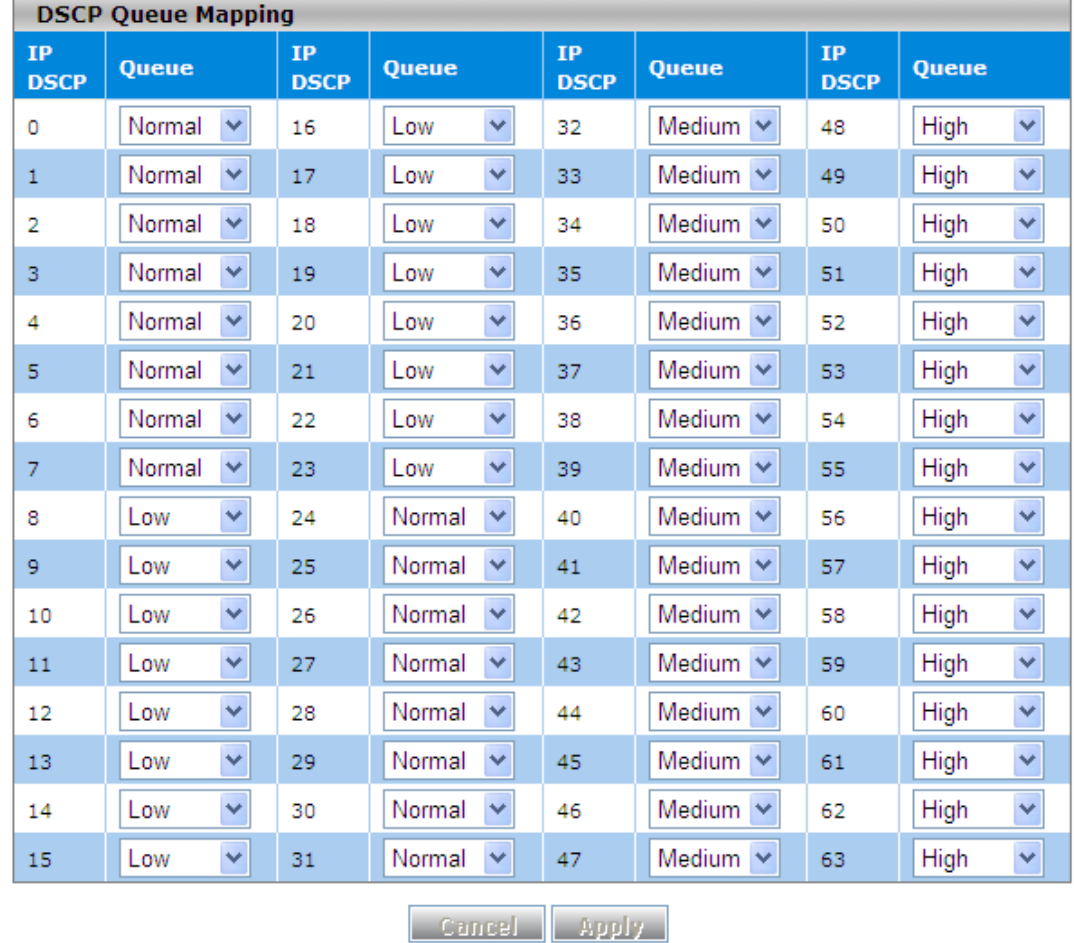

**Interface Selection** 

Specify one of the following selections:

•**Select from 0/1 through 0/10:** Specify an individual interface.

•**Select from po1 through po3:** Specify a link aggregation group.

•**Select All:** Specify all interfaces and link aggregation groups.

#### **DSCP Queue Mapping**

Select a queue to which you want to map the priority. The traffic class is the selected queue (Low, Normal, Medium, or High).

The previous figure shows the default queues for each IP DSCP value:

IP DSCP values 0 through 7 and 24 through 31 at queue **Normal**

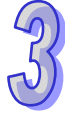

- IP DSCP values 8 through 23 at queue **Low**
- IP DSCP values 32 through 47 at queue **Medium**
- IP DSCP values 48 through 63 at queue **High**

# **3.7 Traffic Control**

You can see the MAC addresses which Delta switch had learned, and configure a port which is to be protected or unprotected in this group.

**IMPORTANT:** 

**Make sure that you save the configuration in the Save Configuration page after you have applied the configuration**  changes. (Save Config $\rightarrow$ Save Configuration) If you don't **save the configuration, then the configuration will be cleared after the switch is rebooted.** 

# **3.7.1 Port Protected**

A protected port does not forward traffic to any other protected ports on the switch, but can forward traffic to unprotected ports on the switch.

#### **Protected Ports**

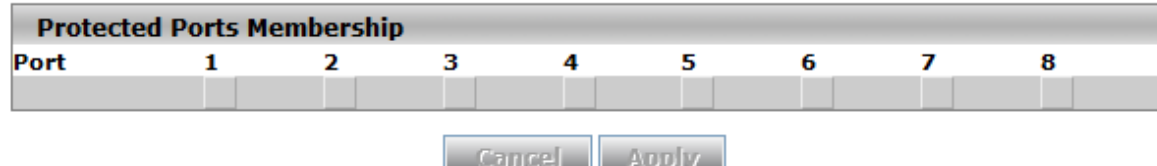

- **Enable:** Select one or more interfaces by clicking the square.
- **Disable:** Click second time to clear the interface.

# **3.8 Port Bandwidth**

Delta switch provides you to configure bandwidth for each port to avoid a network traffic storm.

**IMPORTANT: Make sure that you save the configuration in the Save Configuration page after you have applied the configuration changes. (Save ConfigSave Configuration) If you don't save the configuration, then the configuration will be cleared after the switch is rebooted.**

# **3.8.1 Storm Control**

A traffic storm occurs when incoming packets flood the LAN, which causes the decreasing of the network performance. Storm control protects can avoid flooding packets affect the network performance. Delta switch provides you to configure both storm control for each interface and rate limiting of each interface for incoming and outgoing traffic.

### **3.8.1.1 Storm Control Setting**

A broadcast storm occurs when a large number of broadcast messages are transmitted from a

single interface across a network at the same time. Forwarding these messages can overload too much network resources or cause the network time out.

Delta switch can measure the incoming packet rate of broadcast, multicast, and unknown unicast packets for each interface and discards packets when the rate exceeds the defined value. You can enable storm control for each interface by a different packet type and define the threshold of the traffic flow.

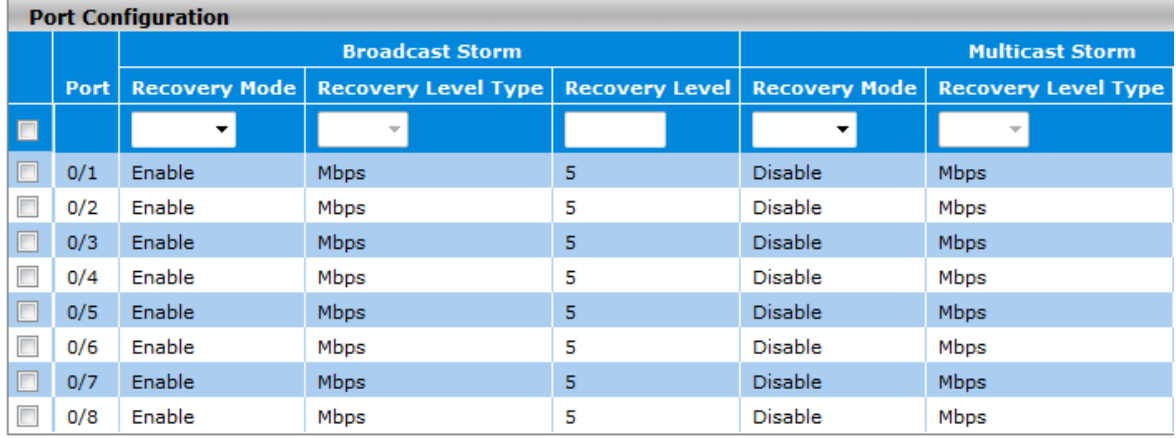

#### **Storm Control Setting**

Apply Cancel

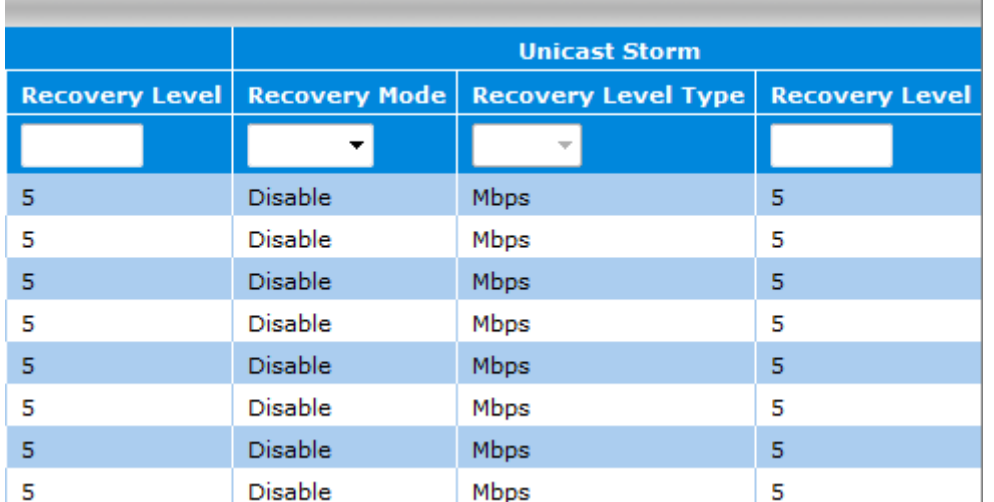

#### **Storm Control Setting**

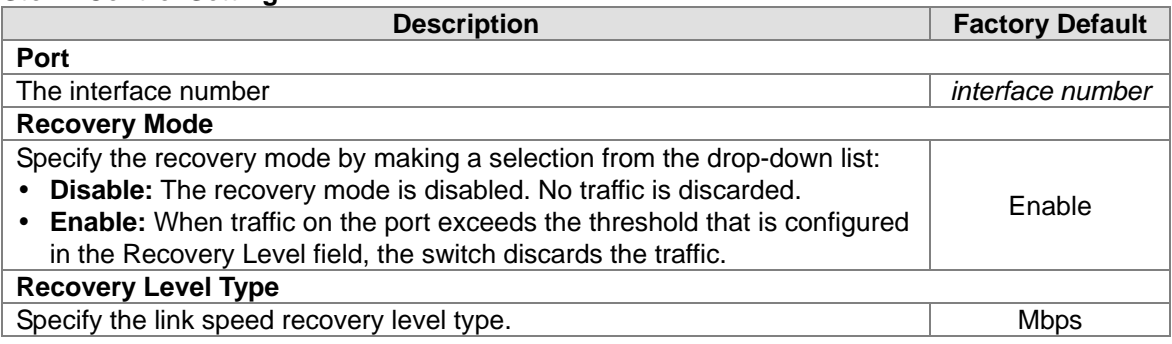

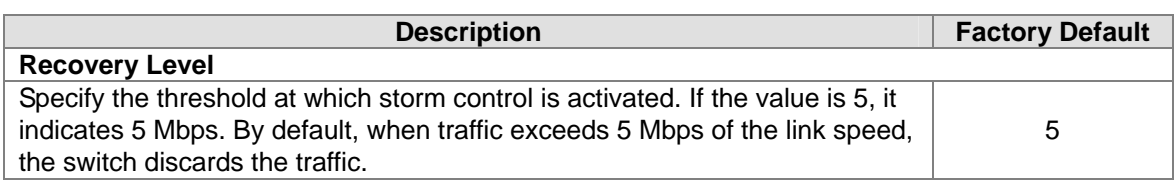

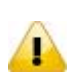

#### **Note:**

For each interface and each of the three types of traffic, you can set the recovery mode and recovery level. The drop-down lists and fields function the same for each of the three types of traffic.

# **3.8.1.2 Rate Limiting**

You can configure the traffic rate for each interface in both directions in this page.

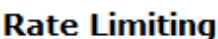

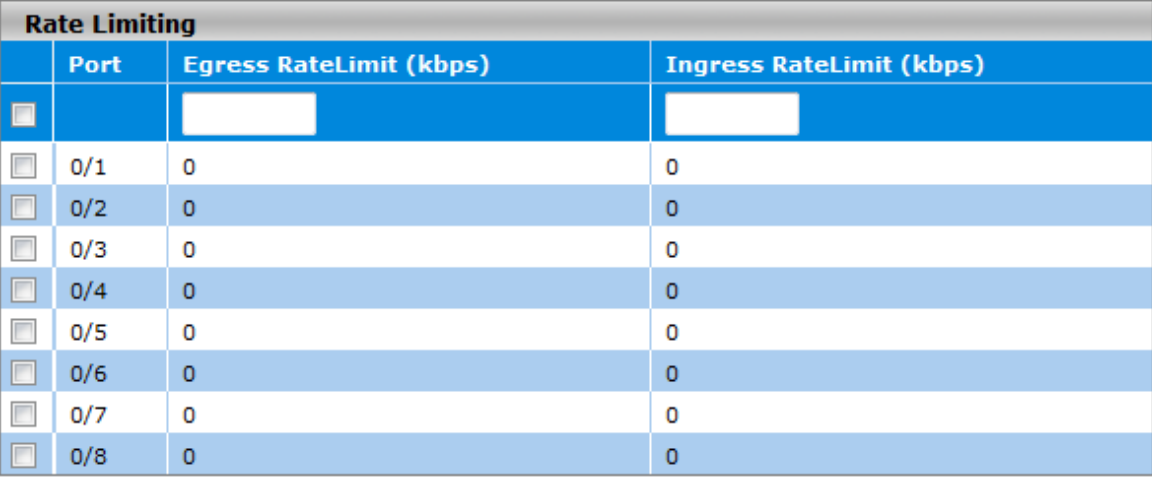

**Apply Refresh** 

#### **Rate Limiting**

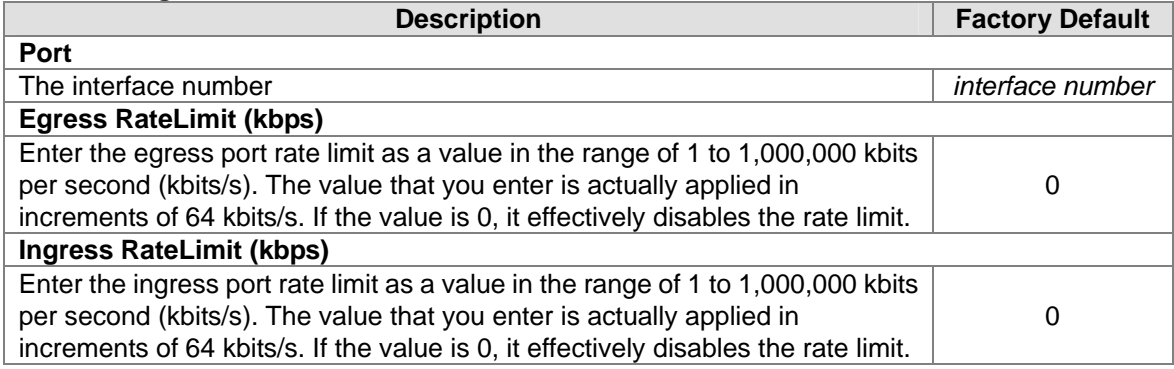

# **3.9 Port Trunking**

Port Trunking can help you to aggregate more links to form one link group. Delta DVS switch's LAG function supports 3 trunk groups, and you can assign 8 ports to one group. But there is a limit of 3 gigabit ports or 7 10/100Mbps ports for each lag ID. Link Aggregation (LA) increases the capacity and availability of the communication channel between devices (both switches and end stations) using existing Fast Ethernet and Gigabit Ethernet technology. LA also provides load balancing where the processing and communication activity is distributed across several links in a trunk.

If there are 4 ports in a trunk group, and one port fails, then the other seven ports will provide backup and share the traffic automatically. LA also can be used to combine 4 ports between Delta DVS switches. If all ports on these two switches are configured as 100BaseTX and full duplex, then the potential bandwidth of the connection can be 400Mbps.

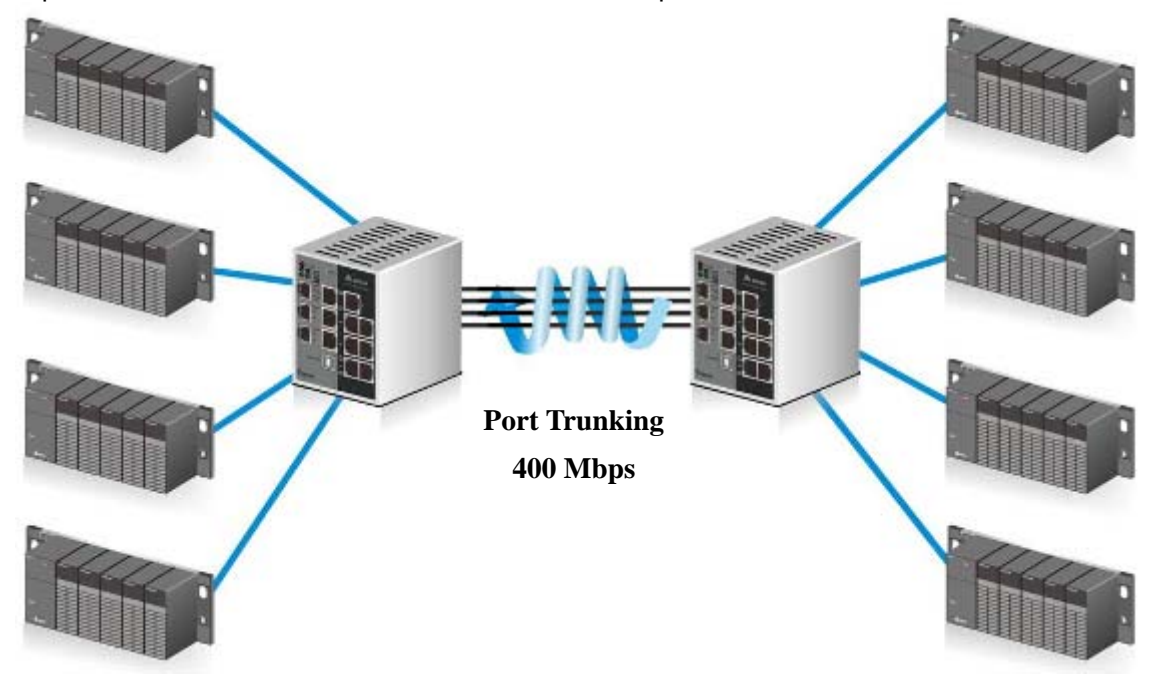

#### **IMPORTANT: Make sure that you save the configuration in the Save Configuration page after you have applied the configuration**  changes. (Save Config $\rightarrow$ Save Configuration) If you don't **save the configuration, then the configuration will be cleared after the switch is rebooted.**

# **3.9.1 LAG**

Link aggregation groups (LAGs) let you combine multiple full-duplex Ethernet links into a single logical link. LAG increases fault tolerance and provide traffic sharing. You can assign LAG VLAN membership after you have added interfaces as members of a LAG.

After you have added interfaces to a LAG and enabled the LAG, Link Aggregation Control Protocol (LACP) can automatically configure a port channel link between the switch and another device.

# **3.9.1.1 LAG Membership**

When the static mode of the port-channel is enabled, it does not transmit or receive LACPDUs. Ex. The member ports do not transmit LACPDUs and all the LACPDUs which are received may be dropped. The factory default is disabled, which means the port-channel is dynamic. If you want to enable the static mode of a LAG on the Delta switch, make sure the static mode of a LAG of the other switch which connects to the Delta switch is enabled, too.

### **LAG Membership**

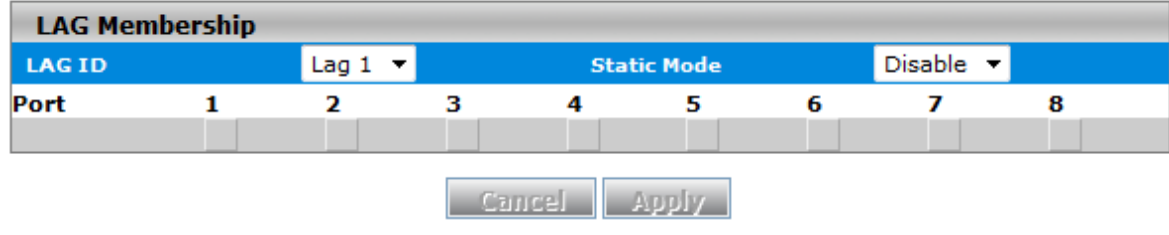

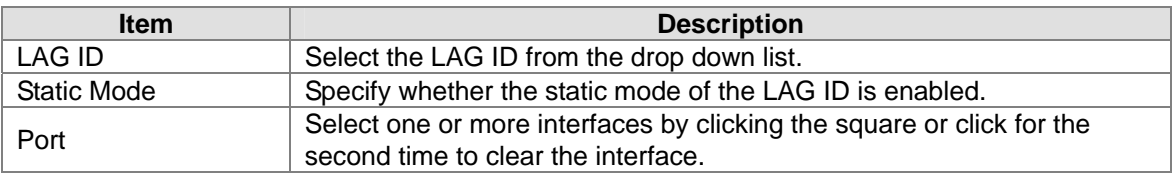

# **3.9.1.2 LAG Information**

The LAG information is displayed in this page.

#### **LAG Information**

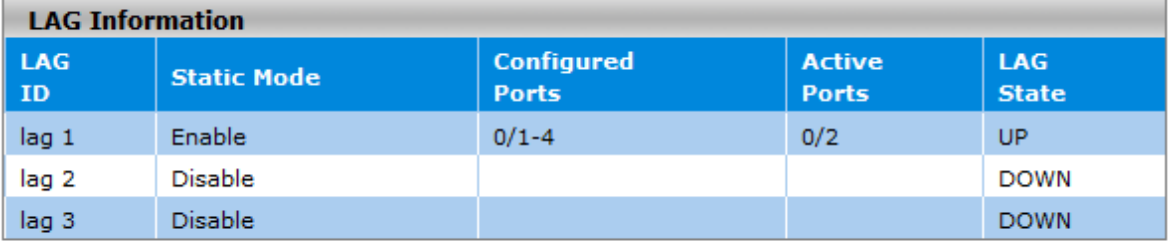

**Refresh** 

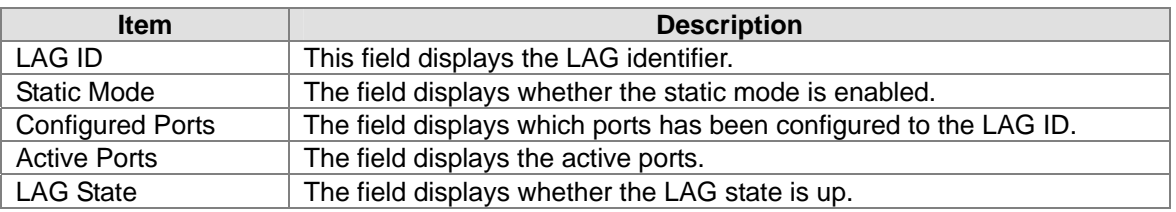

# **3.10 Access Control List**

Access control lists (ACLs) can make sure that only authorized devices have access to specific resources when any unauthorized devices which are blocked attempt to access network resources. ACLs provide security for the network, traffic flow control, and determine which types of traffic can be forwarded or blocked.

Delta switch supports ACLs based on the MAC addresses of the source and destination devices (MAC ACLs).

#### **The steps of configuring an ACL:**

- 1. Create a MAC-based ACL name.
- 2. Create a rule and assign it to an ACL.
- 3. Assign an ACL to an interface.

#### **IMPORTANT:**

**Make sure that you save the configuration in the Save Configuration page after you have applied the configuration changes. (Save ConfigSave Configuration) If you don't save the configuration, then the configuration will be cleared after the switch is rebooted.** 

### **3.10.1 MAC ACL**

A MAC ACL consists of a set of rules that are matched sequentially to compare the packet. With a MAC ACL, you can specify the MAC address of the source device, destination device, or both. When a packet matches the criteria with a rule, and the specified rule action (permit or deny) is applied, then any additional rules will not be checked whether the packet is match or not.

#### **MAC ACL**

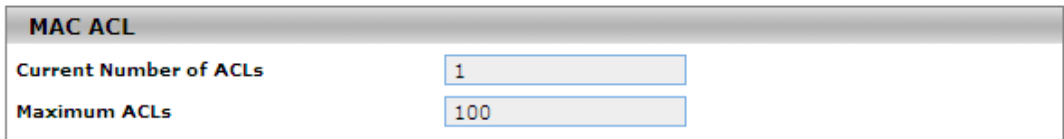

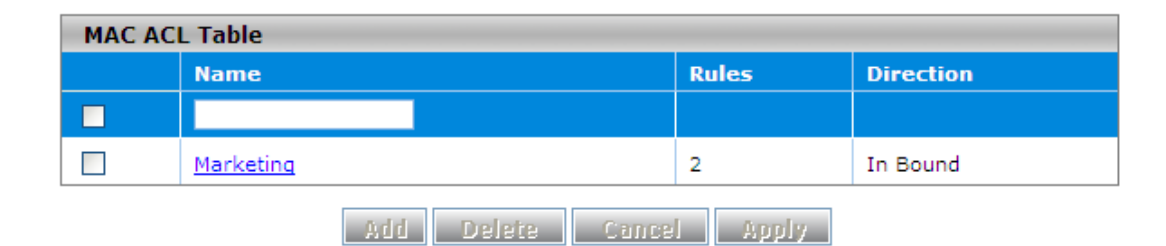

#### **MAC ACL**

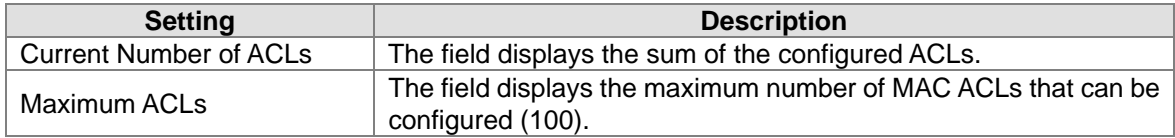

#### **MAC ACL Table**

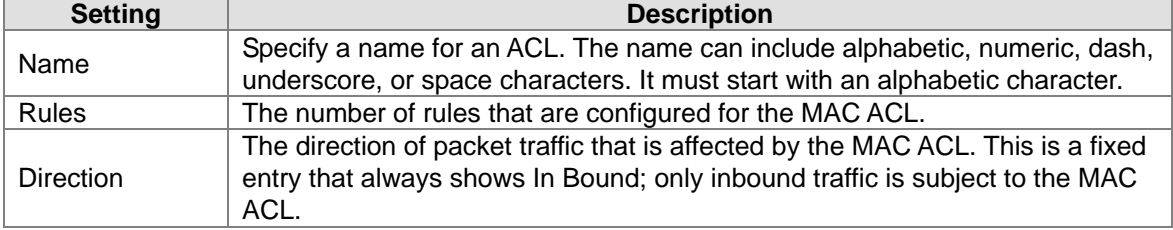

#### **3.10.2 MAC Rules**

After creating an ACL name, you can configure the action, match, destination MAC, source MAC and VLAN in this page. It can determine whether the packet is forwarded normally or discarded.

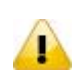

#### **Note:**

You need to create an implicit *deny all* rule at the end of an ACL rule table to make sure that a packet is dropped if an ACL is applied to the packet and none of the explicit rules match.

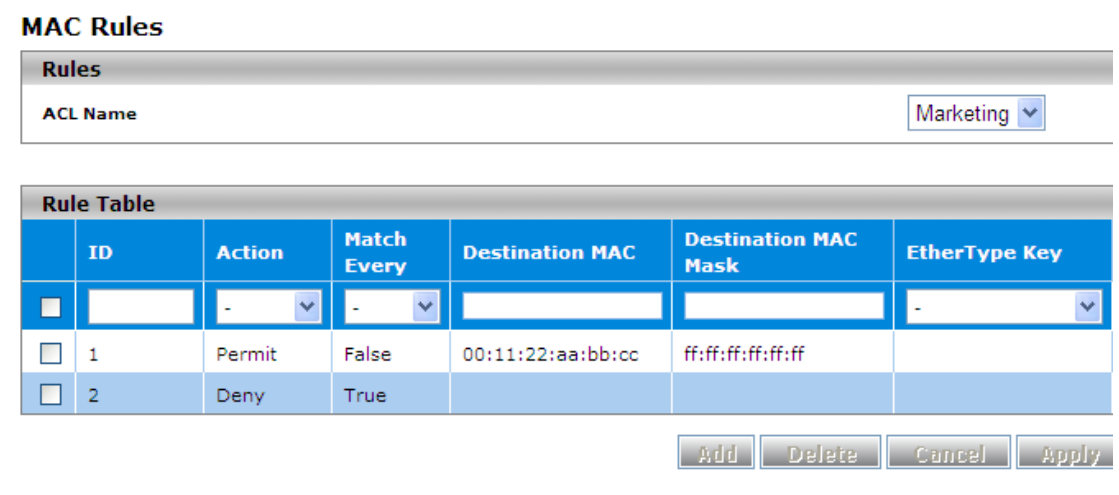

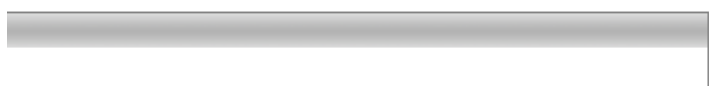

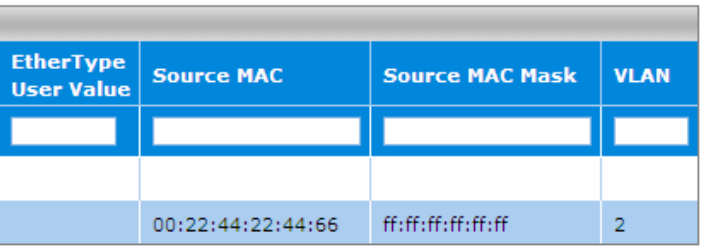

#### **Rule Table**

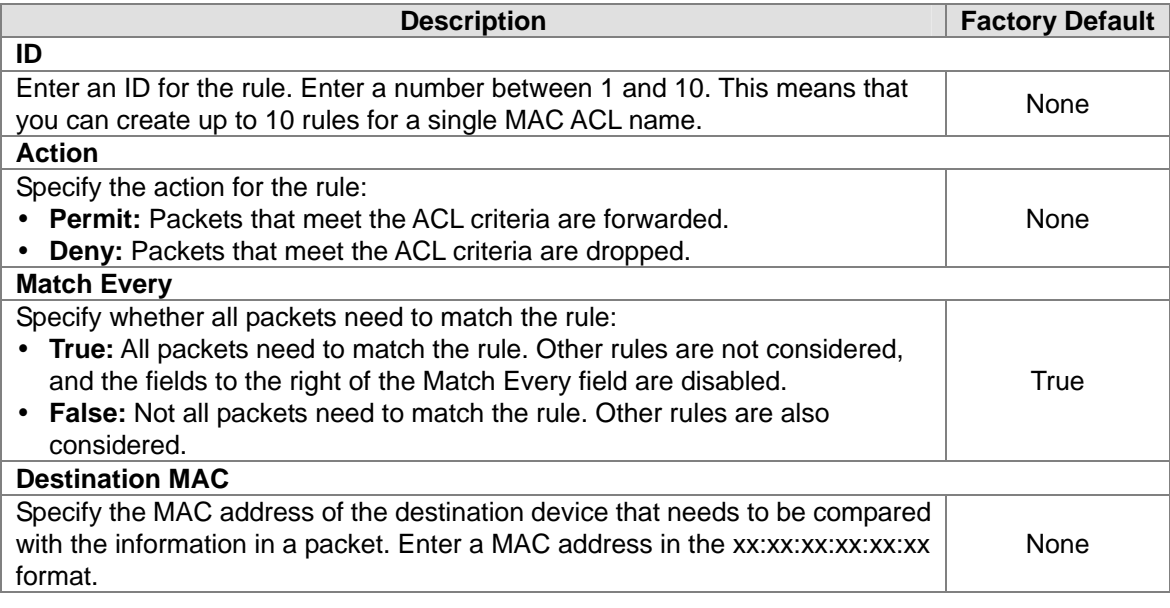

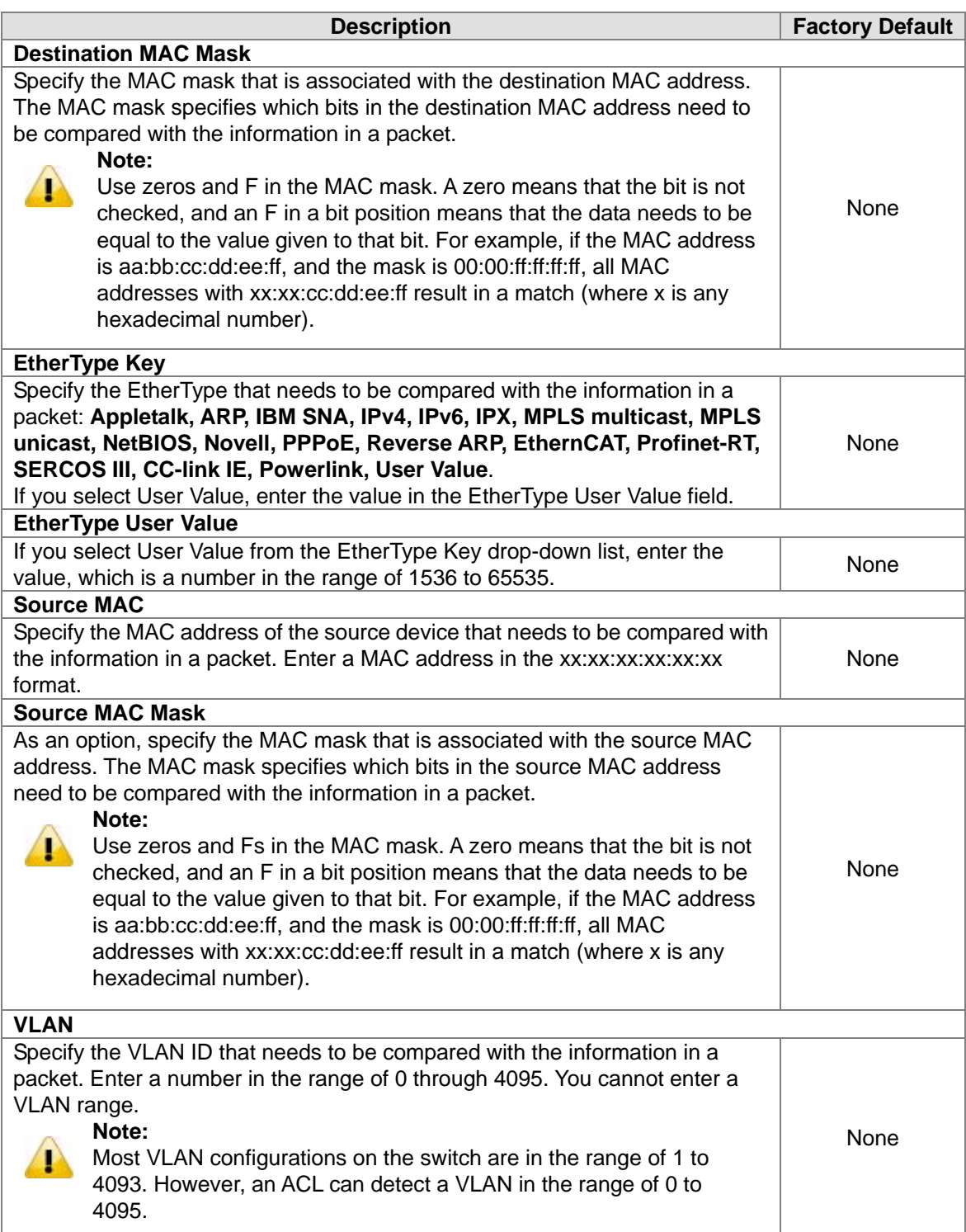

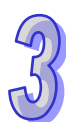

# **3.10.3 MAC Binding Configuration**

When you bind a MAC ACL to an interface, all rules that you have defined for the MAC ACL are applied to the interface.

# **MAC Binding Configuration**

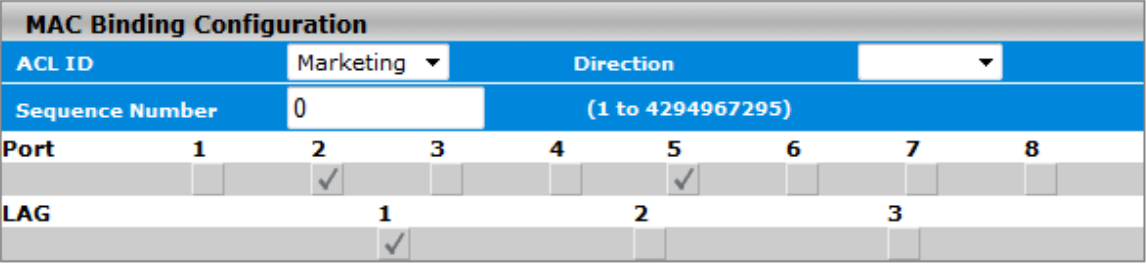

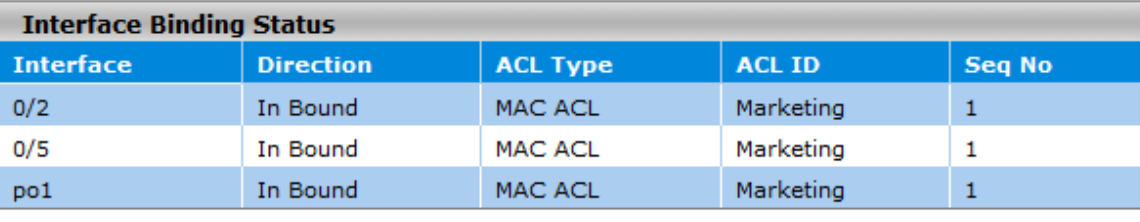

Cancel Apply

#### **MAC Binding Configuration**

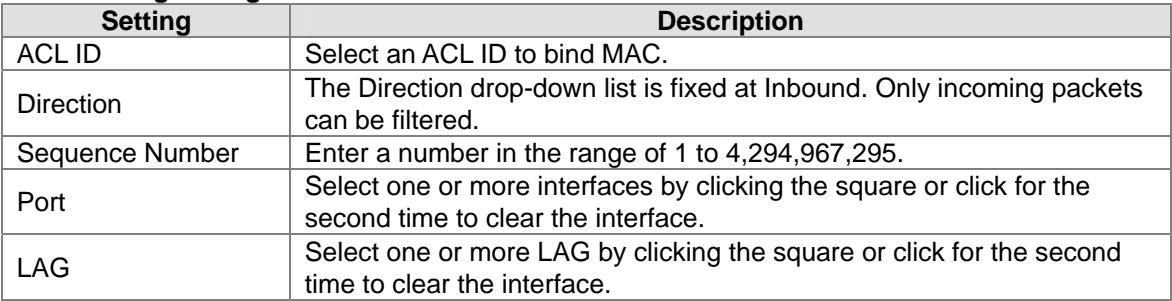

#### **Interface Binding Status**

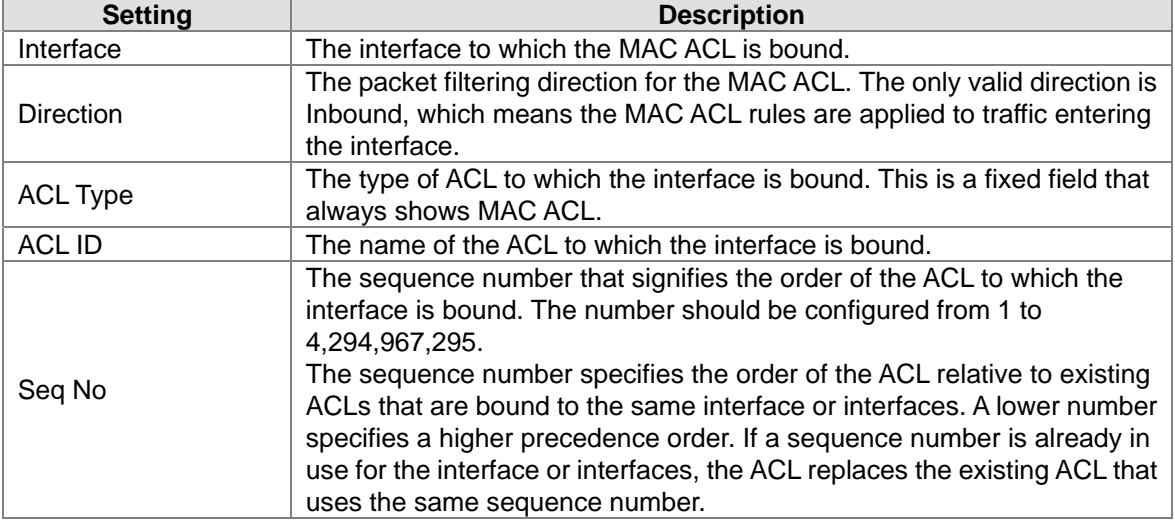

# **3.10.4 Binding Table**

The MAC binding information is displayed in this page.

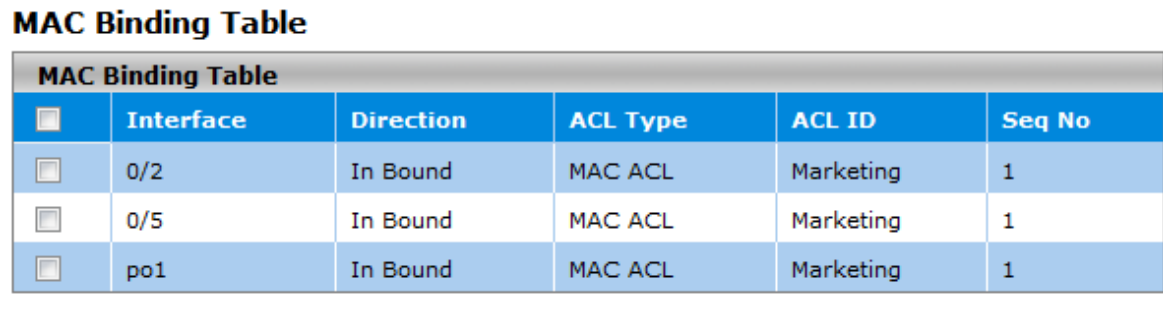

Delete Cancel

#### **MAC Binding Table**

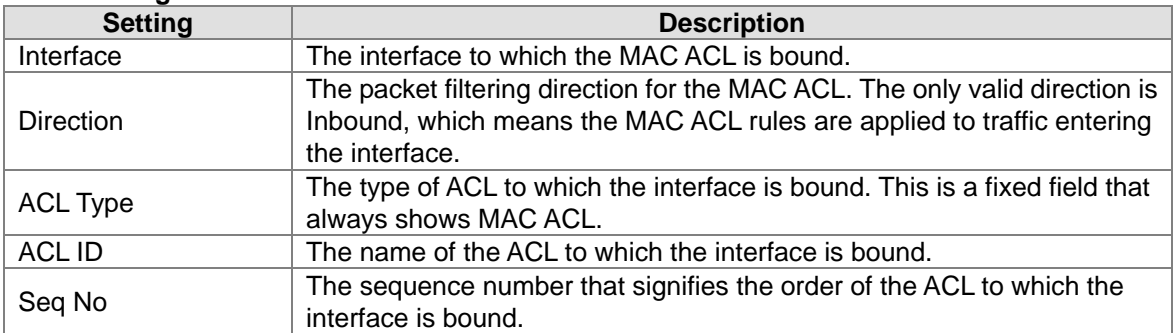

# **3.11 Security Settings**

Delta DVS switch provides many ways to verify the packets, authenticate users or block the attack traffic. You can choose and configure these security settings according to your network environment.

### **IMPORTANT:**

**Make sure that you save the configuration in the Save Configuration page after you have applied the configuration**  changes. (Save Config $\rightarrow$ Save Configuration) If you don't **save the configuration, then the configuration will be cleared after the switch is rebooted.** 

# **3.11.1 Security**

This group provides you to configure a MAC address, an IP address or Port authentication to reach the security purpose.

### **3.11.1.1 Port Security**

Port security lets you to lock the interface. If port security of the interface is enabled, then it only can forward the traffic from the MAC addresses that you specified.

The Port Security feature allows you to stop the MAC address learning for a specific port. After stopping the MAC learning (enable Port Security), only the source MAC address of the packet listed in Static MAC address table with the binding port can access the switch through the port, and other packets will be discarded.

#### **Port Security Configuration**

You can specify the interface and enable or disable the port security in this page.

#### **Port Security Configuration**

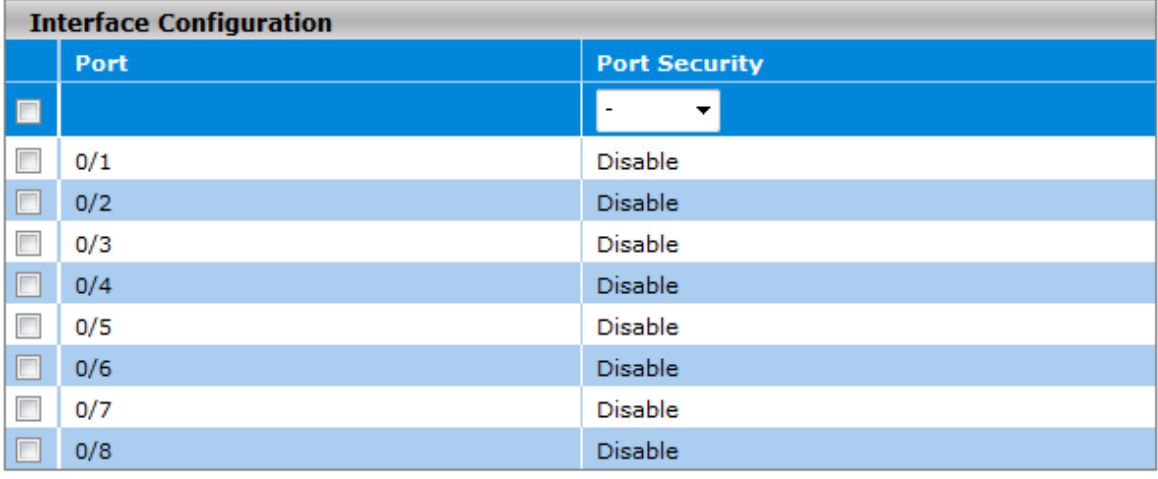

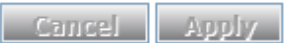

#### **Interface Configuration**

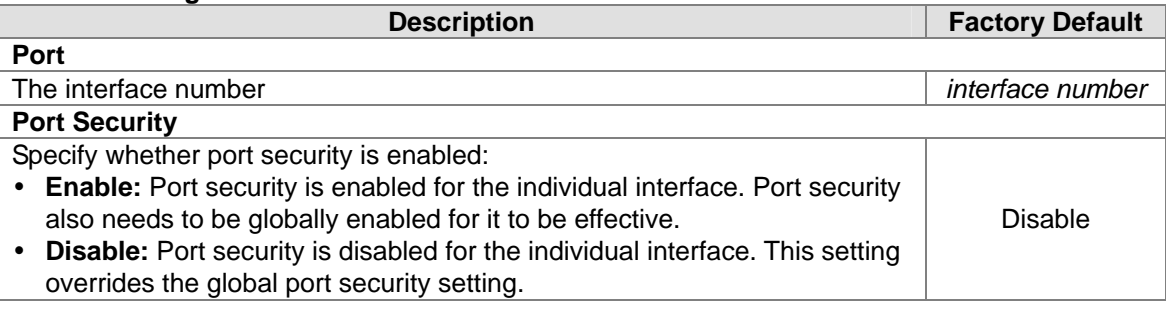

#### **Security MAC Address**

The security MAC address table shows the static MAC addresses which is associated with the VLANs. Select the interface for which you want to display the static MAC addresses and their associated VLANs.

#### **Security MAC Address**

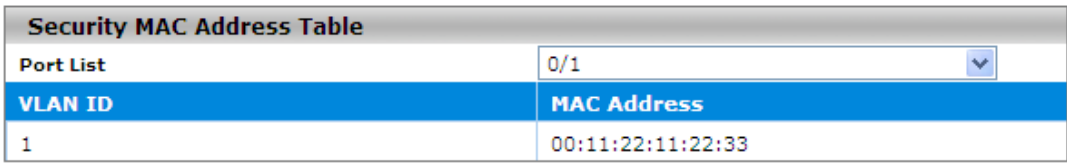

Refresh
#### **Add Static MAC Address**

You can specify the MAC address to a port with a VLAN ID in this page.

00:11:22:11:22:33

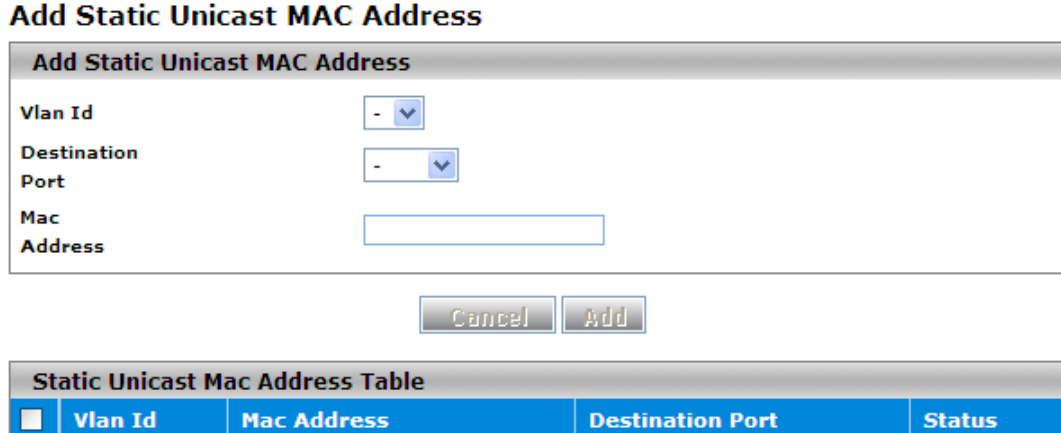

 $0/1$ 

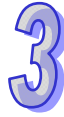

#### **Add Static Unicast MAC Address**

 $\Box$  1

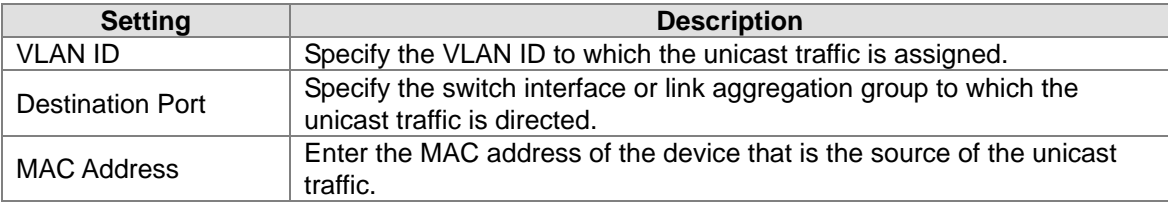

Cancel Delete

#### **Static Unicast Mac Address Table**

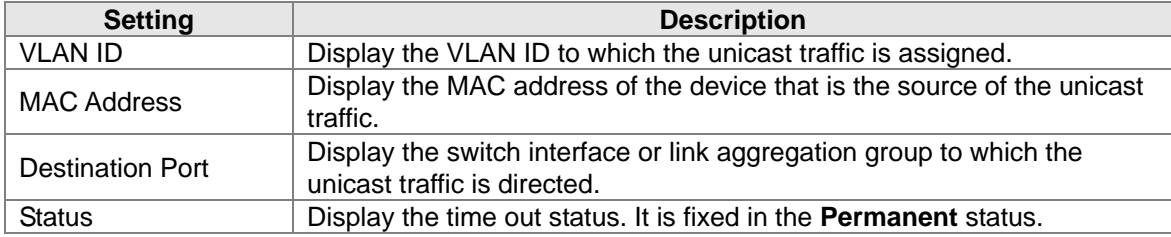

## **3.11.1.2 IP Source**

You can configure a specific IP address to access the Delta switch. Only the IP addresses which is added to this list can access and configure the Delta switch.

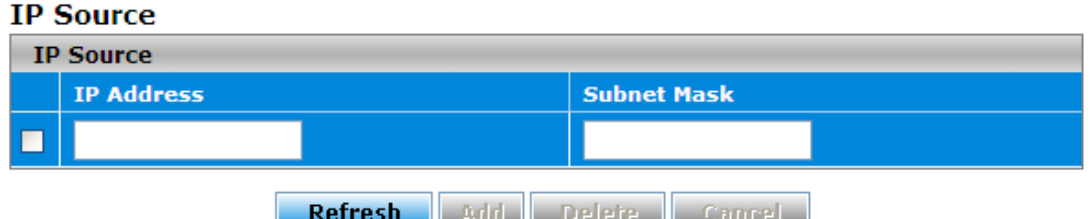

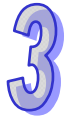

#### **IP Source**

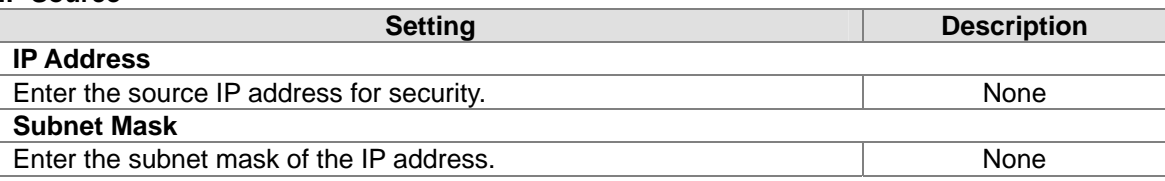

## **3.11.1.3 Port Authentication**

Delta switch can act as an authenticator in the 802.1X environment. You can either use an external authentication server, or implement the authentication server in the Delta switch by using a Local User Database.

There are three components used to create a port-based authentication mechanism based on 802.1X:

**Supplicant:** The end of the station that requests to access LAN resource and switch services. **Authentication Server:** The external server that performs the actual authentication of the supplicant, for example, a RADIUS server. It performs the authentication to indicate whether the user is authorized to access services.

**Authenticator:** It acts as a proxy between the supplicant and authentication server. This kind of role is usually the edge switch or wireless AP. It requests identity information from the supplicant, verifies the information with the authentication server, and relay a response to the supplicant.

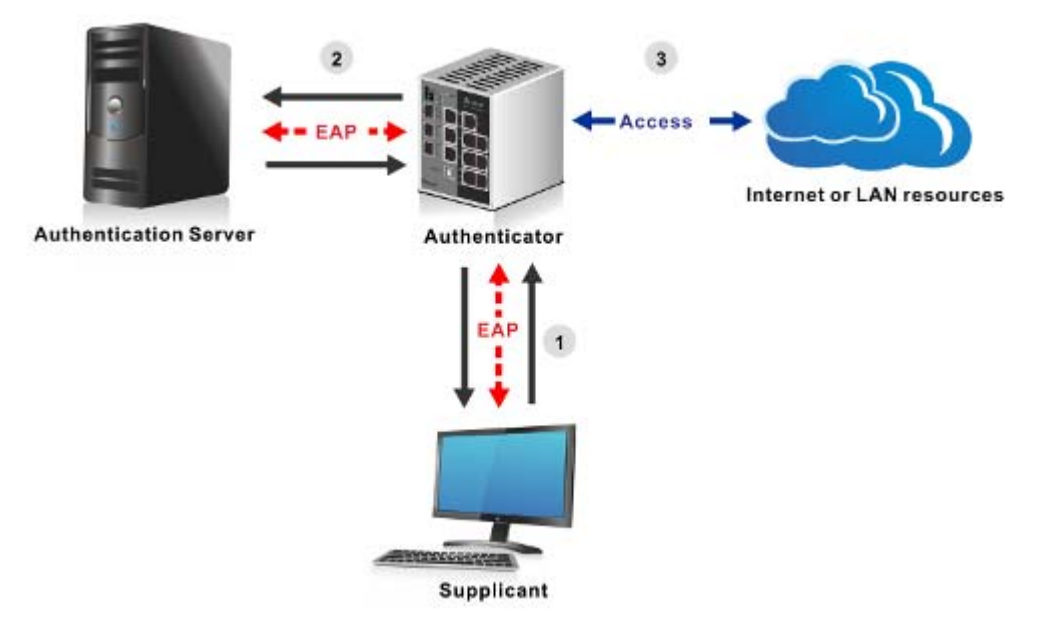

#### **802.1x Basic Settings**

IEEE 802.1X is an IEEE Standard for port-based Network Access Control (PNAC). It is a part of the IEEE 802.1 group of networking protocols. It provides an authentication mechanism to devices which attempt to connect with a LAN or WLAN. IEEE 802.1X defines the encapsulation of the Extensible Authentication Protocol (EAP) over IEEE 802 which is known as "EAP over LAN" or EAPOL.

#### 802.1x Basic Settings

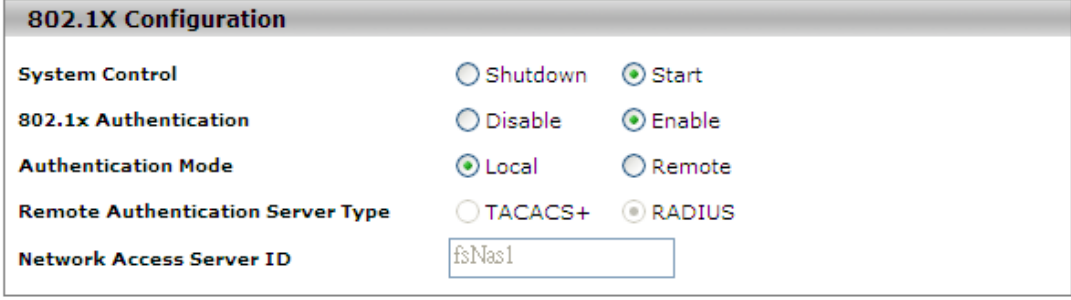

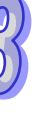

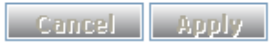

#### **802.1x Basic Settings**

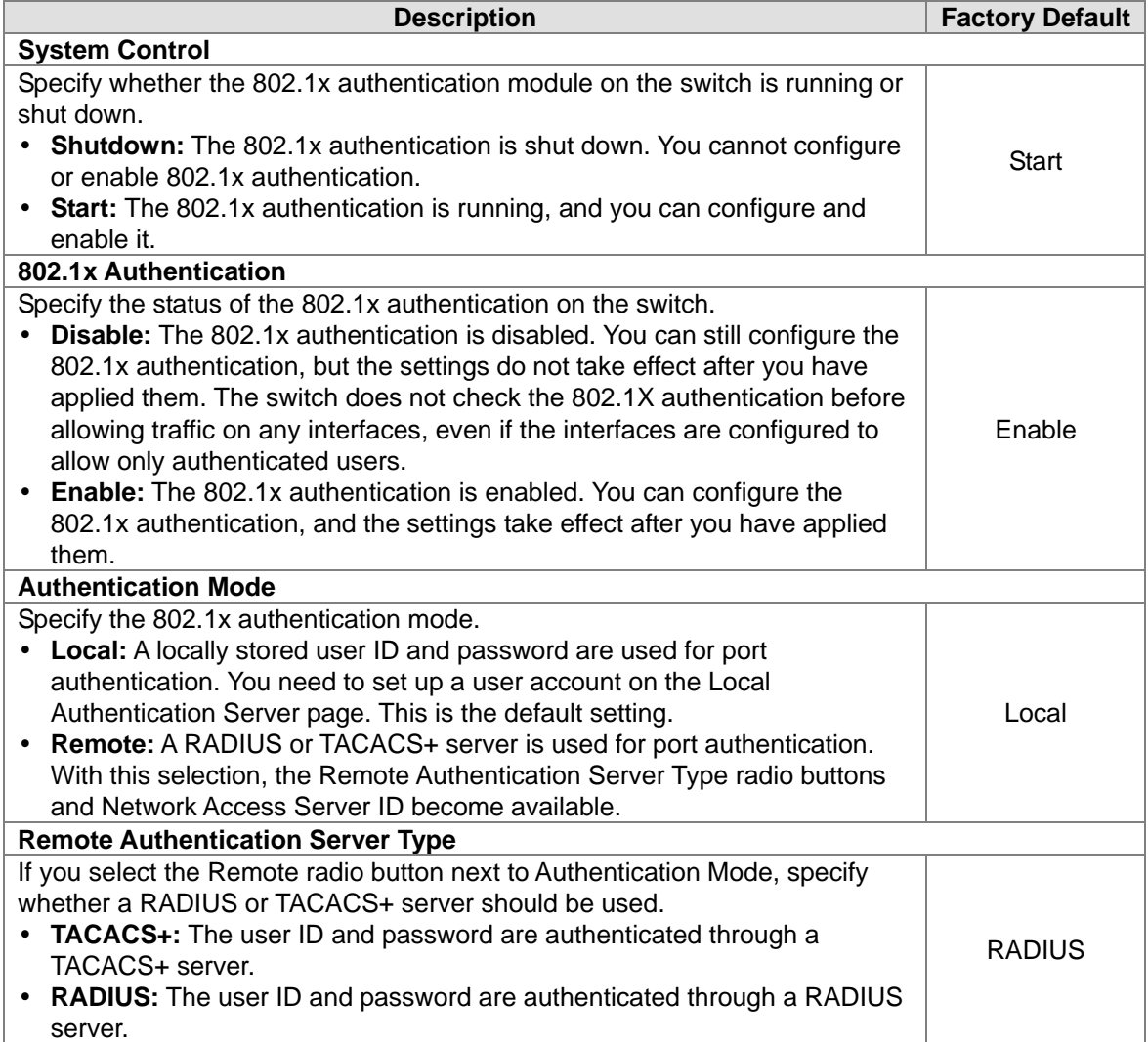

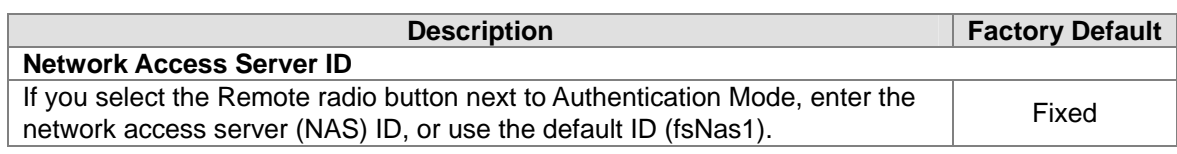

#### **Port Authentication**

You can configure the authentication settings for each interface.

## **Port Authentication**

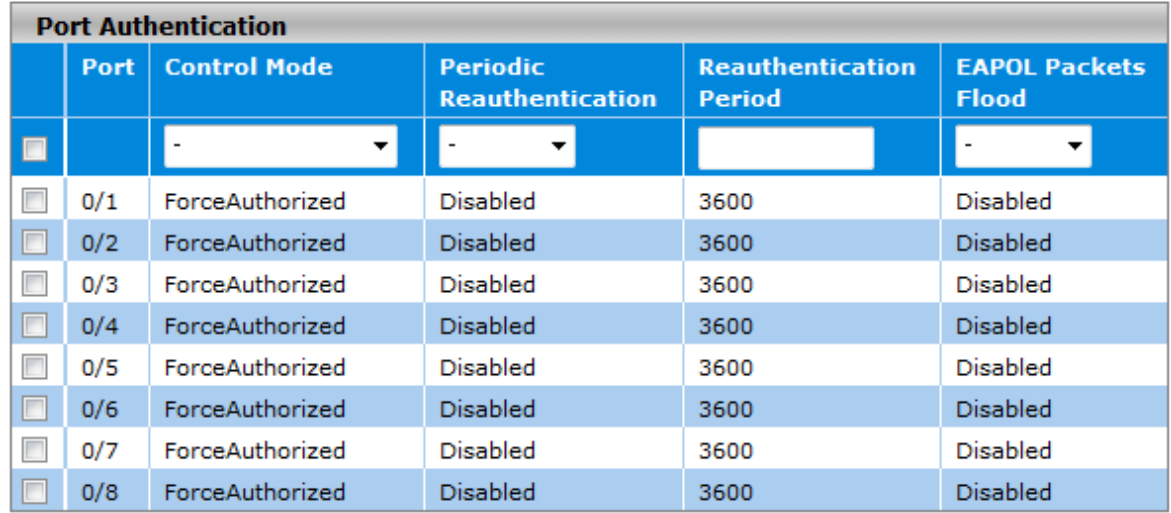

Apply Cancel Refresh

#### **Port Authentication**

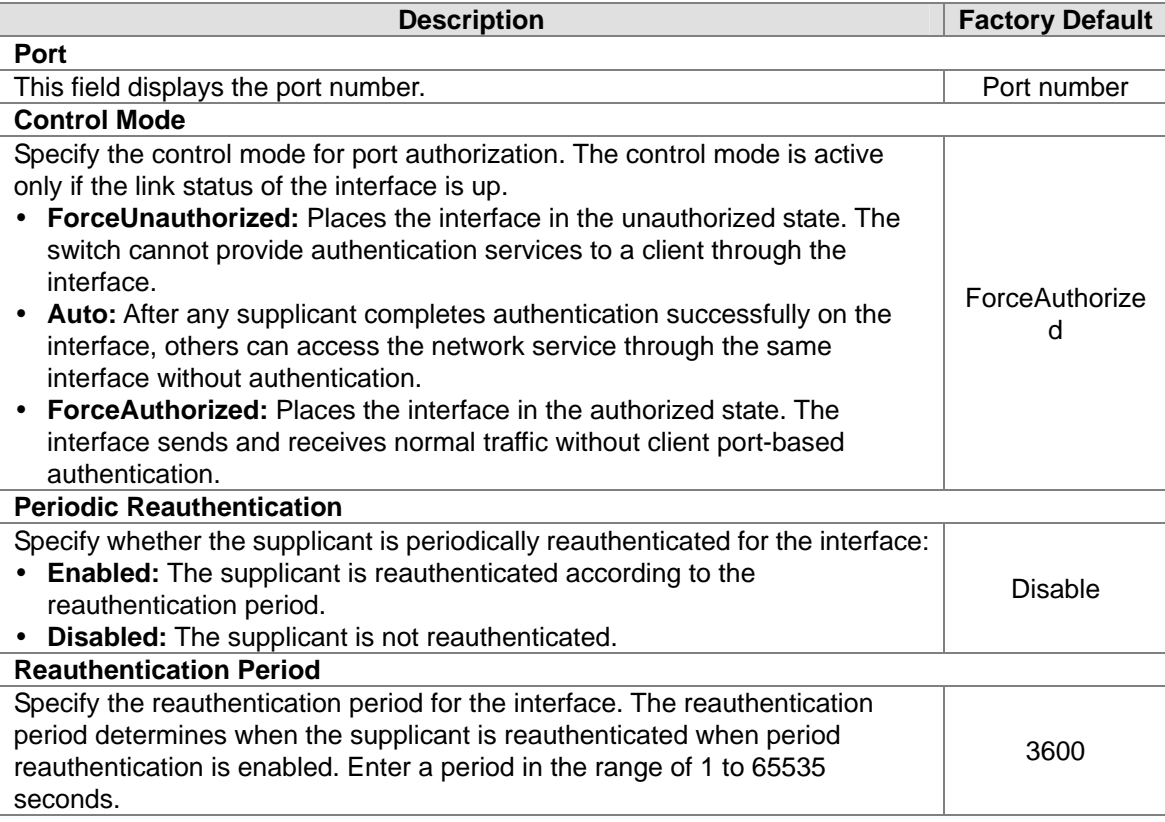

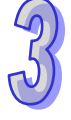

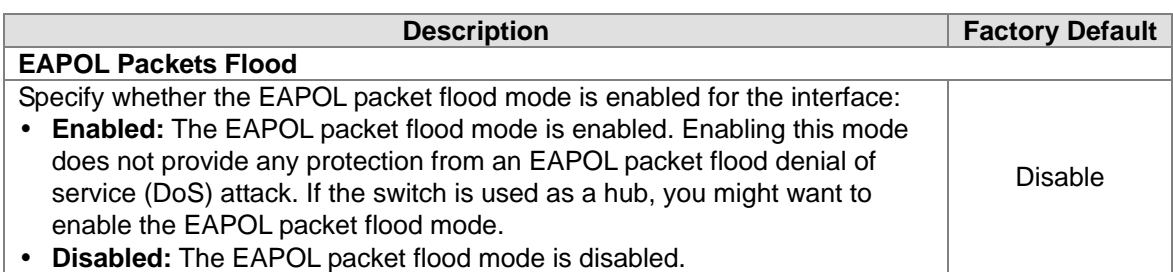

#### **Local Authentication Server**

Users list in this page and in Local Users Management page of Management Security are independently. Users list in this page is for 802.1X authentication. So you can configure a different user name with the user in the Local Management page of Management Security.

## **Local Authentication Server Configuration**

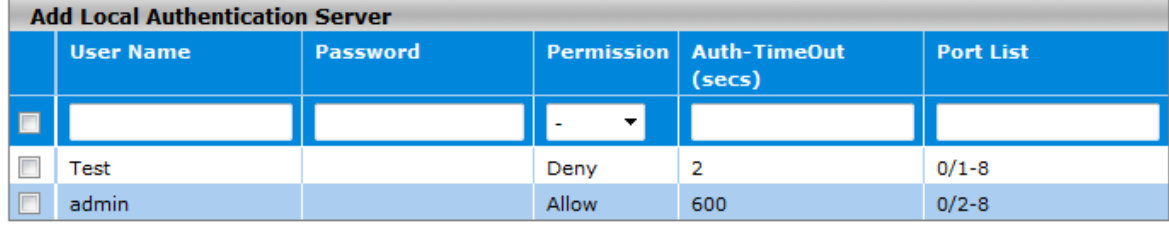

Add Delete Cancel Apply

#### **Local Authentication Server Configuration**

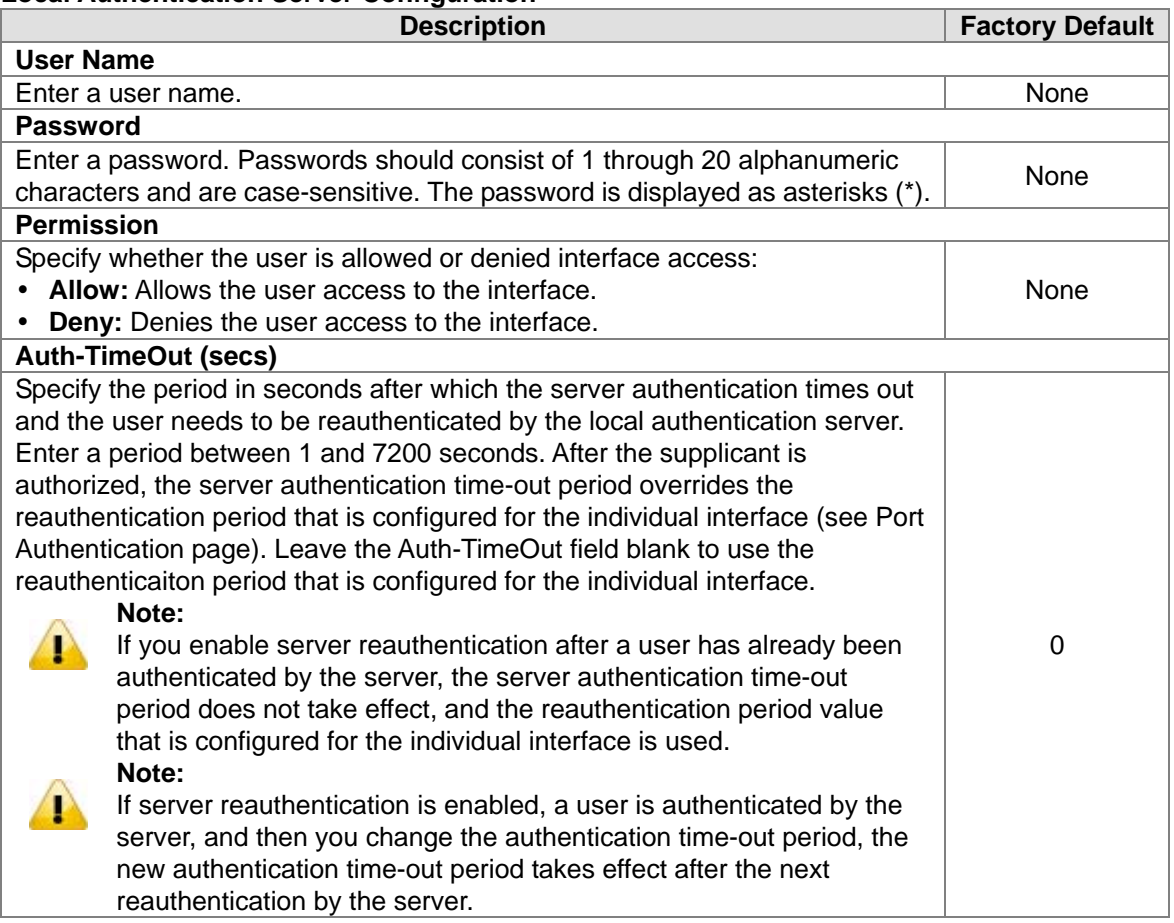

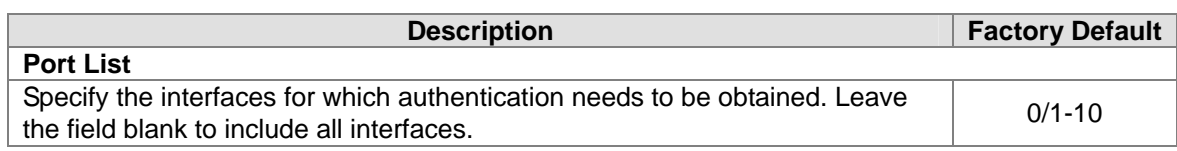

#### **Port Summary**

This page provides you to view the information about access control of each interface; you can initialize or reauthenticate the interface manually.

## **Port Summary**

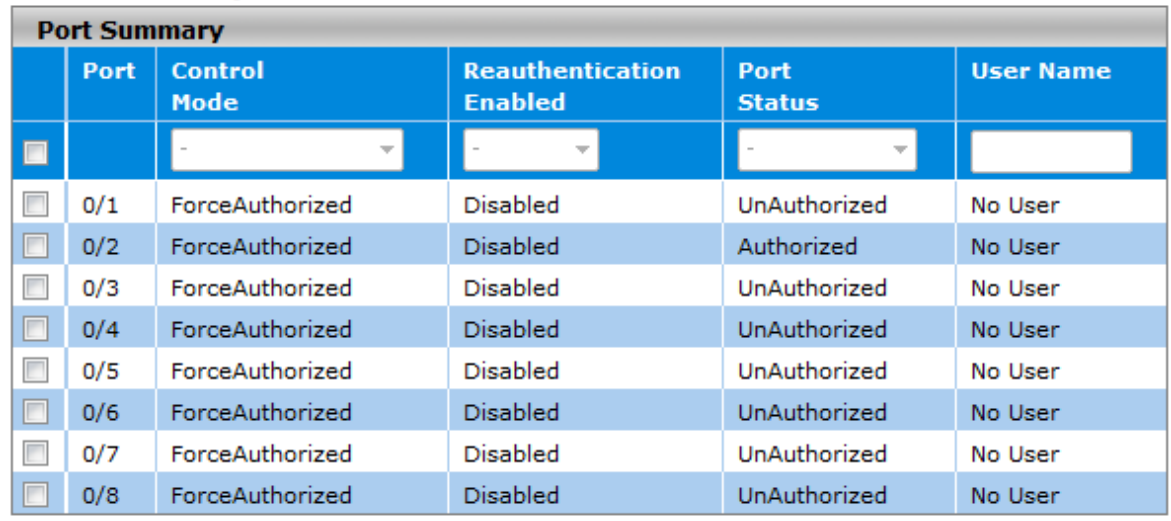

Initialize Reauthenticate **Refresh** 

#### **Port Summary**

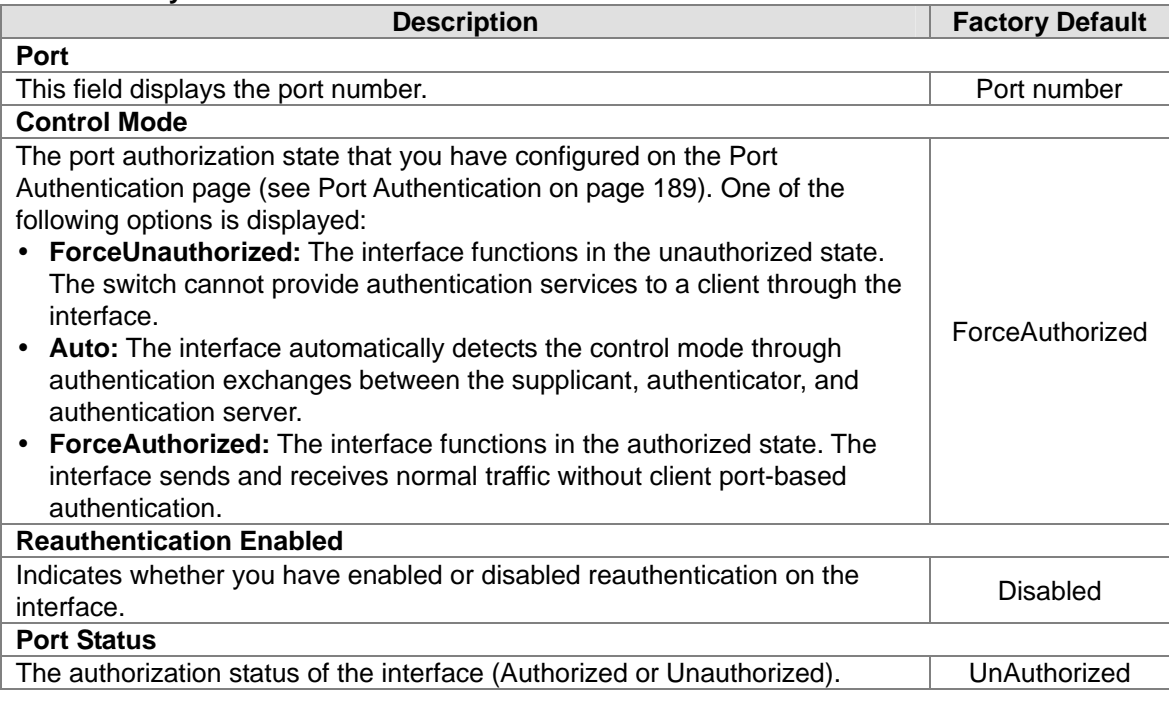

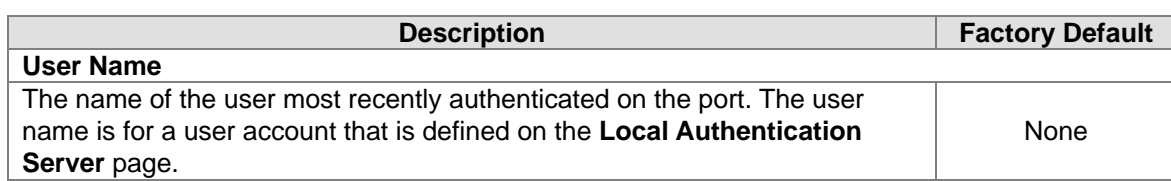

## **EAP Statistics**

This page provides you to view EAP statistics.

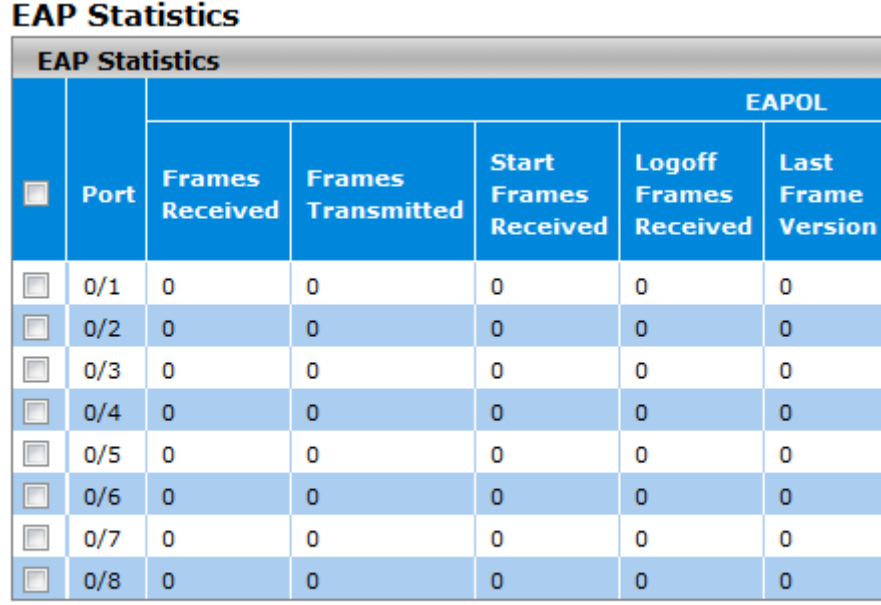

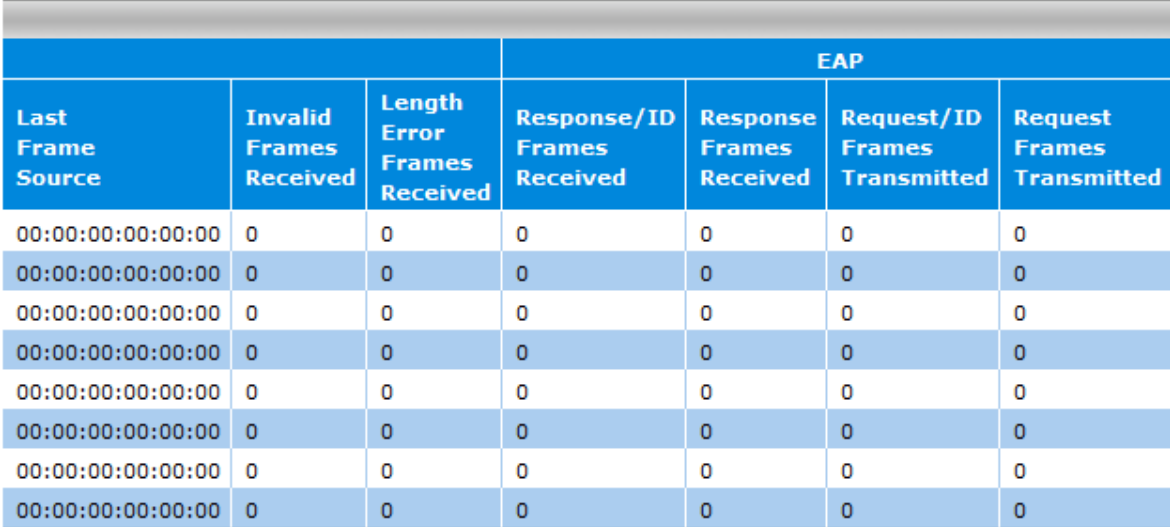

**Refresh** Clear

3-93

#### **EAP Statistics**

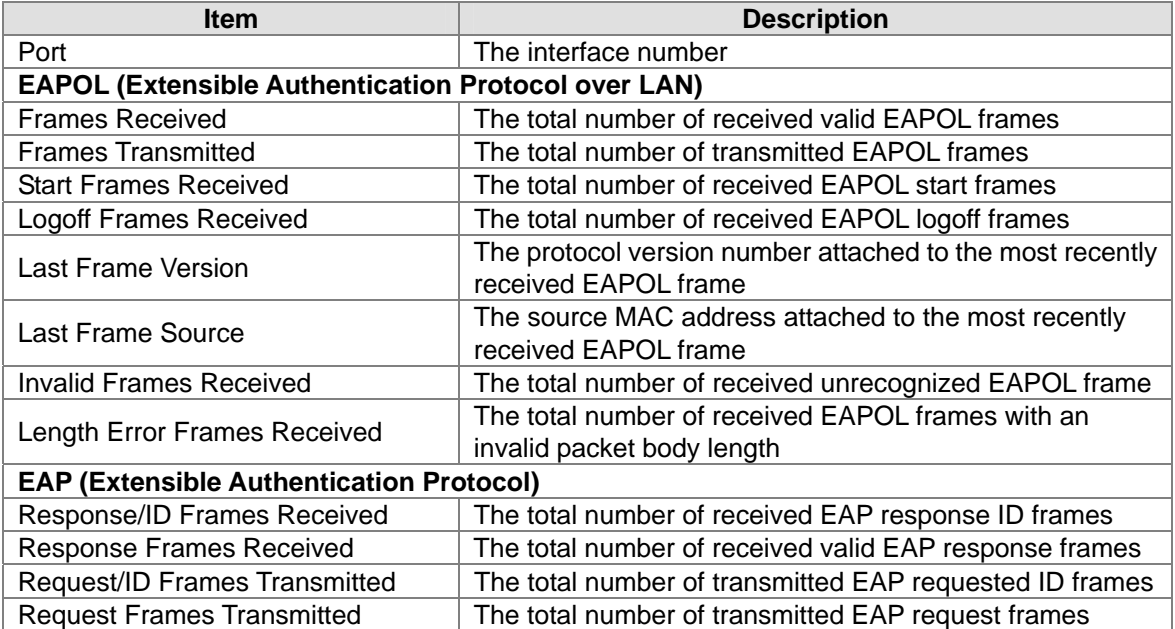

## **3.11.2 Management Security**

In the Management Security group, you can manage local users, Remote Authorization Dial-In User Service (RADIUS) settings, Terminal Access Controller Access Control System (TACACS+) settings, and Login Authentication Mode, and monitor the sessions of login users.

### **3.11.2.1 Local Users Management**

Only the admin user can create an account and delete the existing user account.

#### **User Management**

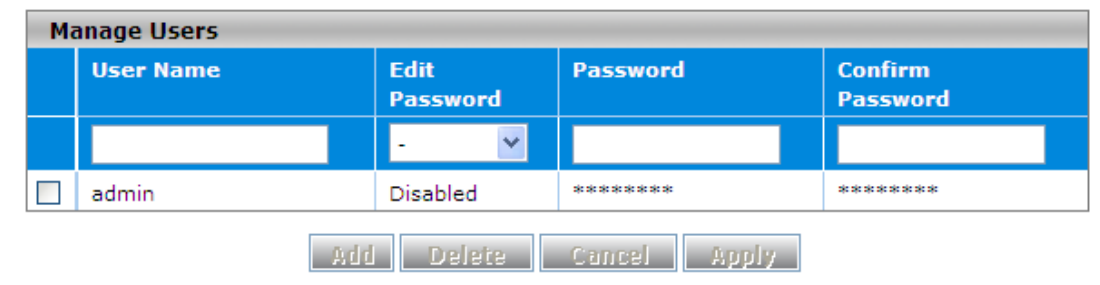

#### **User Management**

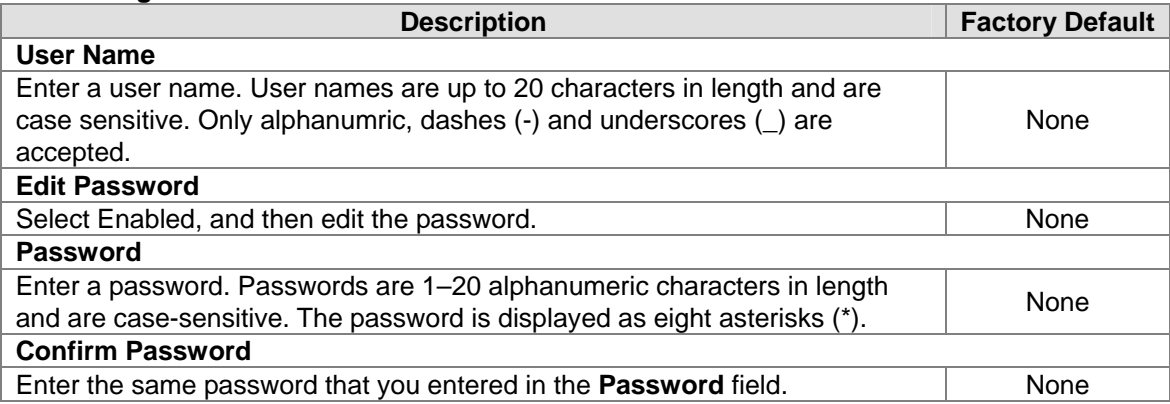

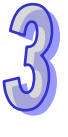

## **3.11.2.2 RADIUS Server Config**

RADIUS (Remote Authentication Dial In User Service) is a networking protocol that provides centralized Authentication, Authorization, and Accounting (AAA) management for computers to connect and use a network service. The system implements the RADIUS client and provides authentication functionality. RADIUS uses UDP port 1812 by default.

## **RADIUS Server Configuration**

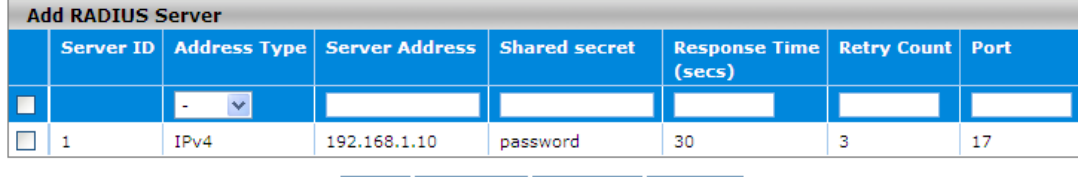

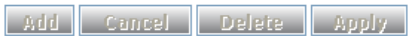

#### **RADIUS Server Configuration**

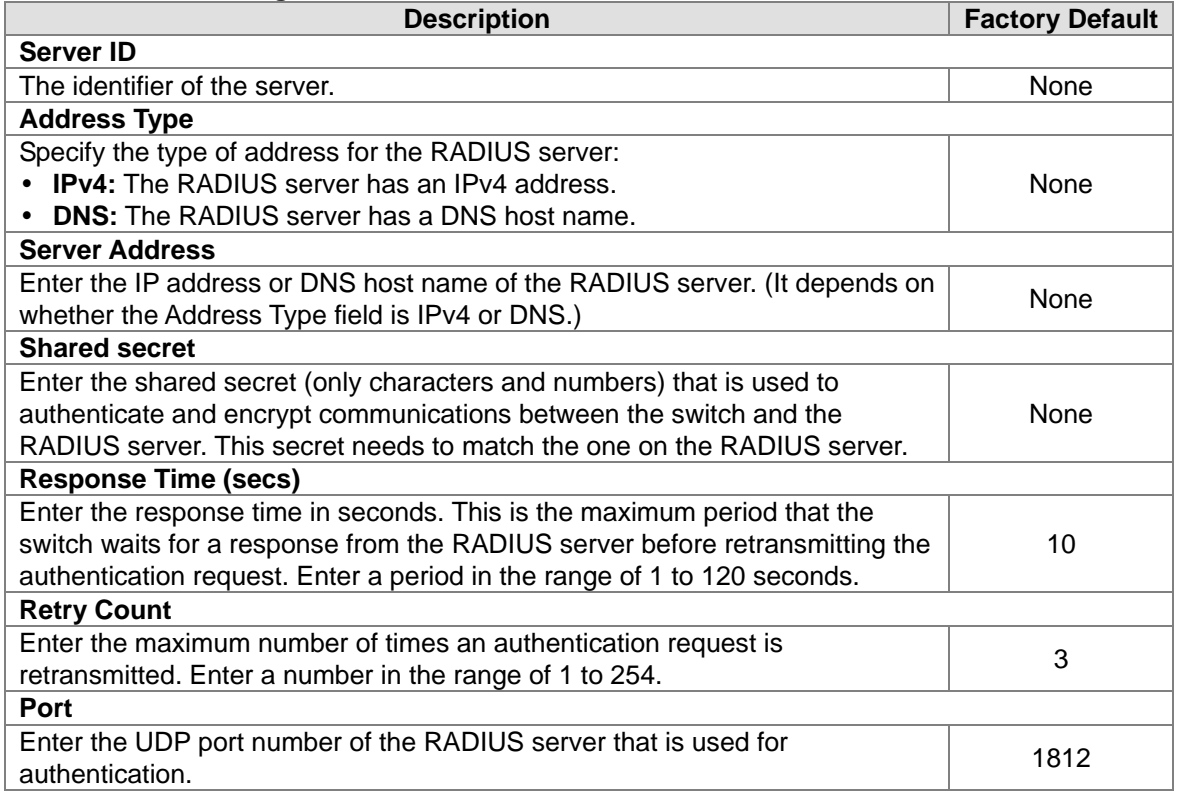

#### **3.11.2.3 RADIUS Statistics**

After you add a server in RADIUS Server Configuration page, the statistics is displayed in this page.

#### **RADIUS Statistics**

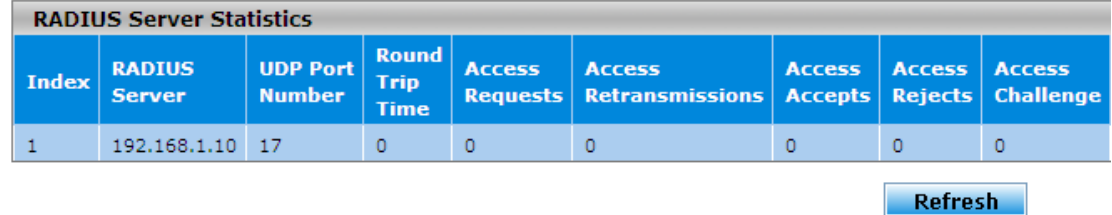

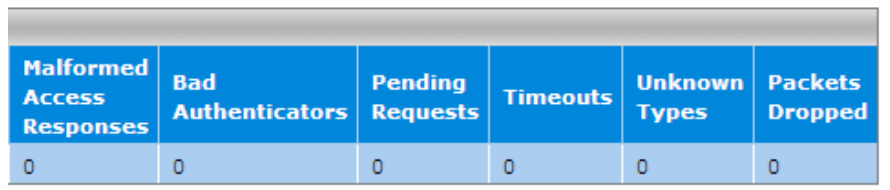

#### **RADIUS Statistics**

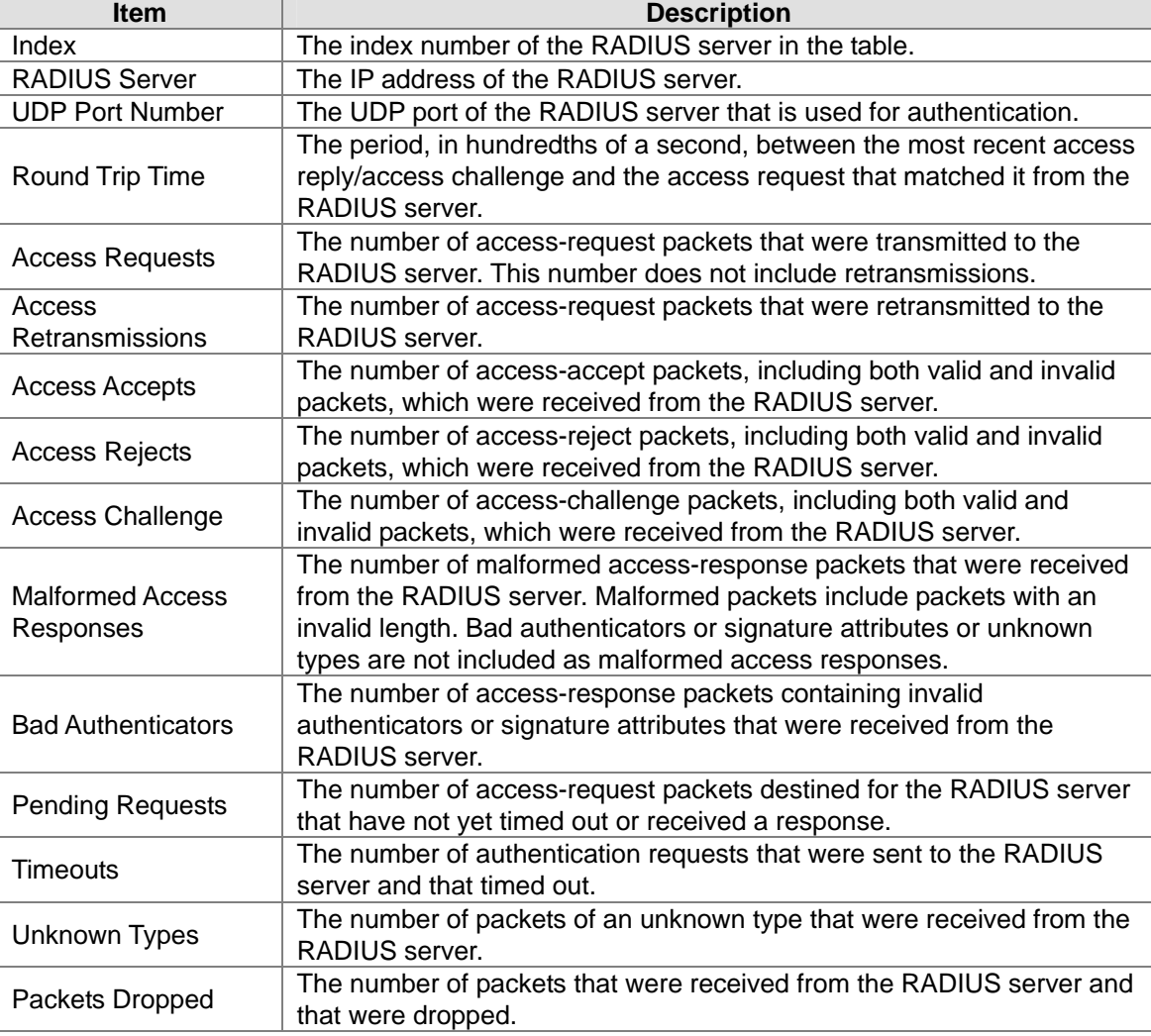

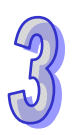

## **3.11.2.4 TACACS+ Server**

TACACS+ (Terminal Access Controller Access-Control System Plus) provides access control for routers, network access servers (NAS) and other networked computing devices. The system implements the TACACS+ client and provides authentication functionality.

TACACS+ uses TCP port 49 by default. you can configure it according to your TACACS+ server. Delta switch supports multi TACACS+ servers' configuration and the number is up to 5.

### **TACACS+ Server Configuration**

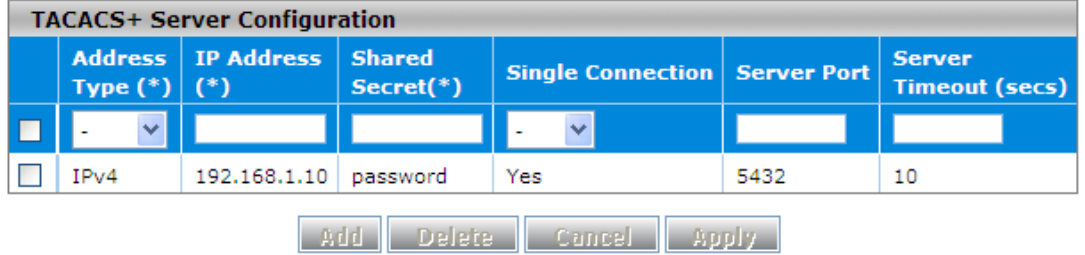

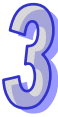

#### **TACACS+ Server Configuration**

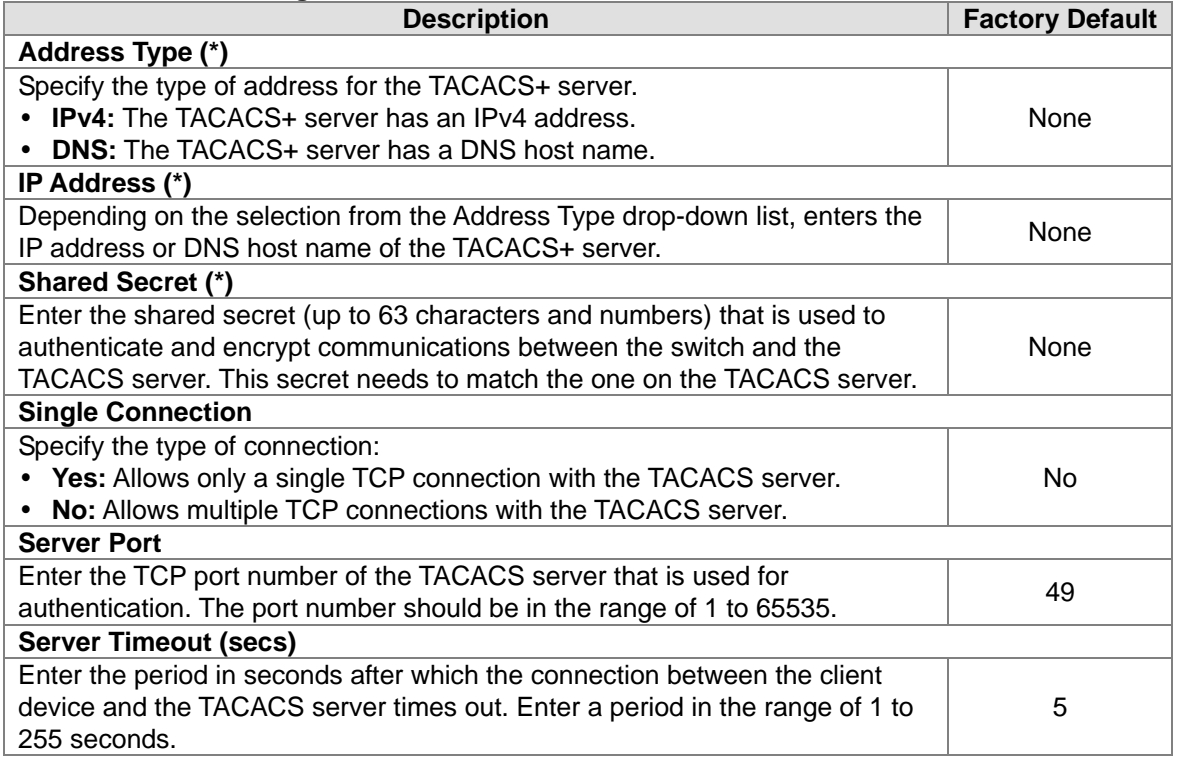

## **3.11.2.5 TACACS+ AS**

If you do not specify a TACACS+ AS, the switch uses one of the TACACS+ servers that you specify on the TACACS+ Server Configuration page. If you specify a TACACS+ Active Server (AS), the switch uses only that server as the active TACACS+ server. So you only can specify one active server in this page.

## **TACACS+ Active Server Configuration**

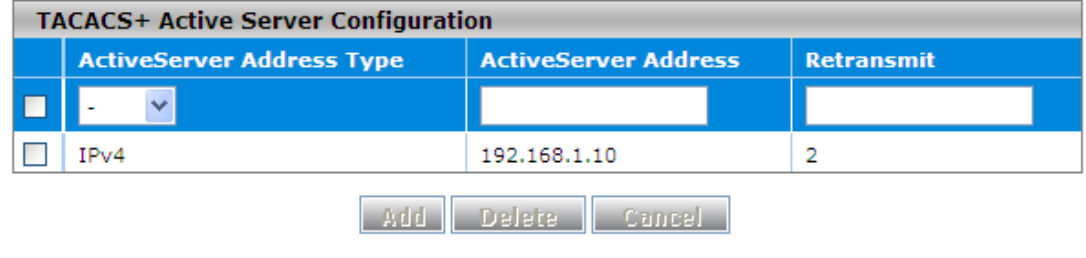

#### **TACACS+ Active Server Configuration**

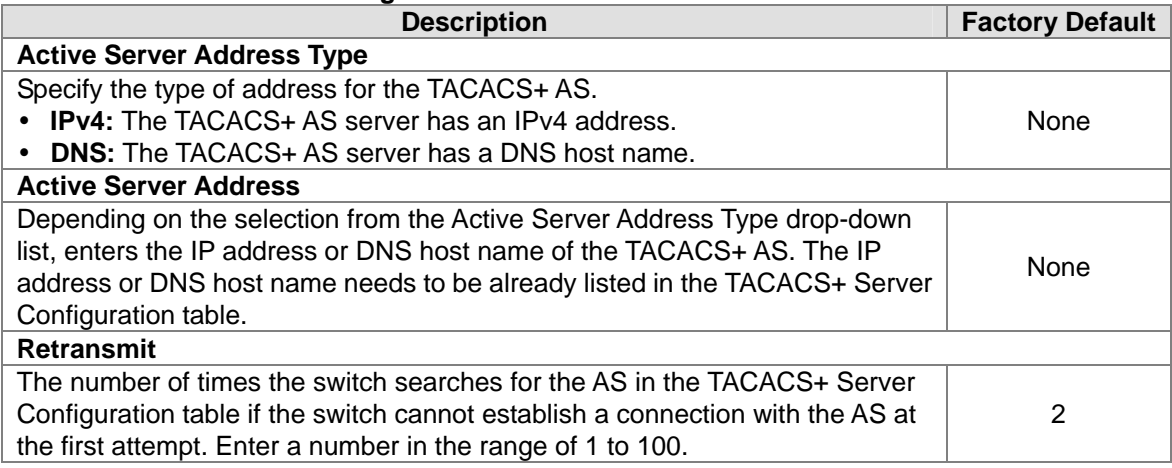

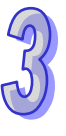

## **3.11.2.6 Login Authentication**

Delta switch provides three authentication methods: Local, RADIUS, and TACACS+. If there is no RADIUS or TACACS+ server in your network environment, you can use local authentication method for login authentication.

#### **Login Authentication Authentication Configuration** Local  $\ddotmark$ **Login Authentication Mode** Cancel Apply

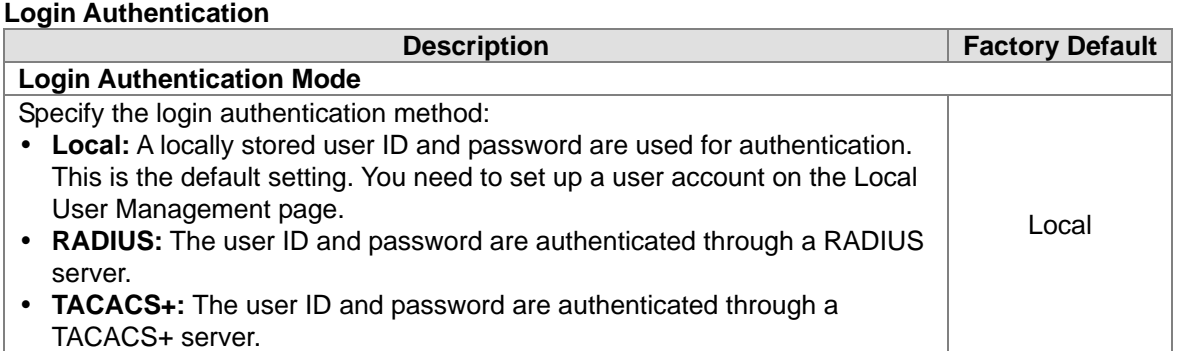

### **3.11.2.7 Login User Sessions**

The login user sessions is displayed in this page. Delta switch supports max users of 20, including the default user admin.

### **Login User Sessions**

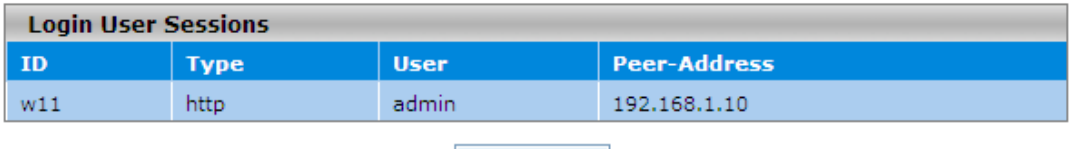

**Refresh** 

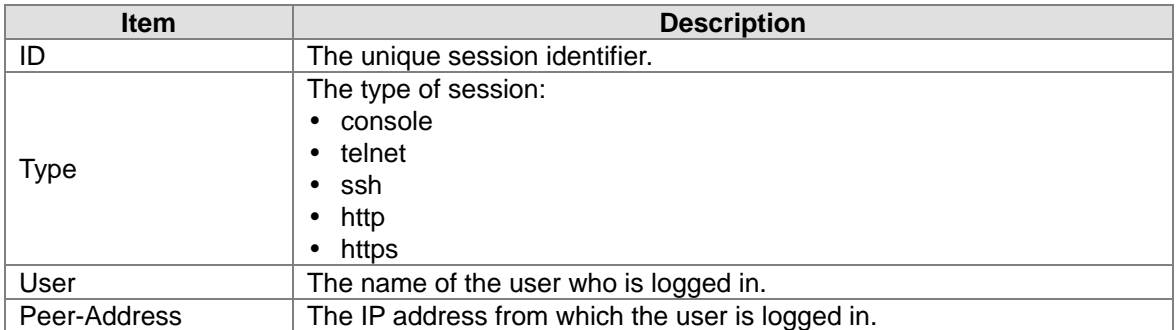

## **3.11.3 Denial of Service**

Delta switch provides six types of denial of service (DoS) attacks for you to block and monitor attacks. Please refer to the following table for description.

## **Denial Of Service Configuration**

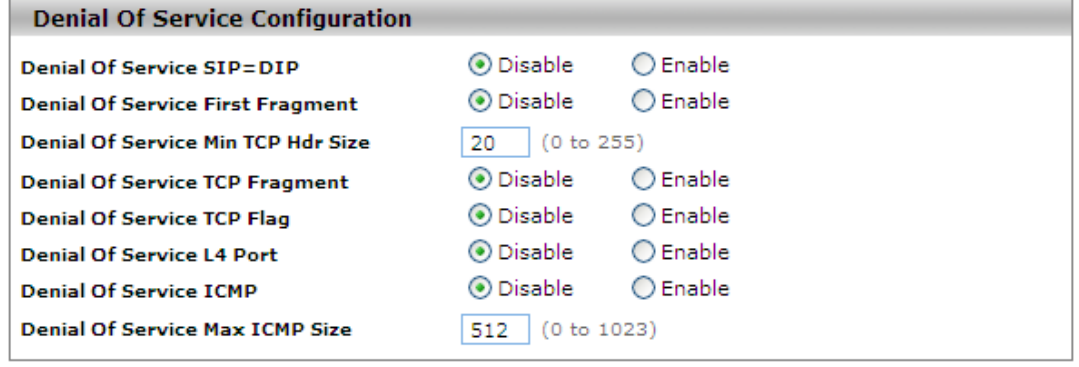

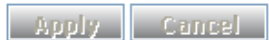

#### **Denial Of Service Configuration**

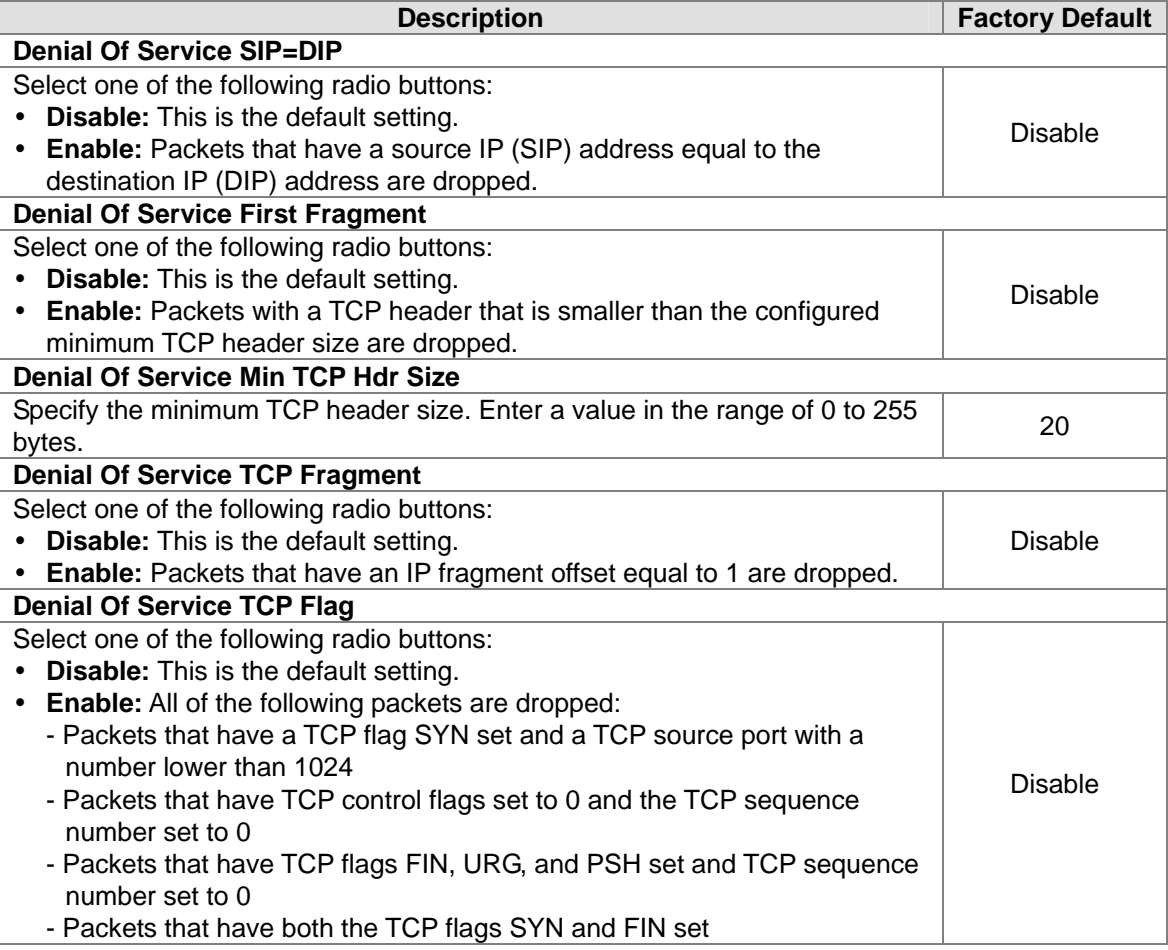

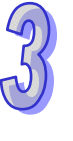

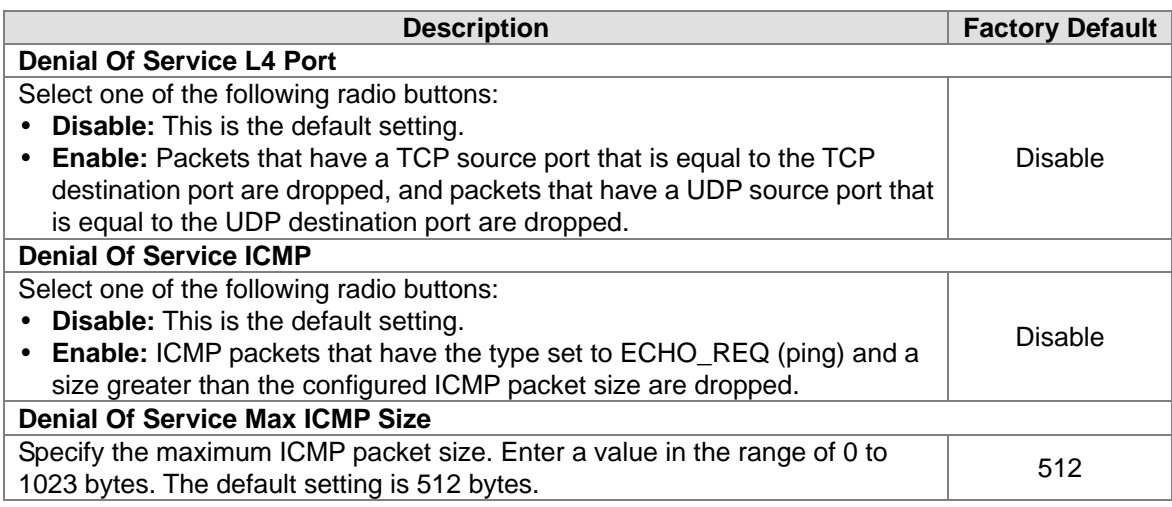

# **3.12 Monitoring Settings**

You can monitor the status of the Delta switch in real time via the functions in this group.

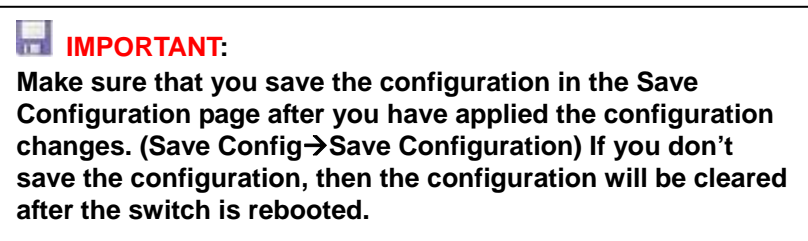

## **3.12.1 Mac Address Table**

The MAC address table displays the MAC address which is learned and manually added. There is a search function which can be used to display the information about the entry in the table.

# **Mac Address Table**

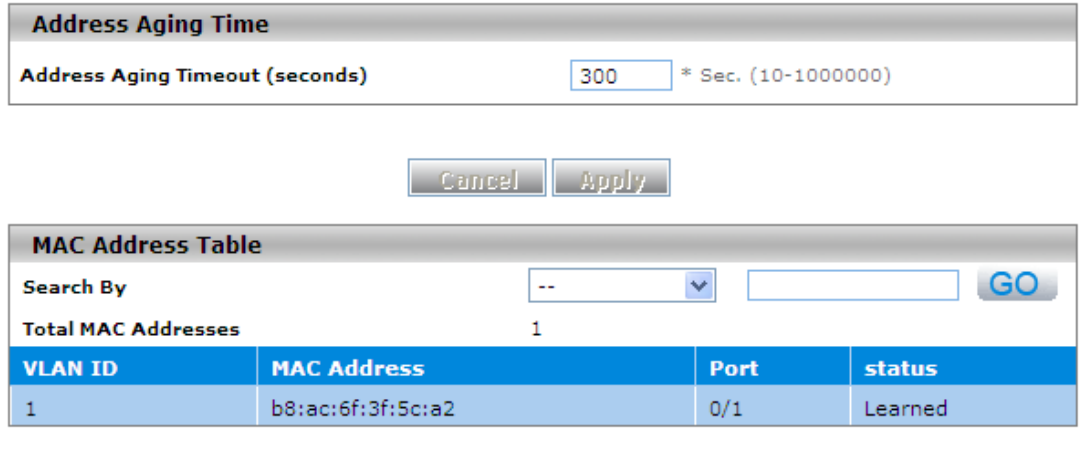

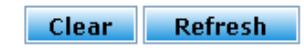

#### **Address Aging Time**

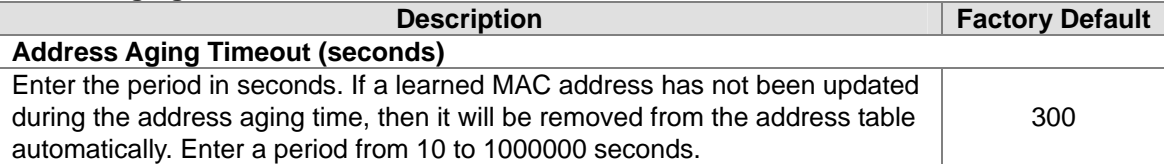

#### **MAC Address Table**

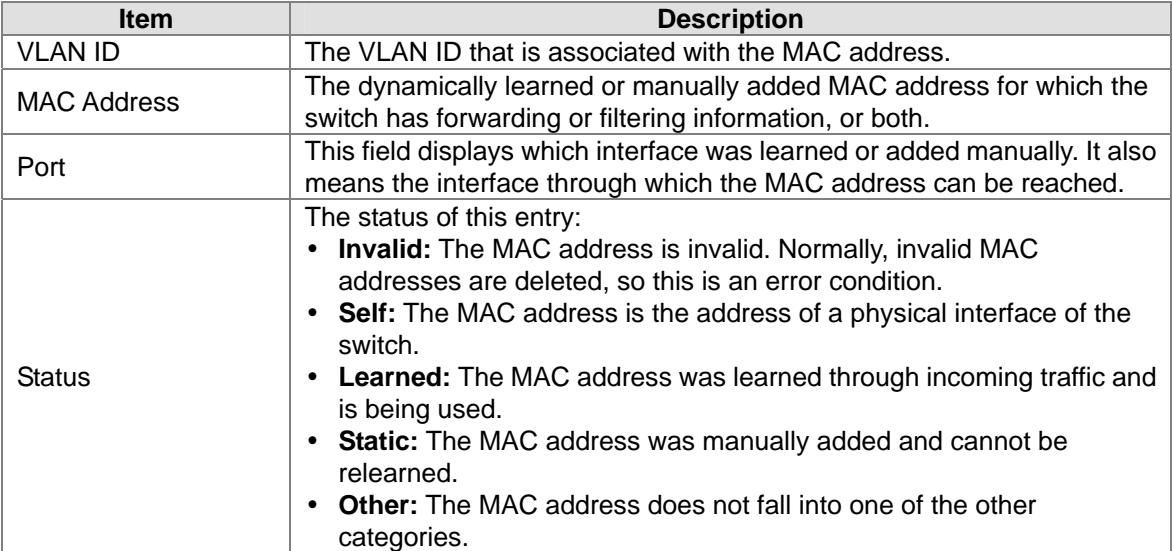

## **3.12.2 SFP DDM**

You can monitor the status of each SFP (small form-factor pluggable) port in this page.<br>SFP Status

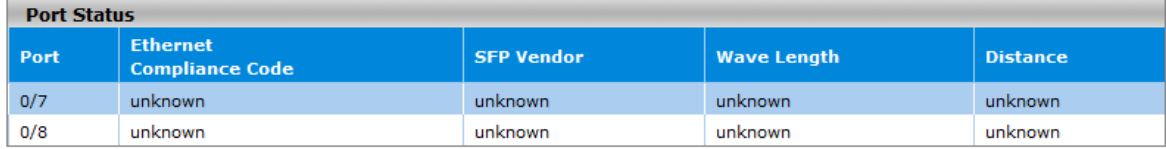

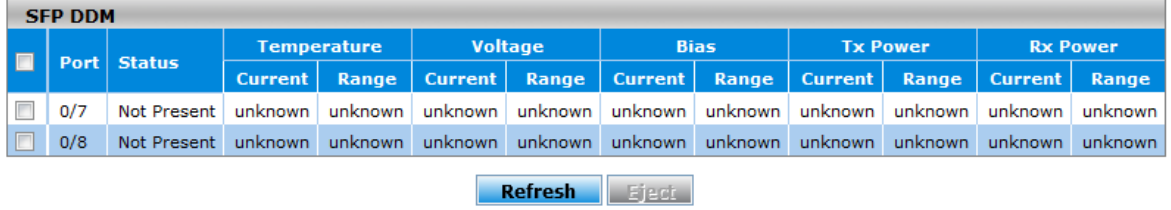

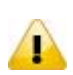

#### **Note:**

Before you want to use SFP DDM function, please make sure the SFP module that you have can support SFP DDM function.

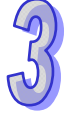

## **3.12.3 System CPU Status**

You can monitor the CPU status of the Delta switch in this page.

#### **System CPU Status**

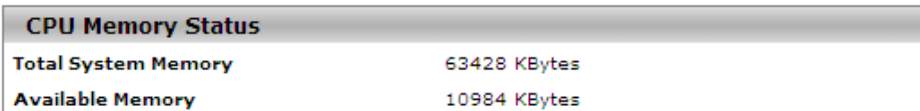

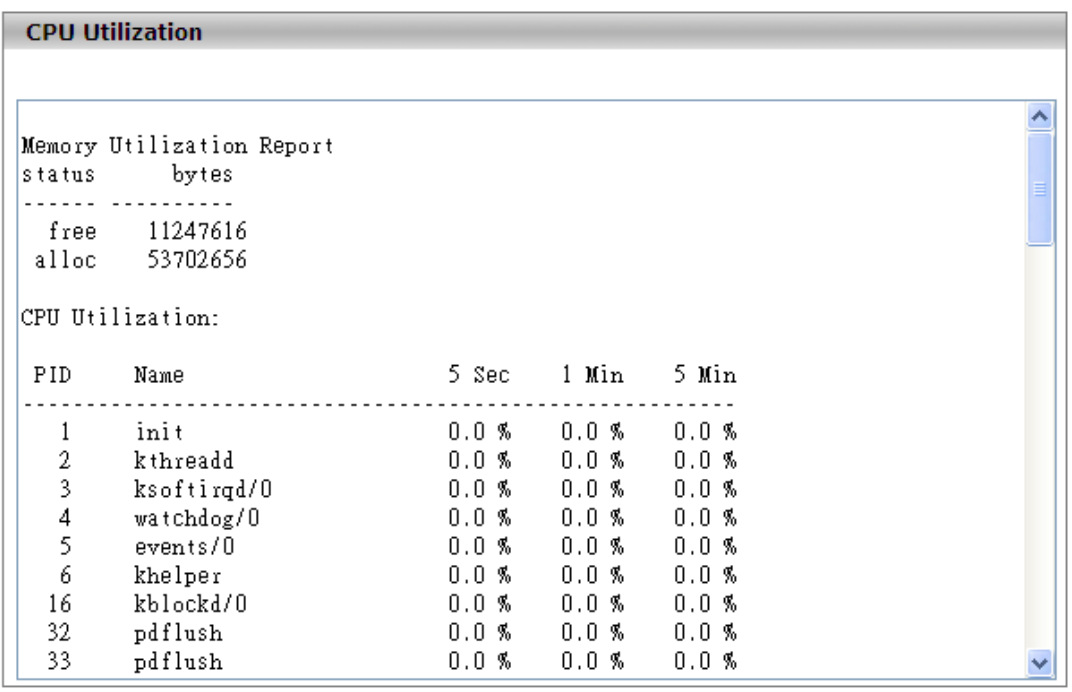

**Refresh** 

## **3.12.4 Interface Statistics**

You can monitor the statistics of each interface of the Delta switch in this page. The data will be refreshed every second.

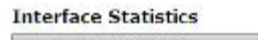

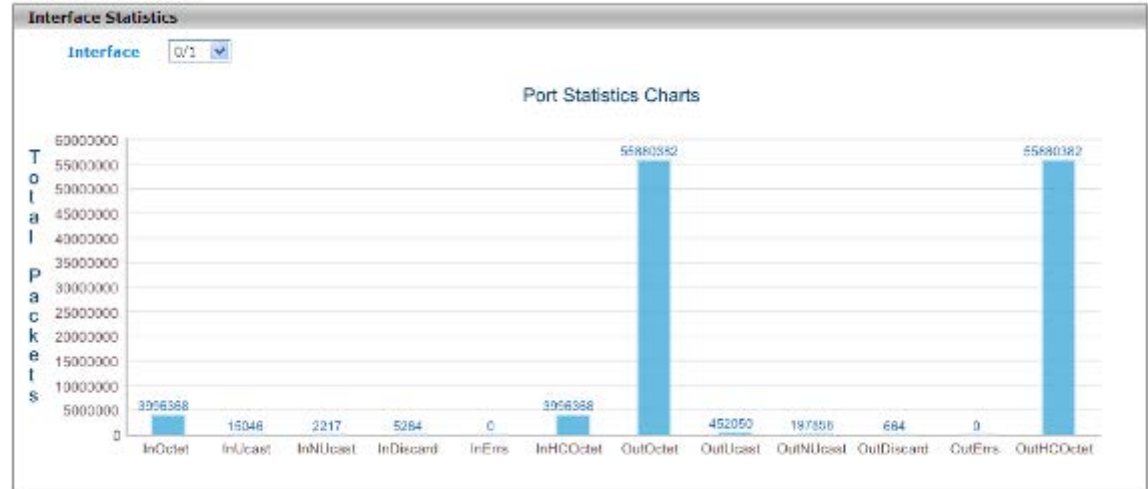

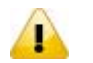

Make sure the port you want monitor is linking with another device.

## **3.12.5 RMON**

**Note:**

Remote network monitoring (RMON) mainly provides the statistics and alarm functions for remote monitoring and management of network management devices on the managed device. It is the functionality expansion for simple network management protocol (SNMP), particularly useful for monitoring and managing a network. RMON specifically defines any network monitoring system must be able to provide information (defined in RFC2819) on the MIB which is the base of seamless multi-vendor interoperability between the SNMP management station and the monitoring agent.

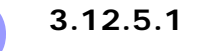

## **3.12.5.1 Basic Settings**

The default setting of RMON is disabled. If RMON Status is disabled, the functions in RMON group will not work.

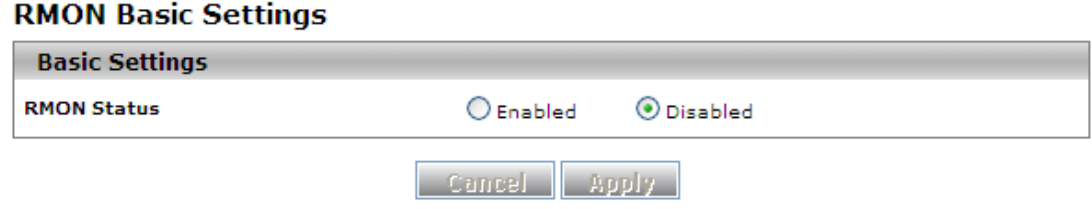

### **3.12.5.2 Alarms**

The RMON Alarm Configuration provides you to specify the threshold and generate the alarm. When the alarm occurs, an event can be generated. Before you configure alarms, you need to specify logs and SNMP traps that can be generated when an alarm occurs by configuring entries in the **RMON Event Configuration** page.

#### **RMON Alarm Configuration**

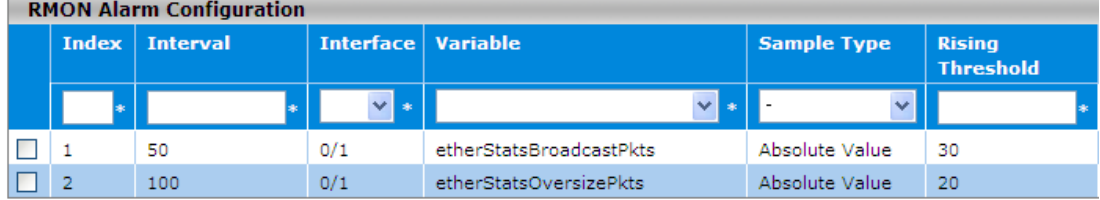

Note : 1.Before setting the threshold values, corresponding ethernet index and events has to be created. 2.Falling Threshold value has to be lesser than Rising Threshold value.

Add cancel Delete

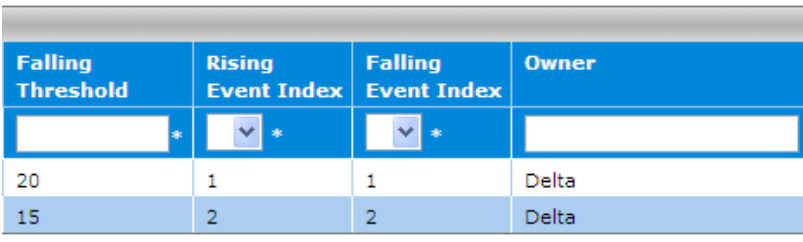

## **RMON Alarm Configuration**

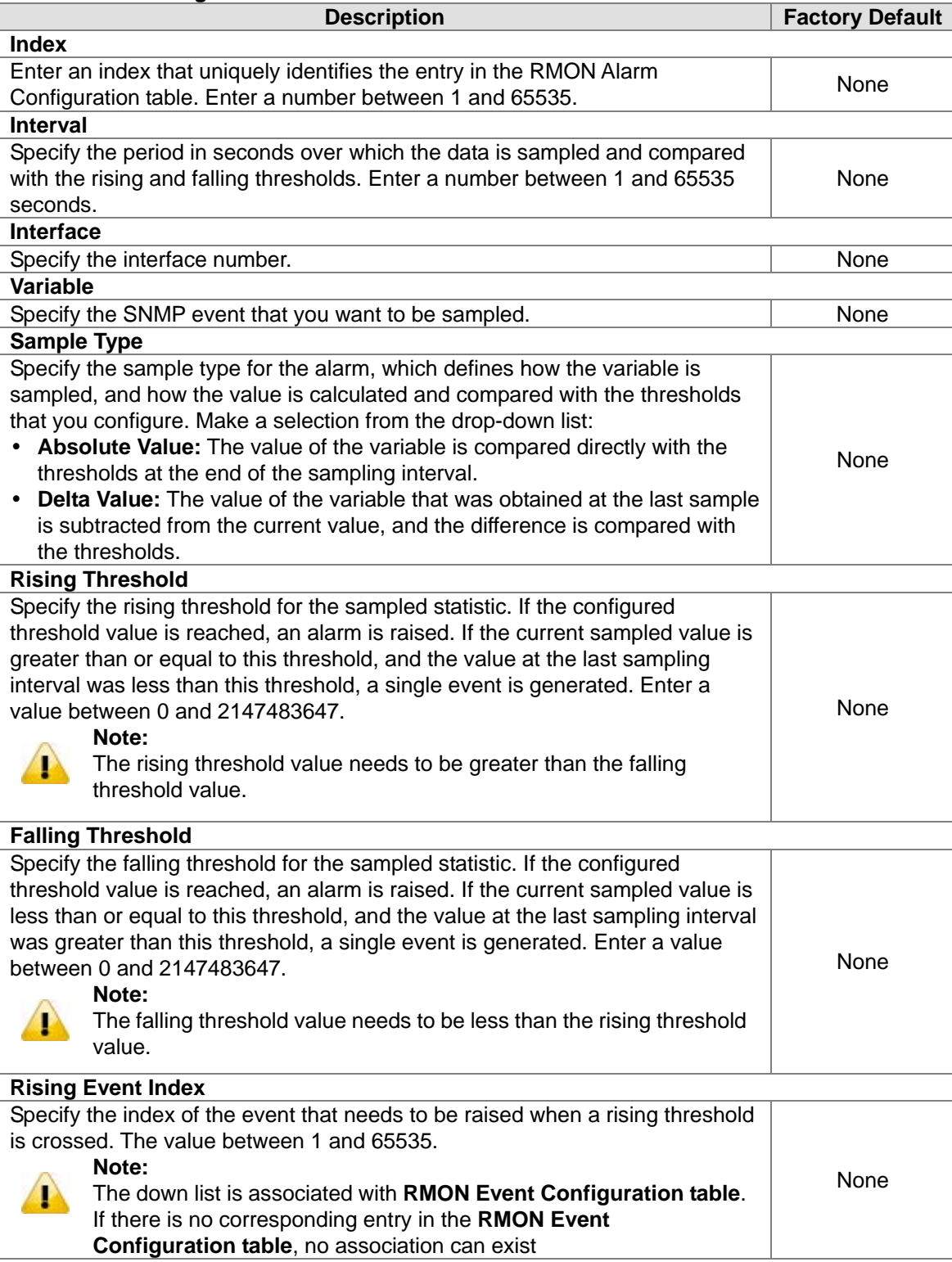

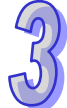

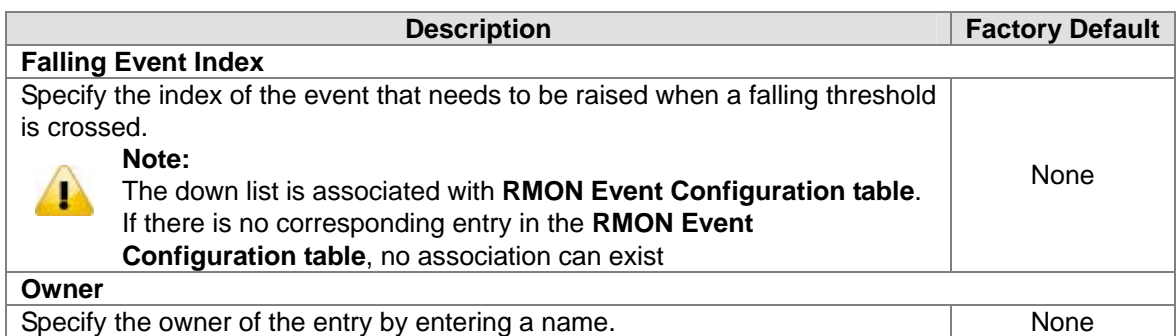

#### **3.12.5.3 Events**

You can specify events that create log entries, SNMP traps, or both. And assign these configurations to the alarms in the **RMON Alarm Configuration** page.

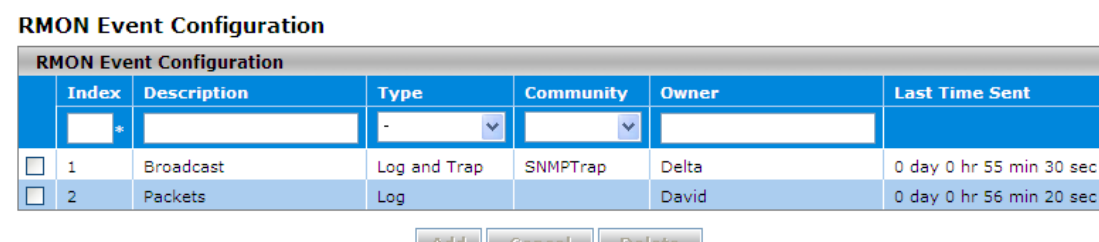

| Add || Cancel || Delete |

#### **RMON Event Configuration**

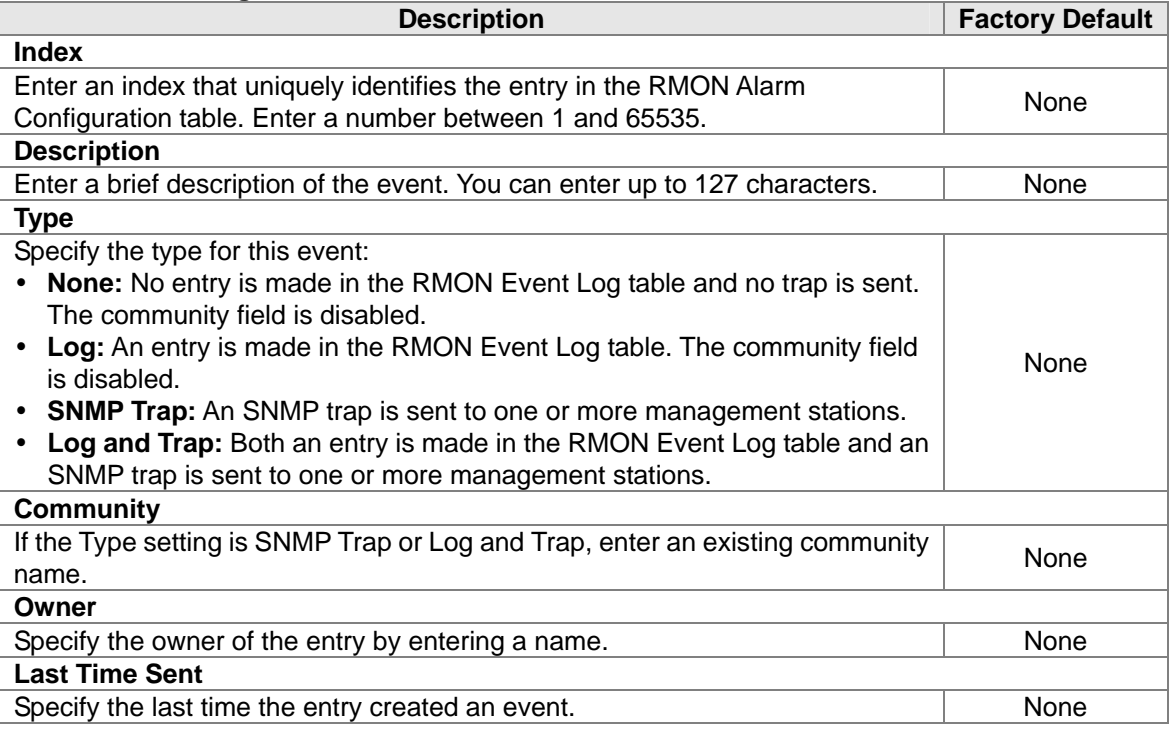

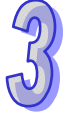

## **3.12.5.4 Event Log**

The events that have been triggered are displayed in this page.

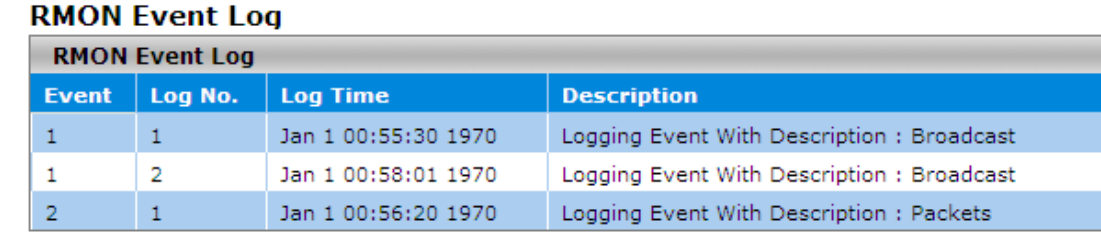

#### Refresh

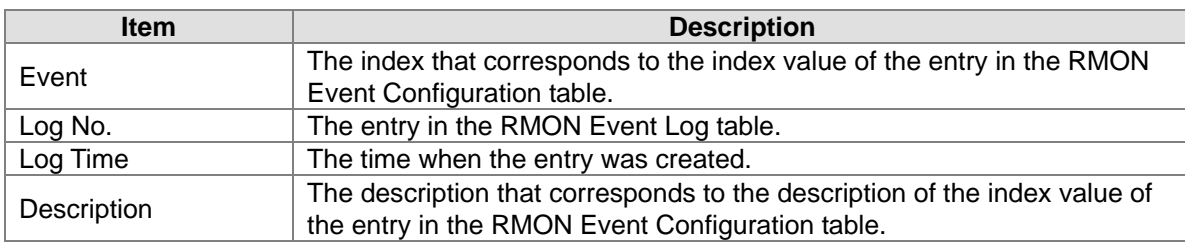

## **3.12.5.5 History**

You can specify the polling period, buckets (the number of samplings or how many times polling occurs) and source interface for historical statistical data sampling for individual interfaces in this page.

#### **History Control Configuration**

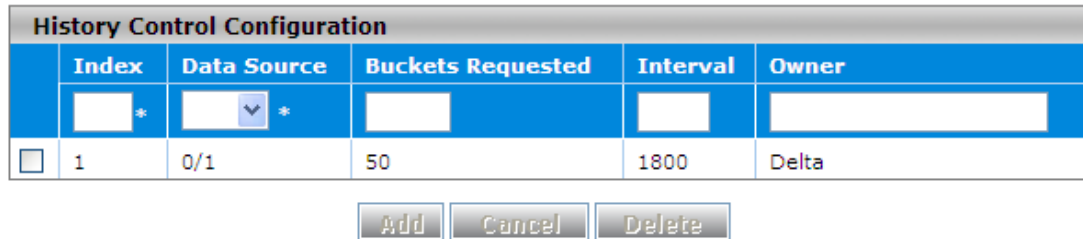

#### **History Control Configuration**

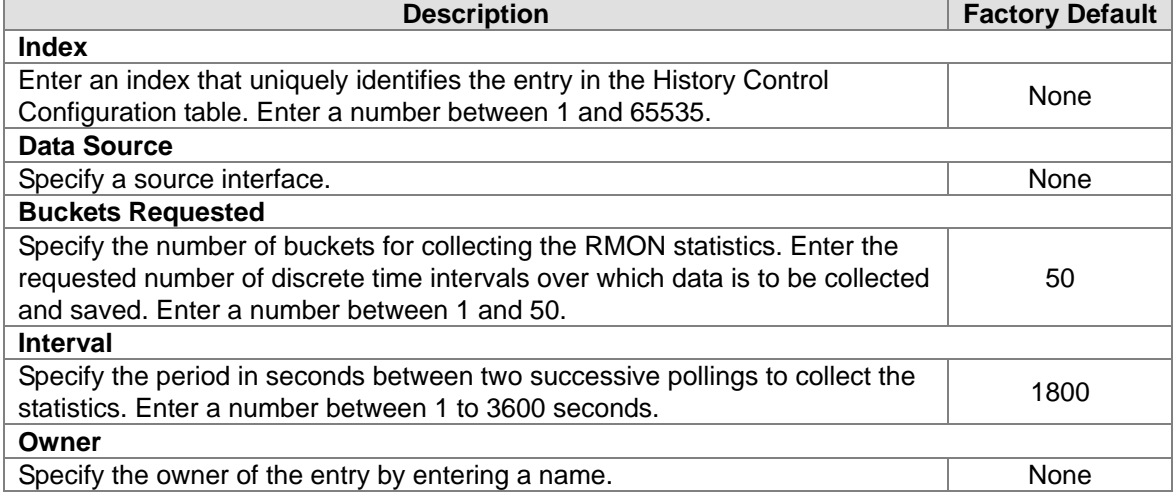

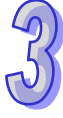

## **3.12.5.6 RMON Ethernet Statistics**

The cumulative RMON Ethernet statistics information is displayed in this page.

#### **Note:**

40

The counters in the **RMON Ethernet Statistics** page provide cumulative statistical information from multiple pollings.

The counters in the RMON Ethernet History Statistics page provide statistical information from individual pollings;

#### **Ethernet Statistics**

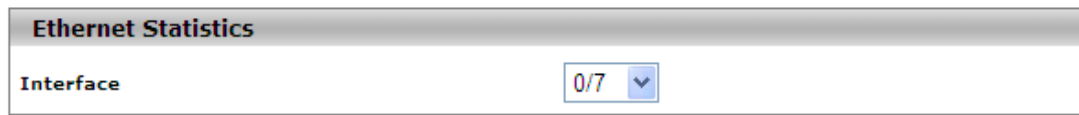

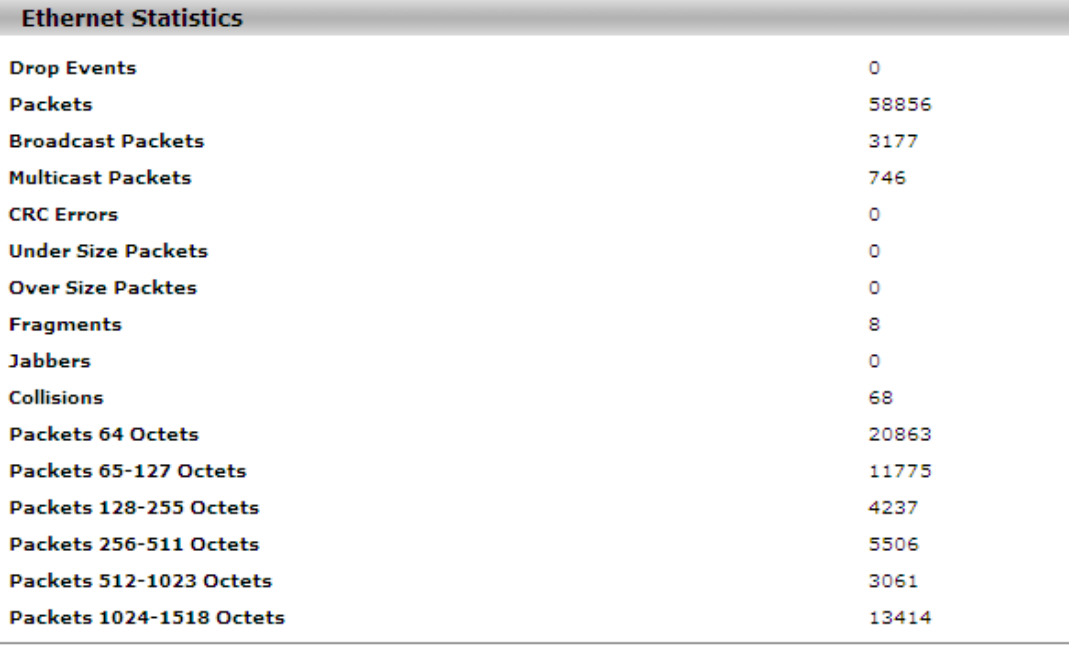

**Refresh** 

#### **Ethernet Statistics**

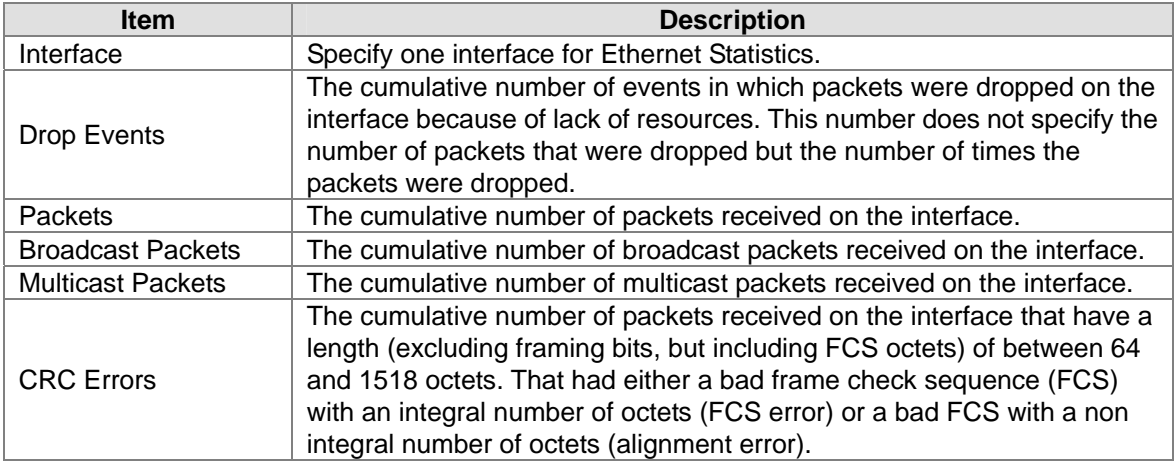

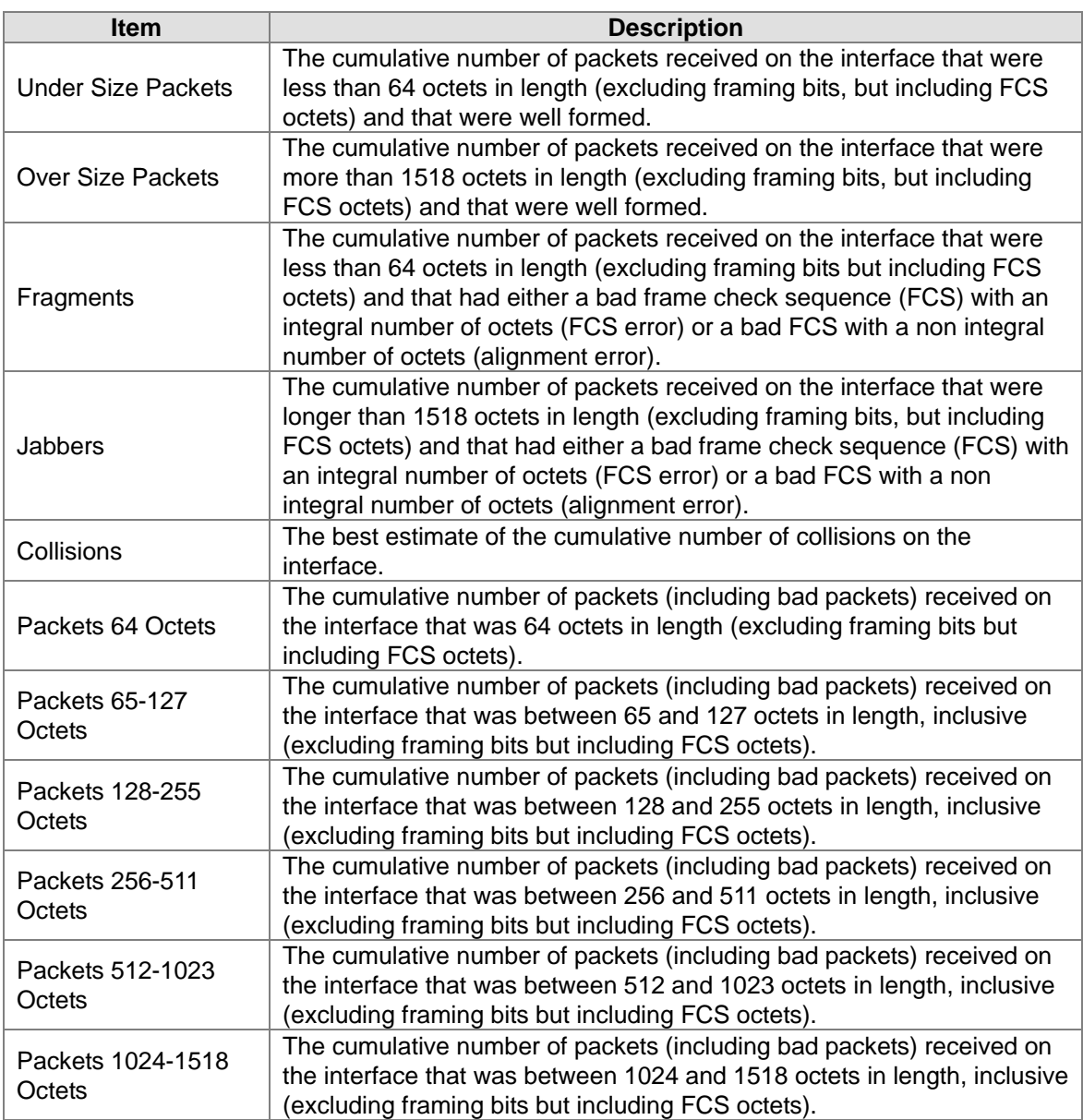

## **3.12.5.7 Ethernet History Statistics**

The historical data for the interface is collected, and the statistics information for the interface is displayed in **RMON Ethernet History Statistics** page.

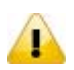

**Note:**

The counters in the RMON Ethernet Statistics page provide cumulative statistical information from multiple pollings.

The counters in the **RMON Ethernet History Statistics** page provide statistical information from individual pollings.

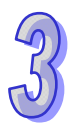

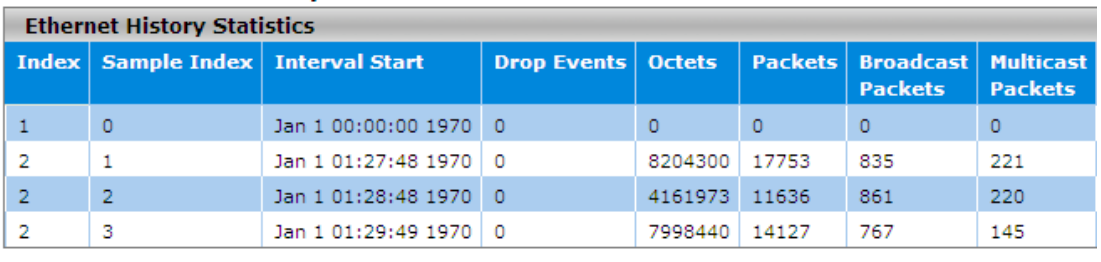

### **RMON Ethernet History Statistics**

Refresh

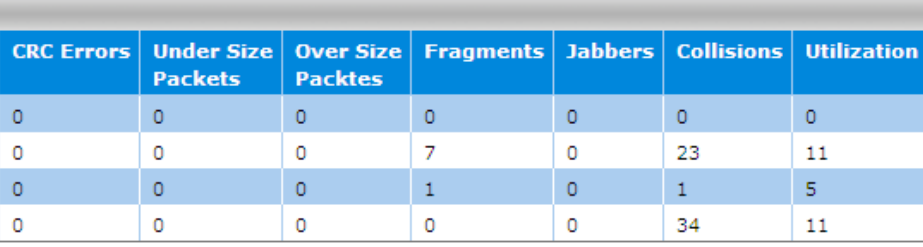

#### **RMON Ethernet History Statistics**

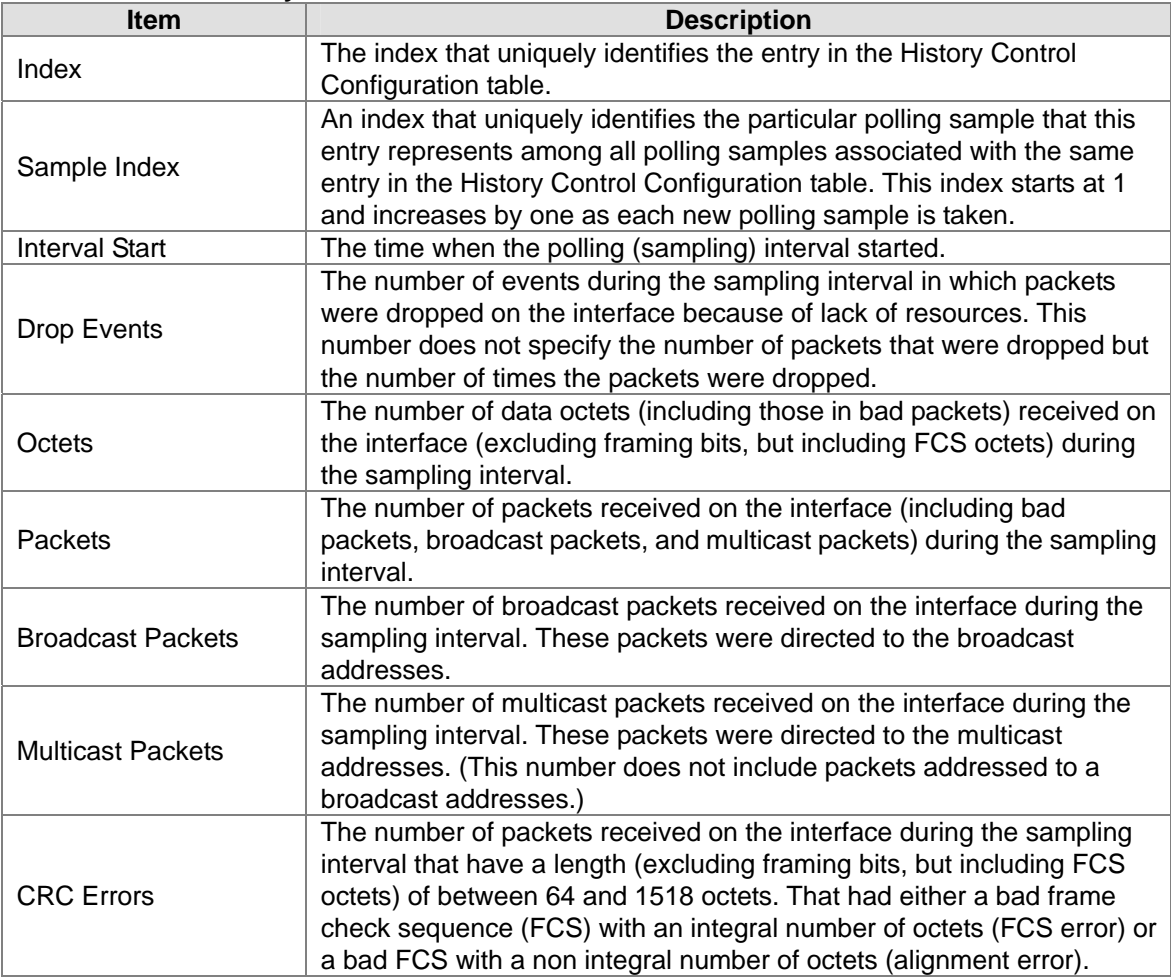

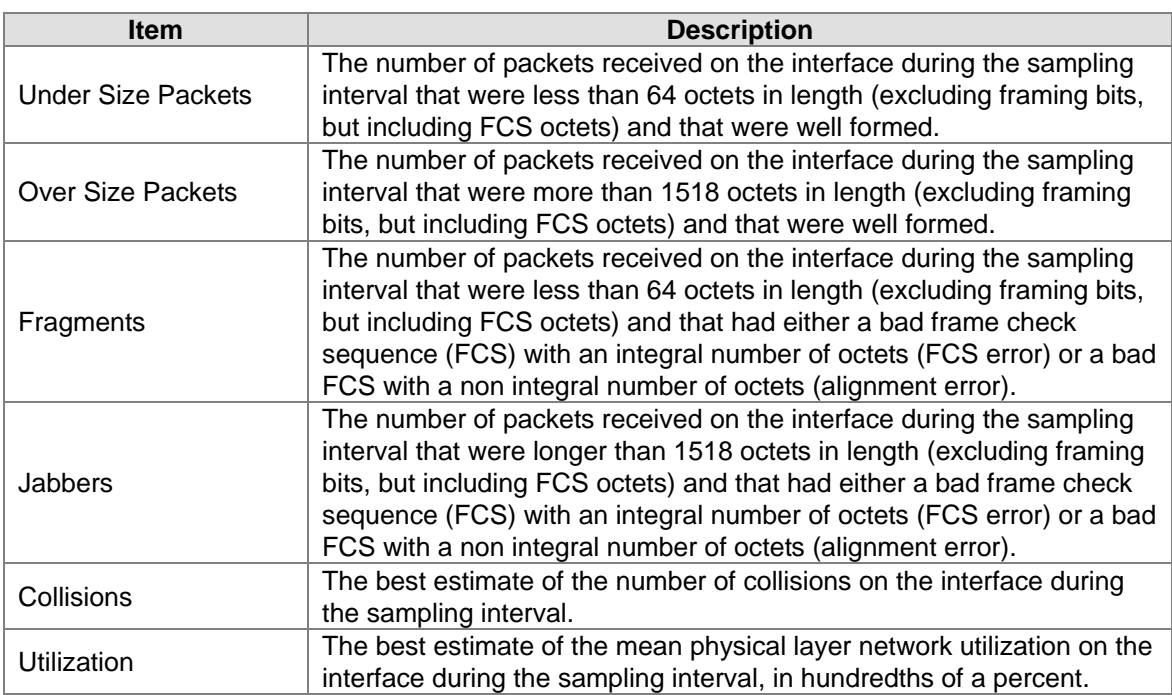

## **3.12.6 SYSLOG**

SYSLOG function provides you to monitor the switch. When faults, errors, configuration changes or specified events happens, this function can generate messages, store the messages locally or forward the messages to one or more syslog servers. You can choose the severity level to filter the message according to your requirement.

## **3.12.6.1 Show Logs**

The numbers of message which can be shown in this page depend on the setting of severity in the Logs Configuration page. The logs are cleared after the switch is rebooted. To save the logs after the switch is rebooted, send them to a syslog server or use the email function.

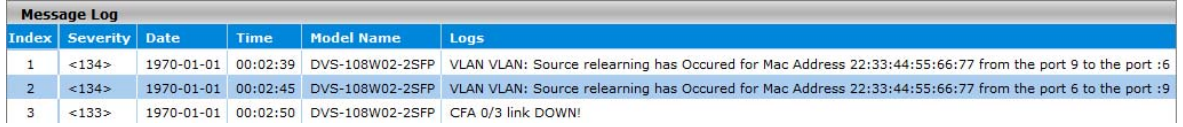

The log message format is as below: <133>1970-01-01 00:02:50 DVS-108W02-2SFP CFA 0/3 link DOWN!

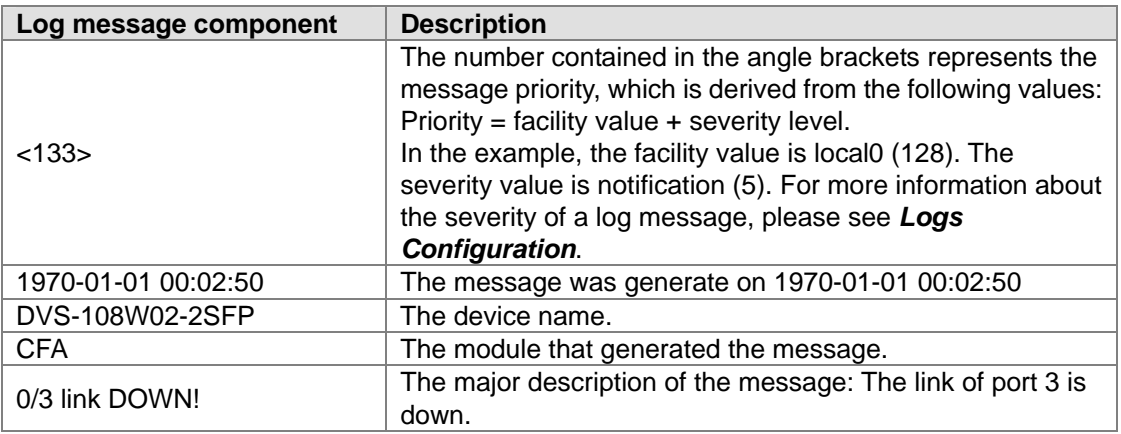

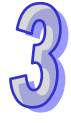

## **3.12.6.2 Logs Configuration**

You can enable, disable and configure other system log settings in this page.

#### **System Logs Configuration**

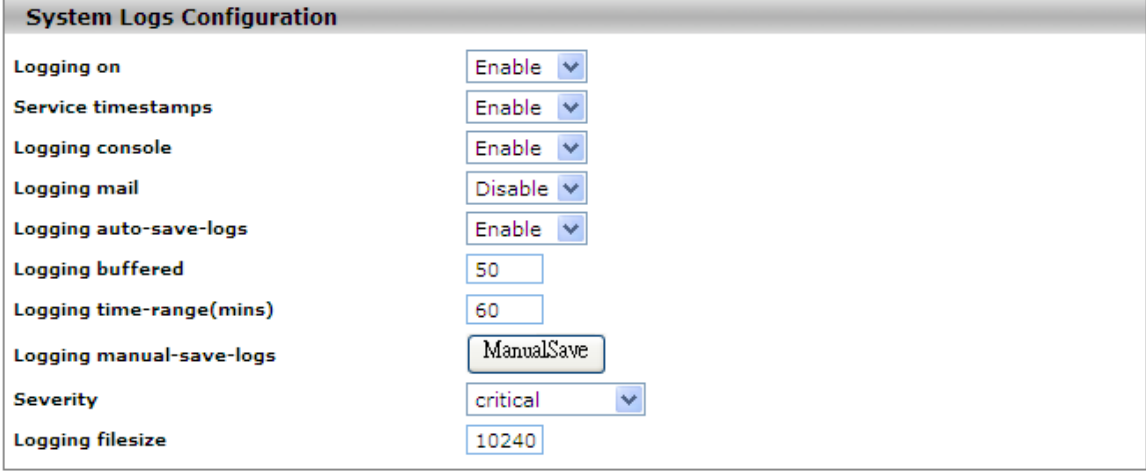

Cancel Apply

#### **System Logs Configuration**

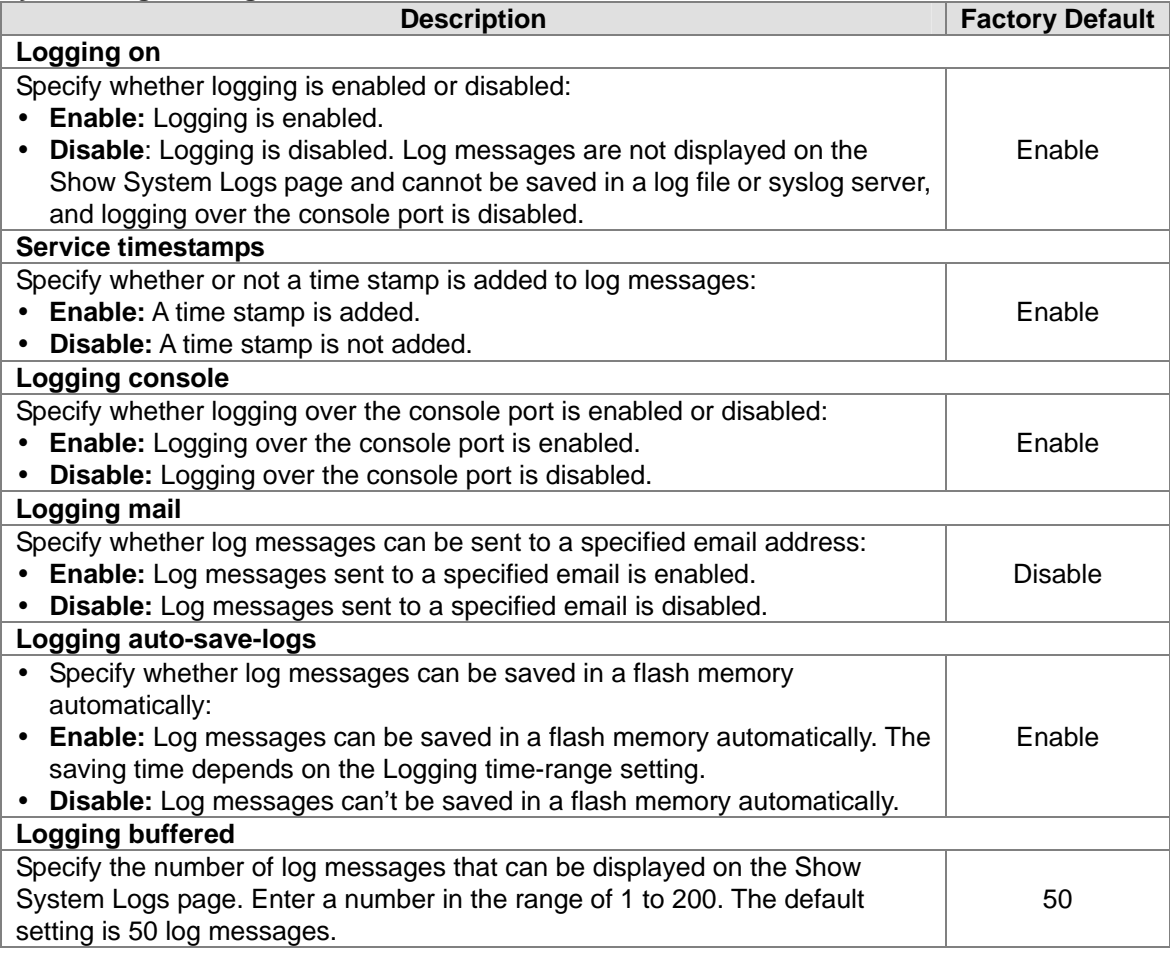

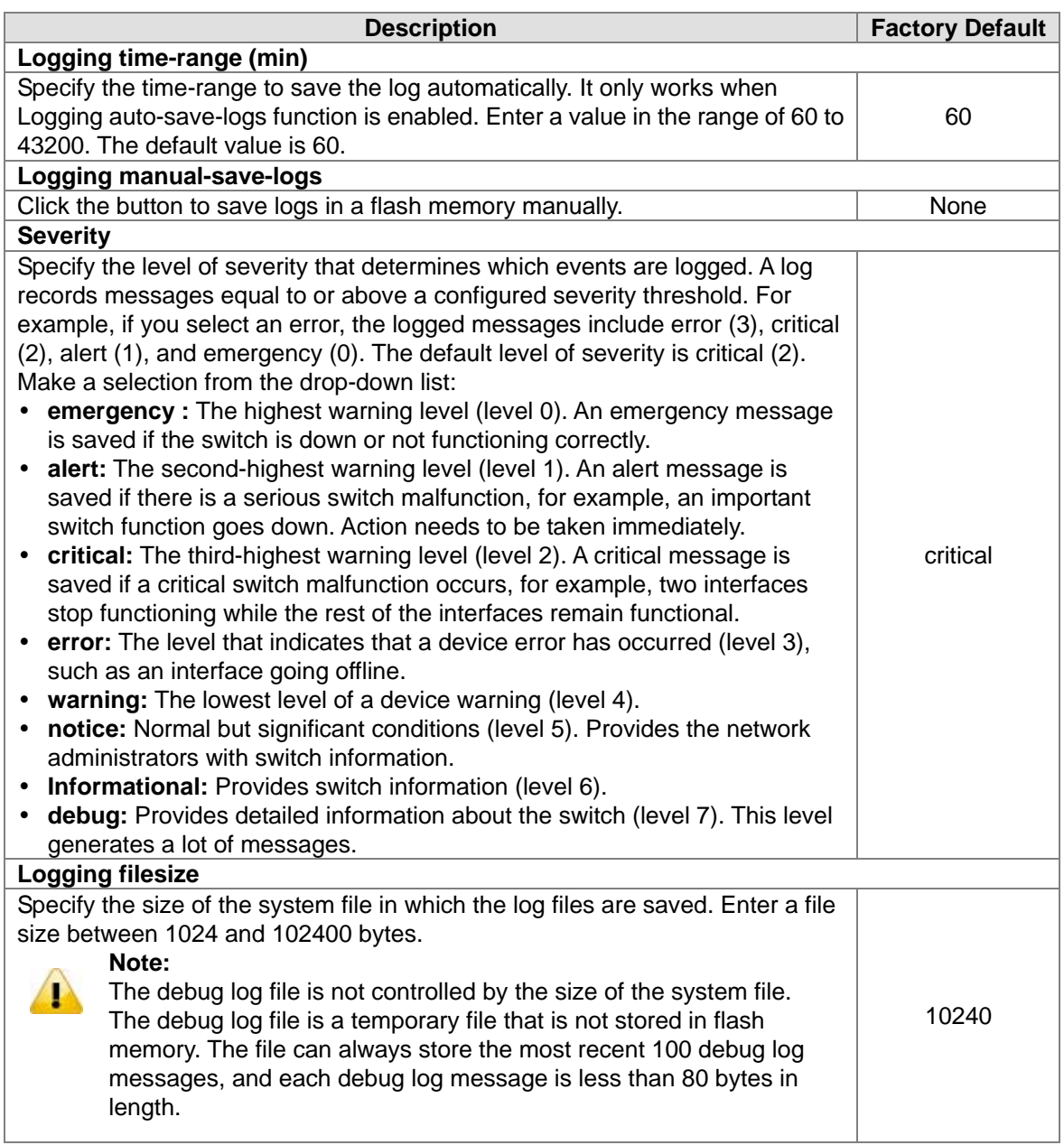

## **3.12.6.3 Syslog Fwd Table**

You can add the syslog server IP address and configure forward log severity in this page.

## **Syslog Fwd Table**

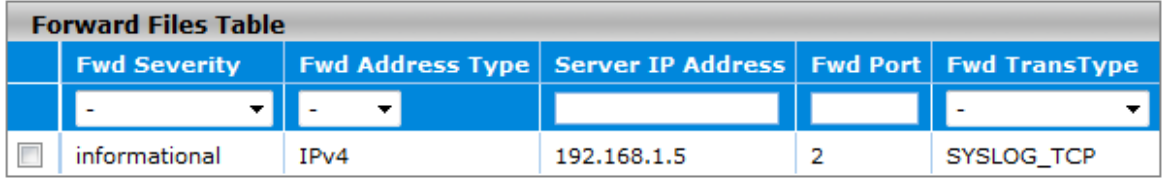

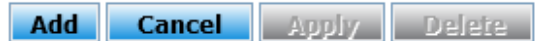

#### **Syslog Fwd Table**

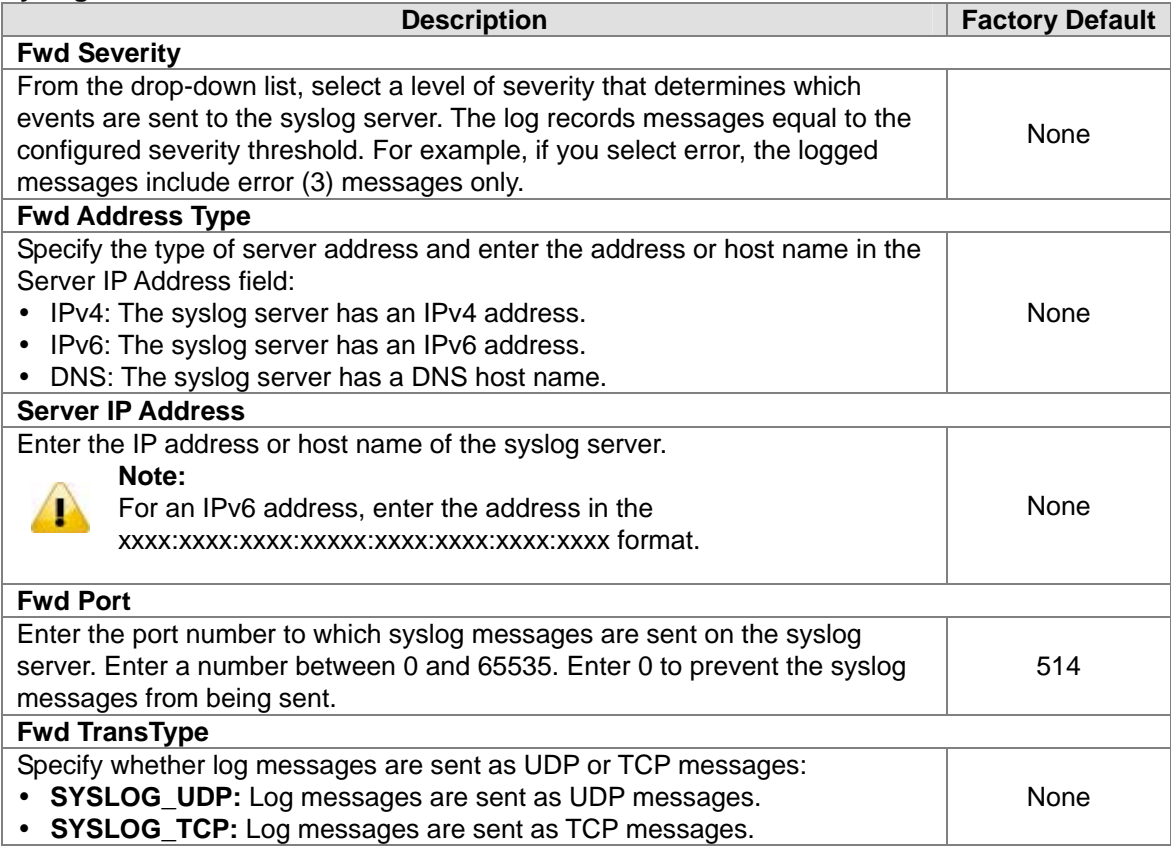

## **3.12.6.4 Syslog Email Configuration**

Email Server Configuration provides you to monitor the switch when you can't stay in front of the computer. For example, when the alarm event happens, you can use a smart phone to get an alarm event email anywhere. And then you can contact a related maintainer or engineer to check the device and solve the problem.

## **Email Server Configuration**

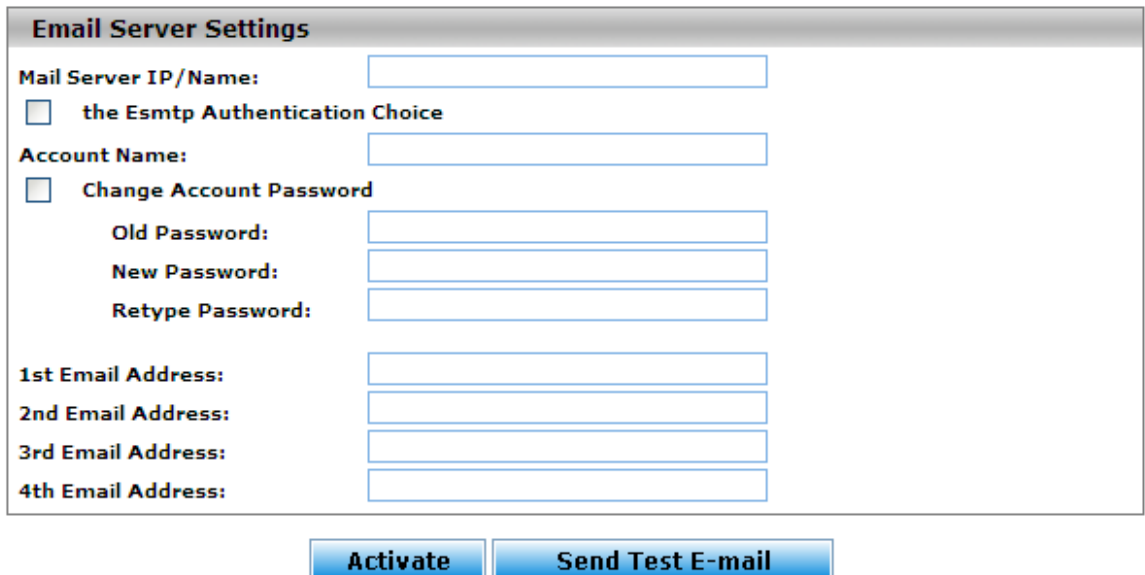

#### **Email Server Configuration**

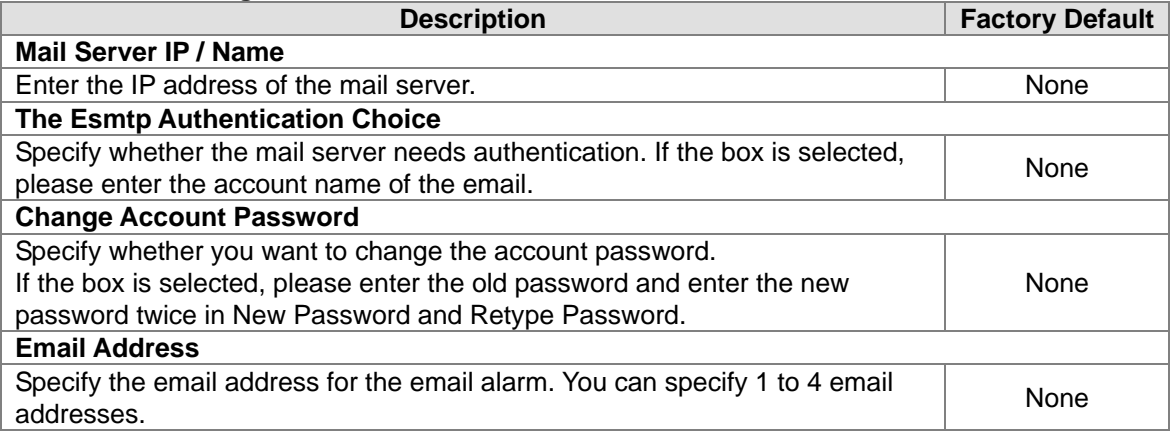

## **3.12.6.5 Syslog Email Alarm Table**

The Email Alarm Events Settings page provides you to get an email message when the event you configured happened.<br>Email Alarm Events Settings

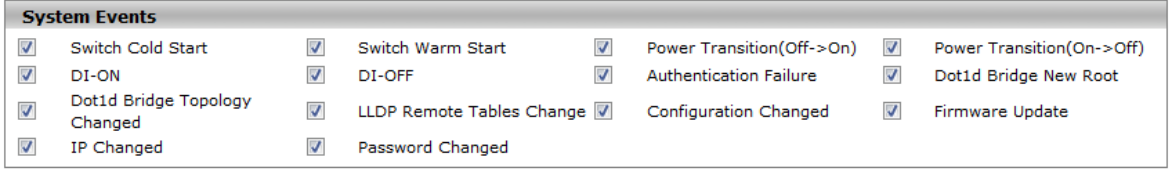

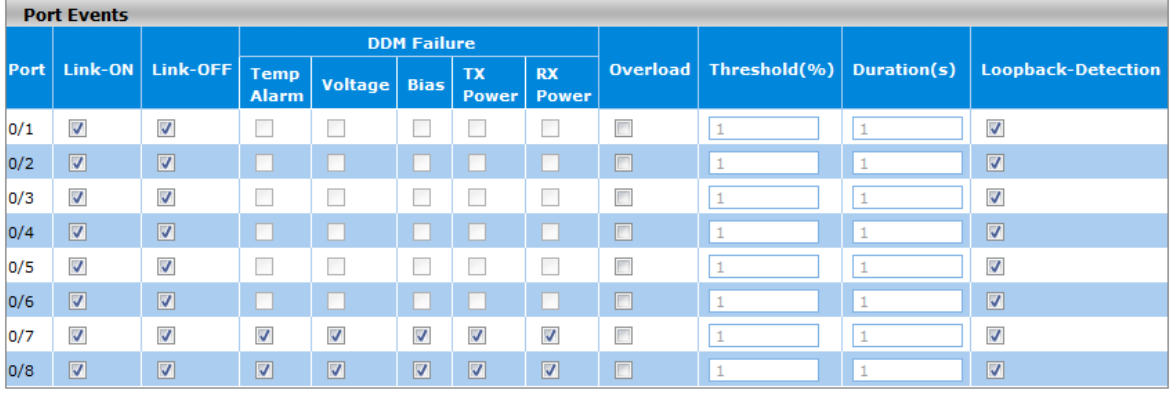

#### Cancel Apply

#### **System Events**

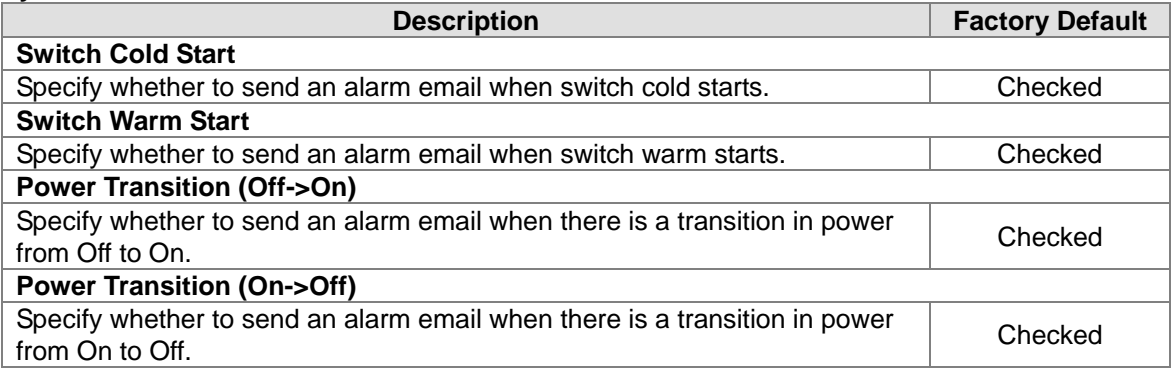

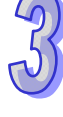

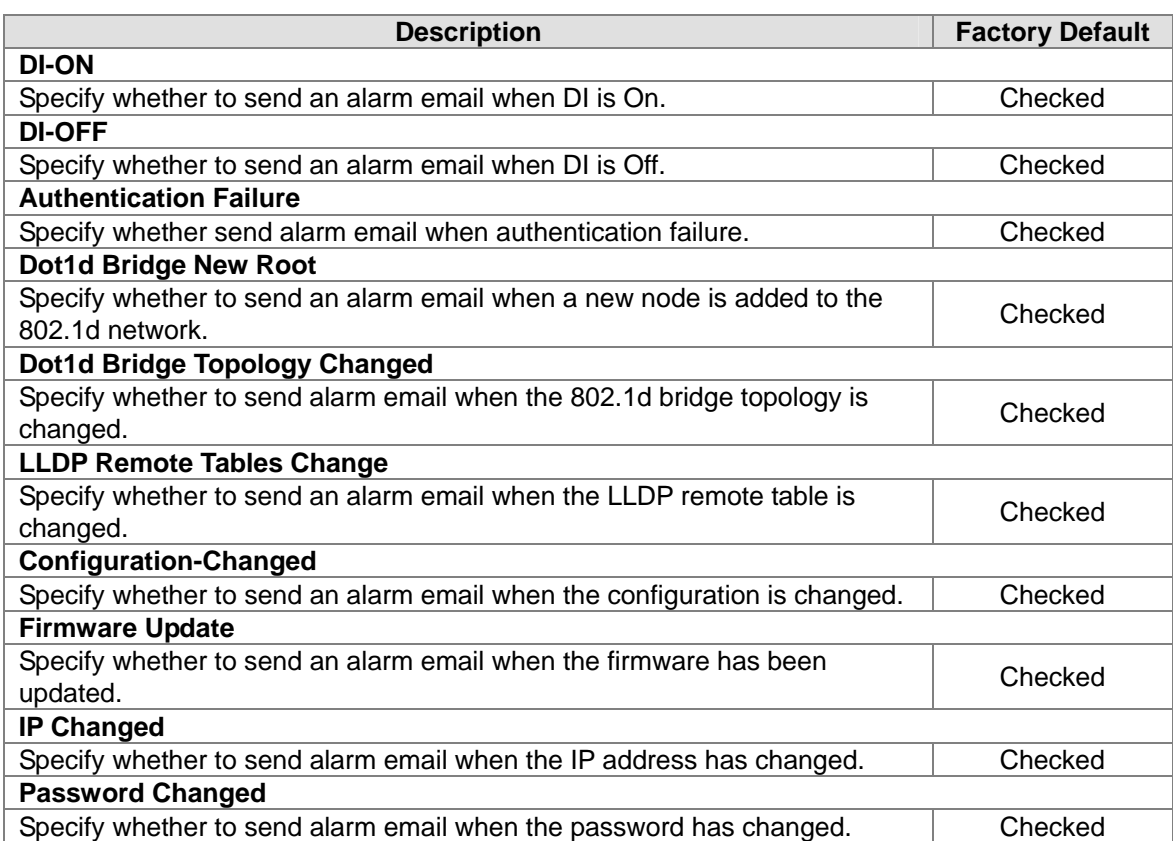

#### **Port Events**

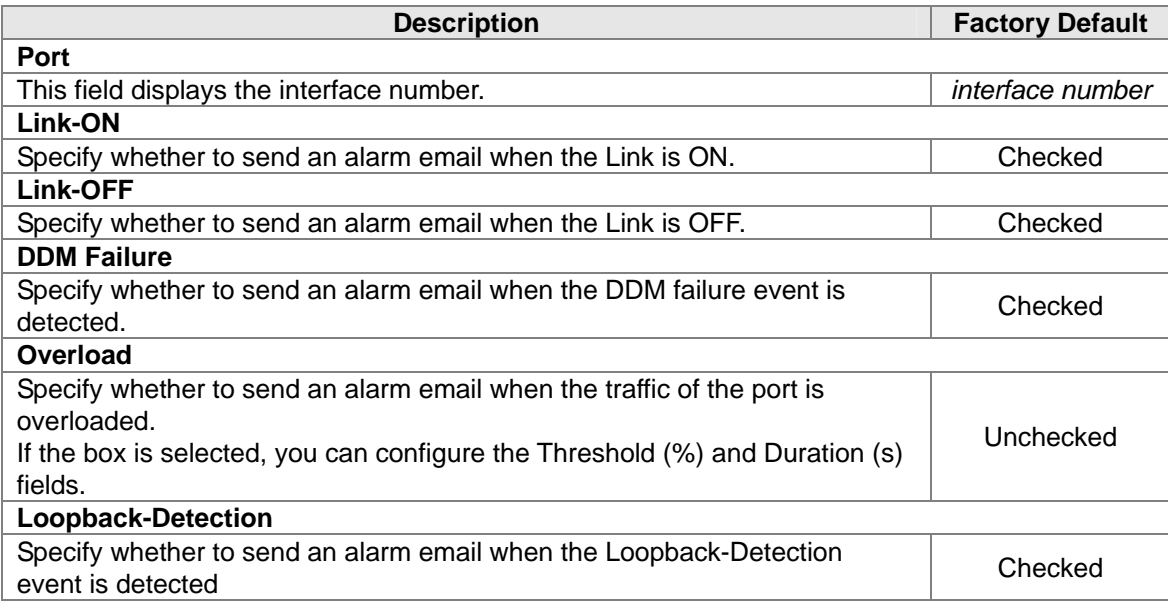

# **3.13 Diagnostic Settings**

Delta switch provides the LLDP and Port mirror function, and you can use these functions to diagnose your network or settings.

## **IMPORTANT:**

**Make sure that you save the configuration in the Save Configuration page after you have applied the configuration changes. (Save ConfigSave Configuration) If you don't save the configuration, then the configuration will be cleared after the switch is rebooted.** 

## **3.13.1 LLDP**

LLDP (Link Layer Discover Protocol), it provides a method for switches, routers and access points to advertise their identification, configuration and capabilities to neighboring devices that store the data in a MIB, and to learn information about neighboring devices.

LLDP-MED (Link Layer Discovery Protocol for Media Endpoint Devices) is an extension to LLDP that operates between endpoint devices such as IP phones or switches.

LLDP-Media Endpoint Discovery (LLDP-MED) is an enhancement to LLDP with the following features:

- **Auto Discovery:** Autodiscovery of LAN policies (such as VLAN, Layer 2 priority, and DiffServ settings) and capability to enable a plug and play networking.
- **Device Location:** Device location discovery for the creation of location databases.
- **Power Management:** Extended and automated power management of Power over Ethernet (PoE) endpoints.
- **Inventory Management:** Inventory management, which lets network administrators track network devices and determine their characteristics such as the manufacturer, software and hardware versions, and serial and asset numbers.

#### **3.13.1.1 LLDP Basic Settings**

The default of the LLDP status is enabling. If you want to configure other settings, please refer to the following table.

#### **LLDP Basic Settings**

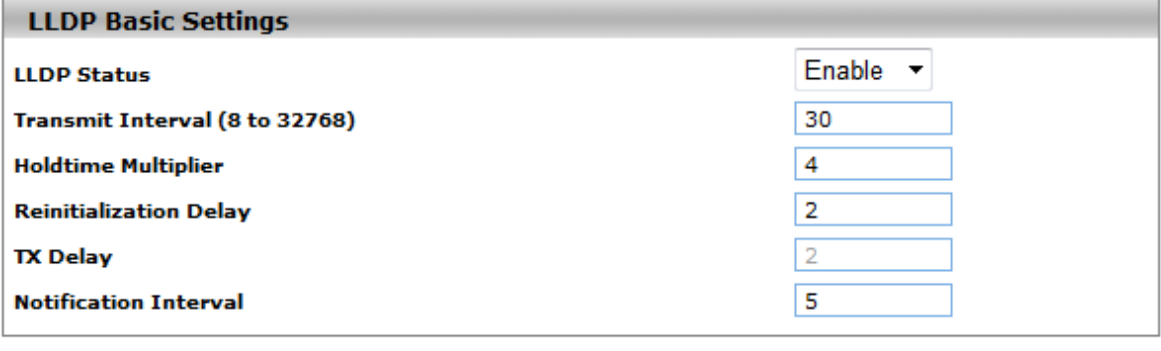

**Cancel Apply** 

#### **LLDP Basic Settings**

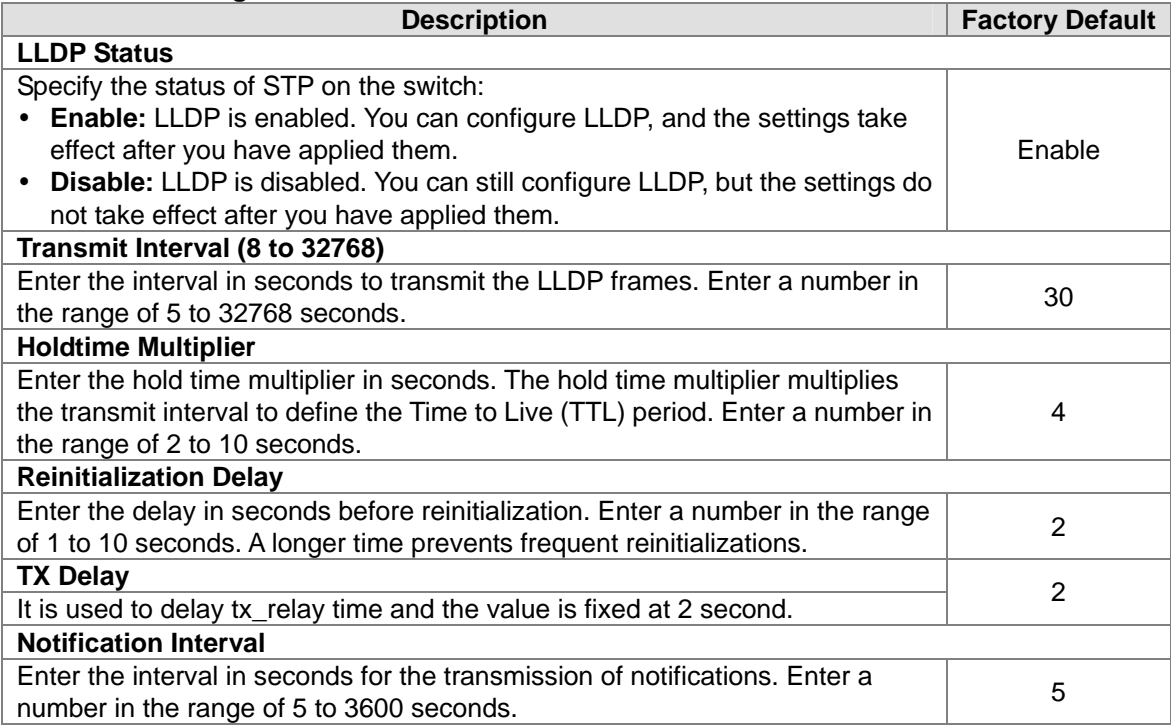

## **3.13.1.2 LLDP Interface Configuration**

You can configure LLDP settings for an individual interface in this page.

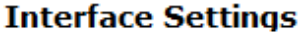

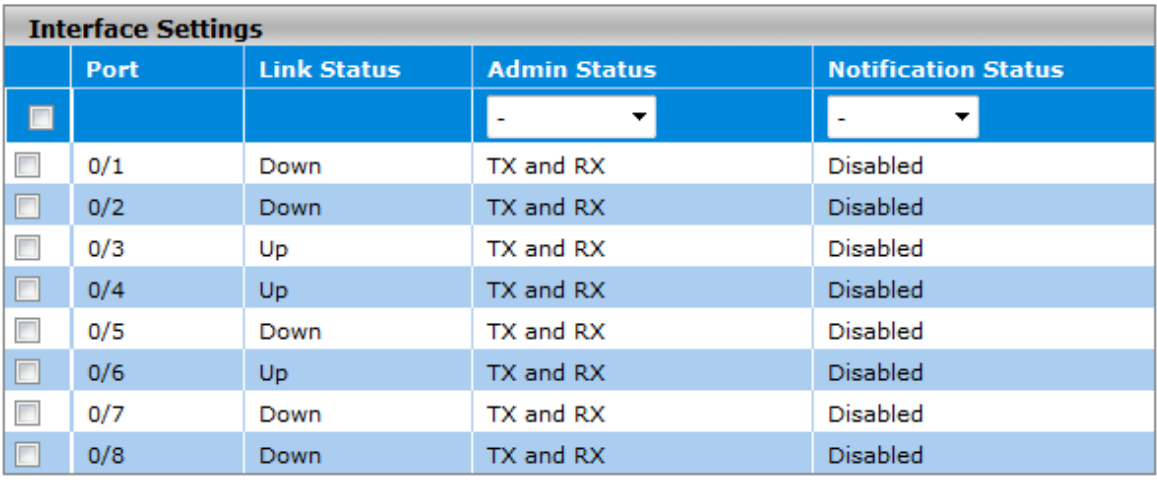

Cancel Apply

#### **Interface Settings**

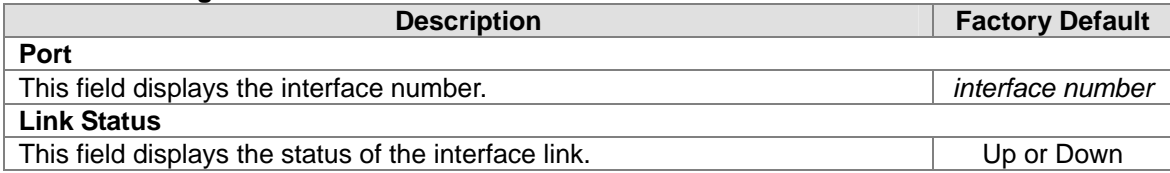

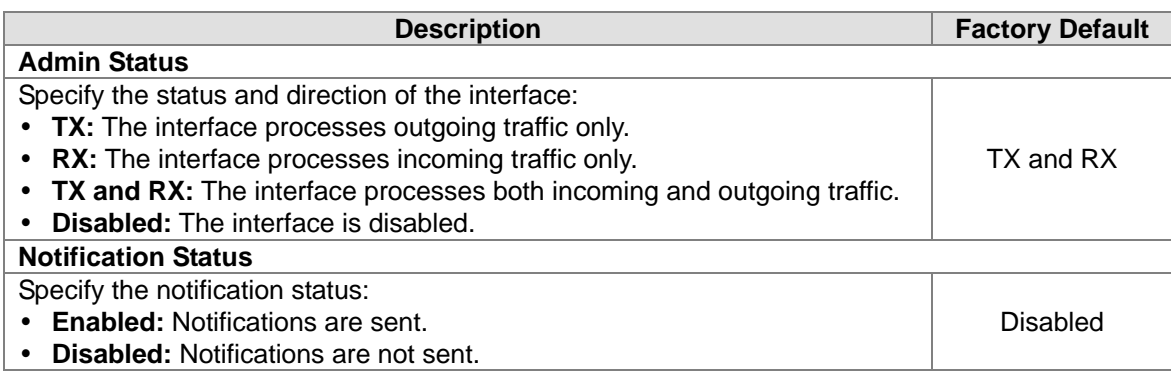

# **3.13.1.3 LLDP TLV Options**

You can configure LLDP type-length value (TLV) settings for each interface in this page.

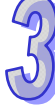

# **LLDP TLV Options**

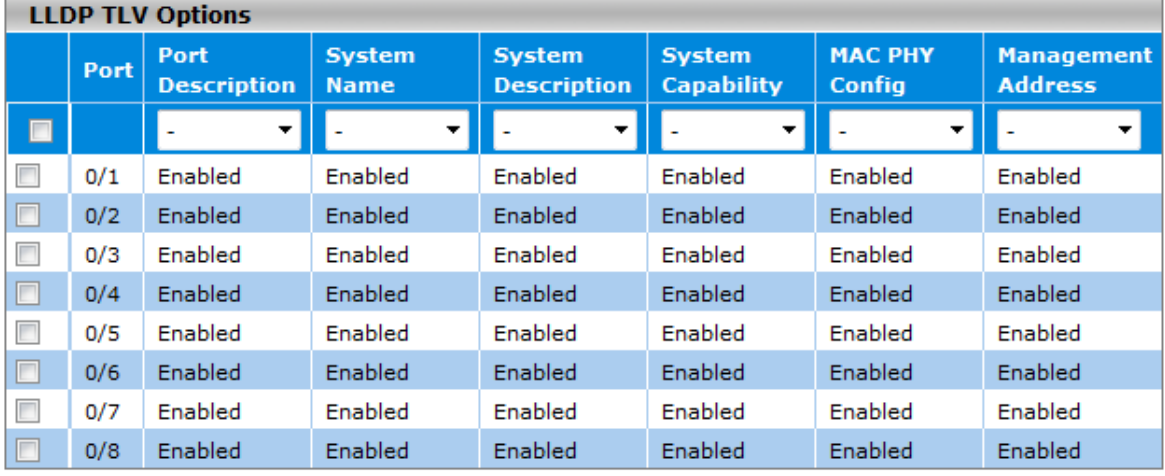

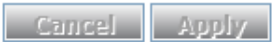

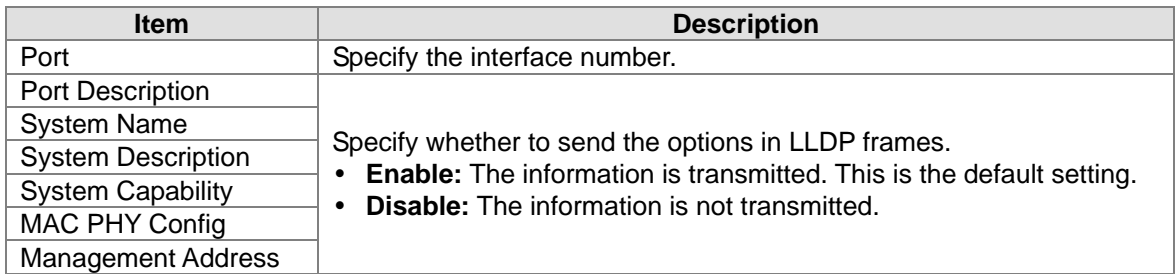

## **3.13.1.4 LLDP Local Information**

You can view the LLDP local information for an individual interface in this page.

#### **LLDP Local Information**

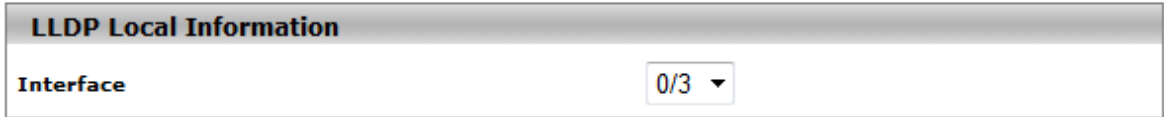

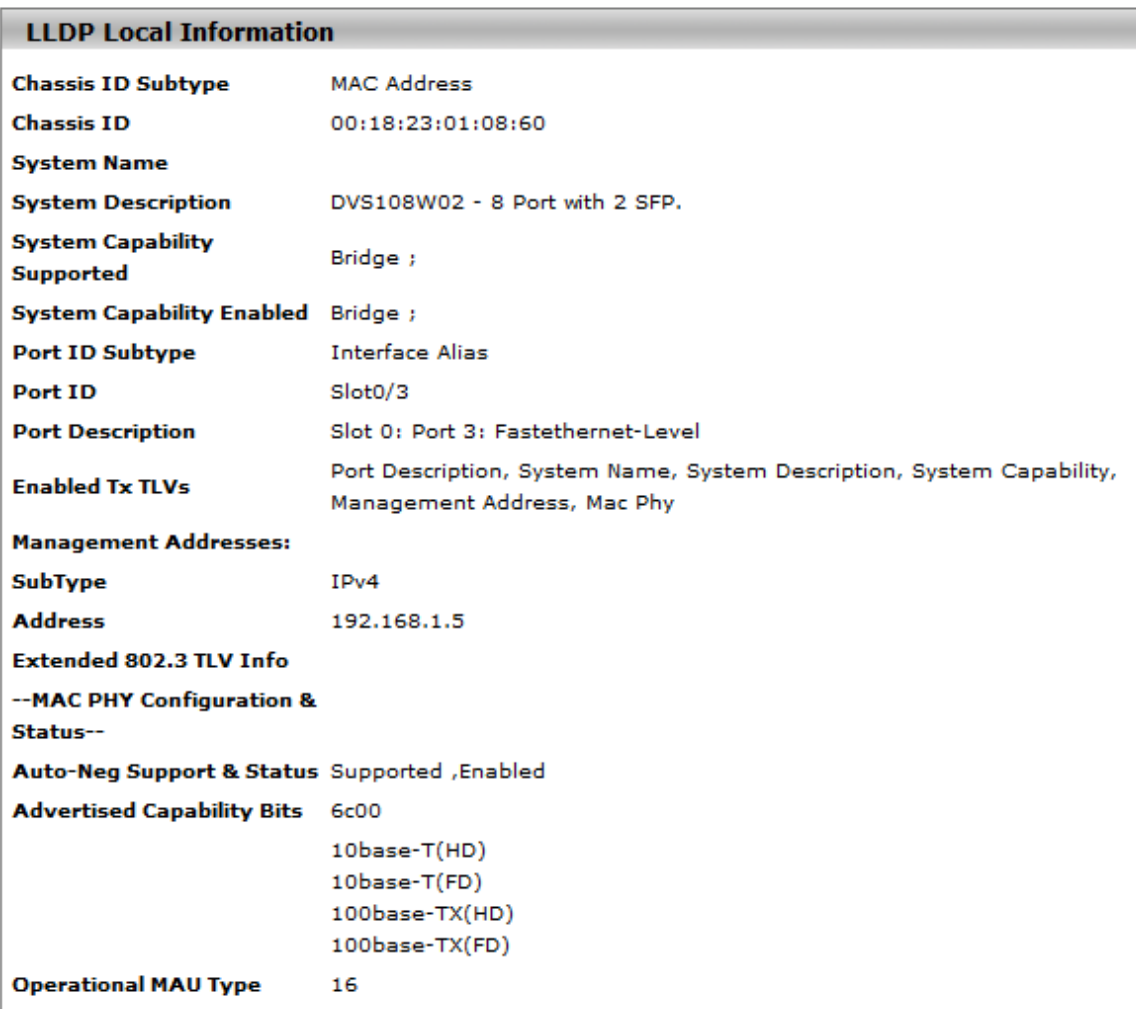

Refresh

#### **LLDP Local Information**

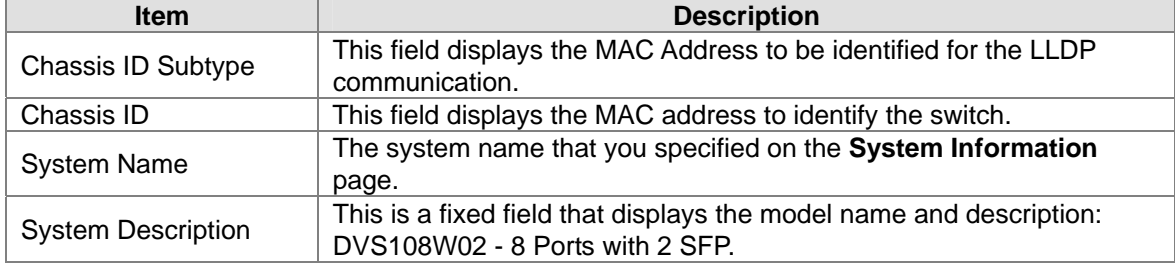

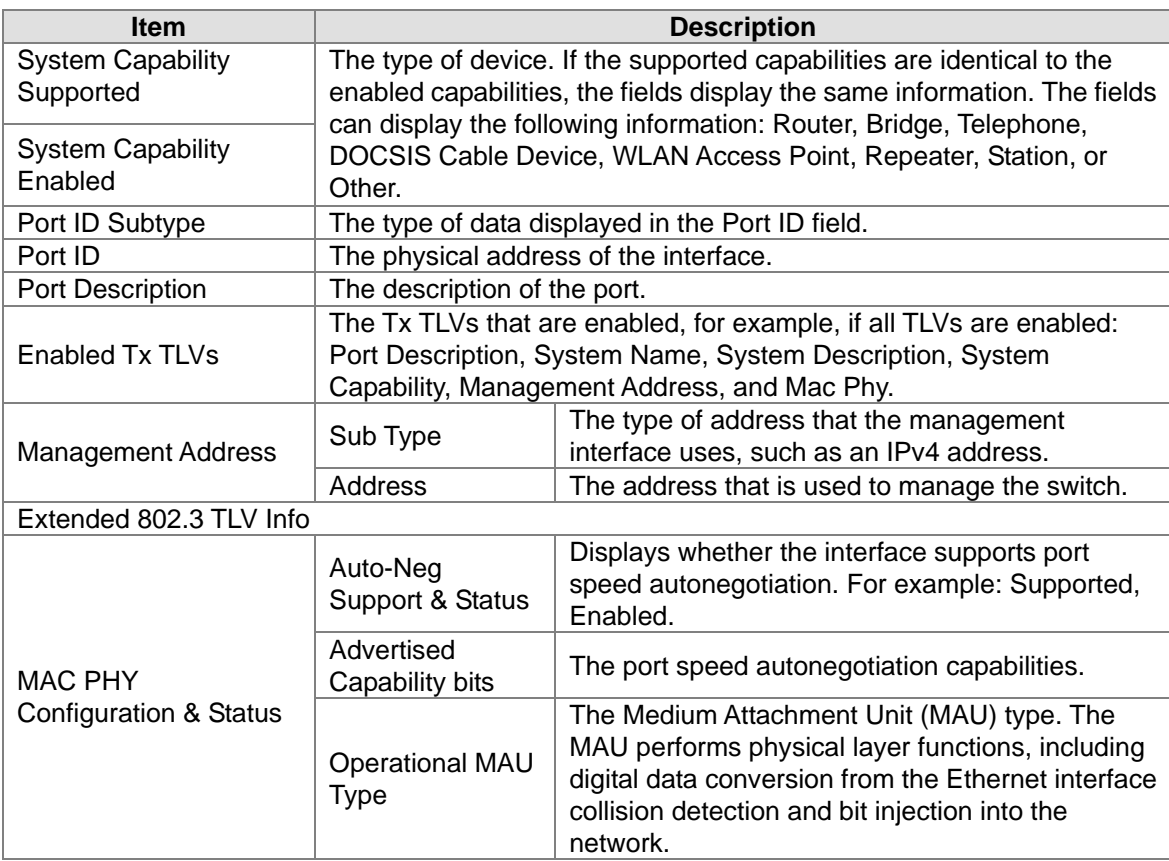

## **3.13.1.5 LLDP Neighbor Information**

You can view the LLDP neighbor statistics for an individual interface or all.

# **LLDP Neighbor Information**

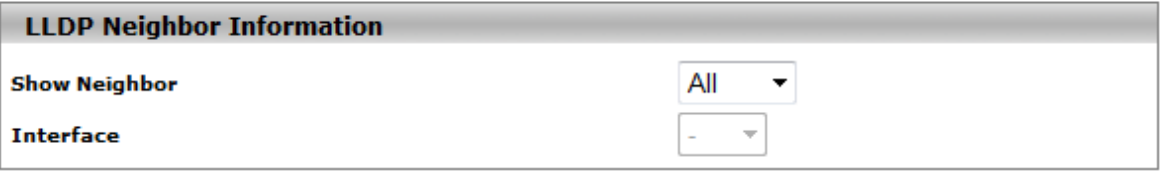

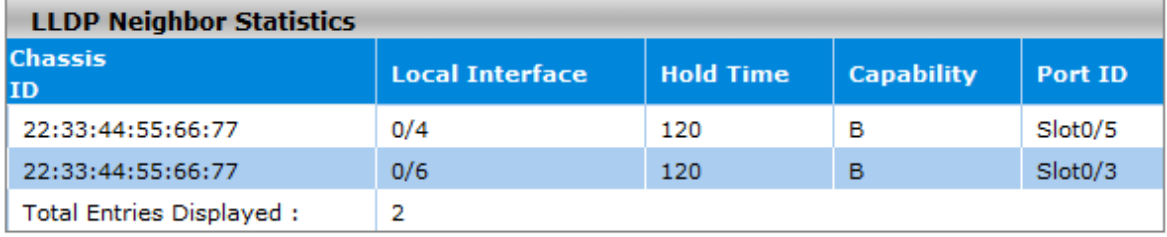

Refresh Clear

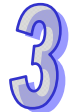

If you select **Detail** from the Show Neighbor item, the screen displays LLDP Neighbor Detail Statistics for the interface which you specified.

## **LLDP Neighbor Information**

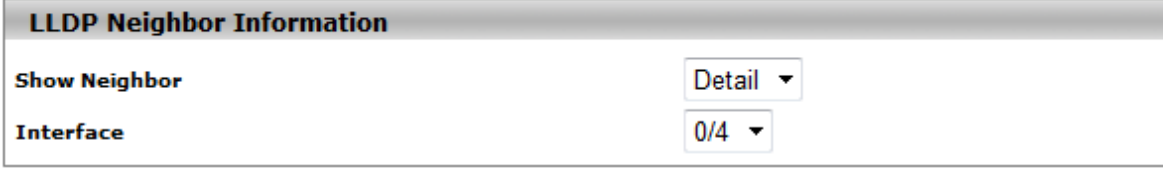

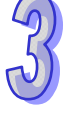

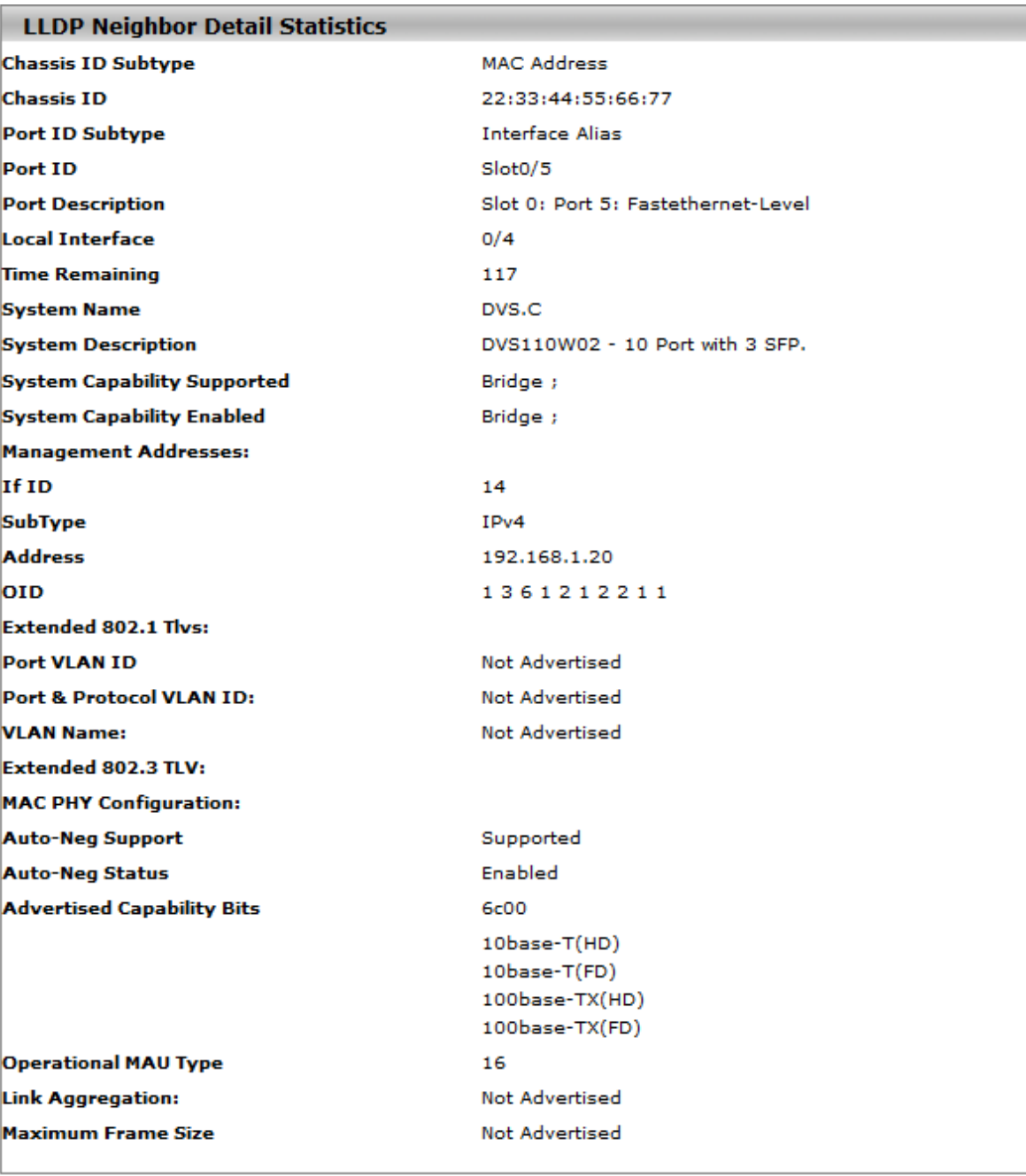
#### **LLDP Neighbor Information**

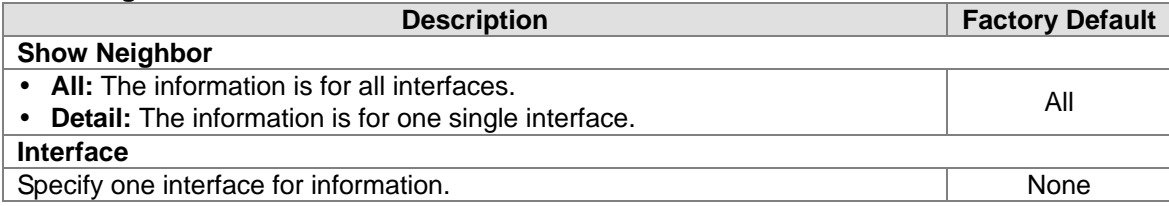

#### **LLDP Neighbor Detail Statistics**

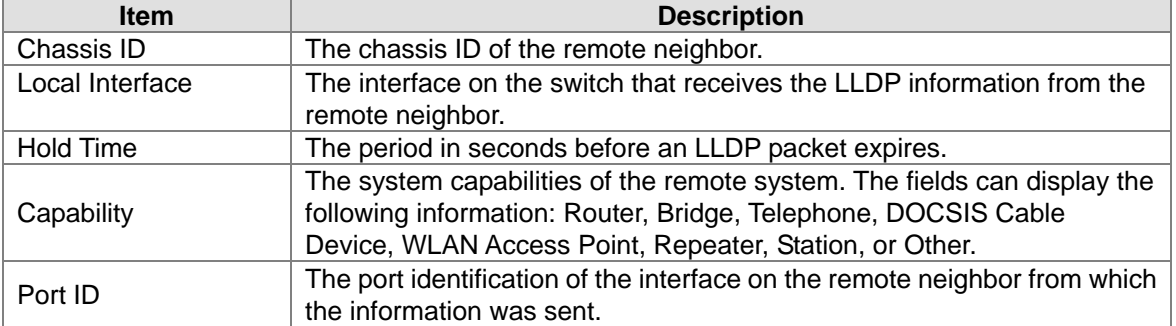

#### **3.13.1.6 LLDP Traffic**

#### **LLDP Traffic Information**

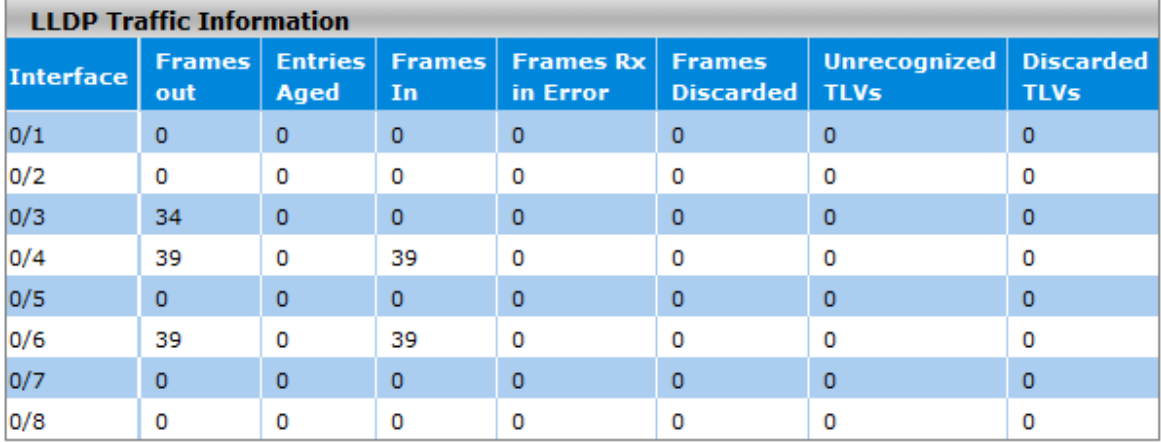

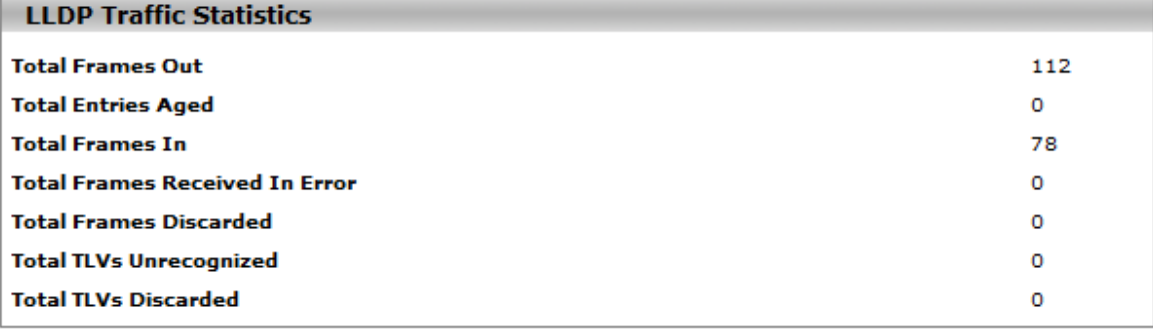

**CLEAR** 

**LLDP Traffic Information:** The statistics of the fields are for each individual interface. **LLDP Traffic Statistics:** These statistics are total quantities of LLDP traffic for the switch

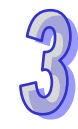

# **3.13.1.7 LLDP-MED Global Configuration**

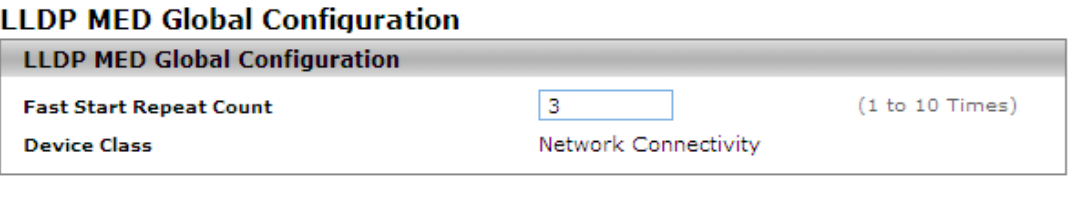

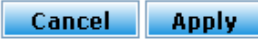

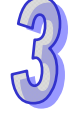

#### **LLDP MED Global Configuration**

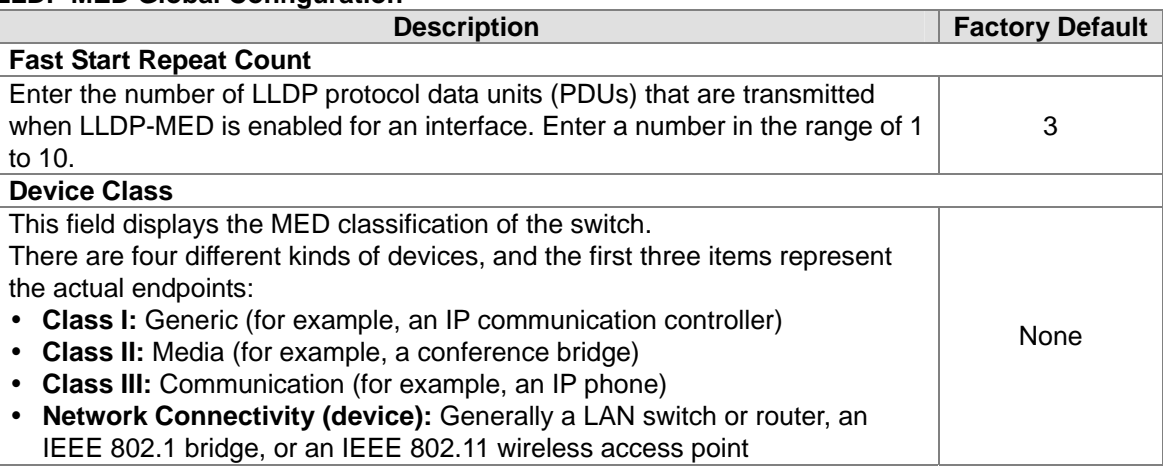

#### **3.13.1.8 LLDP-MED Interface Configuration**

You can configure the LLDP-MED settings for an individual interface in this page.

#### **LLDP-MED Interface Configuration**

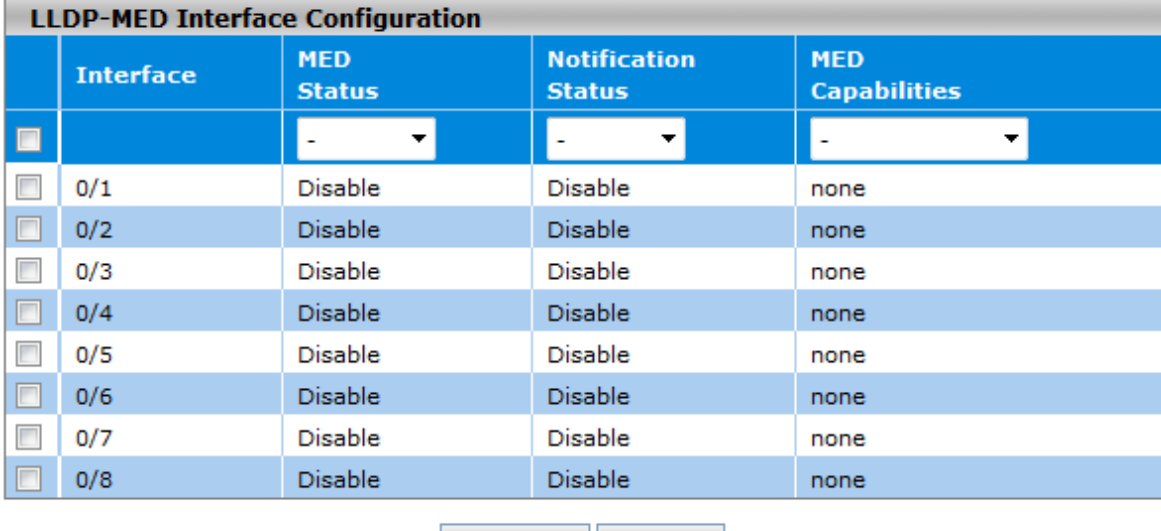

Cancel Apply

#### **LLDP-MED Interface Configuration**

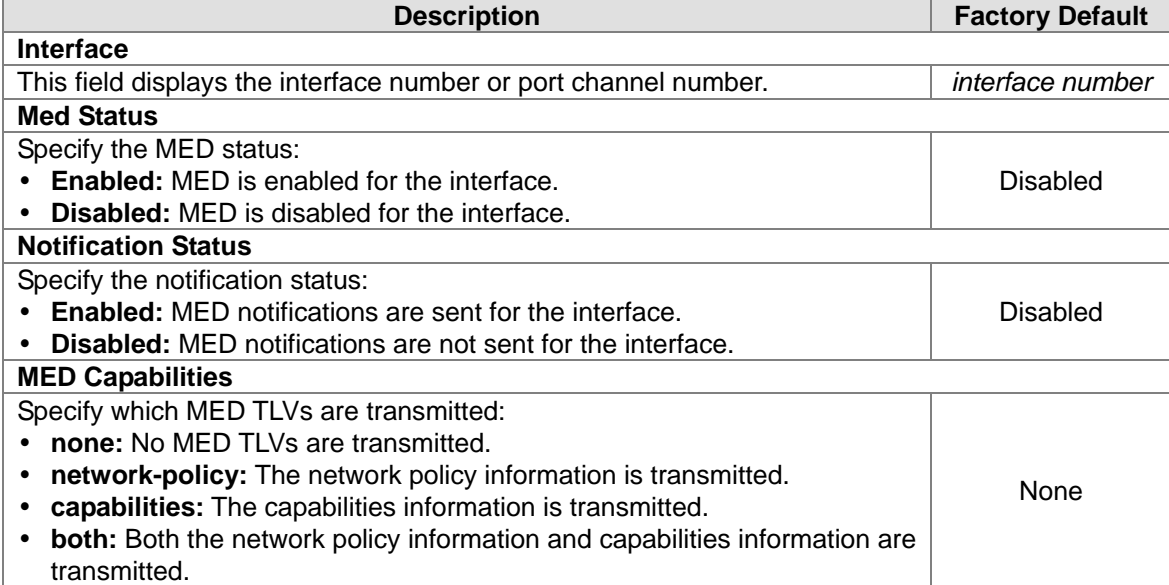

#### **3.13.2 Port Mirroring**

Port Mirror is used for monitoring the network traffic of the source port by the analyzer.

#### **3.13.2.1 Multiple Port Mirroring**

Delta switch can select multiple interfaces as source ports and one interface as a destination or monitor port. The monitor port can monitor the source ports' incoming and outgoing packets. Port Mirroring supports the mirroring of the packets passing in, out the source port, or both at the same time. It supports N to 1 and maximum 8 monitored ports per system. Ingress-mirrored packets are sent unmodified (as the packets came in on the ingress port). Egress-mirrored packets are sent modified with a VLAN tag, if the packet is not tagged, the packet will be tagged with tag 1, else if the packet is tagged, the packet will not modified. It does not support to set LAG port to be monitored or mirror port.

# **Multiple Port Mirroring**

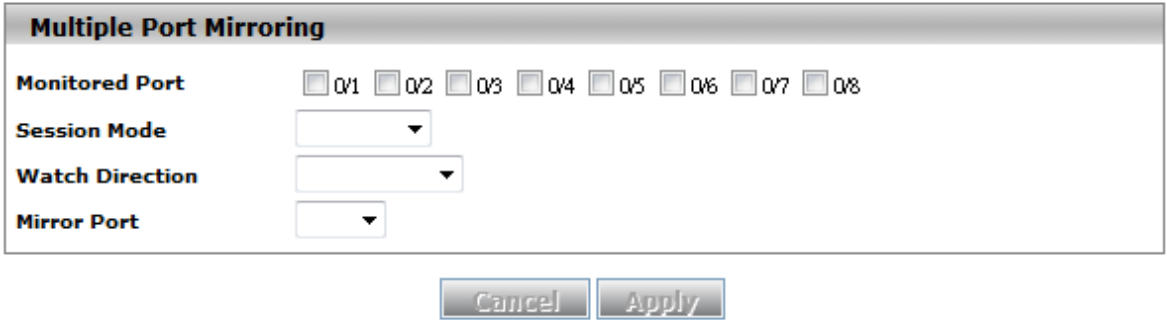

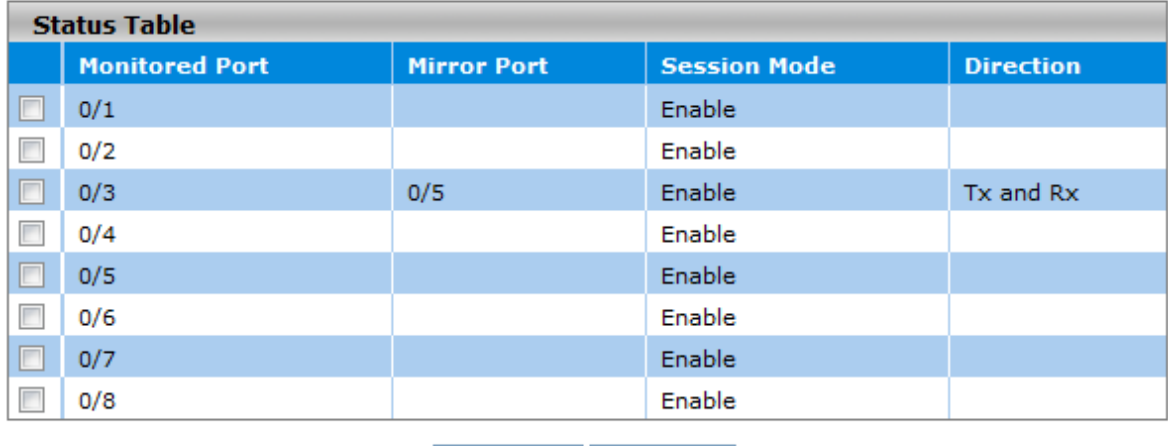

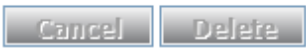

#### **Multiple Port Mirroring**

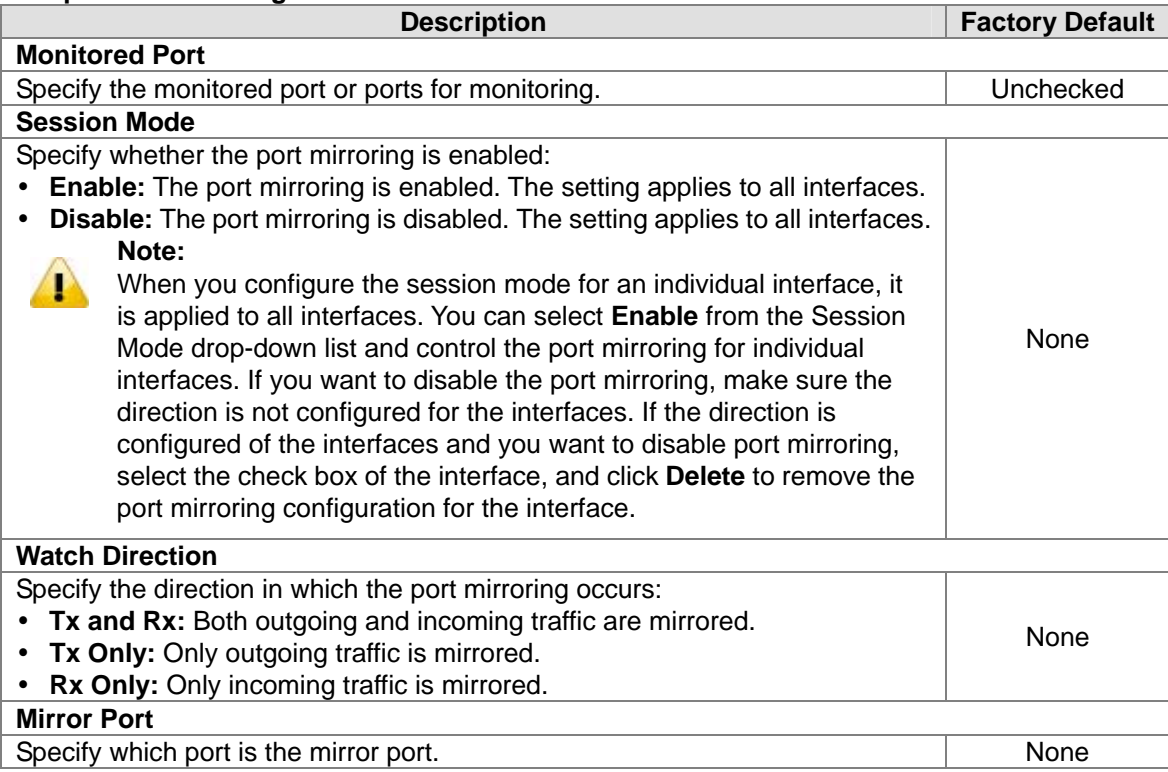

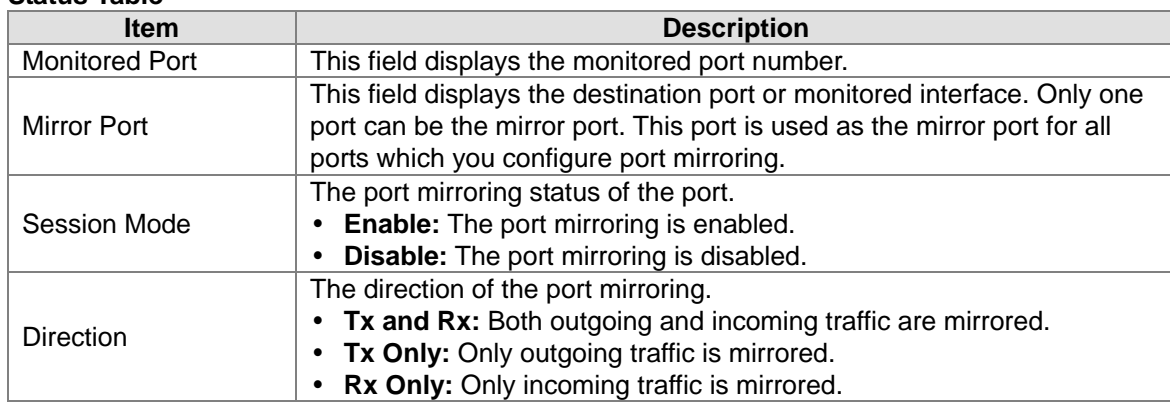

#### **Status Table**

# **3.13.3 Cable Diagnostic**

We provide you with Cable Diagnostic to detect whether the cable link status of the port is normal or not. The Cable status will show the cable link status of the port which you select.

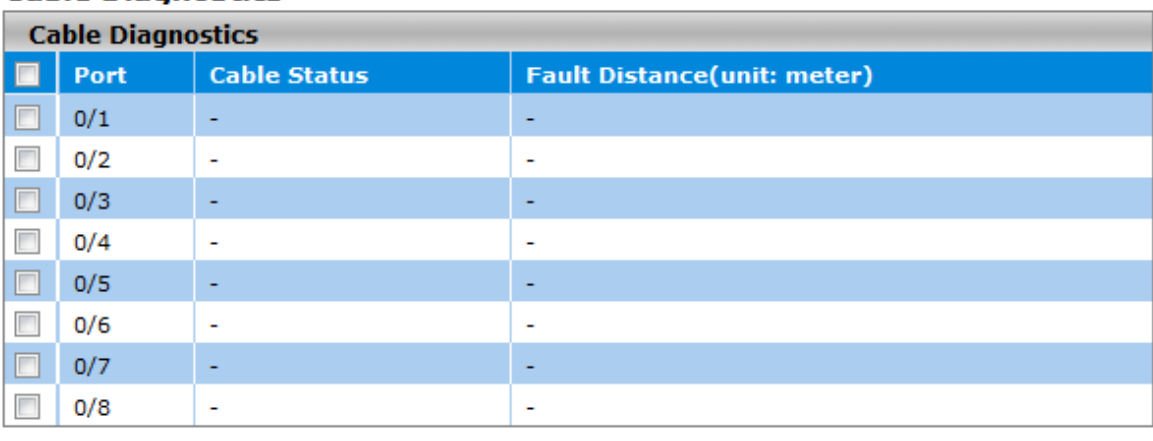

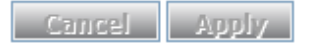

#### **Cable Diagnostics**

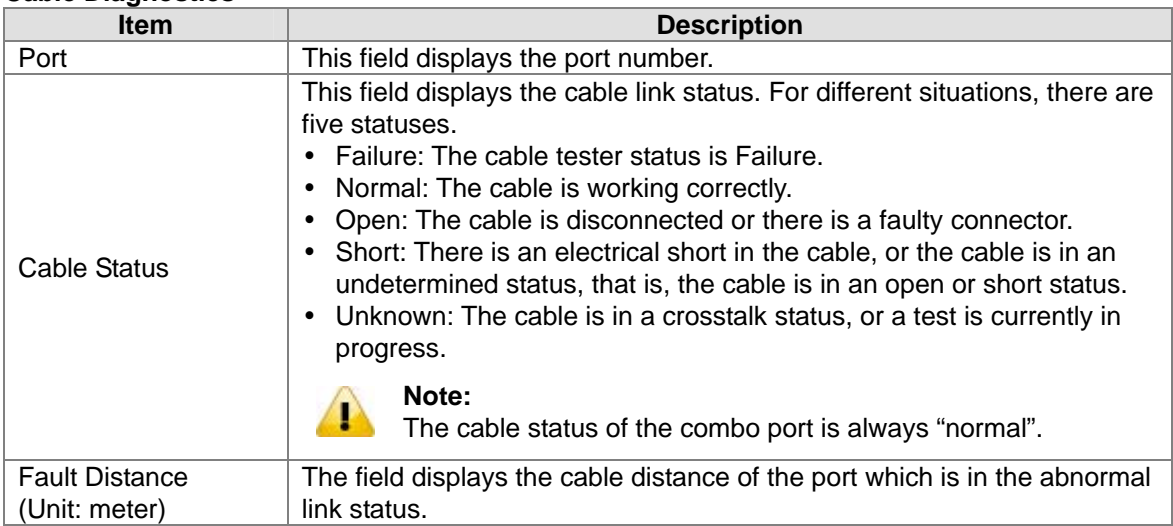

3-127

# **3.14 Auto Warning**

Industrial Ethernet devices in an industrial environment are very important. These devices usually need to work for a long time and are usually located at the end of the system. So if the devices which connect to the industrial Ethernet switch need to be maintained, the switch must provide some messages to the maintainer. Even when the maintainers or engineers do not stay in the control room, they still need to be informed the status of the devices. Delta switch provides different approaches to warn engineers automatically. In this section, you can get the information about a relay alarm.

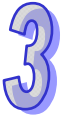

#### **IMPORTANT:**

**Make sure that you save the configuration in the Save Configuration page after you have applied the configuration changes. (Save ConfigSave Configuration) If you don't save the configuration, then the configuration will be cleared after the switch is rebooted.** 

#### **3.14.1 Relay Alarm**

A relay alarm is used to monitor power, DI and port status. You can configure the power, DI, port link or traffic overload alarm event to notice related engineers.

#### **3.14.1.1 Relay Alarm Setting**

Delta switch provides flexible configuring items for you to configure events according to your requirement. If an event is happened, it will trigger a relay alarm.

#### **Relay Alarm I Events Settings**

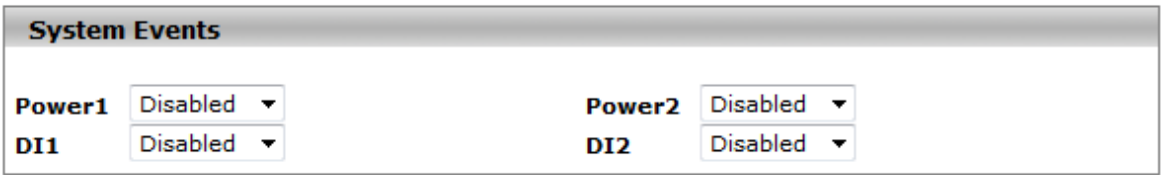

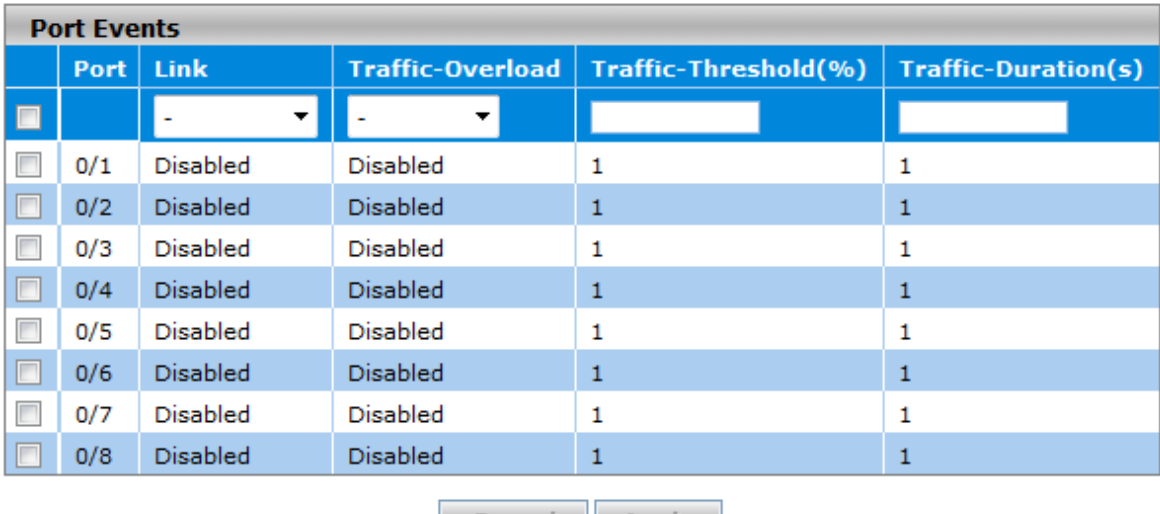

# **Relay Alarm II Events Settings**

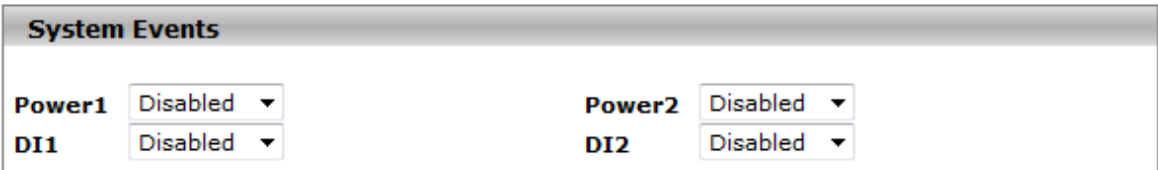

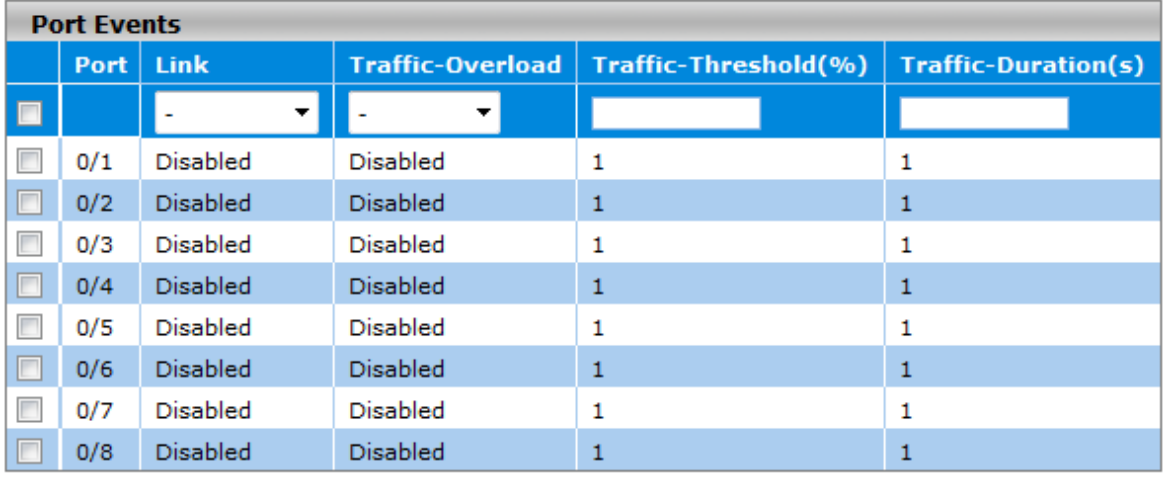

Cancel Apply

#### **System Events**

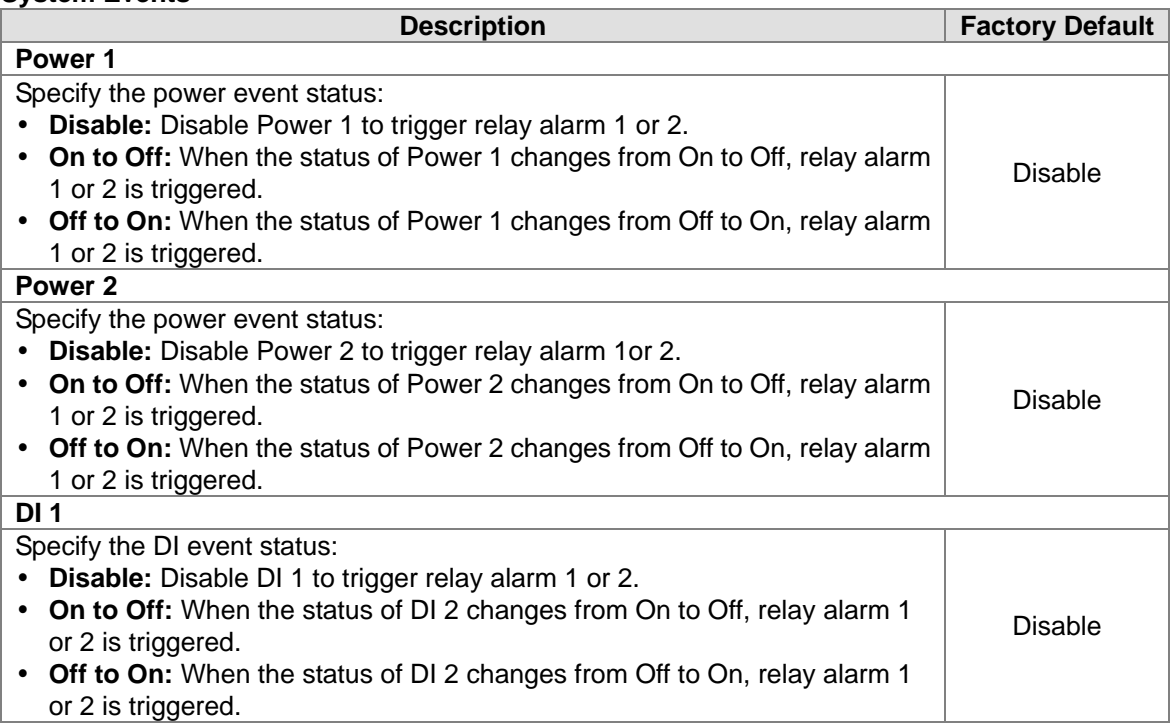

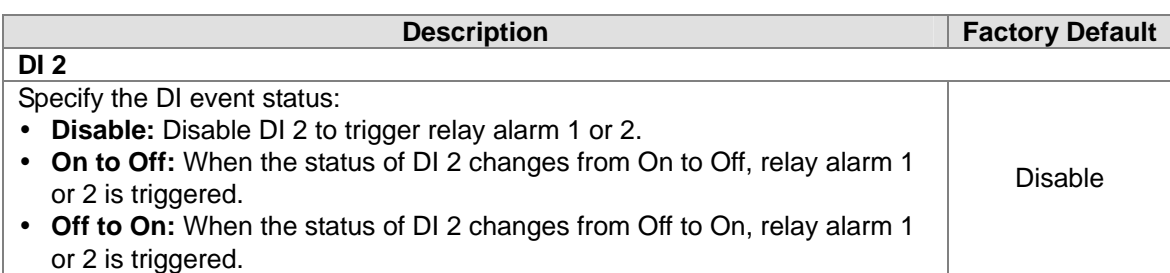

#### **Port Events**

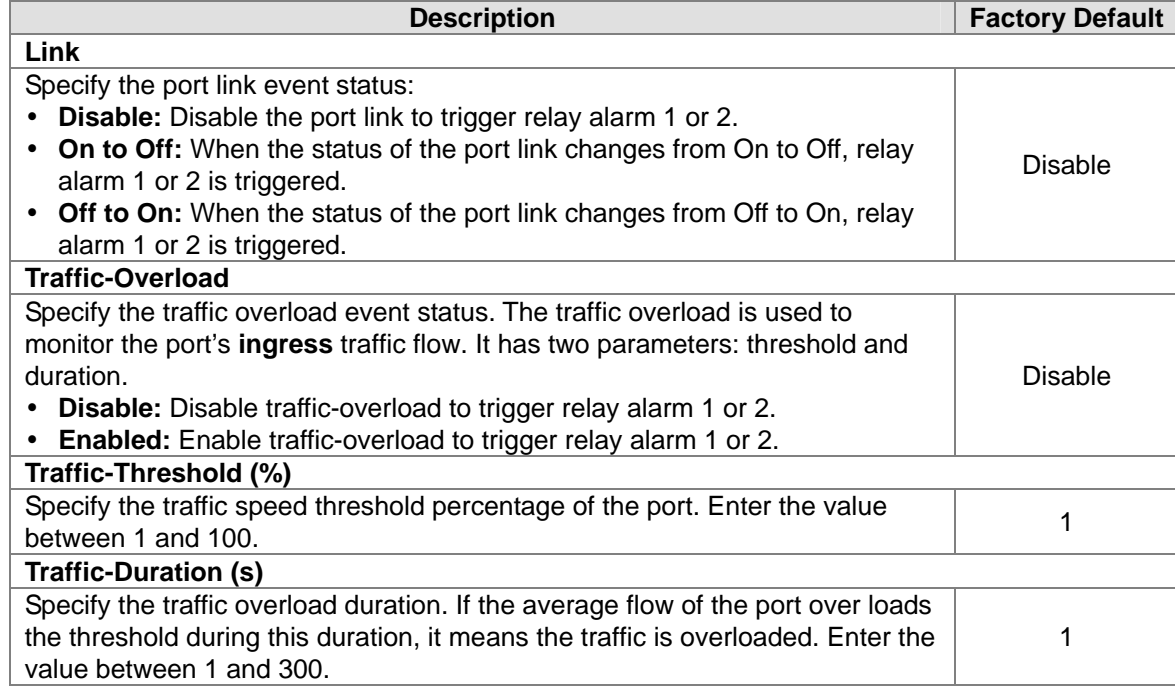

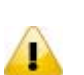

#### **Note:**

If you want the Relay Alarm function to work properly, please make sure the Delta switch has **one set of power at least**.

For example:

- Power 1 system event is configured to "Off to On", and Power 1 & 2 have no power. If you provide power to Power 1, then Relay Alarm will not be triggered. Because when the event happened, the Delta switch has no power at that moment.
- Power 1 system event is configured to "On to Off", and Power 1 has power, but Power 2 has no power. If you turn off Power 1, then Relay Alarm will not be triggered. Even though the Delta switch has power at the moment when the event happened, it has no power after that moment, so the Relay Alarm will not be triggered.

#### **3.14.1.2 Relay Alarm Table**

The status of Relay Alarm is displayed in this page. This table only displays the current alarm, so if the event is not triggered, it is not displayed either.

#### **Current Alarm List**

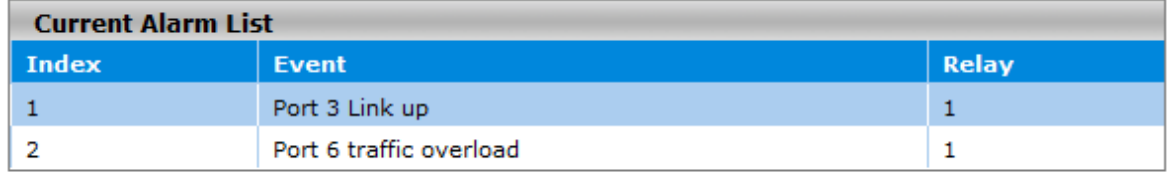

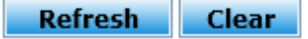

#### **Current Alarm List**

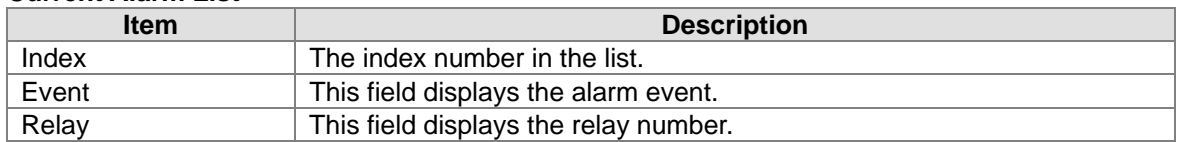

# **3.15 Dual Image**

Delta switch allows a user to maintain two image files. One image can function as an active image. The second image can function as a backup image, and you can put an older or the newest image in the second image. This function provides an efficient firmware upgrade or downgrade process, and reduces the time during the process.

#### **IMPORTANT: Make sure that you save the configuration in the Save Configuration page after you have applied the configuration**  changes. (Save Config $\rightarrow$ Save Configuration) If you don't **save the configuration, then the configuration will be cleared after the switch is rebooted.**

#### **3.15.1 Copy**

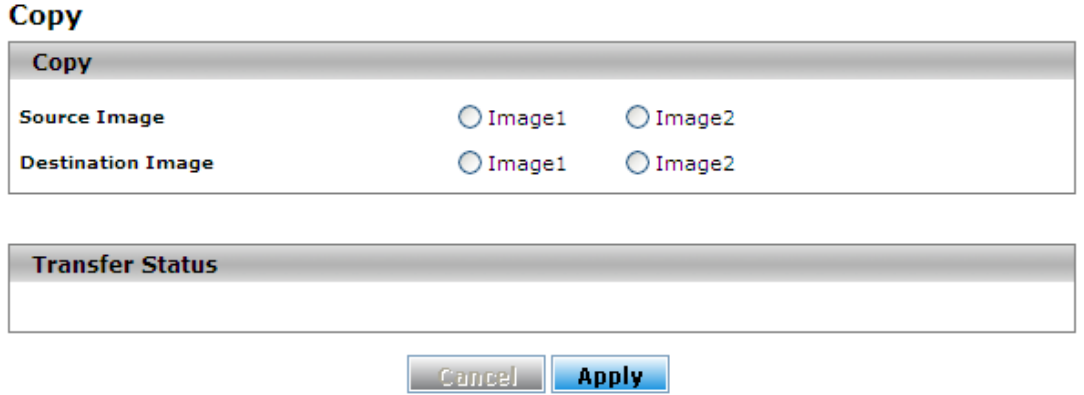

After upgrading firmware and running it as active firmware, you can keep the older image to image2, or you can copy the current firmware to image2 for backup.

# **3.15.2 Configuration**

#### **Dual Image Configuration**

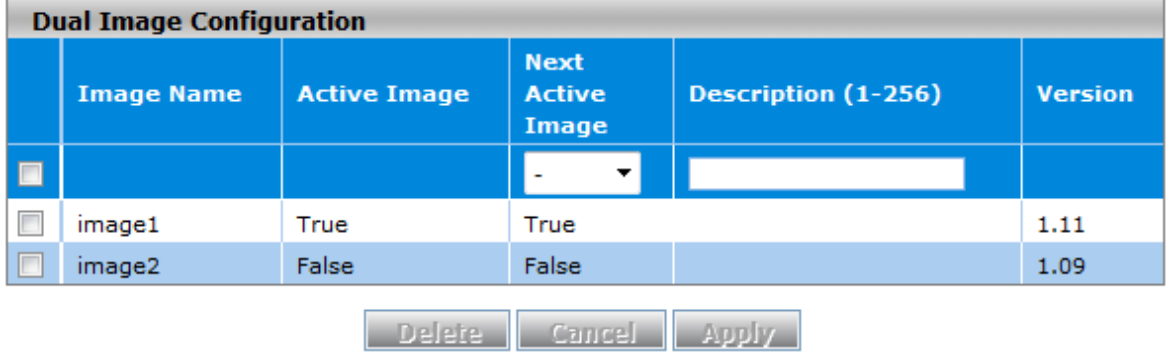

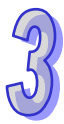

If you have two firmware image files, you can specify which firmware is the active firmware, and it will be loaded when the switch starts or restarts.

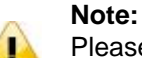

Please make sure you have saved the settings on the switch before you restart the switch.

# **3.16 Save Config**

The Save Config provides users to save configuration, and erase configuration and logs.

#### **3.16.1 Save Configuration**

#### **Save Configuration**

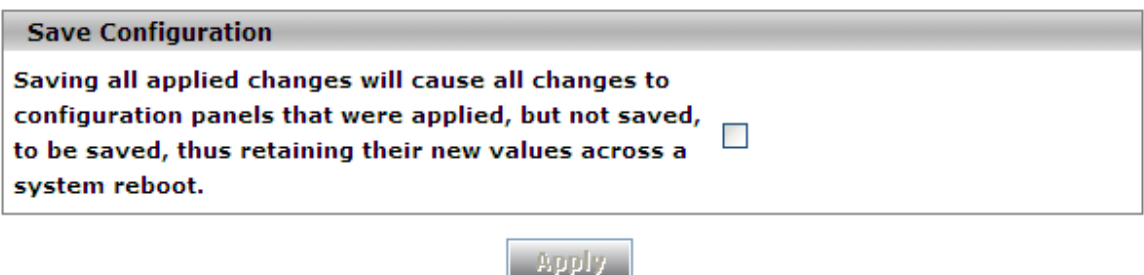

After you select the box and click the **Apply** button, all the configuration will be saved in the **Startup Configuration** file. And if you reboot the switch, the configuration will be retained. If you don't save configuration before rebooting the switch, the configuration value that you have saved last time will be gone after you reboot the switch.

#### **3.16.2 Restore**

#### **Restore Configuration**

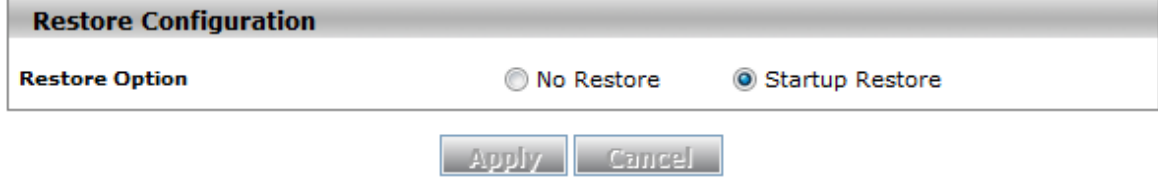

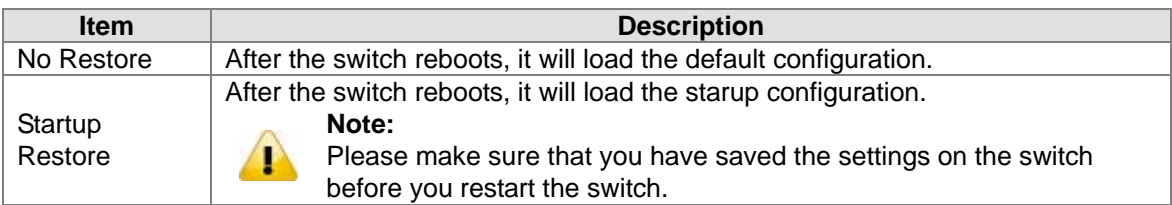

#### **3.16.3 Erase**

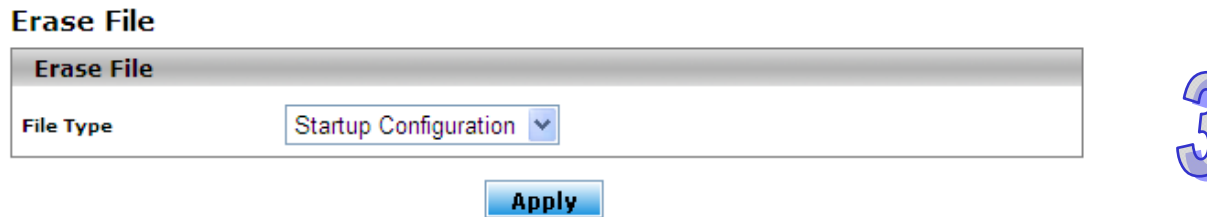

There are three file types which can be erased:

- Startup Configuration
- Backup Configuration
- Log

 $\mathbf{P}$ 

#### **Note:**

the startup configuration file but also all other configuration files such as the SSL key, log files, backup configuration, and so on. When you erase the startup configuration file (for example, because there are problems with the file) and then restart the switch, the factory default startup configuration is used. However, note that erasing the startup configuration file is not the same as resetting the switch to factory default settings. Resetting the switch to factory default deletes not only

#### **3.17 Reset**

The Reset function provides the function of rebooting a switch for users.

#### **3.17.1 Device Reboot**

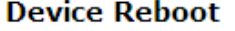

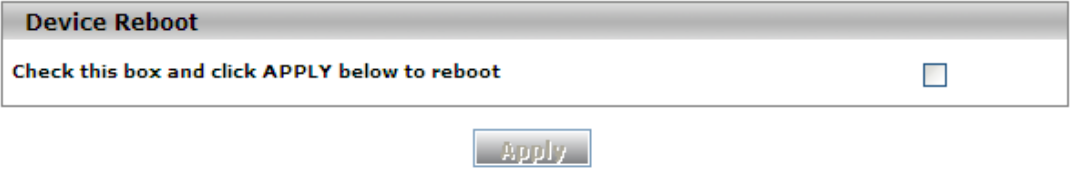

After you select the box and click the **Apply** button, GUI will not be available until the switch completes the boot cycle. After the switch is reset, you need to re-login again.

### **3.17.2 Factory Default Settings**

#### **Factory Default Settings**

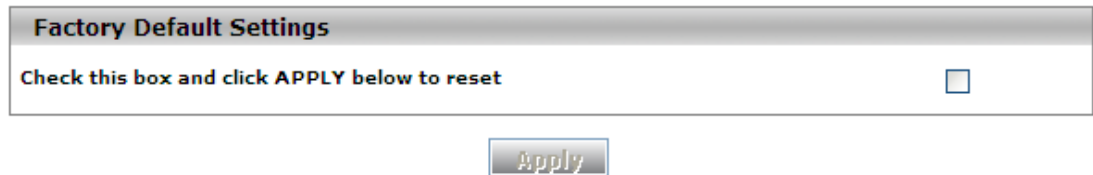

After you select the box and click the **Apply** button, the Delta switch will be reset to the factory default values. The IP address reverts to 192.168.1.5, the user login name reverts to admin, and the password is blank.

# **3.18 Troubleshooting**

Sometimes there is disconnection or unstable connection in the network. So the Troubleshooting function provides the ping function to check the connection situation between the Delta switch and the other devices or clients. It also provides the traceroute function for tracing the packet's path to a remote destination.

#### **3.18.1 Ping IPv4**

#### Pina

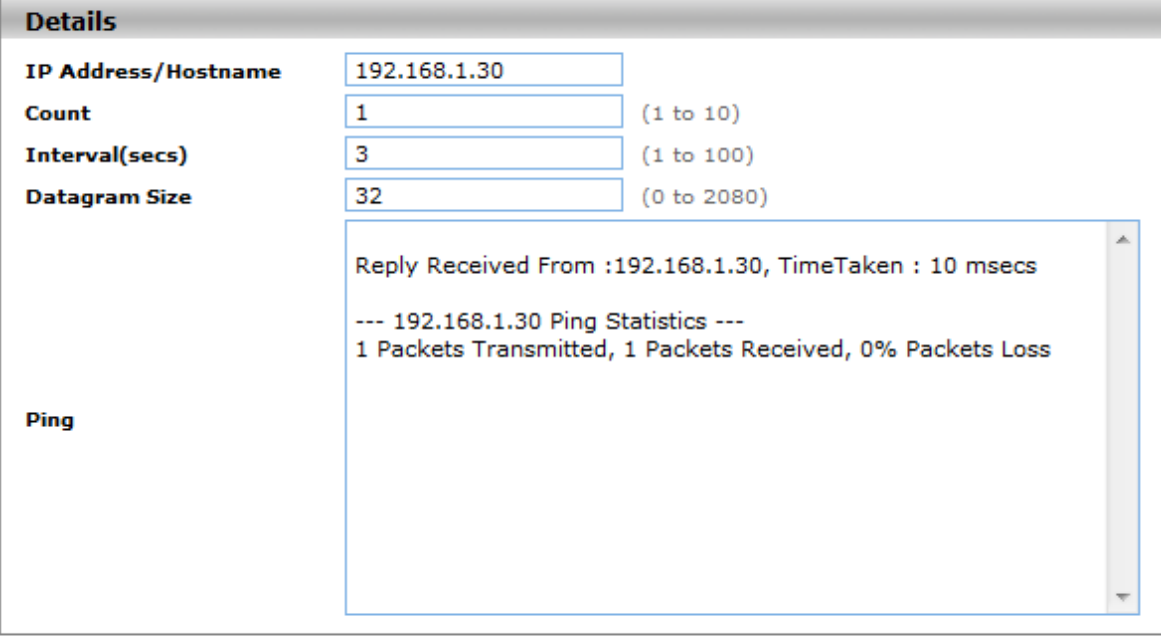

**Apply** 

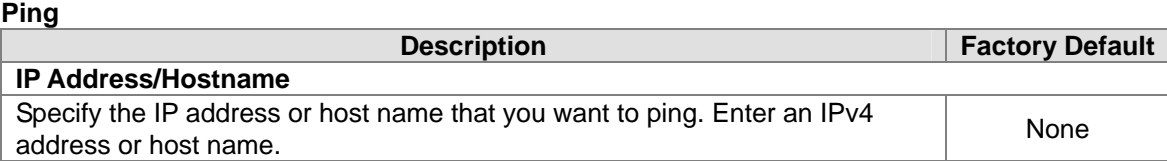

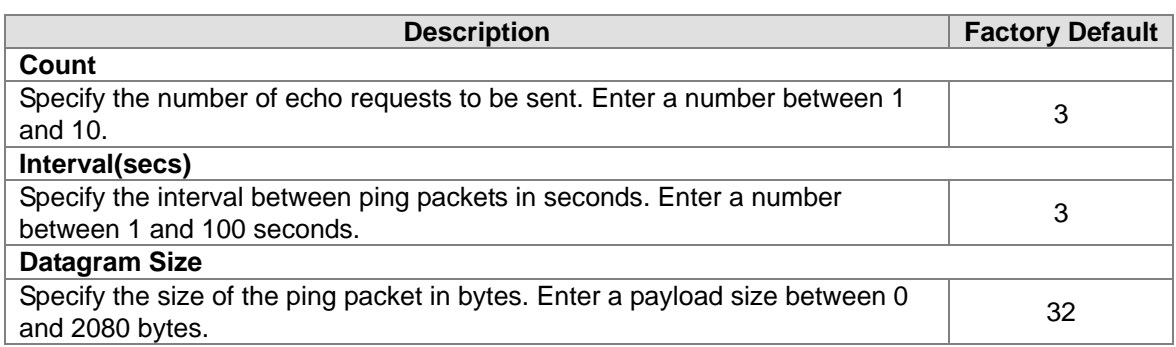

- An unsuccessful ping is displayed as below: Reply Not Received From : <ipv4 address>, Timeout : <number> secs --- <ipv4 address> Ping Statistics ---<count> Packets Transmitted, 0 Packets Received, 100% Packets Loss A successful ping displays as below: Reply Received From : <ipv4 address>, TimeTaken : <number> msecs
- --- 192.168.1.5 Ping Statistics --- <count> Packets Transmitted, <number> Packets Received, 0% Packets Loss
	- **Note:**

ı

Make sure the IP Address/Hostname you want to ping is really exisitng and normally work in the same segment as the switch.

#### **3.18.2 Ping IPv6**

**Ping TPv6** 

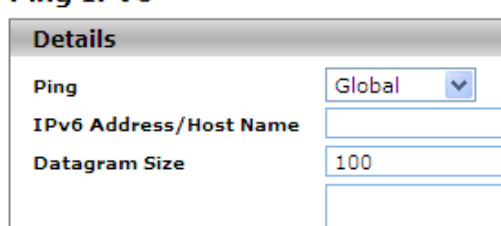

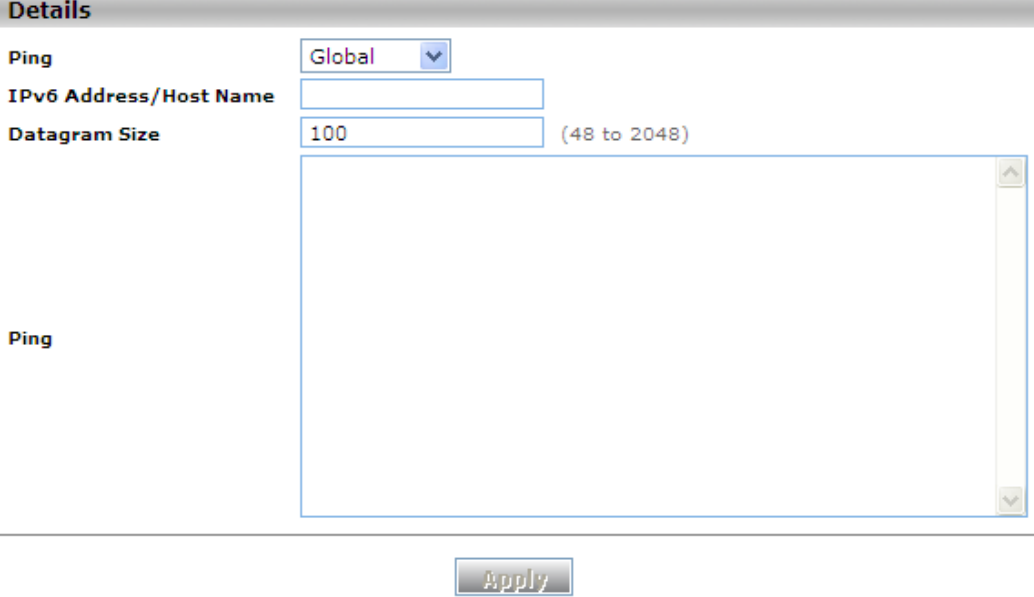

#### **Ping IPv6**

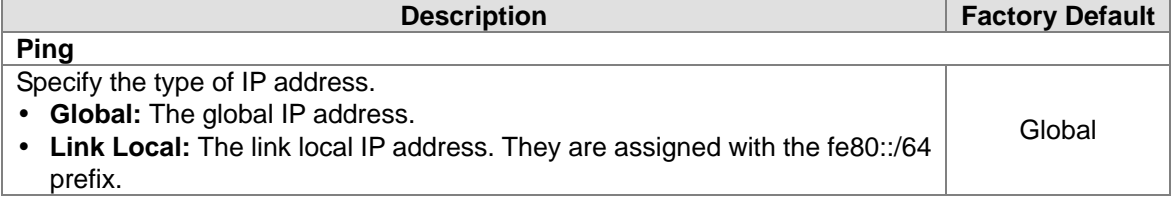

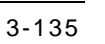

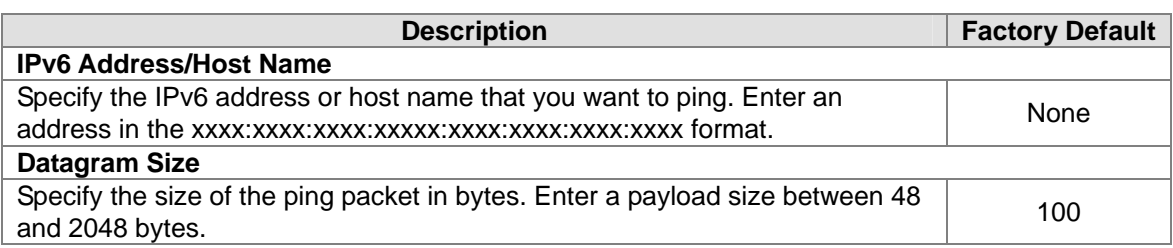

- An unsuccessful ping is displayed as below: ping6 <IPv6 address> Destination Unreachable
- A successful ping displays the following information: count=3, Receive count=<number> from <IPv6 address>. Average round trip time = <number> ms

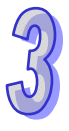

# **3.18.3 Traceroute IPv4**

#### **TraceRoute**

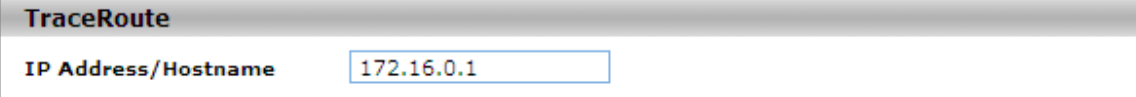

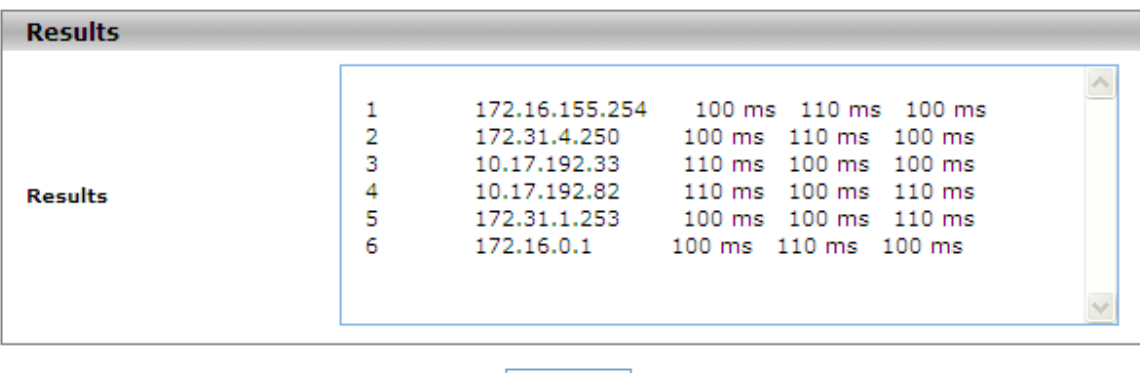

Apply

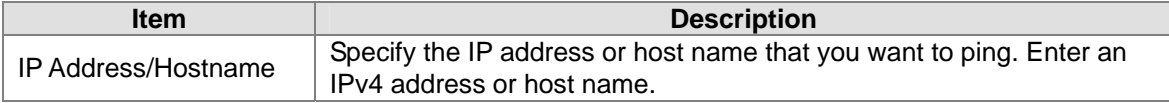

After you click **Apply** to trace the route, the results are displayed in the Results field. If the switch cannot trace the route, the Results field displays asterisk characters (\*\*\*).

### **3.18.4 Traceroute IPv6**

#### **Traceroute IPv6**

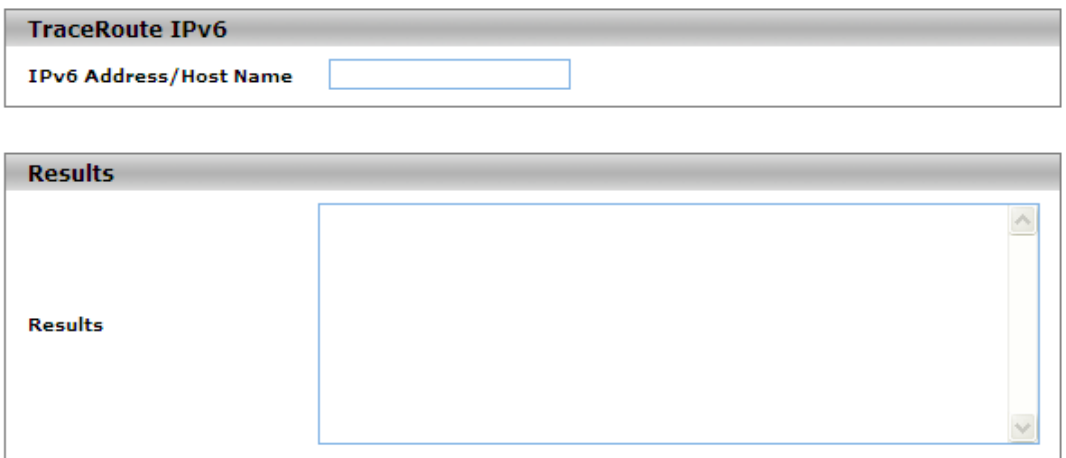

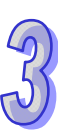

**Apply** 

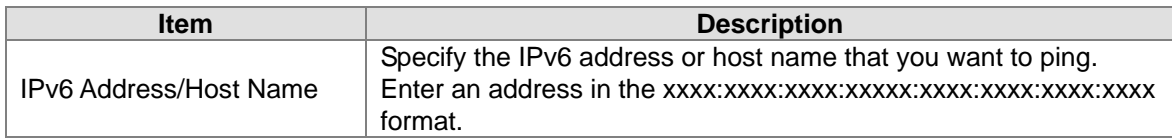

After you click **Apply** to trace the route, the results are displayed in the Results field. If the switch cannot trace the route, the Results field displays asterisk characters (\*\*\*) and the following text: "Destination unreachable Error in receiving the packet."

# **3.19 Logout**

Logout can disconnect the HTTP session. After you finish the configuration, we recommend you log out for security reasons.

**MEMO** 

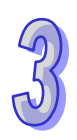

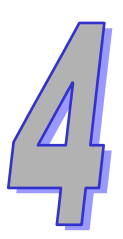

# Chapter 4 IEXplorer Utility Introduction

# **Table of Contents**

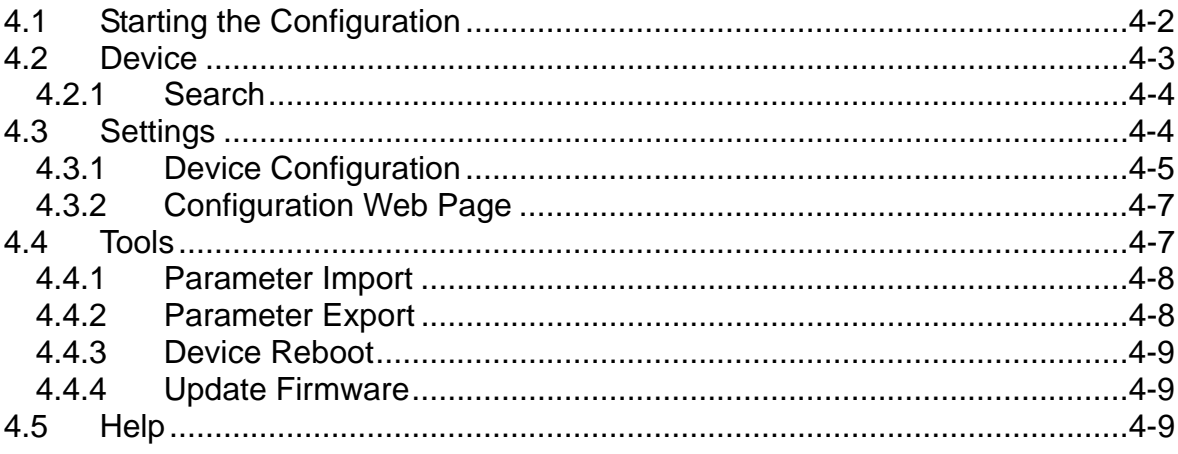

Delta has many kinds of industrial products and network devices. If user has many Delta products, IEXplorer utility can provide you to search them via one interface. IEXplorer utility can search for IES series products, DVP series products and some Delta products which have extend communication card. It can help you know the IP address of the device, modify the configuration and upgrade the firmware.

IEXplorer utility supports these models:

- DVS-110W02-3SFP
- DVS-108W02-2SFP
- DVW-W02W2-E2
- IFD9506
- IFD9507
- RTU-EN01
- DVPEN01-SL
- DVP12SE
- DVP-FEN01
- DVPSCM12-SL
- DVPSCM52-SL
- ASDA-M
- CMC-MOD01
- CMC-EIP01

More models coming soon

Compatible OS: Window XP SP2, Window 7 (32/64 bits),

# <span id="page-161-0"></span>**4.1 Starting the Configuration**

After you finish the installation, you can find the IEXplorer icon on the desktop. Double-click the icon to run the program.

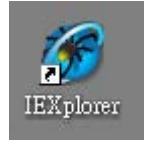

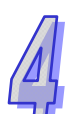

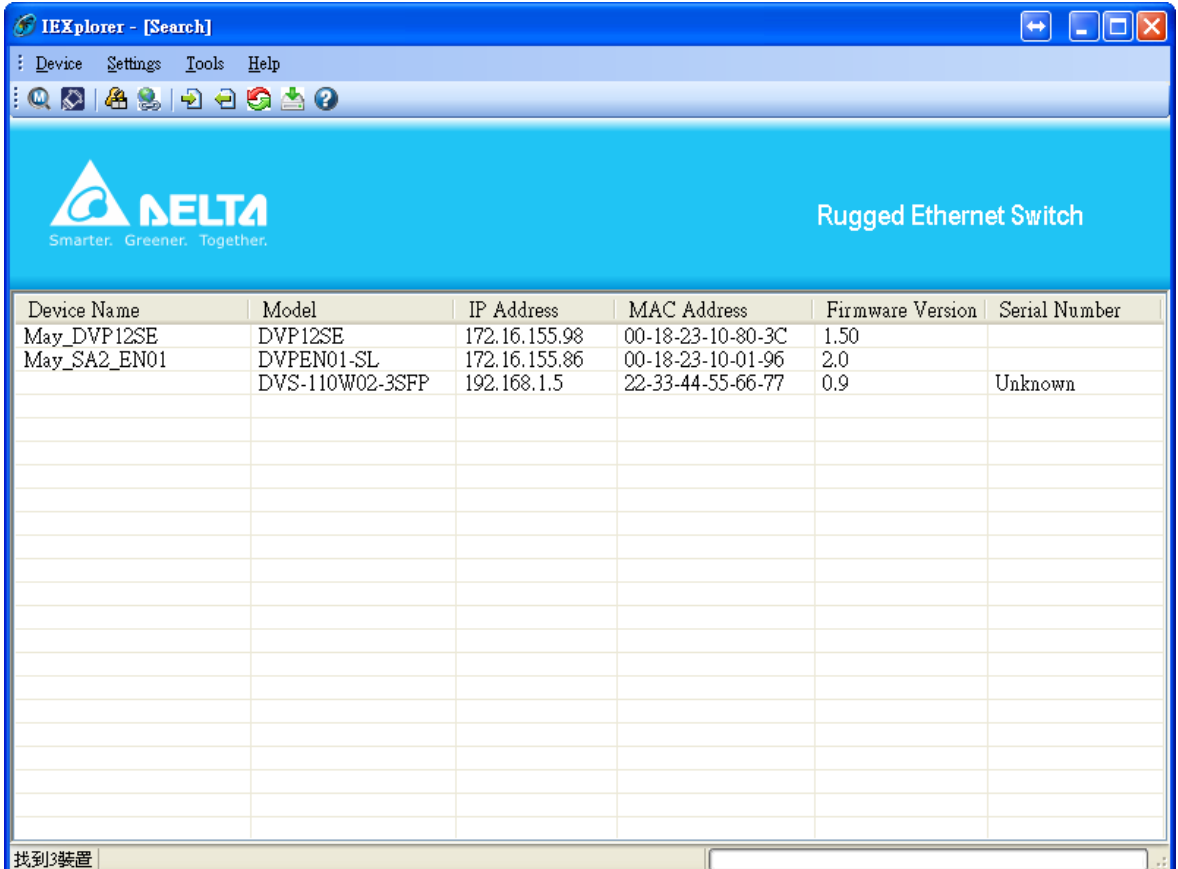

After double-clicking the icon, you can see the IEXplorer interface as below:

# <span id="page-162-0"></span>**4.2 Device**

There are three items in Devices: Search, Virtual COM and Exit.

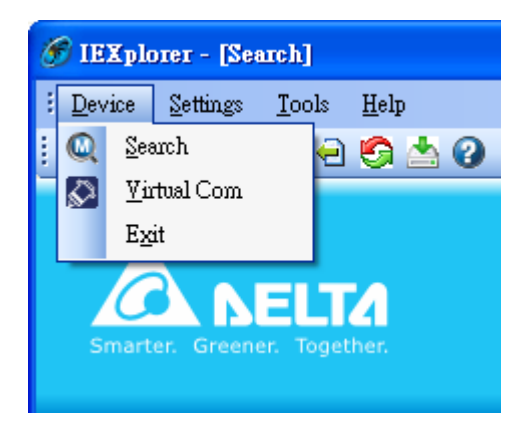

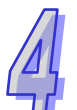

### **4.2.1 Search**

When utility can't find any devices, the message box pops-up.

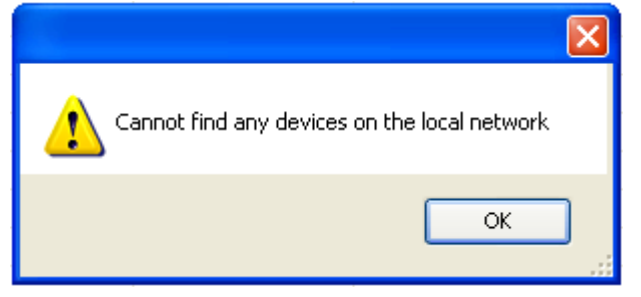

The auto search function performs every 1 minute. If the device doesn't exist anymore, then it will be moved from list view.

# **4.3 Settings**

<span id="page-163-1"></span><span id="page-163-0"></span>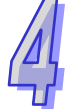

IEXplorer utility provides two ways to configure the devices. You can configure the basic settings via **Device Configuration** or configure completely settings via **Open Configuration Web Page**. The **Settings** item only can be clicked when you select DVS or DVW series products in list view.

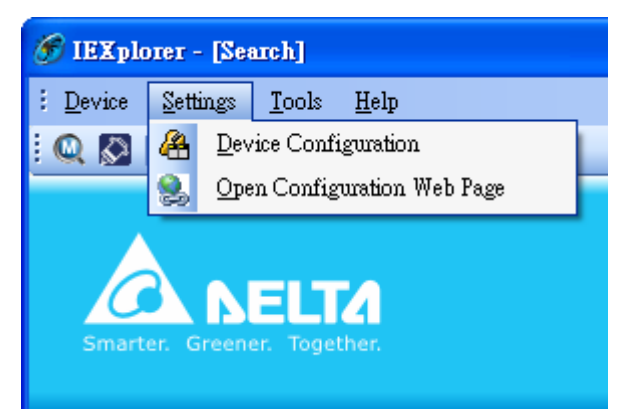

# **4.3.1 Device Configuration**

The login ID and password are the same as the web interface.

<span id="page-164-0"></span>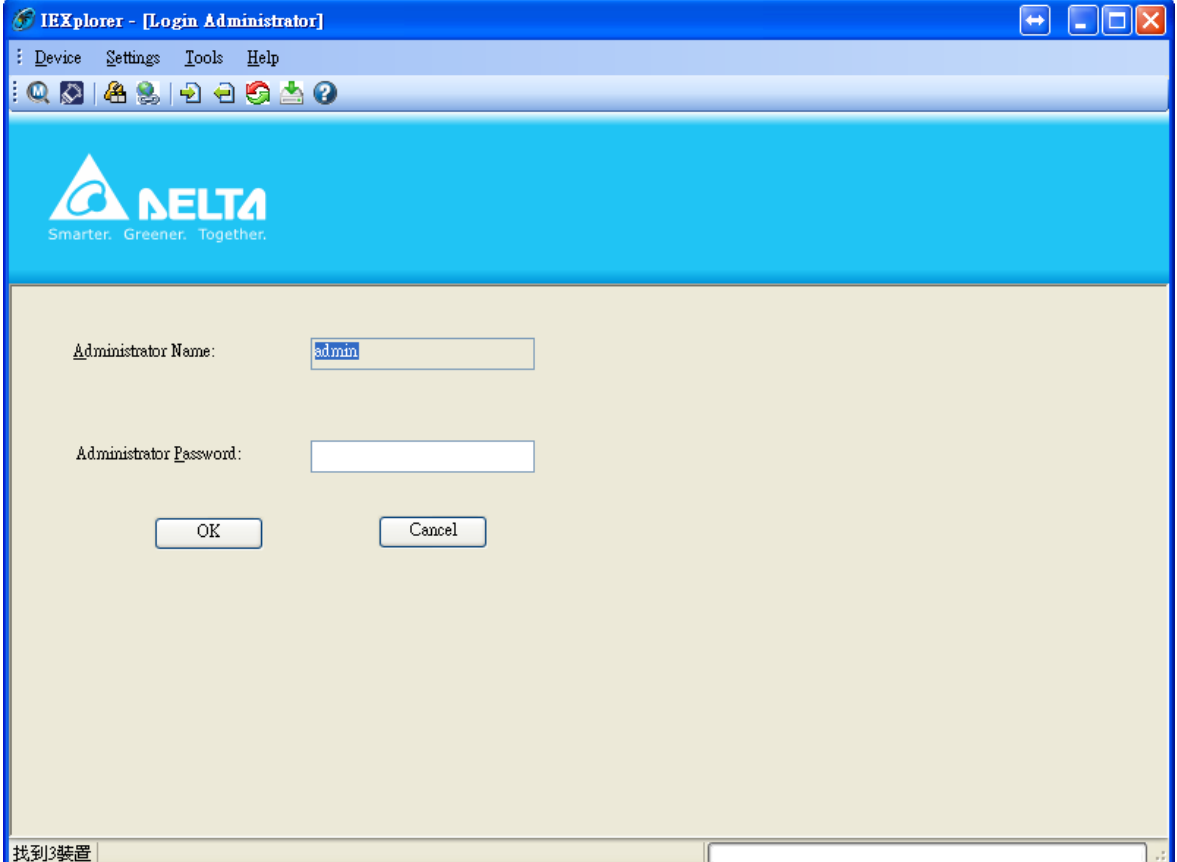

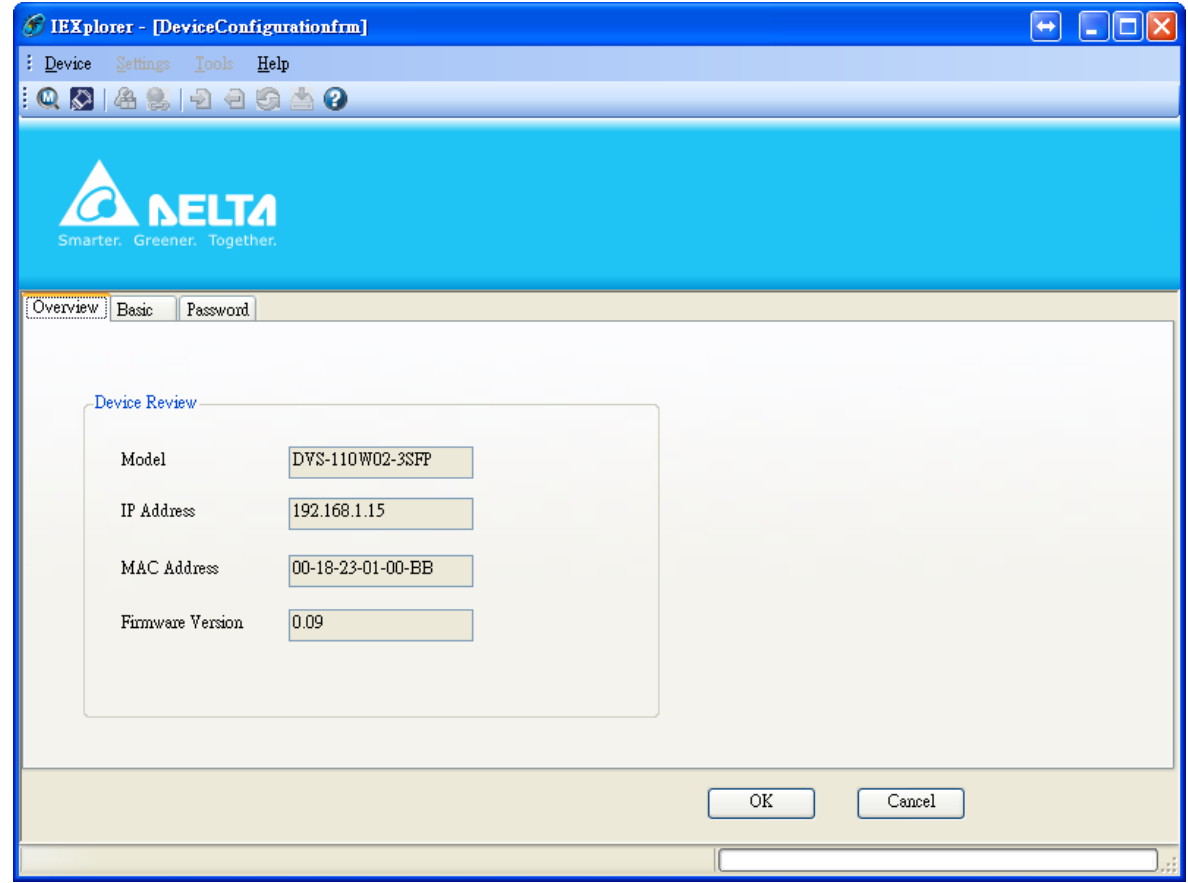

After the authentication progresses, the basic setting interface displays as below:

You can configure the device name, IP information, modify the password, and reset it to factory default setting in this interface.

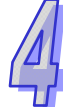

#### **4.3.2 Configuration Web Page**

If you select **Open Configuration Web Page**, the web interface will be display.

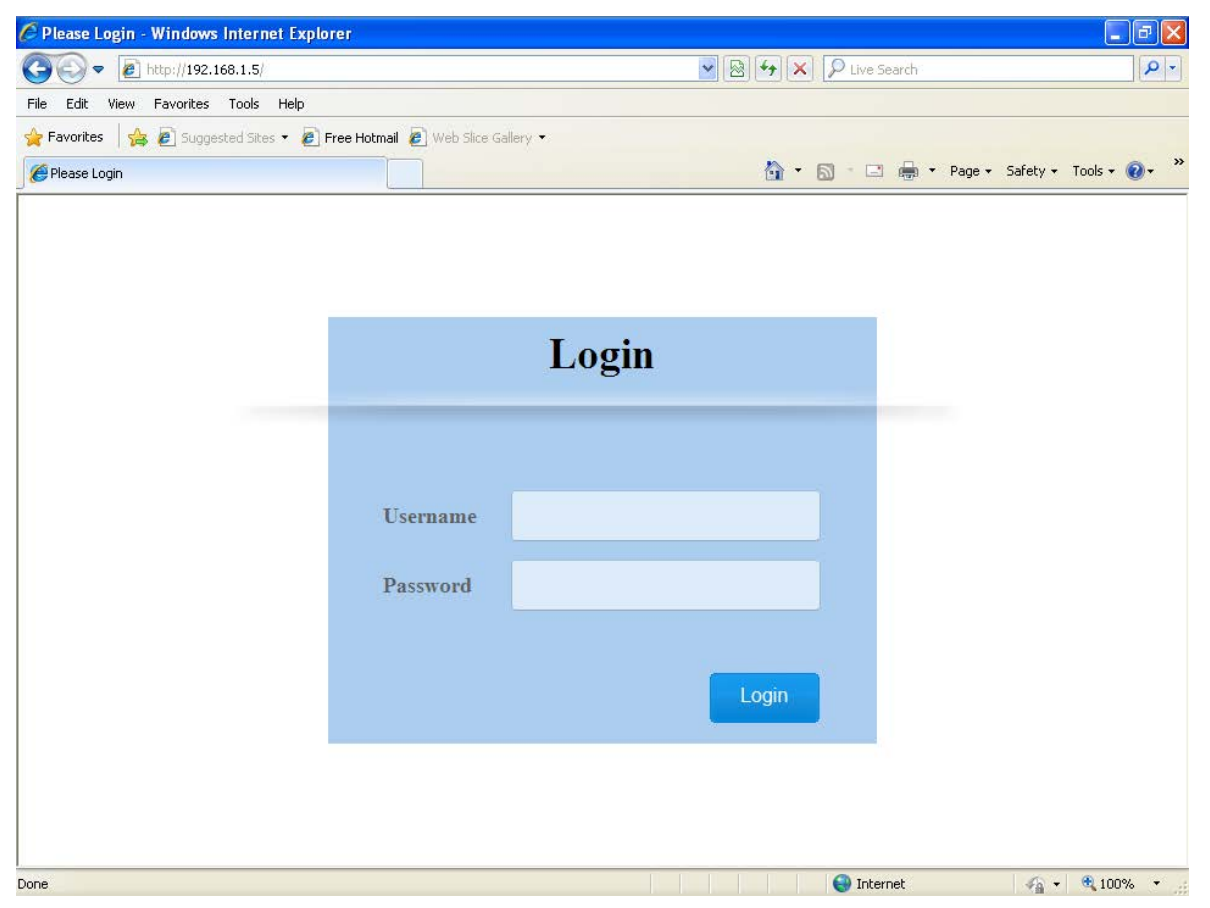

<span id="page-166-0"></span>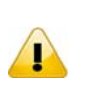

#### **Note:**

You can double-click the device in list view to open the configuration web page. If the device which you select doesn't belong to a DVS or DVW series device, then utility will open **DCISoft** for you to configure the device.

# <span id="page-166-1"></span>**4.4 Tools**

Please select the device before using the functions in **Tools** item.

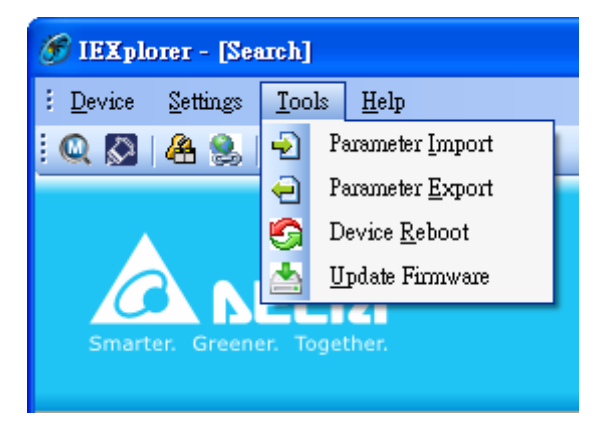

#### <span id="page-167-0"></span>**4.4.1 Parameter Import**

After **Parameter Import** is selected, a window will pop up for you to select a file imported to the device. Importing a file to multi devices is supported.

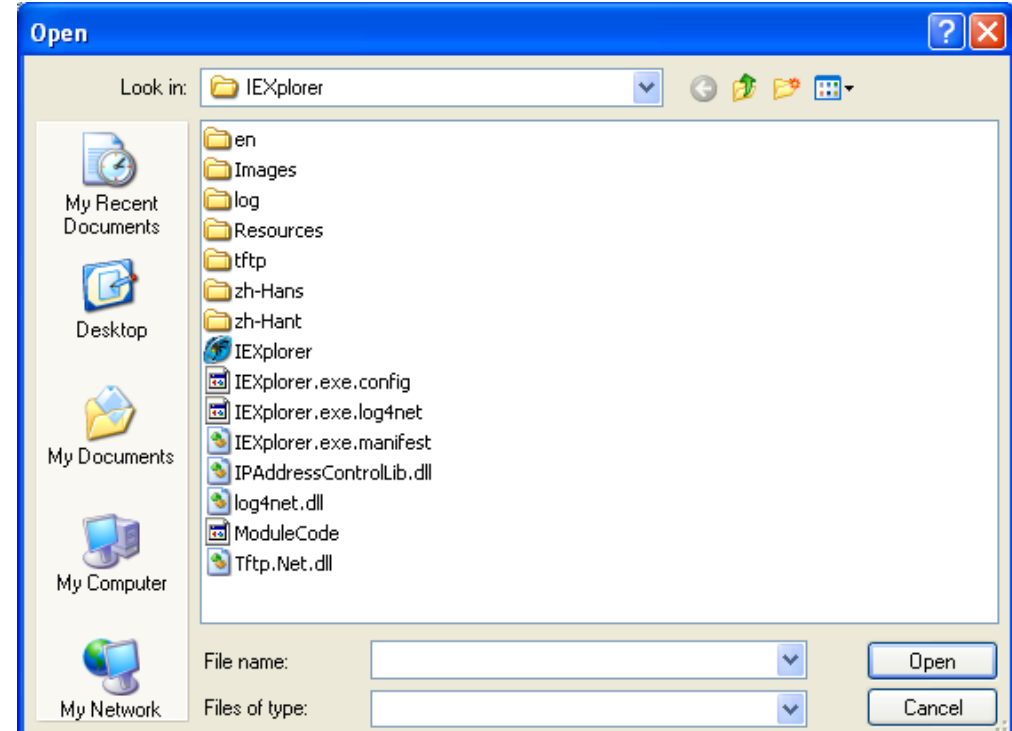

# <span id="page-167-1"></span>**4.4.2 Parameter Export**

After **Parameter Export** is selected, a window will pop up for you to select the path to export the file.

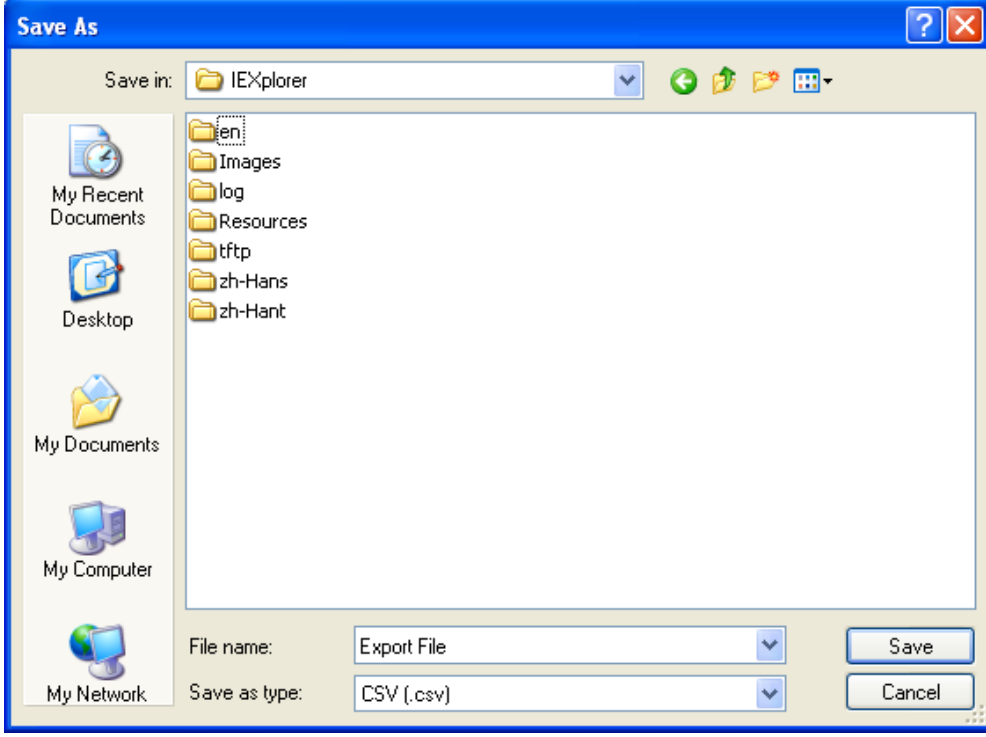

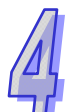

# <span id="page-168-0"></span>**4.4.3 Device Reboot**

IEXplorer supports you to reboot the device via utility.

#### <span id="page-168-1"></span>**4.4.4 Update Firmware**

After you select **Update Firmware**, a window will pop up for you to select the firmware file.

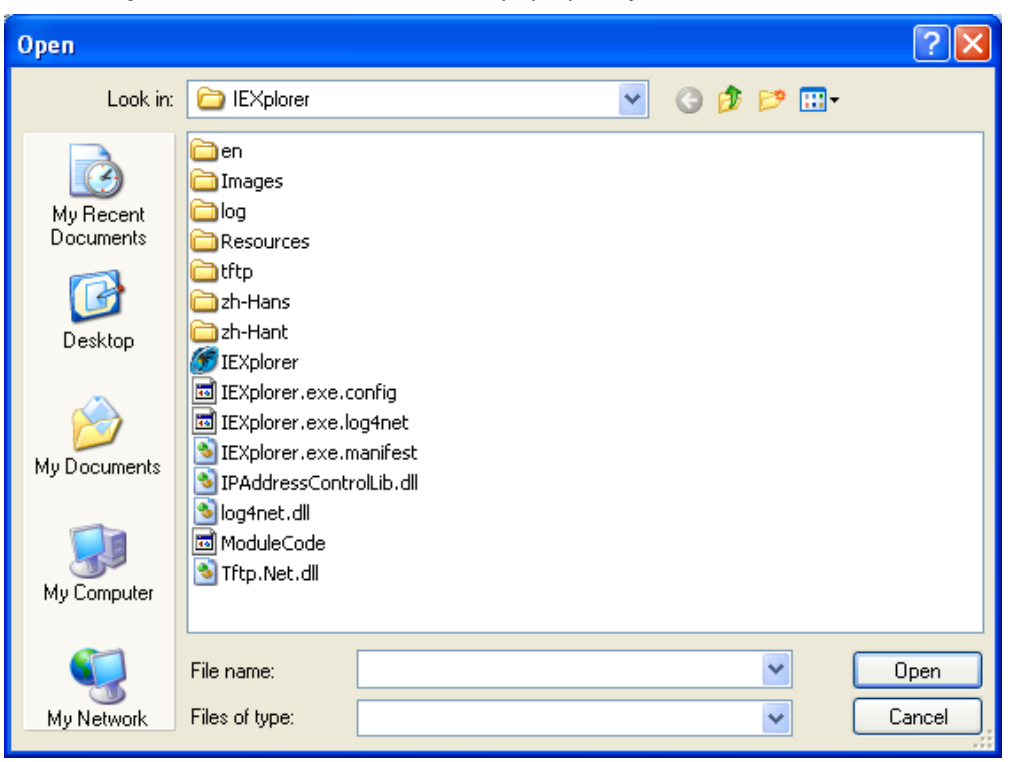

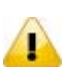

#### **Note:**

Before you select Update Firmware, you should choose the device you want to update. When it is updated successfully, please wait for 3 minutes to log in again.

# <span id="page-168-2"></span>**4.5 Help**

After the **About** item in **Help** is selected, an information message window of IEXplorer will pop up.

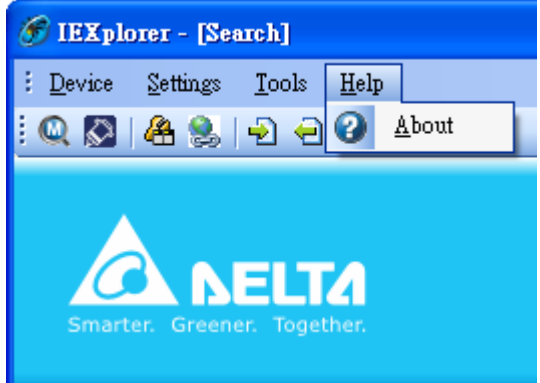

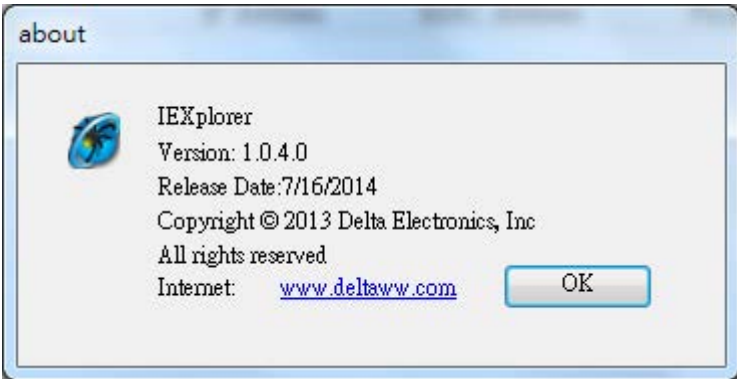

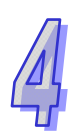

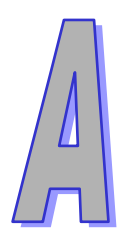

# **Appendix A Private MIB Group**

# **Table of Contents**

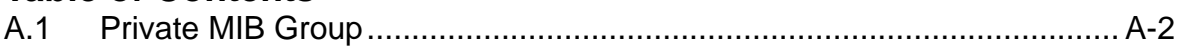

# <span id="page-171-0"></span>**A.1 Private MIB Group**

Delta switch not only supports standard MIBs, but also provides private MIBs. You can use the SNMP tool to configure or monitor the switch's configuration. The private MIBs are the same as standard MIBs. It is displayed like a web tree. It's easily to be understood and used, so you don't need to learn or find where the OIDs of the commands are.

A private MIB can be found in the product CD if you need to use it.

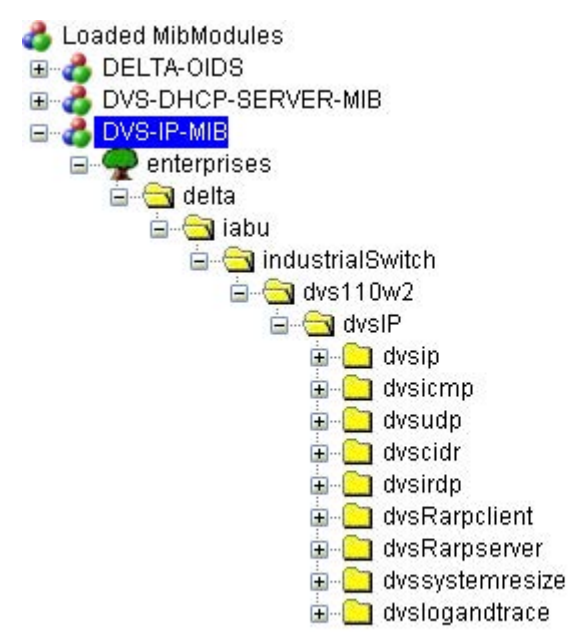

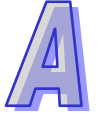

We also support standard MIB Groups. For example, Interfaces Group, IP Group, TCP Group, UDP Group, and SNMP Group.

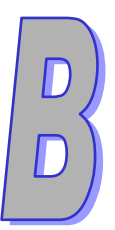

# **Appendix B MODBUS TCP Map**

# **Table of Contents**

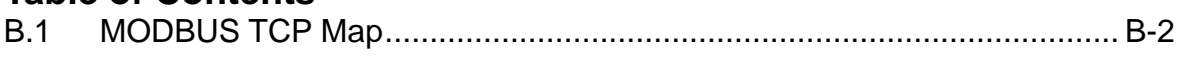

# <span id="page-173-0"></span>**B.1 MODBUS TCP Map**

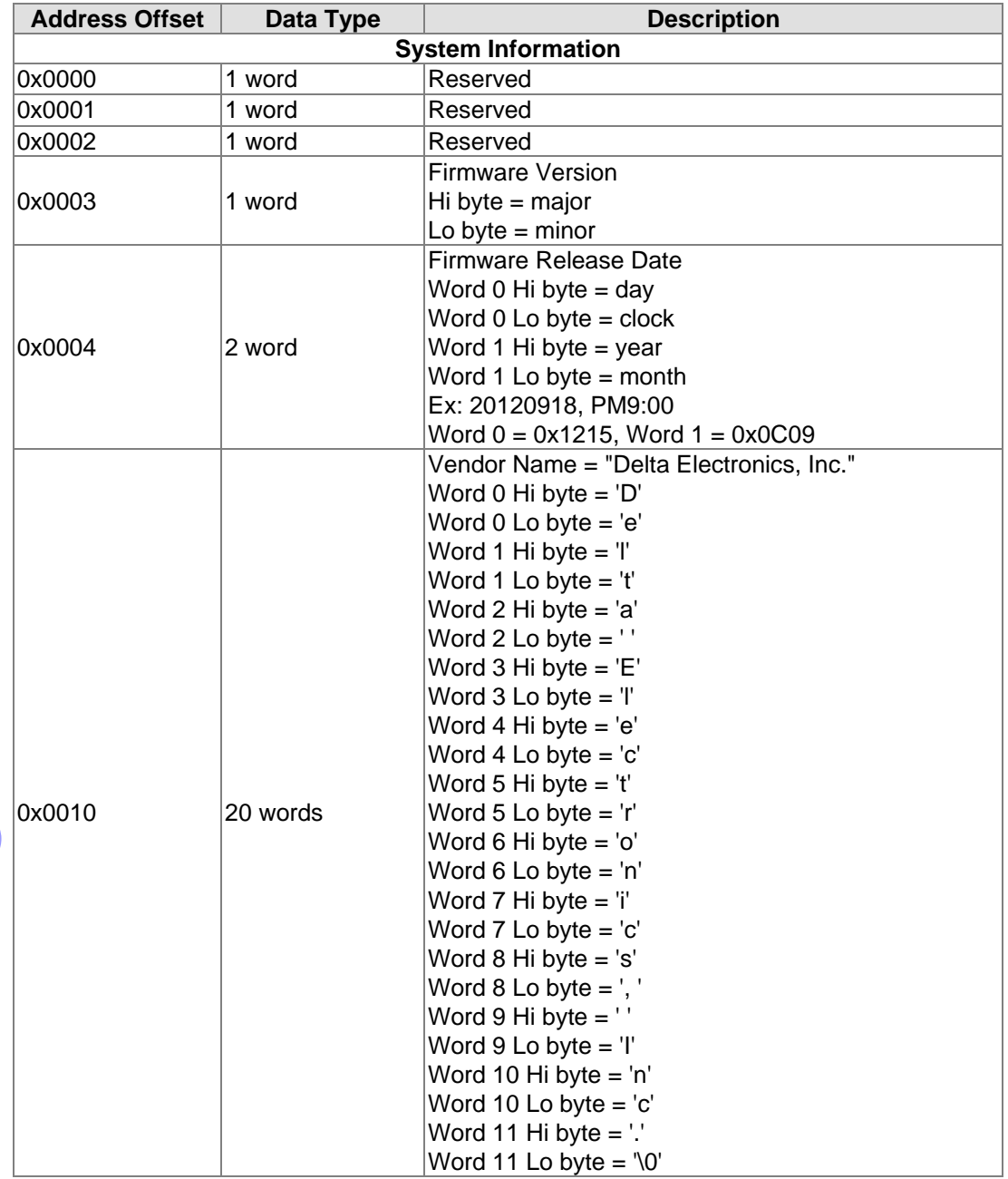

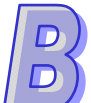

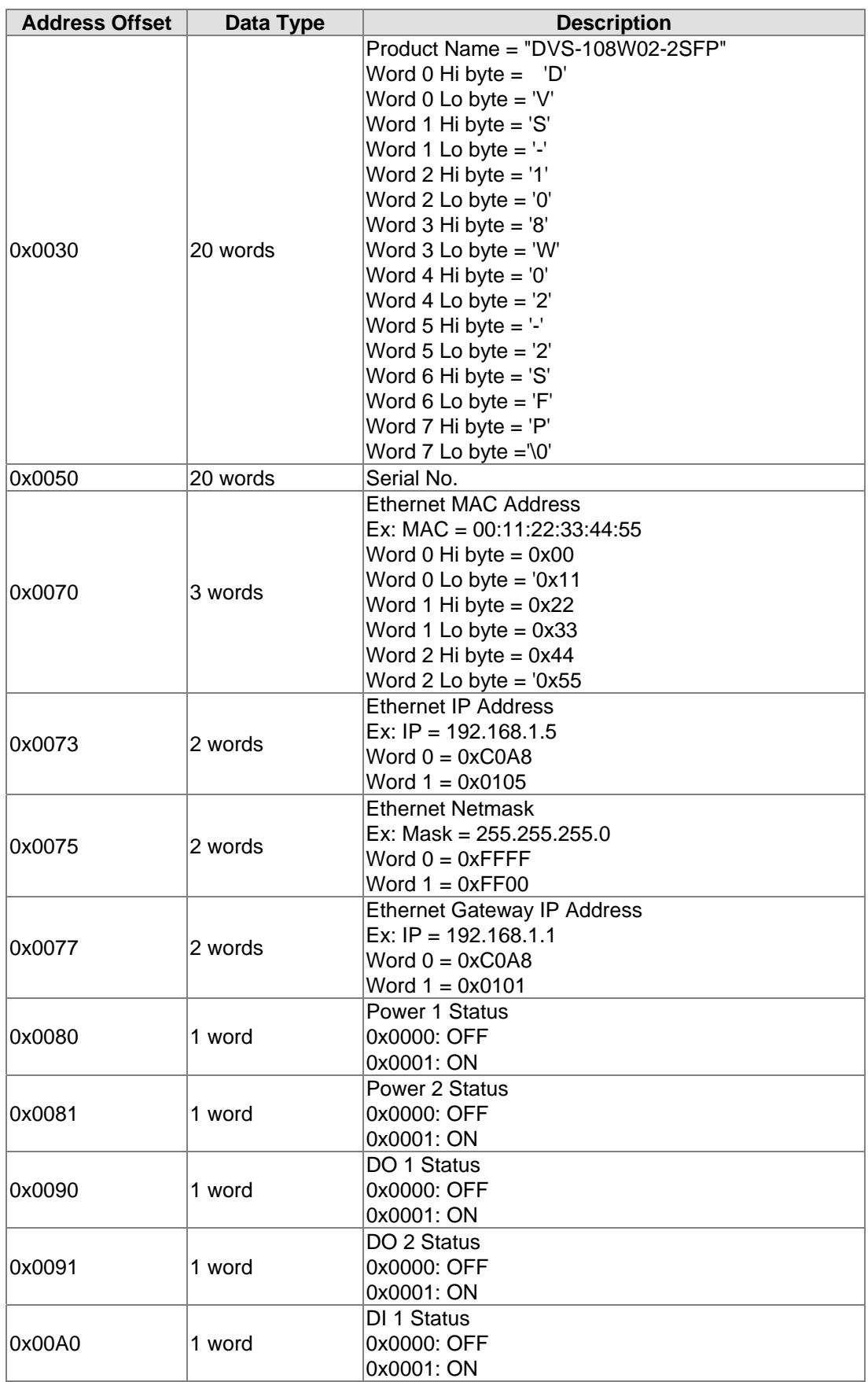

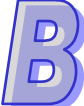

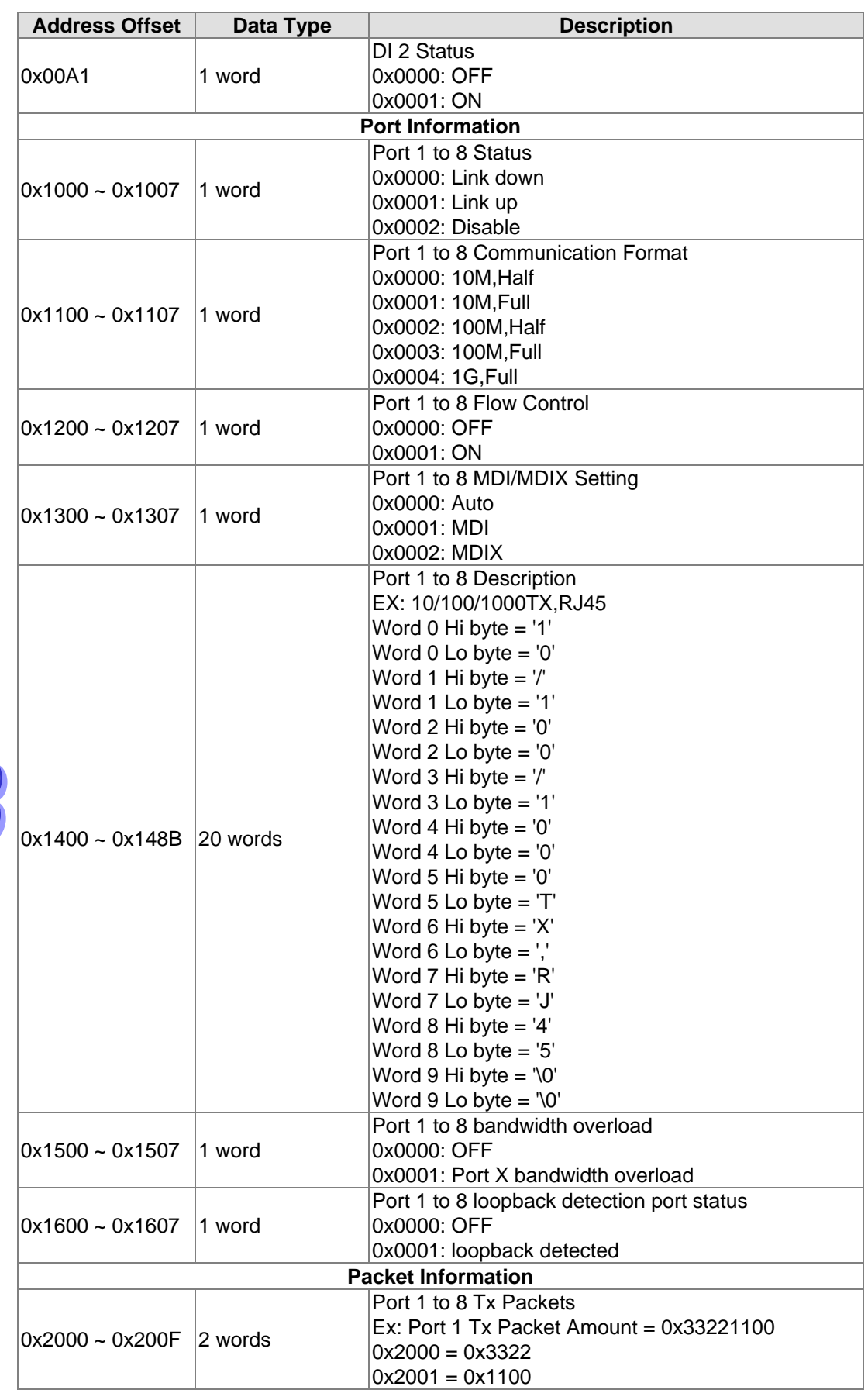

 $\boxed{D}$ 

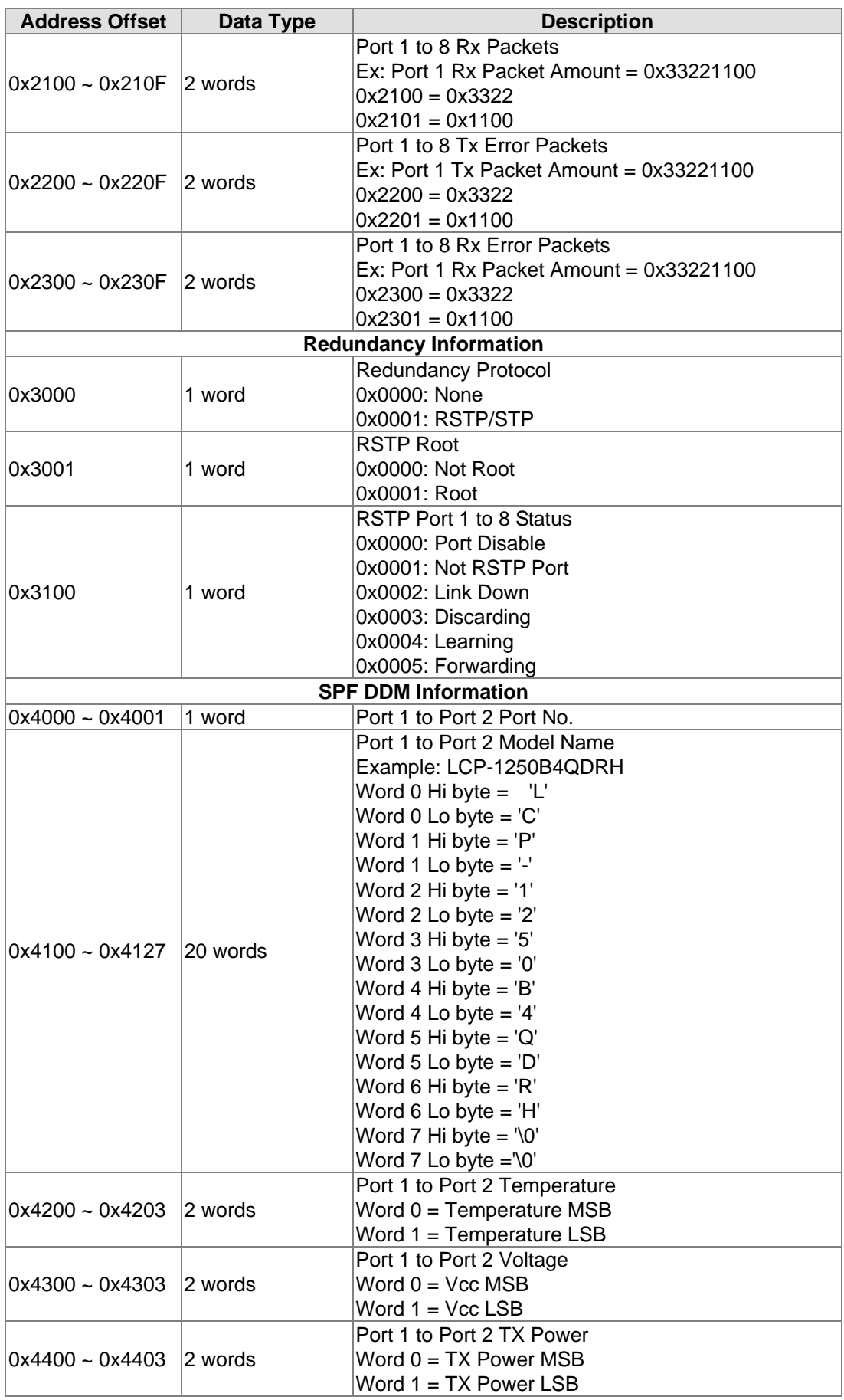

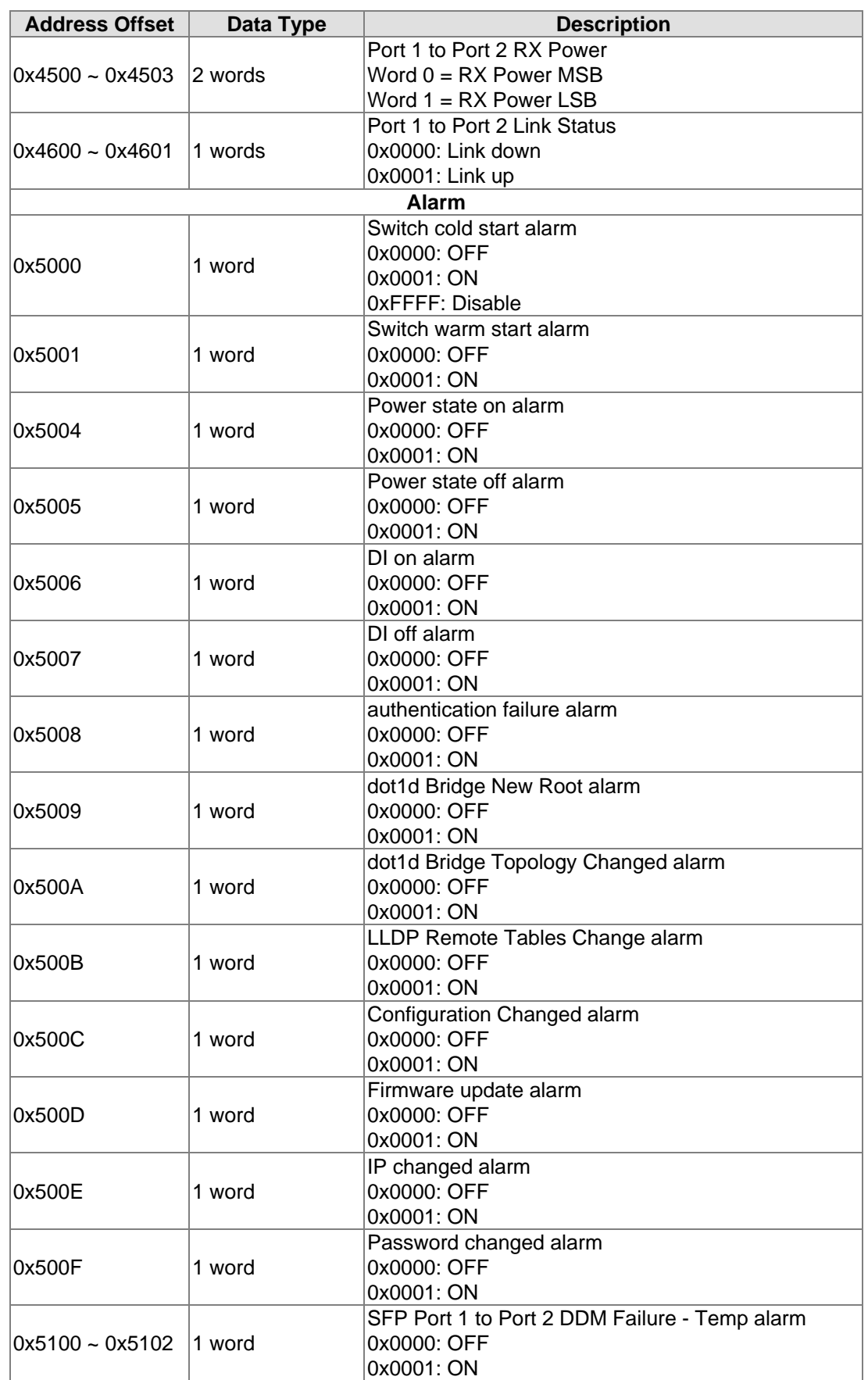

 $\overline{D}$ <br> $\overline{D}$ 

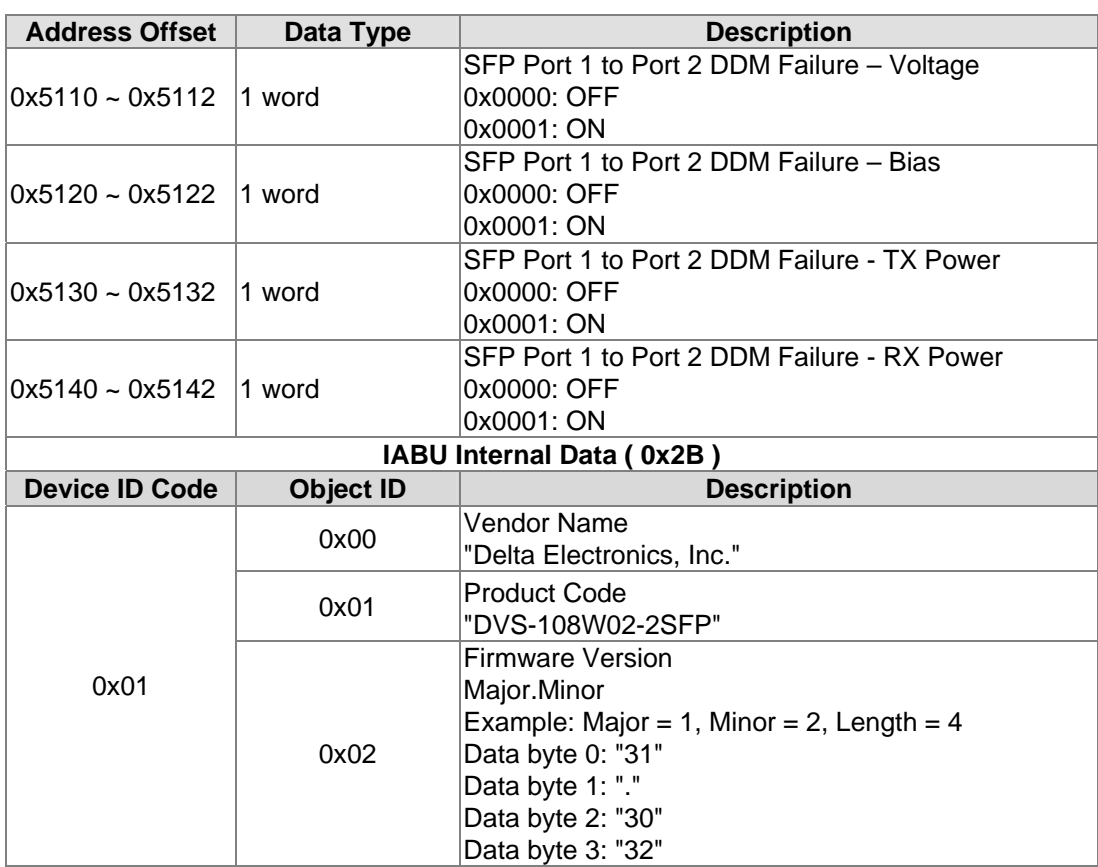

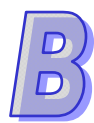

**MEMO** 

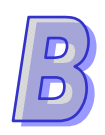
# **Appendix C EtherNet/IP**

## **Table of Contents**

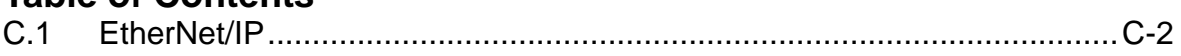

 $\mathcal{C}$ 

## <span id="page-181-0"></span>**C.1 EtherNet/IP**

If you need to configure the EtherNet/IP on a Delta series switch, please refer to DVS Series Managed Industrial Ethernet Switch User's Manual. **Identity Object (0x01)** 

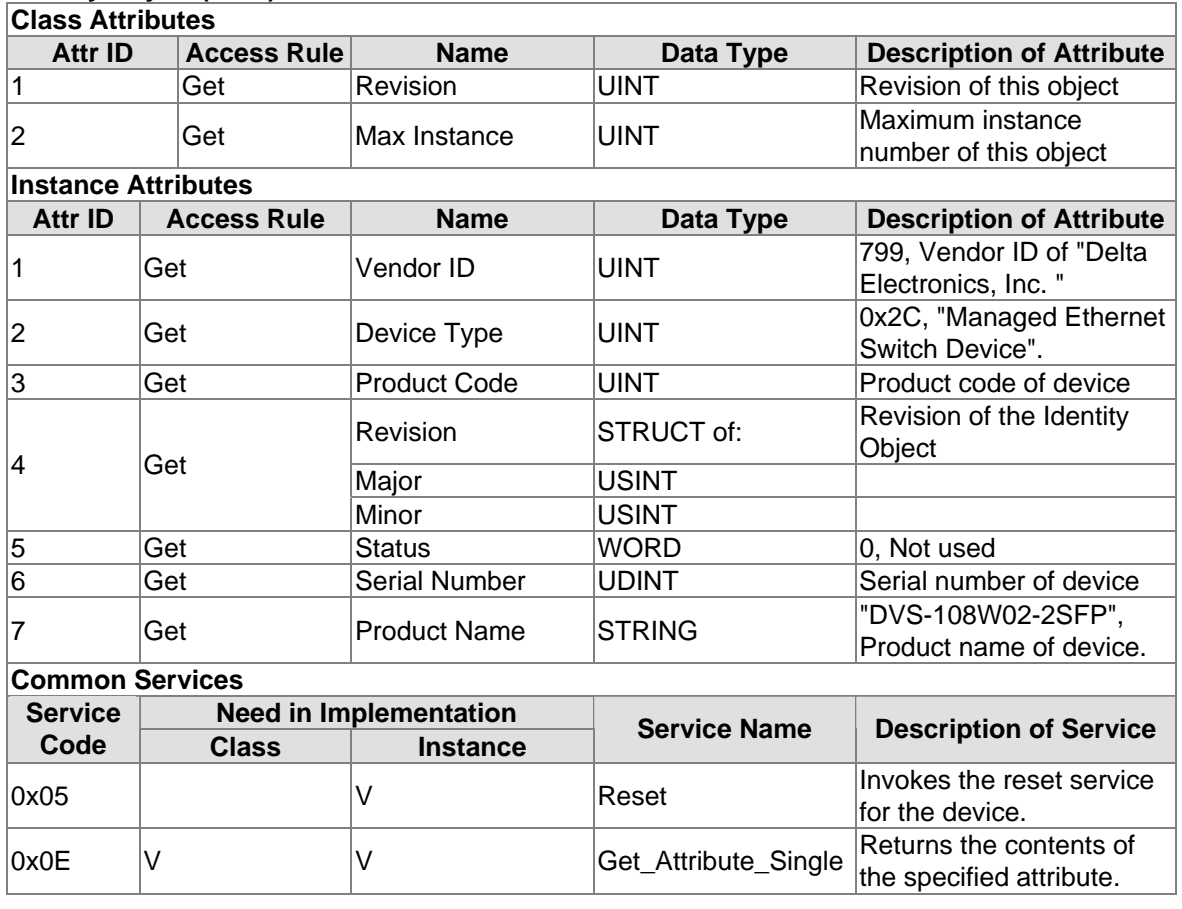

#### **Message Router Object (0x02)**

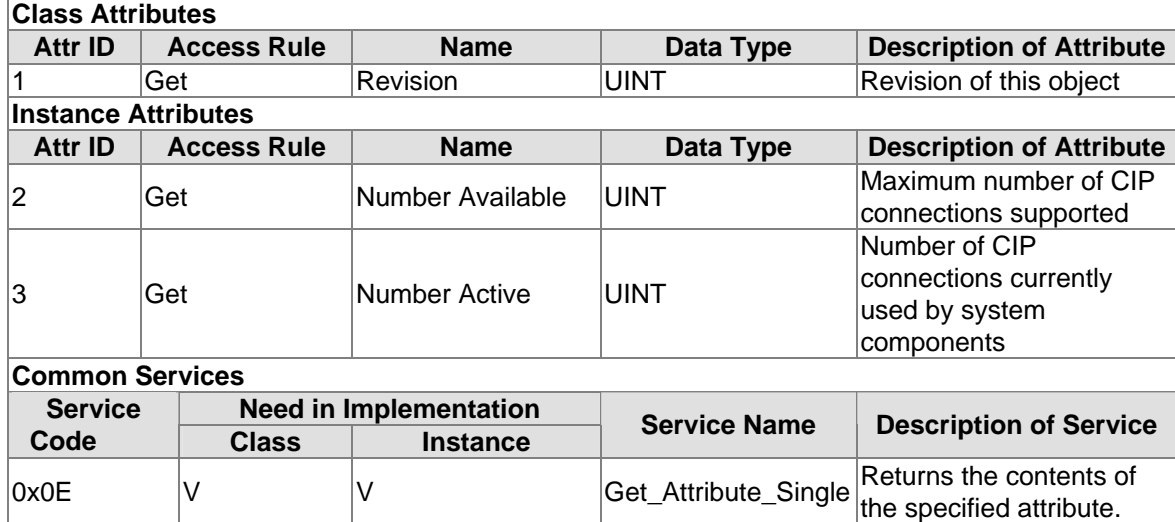

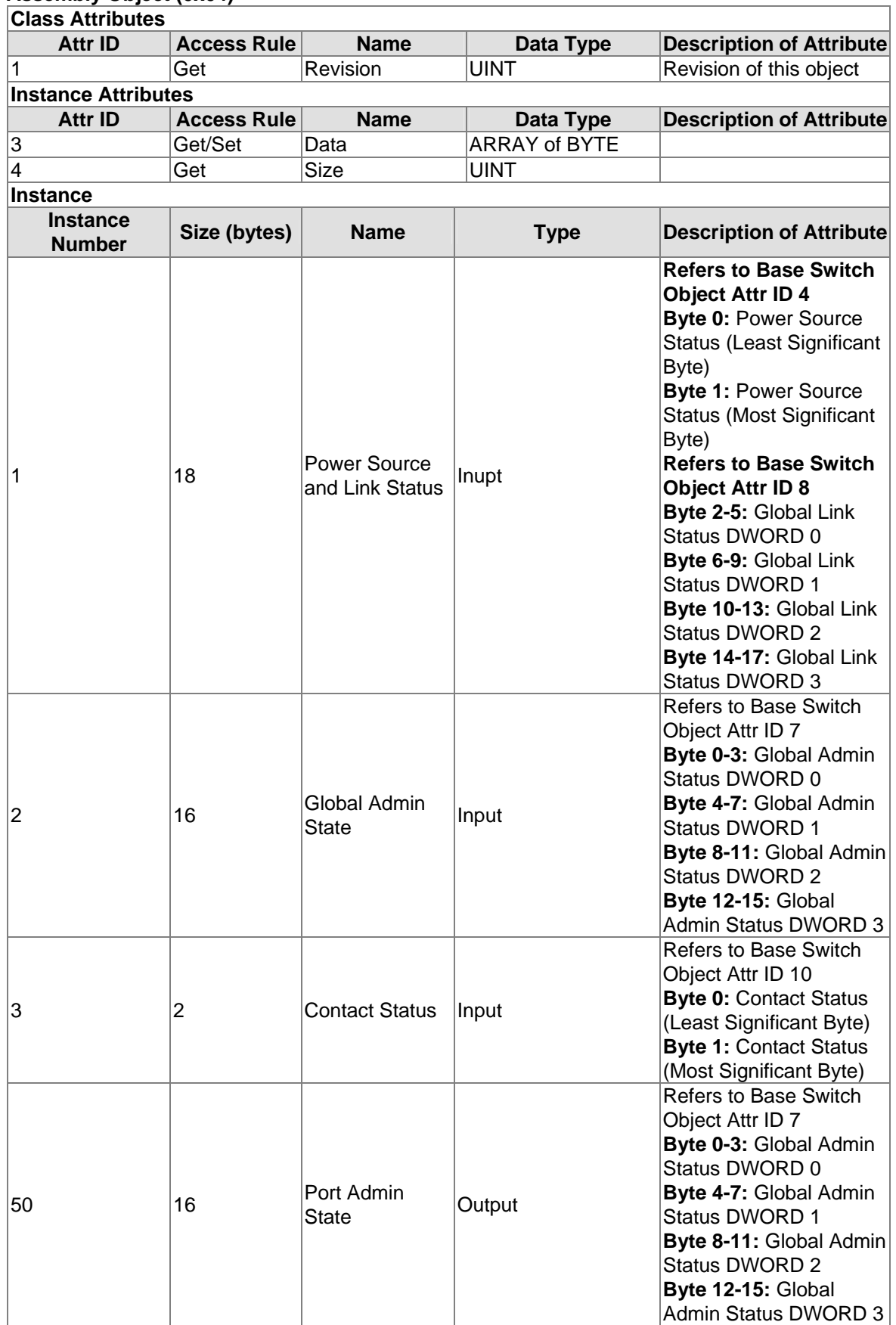

#### **Assembly Object (0x04)**

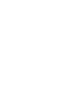

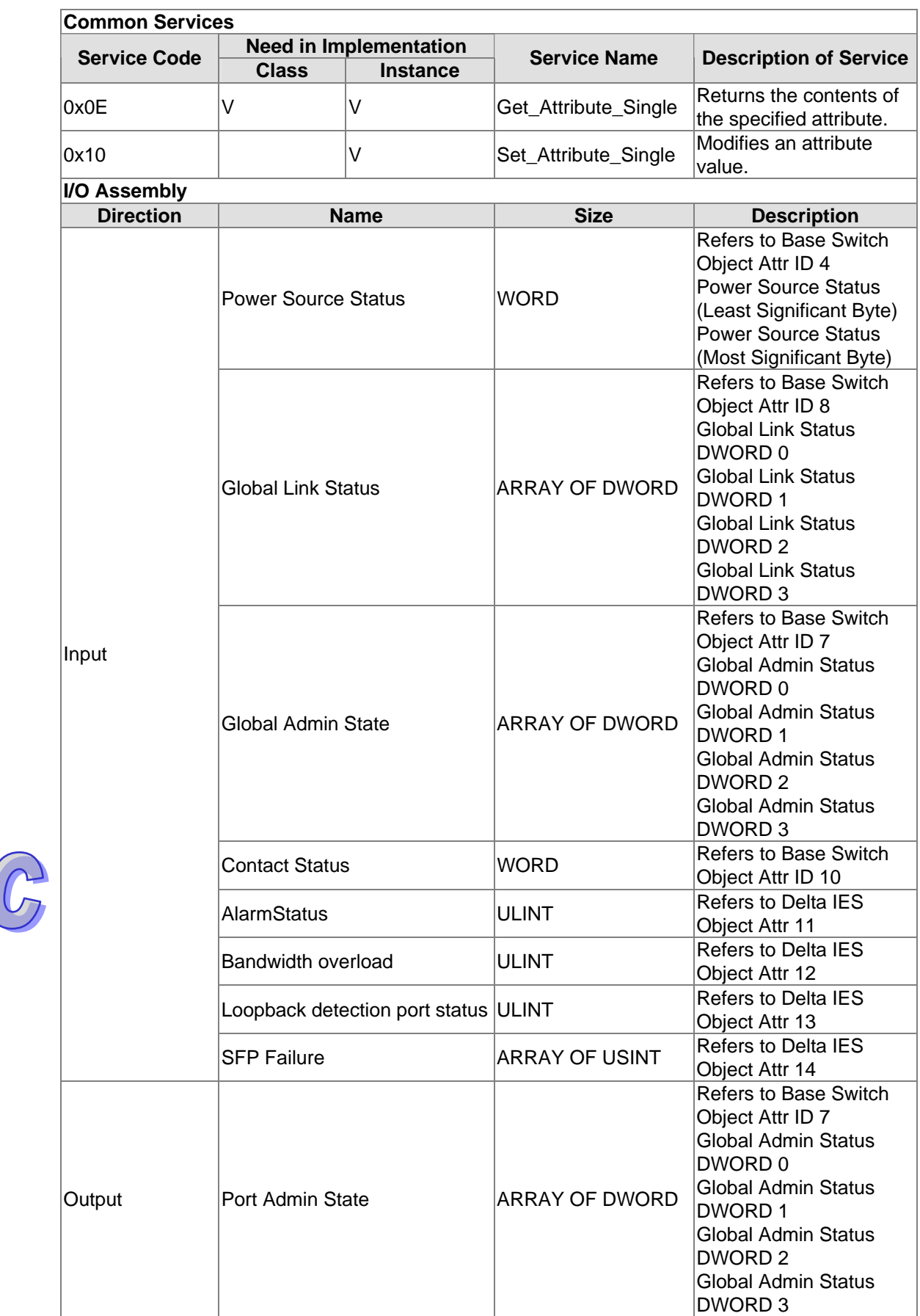

### **Connection Manager Object (0x06)**

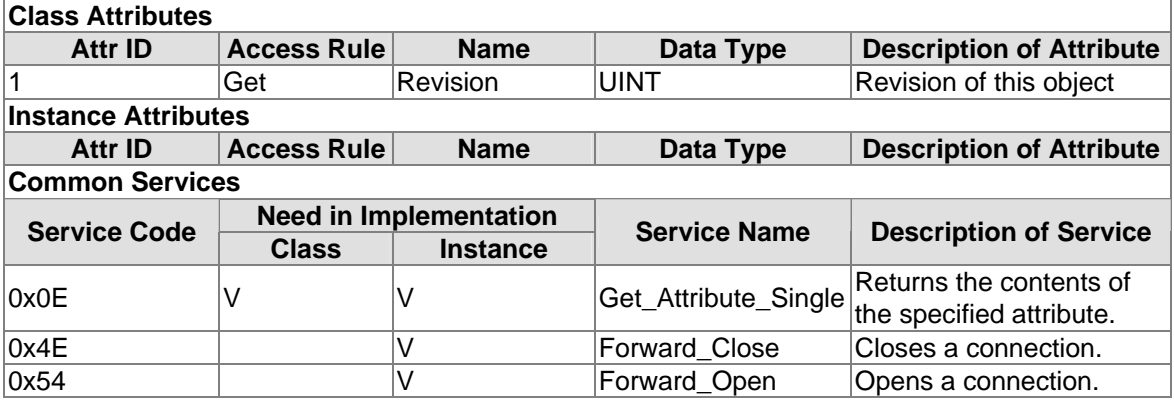

## **Port Object (0xF4)**

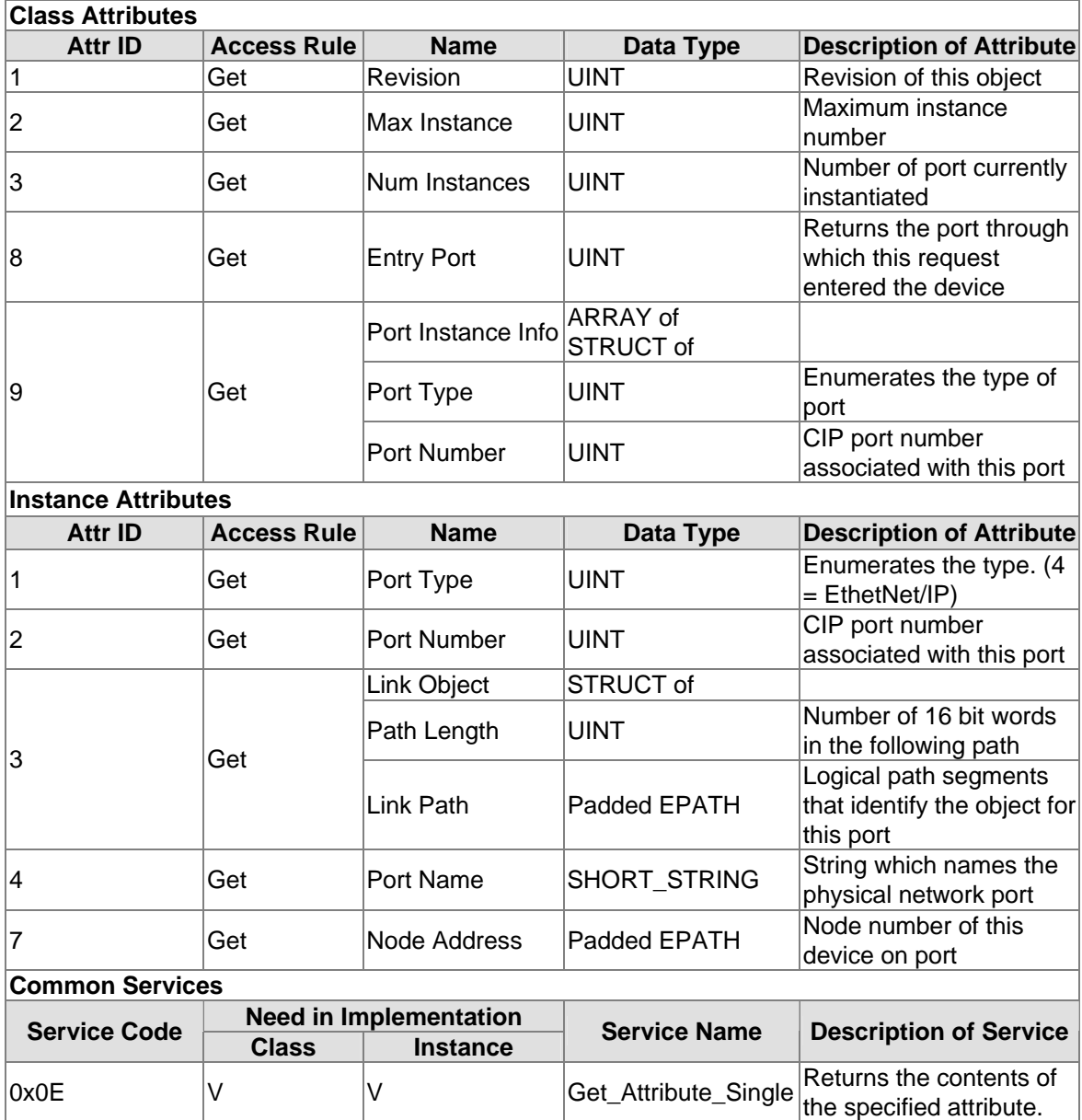

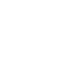

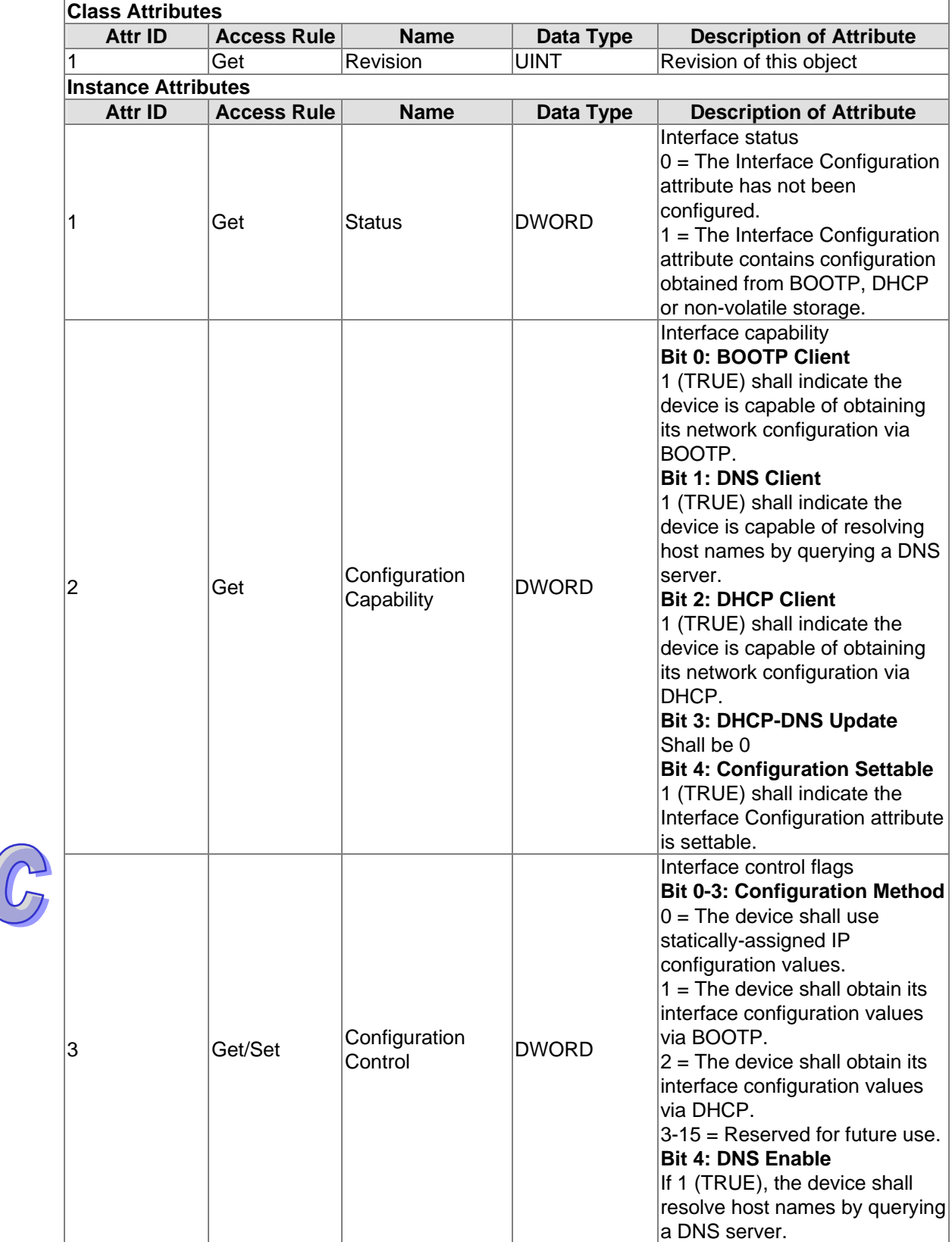

## **TCP/IP Interface Object (0xF5)**

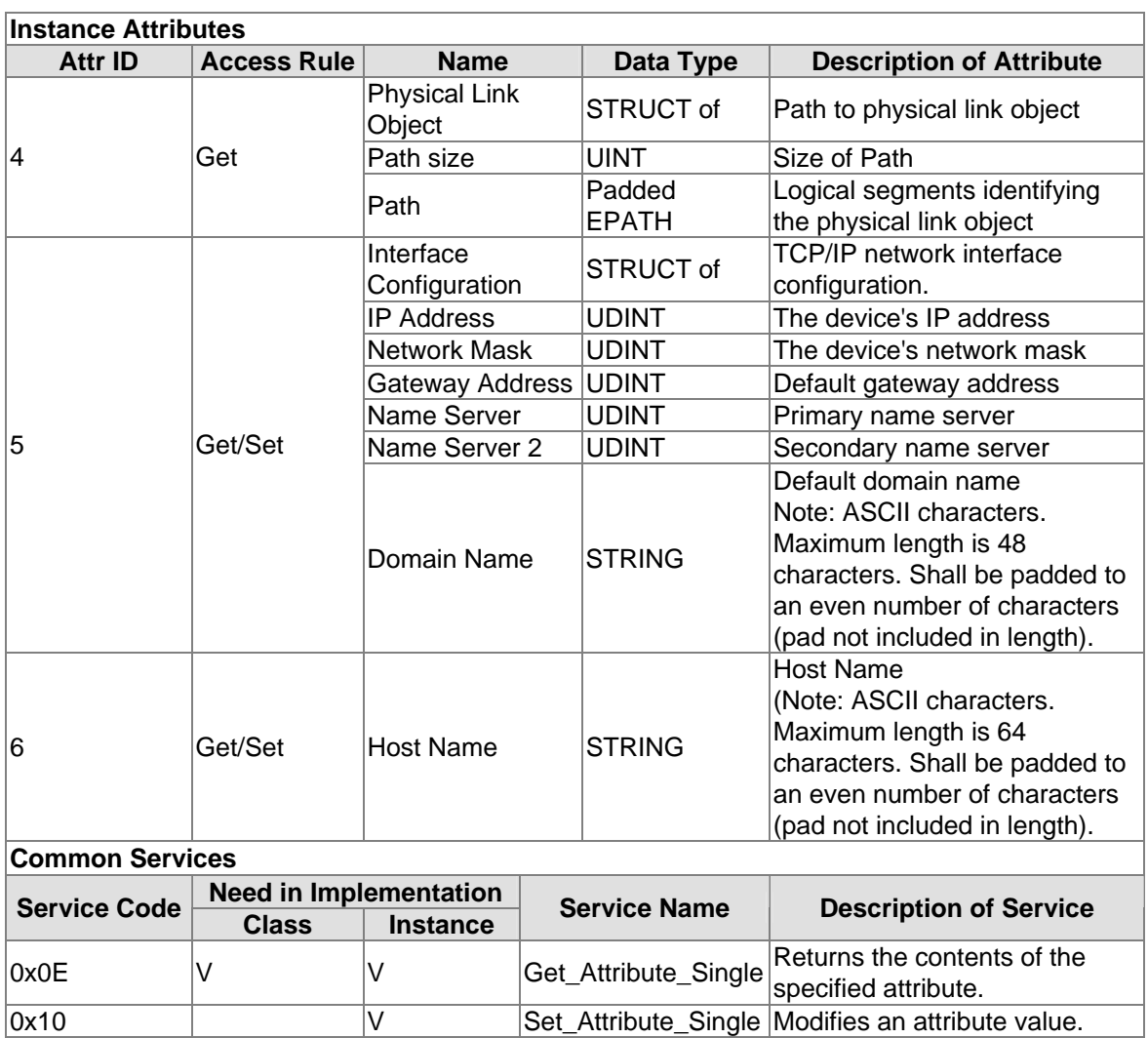

## **Ethernet Link Object (0xF6)**

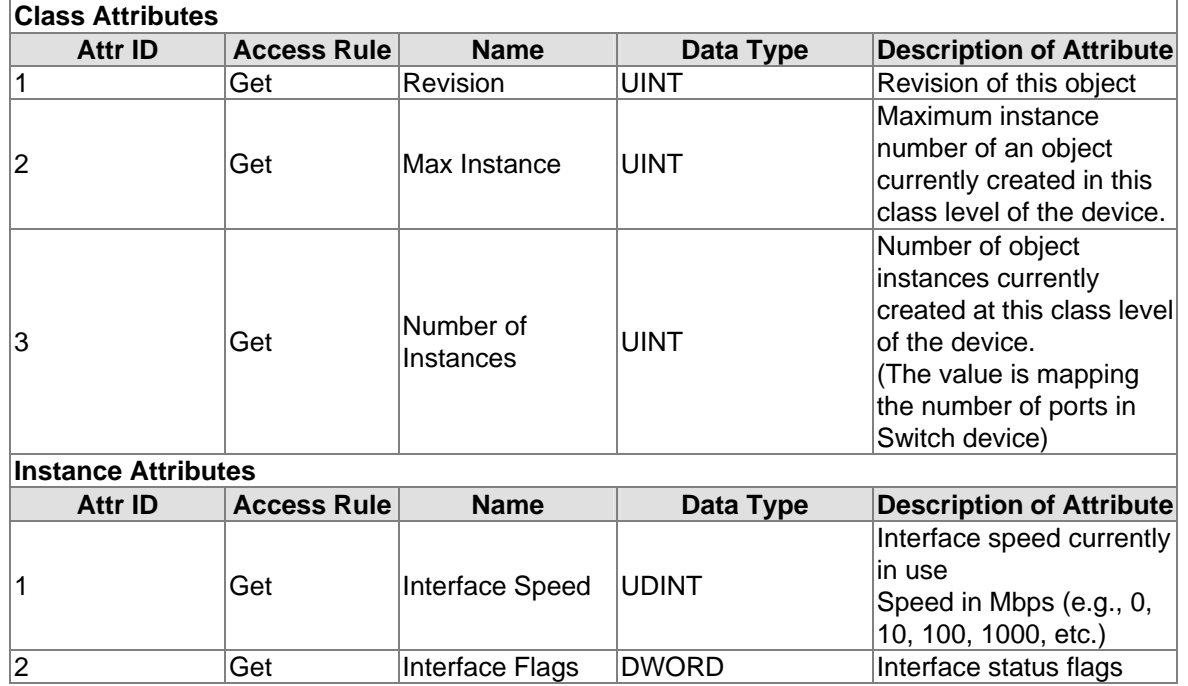

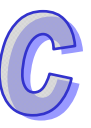

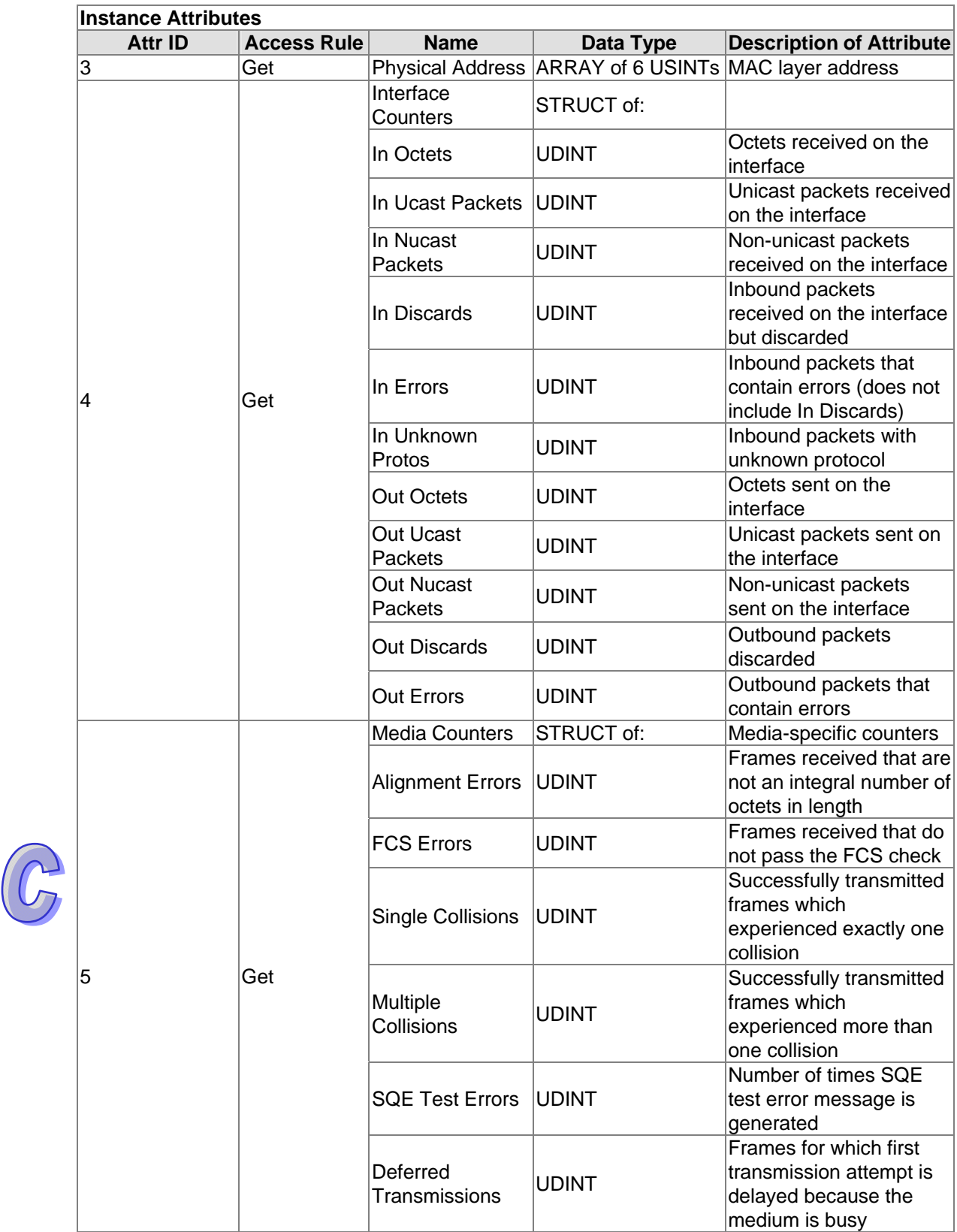

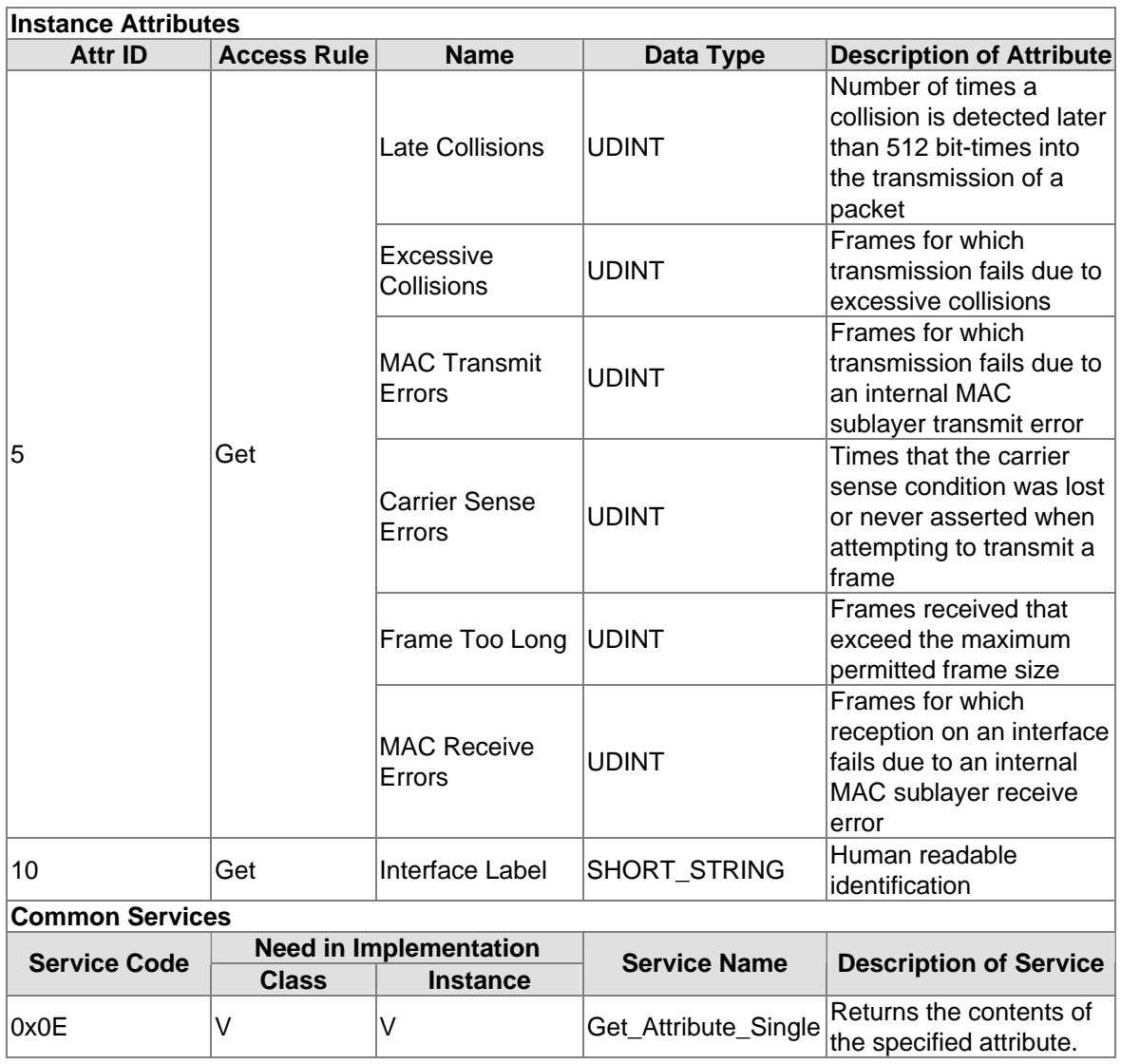

## **Base Switch Object (0x51)**

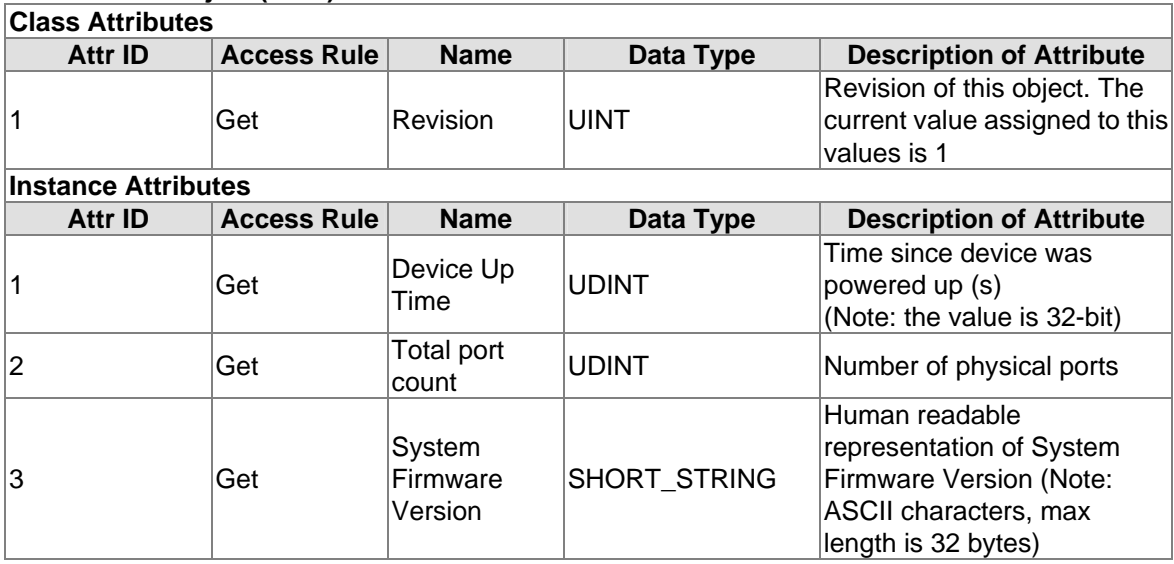

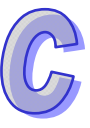

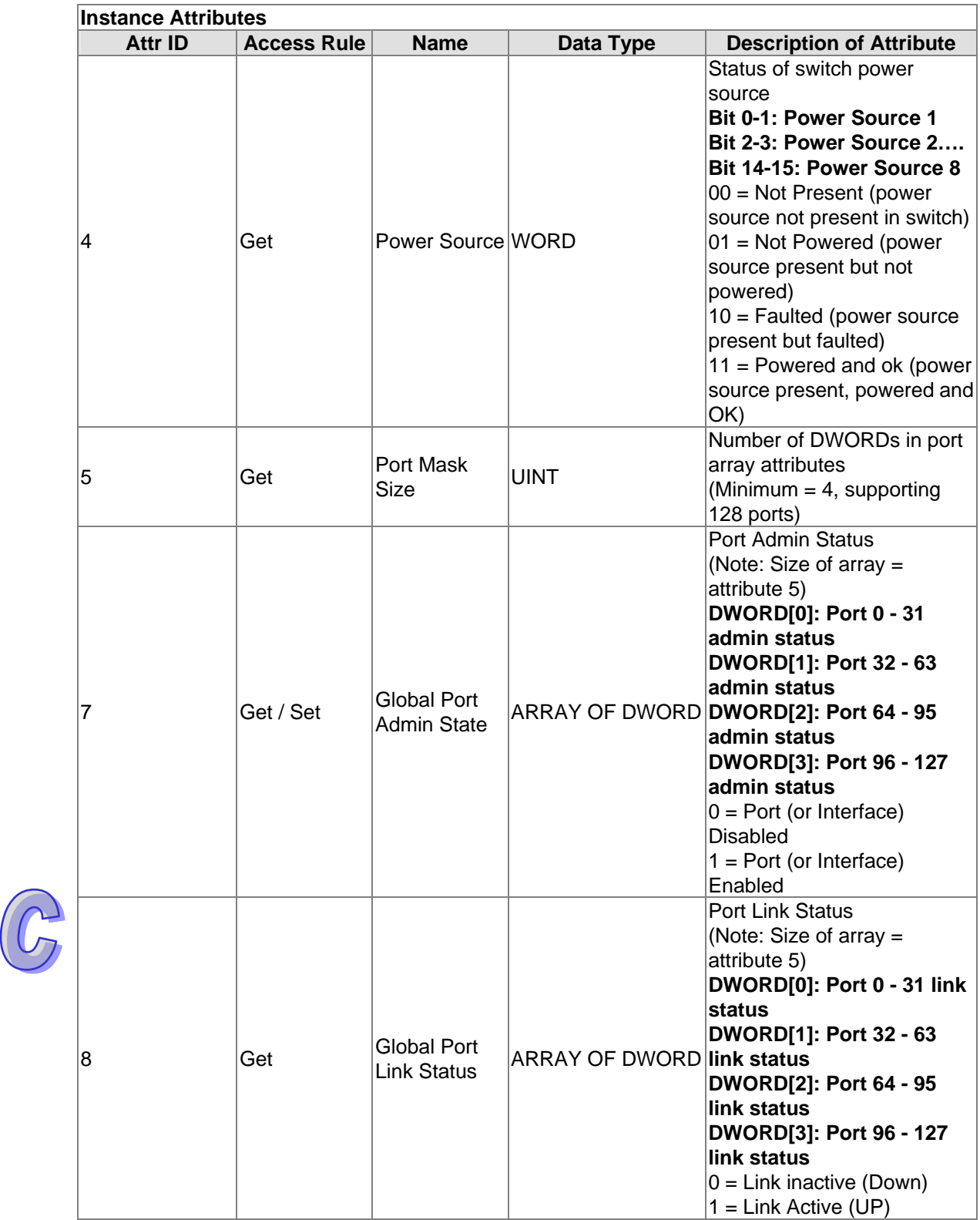

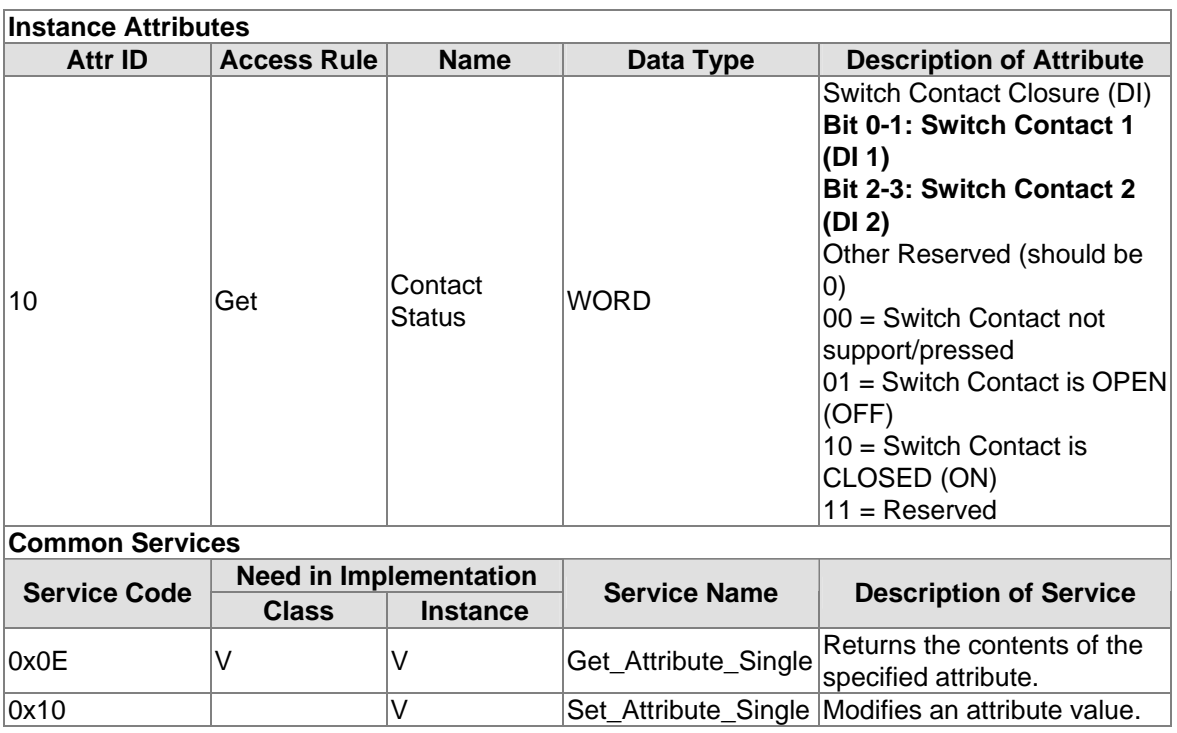

## **Delta IES Object (0x64)**

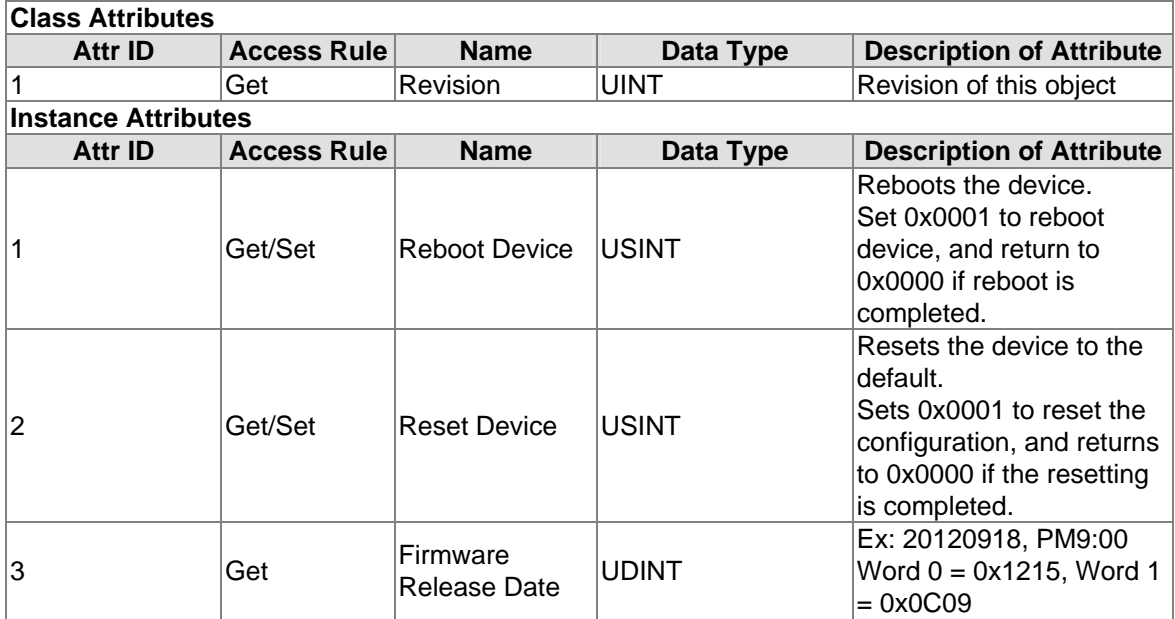

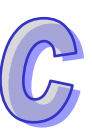

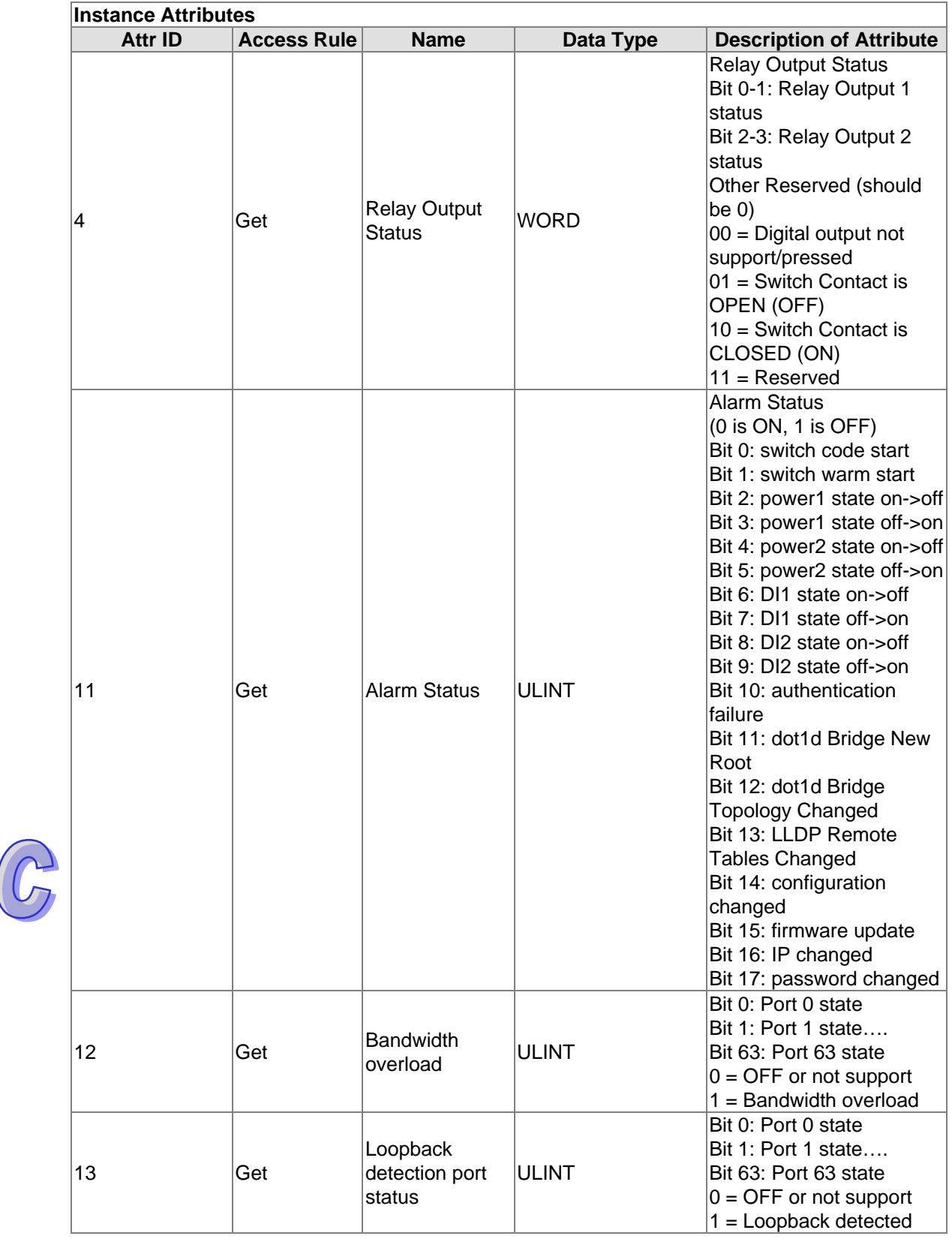

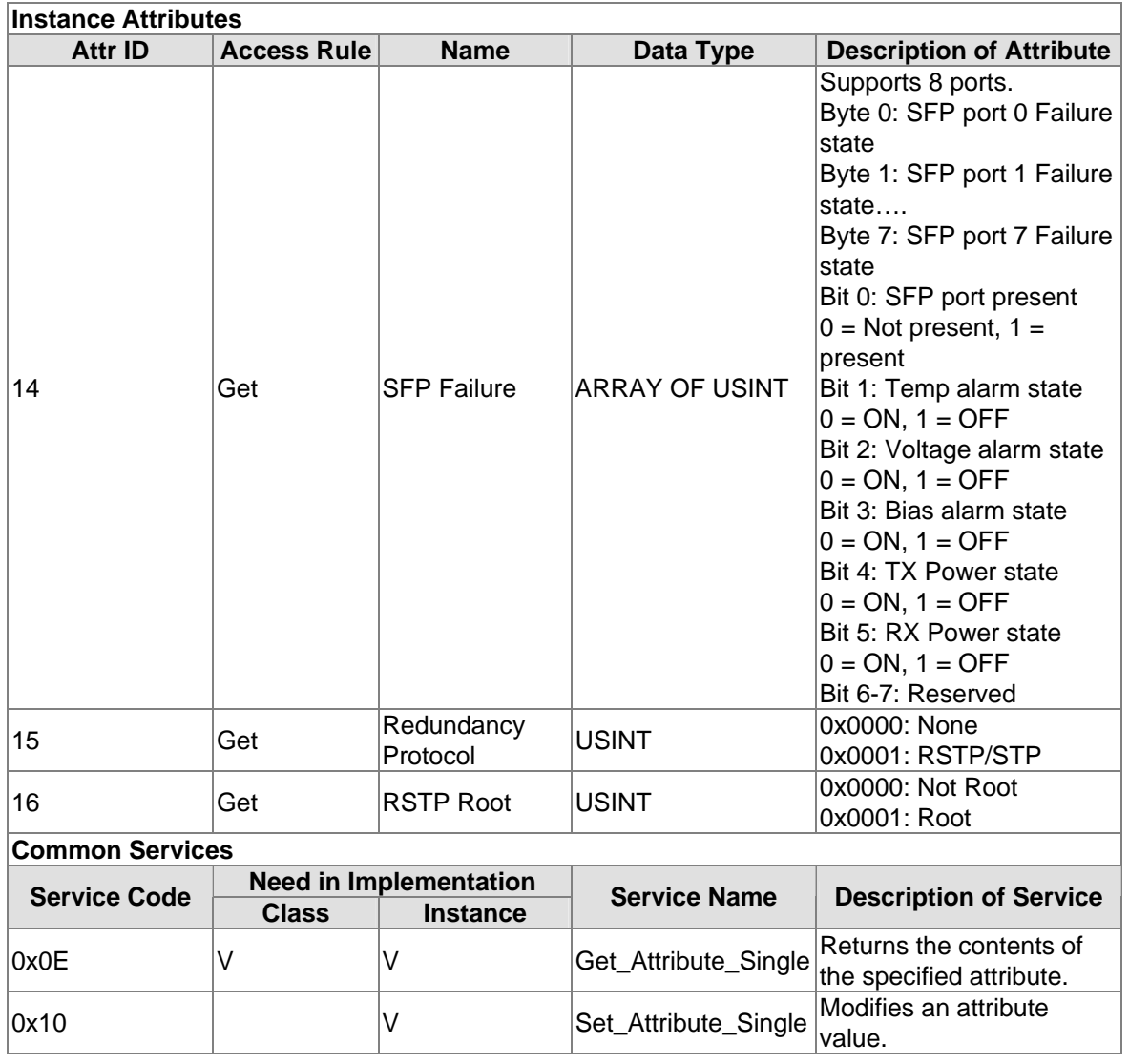

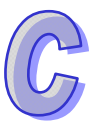

**MEMO** 

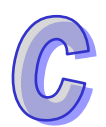

# **Appendix D EDS File**

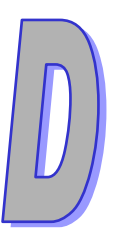

# **Table of Contents**

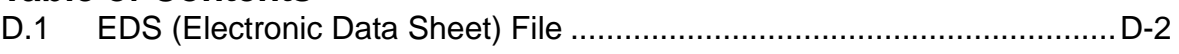

# <span id="page-195-0"></span>**D.1 EDS (Electronic Data Sheet) File**

The EDS file is used to specify and describe the communication data of an EtherNet/IP switch. We provide the EDS file to help you identify the communication data or objects of the Delta switch, and you can use the notepad or the text editor to open the EDS file.

The EDS file list is shown below:

- $\bullet$  File
- **•** Device
- **•** Device Classification
- **•** Params
- **•** Connection Manager
- Port
- Ethernet Link Class

An EDS file can be found in the product CD if you need to use it.

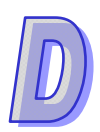